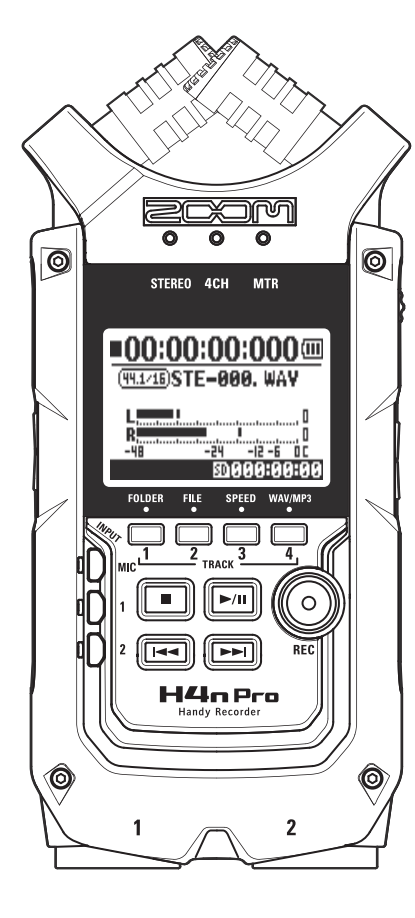

# **Rejestrator podręczny**

**2COM** 

# INSTRUKCJA OBSŁUGI

### **© 2016 ZOOM CORPORATION**

Kopiowanie i przedrukowywanie tej instrukcji obsługi w całości lub w części bez zezwolenia jest zabronione.

# <span id="page-1-0"></span>**Funkcje i cechy rejestratora H4n Pro**

Dziękujemy za zakupienie rejestratora podręcznego ZOOM H4n Pro. Poniżej przedstawiono najważniejsze funkcje i cechy tego modelu.

### • Rejestrator podręczny typu "wszystko w jednym"

H4n Pro to lekkie (ważące zaledwie 294 g), niewielkie i poręczne urządzenie wyposażone w wysokiej jakości stereofoniczny mikrofon pojemnościowy w układzie XY, wbudowany głośnik, gniazdo kart SD do zapisu danych, funkcję miksera oraz wbudowane efekty. Za pomocą rejestratora H4n Pro można tworzyć i nagrywać muzykę w dowolnym czasie i miejscu.

### **• Wszechstronny rejestrator przenośny z funkcją odtwarzania i zapisu wielośladowego**

Rejestrator H4n Pro umożliwia nagrywanie materiału w kilku różnych trybach pracy. Tryb STEREO pozwala realizować wysokiej jakości nagrania stereofoniczne, a tryb 4CH — rejestrować sygnał stereofoniczny jednocześnie z dwóch źródeł dźwięku. Z kolei tryb MTR umożliwia jednoczesne odtwarzanie czterech ścieżek i nagrywanie na dwóch ścieżkach. Rejestratora można używać w terenie do nagrywania pomysłów muzycznych i występów na żywo oraz rejestrowania efektów dźwiękowych. Urządzenie może też pełnić funkcję rejestratora wielośladowego umożliwiającego tworzenie kompletnych utworów poprzez dogrywanie partii instrumentalnych i wokalnych. Ponadto dostępny jest tryb STAMINA, który umożliwia nagrywanie w stereo przez maksymalnie 11 godzin przy zasilaniu z baterii.

#### **• Nowy mikrofon stereofoniczny w układzie XY z regulowaną kierunkowością (90°/120°)**

Rejestrator H4n Pro jest wyposażony we wbudowany mikrofon stereofoniczny z regulowanym kątem pokrycia, który umożliwia realizację szerszej gamy nagrań. Ustawienie 120° pozwala uchwycić szerszy wycinek sceny dźwiękowej, a ustawienie 90° — bardziej skupić się na konkretnym źródle dźwięku. W obu przypadkach zostaje zachowana koniguracja XY, która umożliwia rejestrowanie naturalnego dźwięku stereofonicznego bez znoszenia się sygnałów odwróconych w fazie.

### **• Bezpośrednie podłączanie mikrofonów i gitar przy użyciu uniwersalnych gniazd XLR/jack**

Rejestrator H4n Pro jest wyposażony w gniazda wejściowe umożliwiające podłączanie różnych urządzeń w zależności od rodzaju realizowanych nagrań. Do urządzenia można bezpośrednio podłączać mikrofony (w tym mikrofony stereofoniczne i pojemnościowe), gitary elektryczne i basowe oraz instrumenty klawiszowe.

### **• Współpraca z komputerem w roli interfejsu audio i czytnika kart SD**

Wbudowany port USB 2.0 Hi-Speed umożliwia podłączenie urządzenia bezpośrednio do komputera. Rejestrator H4n Pro może pełnić funkcję interfejsu audio z wbudowanymi efektami (podczas korzystania z efektów częstotliwość próbkowania jest ograniczona do 44,1 kHz) oraz czytnika kart SD. Dzięki temu użytkownik może przenosić pliki z nagraniami na komputer i używać ich do tworzenia płyt CD audio lub obrabiać je w programie typu DAW.

### **• Stroik, metronom, karaoke i inne funkcje**

Urządzenie oferuje standardowy stroik chromatyczny oraz dodatkowe funkcje umożliwiające między innymi strojenie 7-strunowych gitar elektrycznych i 5-strunowych gitar basowych. Ponadto dostępna jest funkcja metronomu — przydatna podczas ćwiczeń i nagrywania wielośladowego. Oprócz tego rejestrator H4n Pro oferuje inne funkcje pomagające w ćwiczeniach.

Funkcja "SPEED" (Szybkość) pozwala zmieniać szybkość odtwarzania w zakresie od 50 do 150%, a funkcja "KARAOKE" (Karaoke) umożliwia między innymi usuwanie wokalu w plikach stereofonicznych oraz zmianę tonacji, co ułatwia naukę języków obcych i wykonywanie ćwiczeń wokalnych.

Należy uważnie przeczytać te instrukcję obsługi w celu zapoznania się ze wszystkimi funkcjami rejestratora H4n Pro. Umożliwi to wieloletnia eksploatację urządzenia i maksymalne wykorzystanie jego możliwości.

Po przeczytaniu instrukcji należy ją umieścić razem z gwarancją w bezpiecznym miejscu.

# <span id="page-2-0"></span>**Zastosowania rejestratora H4n Pro**

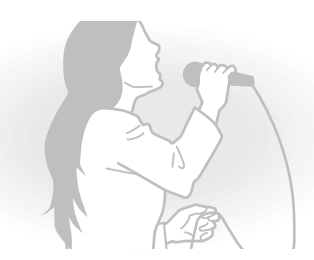

**Nagrywanie partii wokalnych**

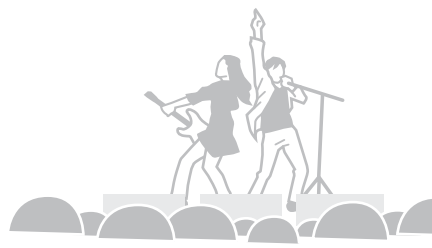

**Nagrywanie występów na żywo**

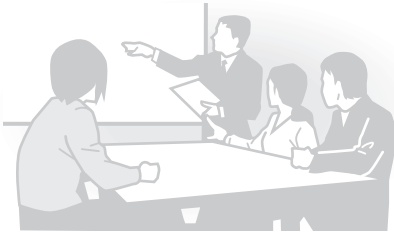

**Nagrywanie spotkań**

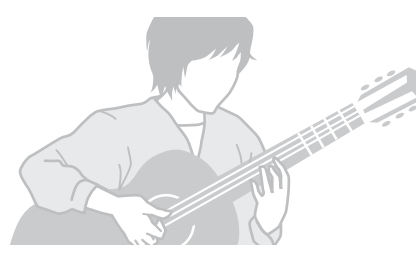

**Nagrywanie partii gitar akustycznych**

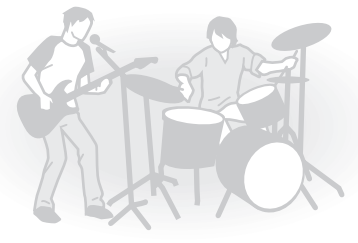

**Nagrywanie prób**

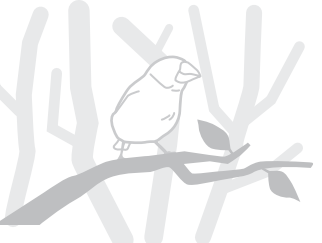

**Realizacja nagrań w terenie**

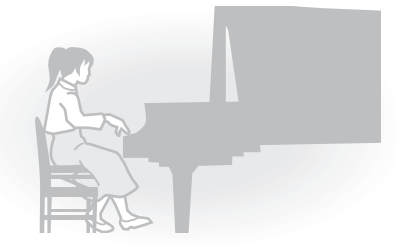

**Nagrywanie recitali fortepianowych**

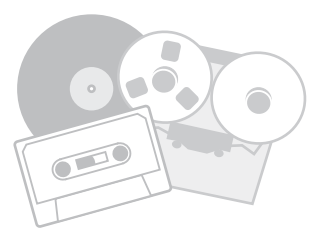

**Przenoszenie nagrań analogowych na nośniki cyfrowe**

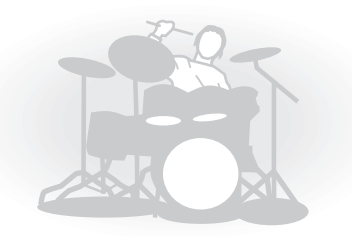

**Nagrywanie ćwiczeń na perkusji**

# **Spis treści**

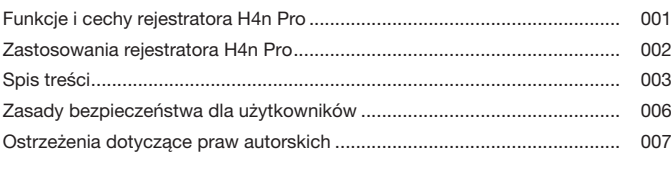

### **[Wprowadzenie](#page-8-0)**

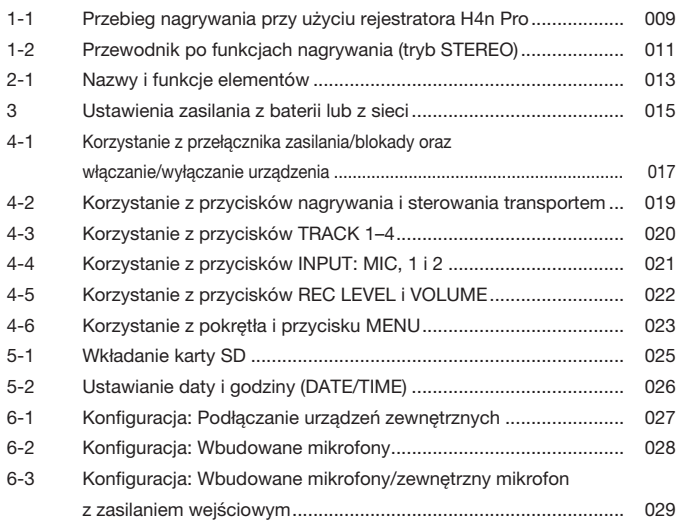

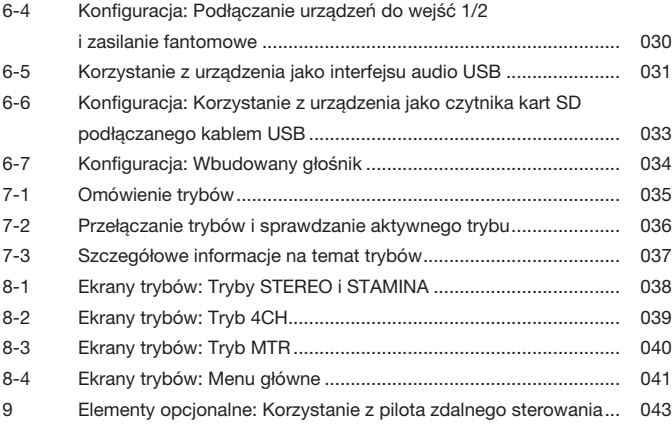

### **[Obsługa](#page-44-0)**

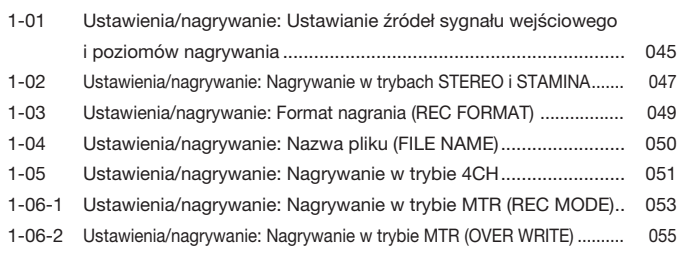

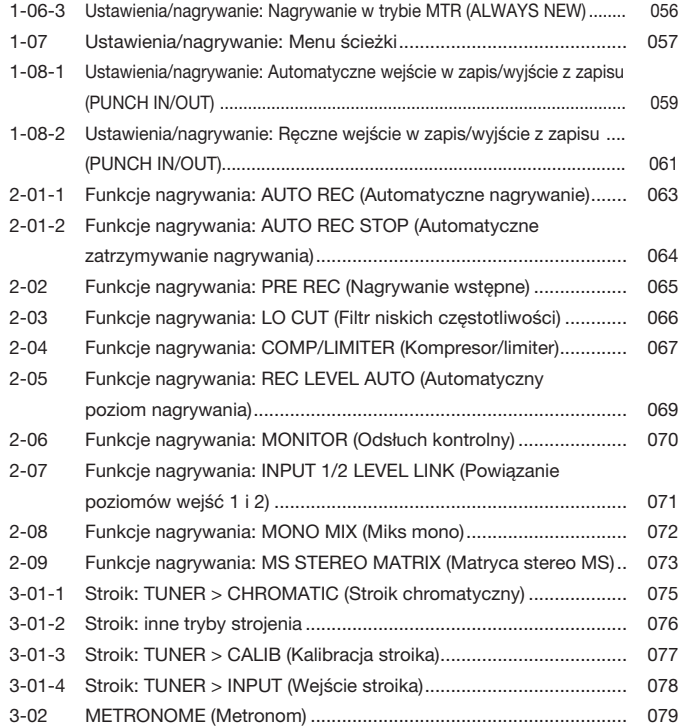

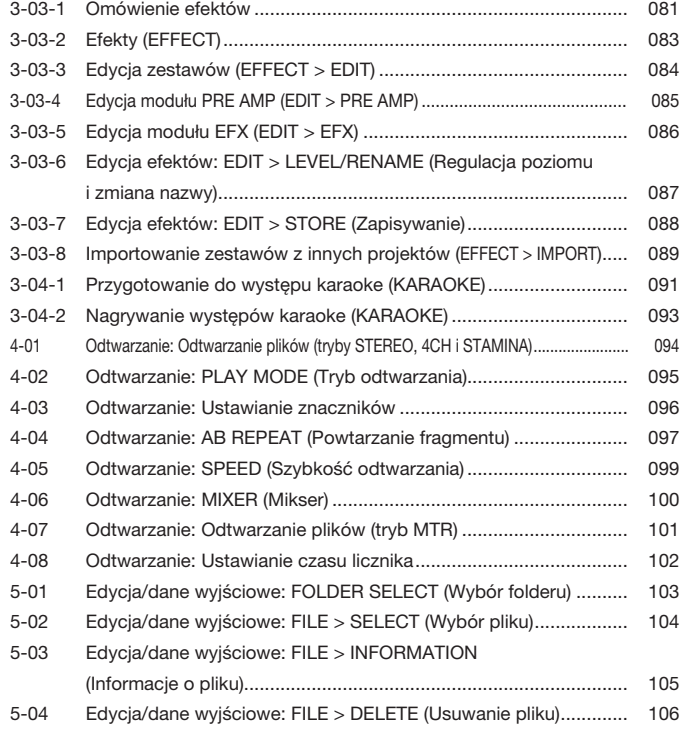

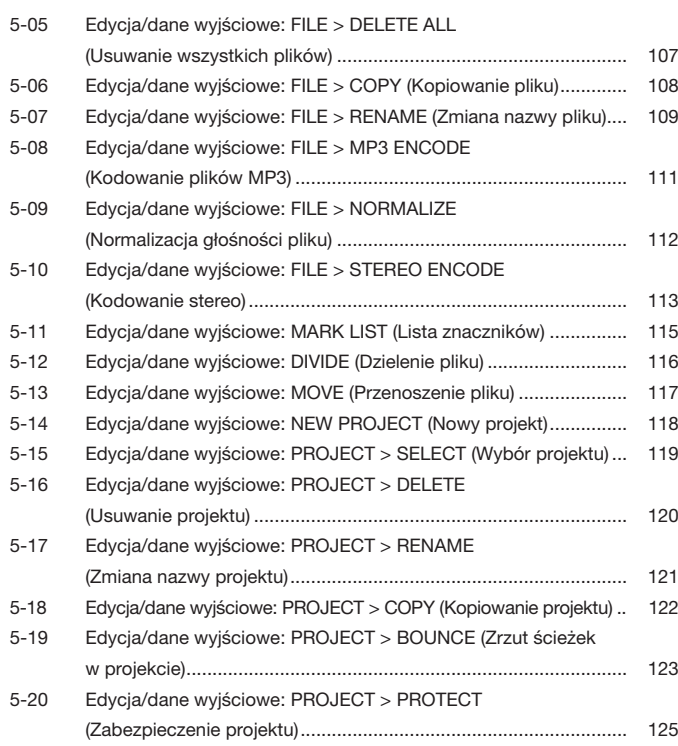

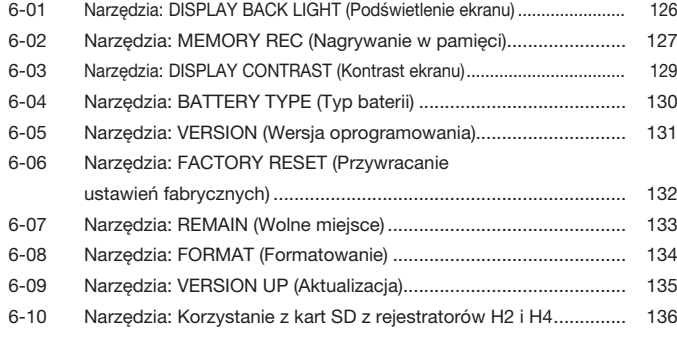

### **[Materiały informacyjne](#page-138-0)**

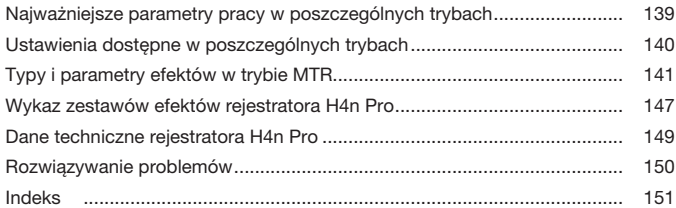

# <span id="page-6-0"></span>**Zasady bezpieczeństwa dla użytkowników**

### **ZASADY BEZPIECZEŃSTWA**

W instrukcji obsługi oznaczono symbolami ostrzeżenia i przestrogi dotyczące potencjalnych zagrożeń i problemów. Należy je przeczytać, aby zapobiec wypadkom. Poniżej znajduje się objaśnienie używanych symboli.

Ostrzeżenie nych obrażeń ciała lub śmierci. Zignorowanie tego symbolu i nieprawidłowe posługiwanie się urządzeniem może być przyczyną poważ-

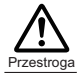

Zignorowanie tego symbolu i nieprawidłowe posługiwanie się urządzeniem może być przyczyną obrażeń ciała lub awarii urządzenia.

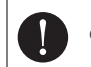

Czynność wymagana

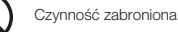

Należy zapoznać się z poniższymi wskazówkami i ostrzeżeniami. Umożliwi to bezpieczną eksploatację rejestratora H4n Pro.

#### **Wymagania dotyczące zasilania**

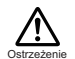

Eksploatacja z wykorzystaniem zasilacza sieciowego Należy korzystać wyłącznie z zasilacza sieciowego do-

- starczającego prąd stały o napięciu 5 V i natężeniu 1 A z plusem na styku wewnętrznym (ZOOM AD-14). Korzystanie z innych zasilaczy może skutkować uszkodzeniem urządzenia i stworzyć zagrożenie dla użytkownika. Zasilacz sieciowy należy podłączać wyłącznie do gniazd elektrycznych dostarczających prąd o wymaganym napięciu znamionowym.
- Odłączając zasilacz sieciowy od gniazda, należy chwycić za obudowę zasilacza. Nigdy nie wolno ciągnąć za kabel.
- Jeśli występują wyładowania atmosferyczne lub jeśli urządzenie nie będzie używane przez dłuższy czas, należy odłączyć zasilacz sieciowy od gniazda.

#### Eksploatacja z wykorzystaniem baterii

 Należy korzystać z 2 standardowo dostępnych w sprzedaży baterii lub akumulatorów AA o napięciu 1,5 V (mogą to być baterie alkaliczne lub akumulatory niklowo-metalowo-wodorkowe).

- $\bigcirc$  Jeśli urządzenie nie będzie używane przez dłuższy czas, należy wyjąć z niego baterie.
- W przypadku wycieku elektrolitu należy dokładnie wytrzeć wnętrze komory baterii oraz styki, aby usunąć pozostałości cieczy.
- Podczas eksploatacji urządzenia pokrywa komory baterii powinna być zamknięta.
- Przy wkładaniu baterii należy zwrócić uwagę na prawidłową biegunowość (+/–).
- Nie należy jednocześnie używać starych i nowych baterii. Nie należy jednocześnie używać baterii różnych marek lub typów. Przestroga

#### **Warunki eksploatacji**

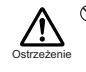

 Aby zapobiec nieprzewidzianym problemom i usterkom, należy unikać używania rejestratora H4n Pro w miejscach, w których byłby narażony na działanie poniższych czynników:

- Ekstremalna temperatura
- Źródła ciepła (takie jak kaloryfery czy kuchenki)
- Duża wilgotność lub wilgoć
- Nadmierna ilość pyłu, kurzu lub piasku
- Nadmierne drgania lub wstrząsy

#### **Obchodzenie się z urządzeniem**

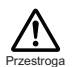

 Rejestrator H4n Pro to urządzenie precyzyjne, dlatego nie należy obsługiwać jego przycisków i innych elementów sterujących przy użyciu nadmiernej siły. Ponadto należy uważać, aby nie upuścić urządzenia ani nie uderzyć nim w inne przedmioty, a także aby chronić urządzenie przed wstrząsami i nadmiernym ciśnieniem, które mogą być przyczyną poważnych problemów.

- Należy uważać, aby do wnętrza urządzenia nie dostały się przedmioty obce (monety, szpilki itd.) ani ciecze (woda, napoje alkoholowe czy soki).
- Nie należy umieszczać głośnika rejestratora H4n Pro w pobliżu innych urządzeń precyzyjnych (np. zegarków i komputerów), elektronicznej aparatury medycznej ani kart magnetycznych.

#### **Podłączanie kabli — gniazda wejściowe i wyjściowe**

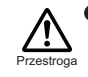

 Przed podłączeniem lub odłączeniem kabli należy zawsze wyłączyć zasilanie rejestratora H4n Pro i wszystkich innych urządzeń. Ponadto przed przemieszczeniem rejestratora H4n Pro należy odłączyć wszystkie kable połączeniowe oraz kabel zasilający.

#### **Modyikacje**

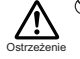

 Nie należy w żadnym razie otwierać obudowy rejestratora H4n Pro ani podejmować prób wprowadzenia własnych modyfikacji, ponieważ może to skutkować uszkodzeniem urządzenia.

#### **Głośność**

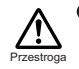

 Nie należy używać rejestratora H4n Pro przez dłuższy czas z ustawionym wysokim poziomem głośności, ponieważ może to skutkować uszkodzeniem słuchu.

#### **ZASADY UŻYTKOWANIA Zakłócenia elektryczne**

Ze względu na bezpieczeństwo rejestrator H4n Pro zaprojektowano pod katem ograniczenia do minimum emisii fal elektromagnetycznych oraz zapewnienia maksymalnej ochrony przed zakłóceniami pochodzącymi z otoczenia. Nie należy jednak umieszczać w pobliżu rejestratora H4n Pro sprzętu podatnego na wpływ fal elektromagnetycznych ani sprzętu emitującego silne fale tego rodzaju, ponieważ nie można całkowicie wykluczyć ryzyka wystąpienia zakłóceń.

W przypadku urządzeń elektronicznych sterowanych cyfrowo, do których należy rejestrator H4n Pro, zakłócenia elektromagnetyczne mogą skutkować usterką urządzenia bądź uszkodzeniem lub zniszczeniem danych. W związku z tym należy zachować ostrożność, aby ograniczyć do minimum ryzyko wystąpienia szkód.

#### **Czyszczenie**

Obudowę rejestratora H4n Pro należy czyścić suchą, miękką ściereczką. W razie potrzeby należy ściereczkę delikatnie zwilżyć. Nie należy stosować środków ściernych, wosku ani rozpuszczalników (takich jak rozcieńczalnik do farb czy alkohol), ponieważ może to doprowadzić do zmatowienia lub uszkodzenia powierzchni obudowy.

#### **Awarie i usterki**

Jeśli dojdzie do awarii lub usterki urządzenia, należy niezwłocznie odłączyć zasilacz sieciowy, wyłączyć urządzenie oraz odłączyć wszystkie pozostałe kable. Następnie należy skontaktować się ze sklepem, w którym zakupiono urządzenie, lub centrum serwisowym irmy ZOOM i podać następujące informacje: model produktu, numer seryjny, objawy awarii lub usterki oraz dane użytkownika, w tym imię i nazwisko oraz adres i numer telefonu.

#### **Należy zachować tę instrukcję w dogodnym miejscu do późniejszego wykorzystania.**

### <span id="page-7-0"></span>**Ostrzeżenia dotyczące praw autorskich**

#### **Nagrywanie występów na żywo**

Wielu wykonawców i większość organizatorów koncertów nie zezwala na nagrywanie ani fotografowanie występów, w związku z czym pracownicy ochrony sprawdzają przy wejściu, czy na teren obiektu nie są wnoszone kamery, aparaty fotograiczne bądź rejestratory. Nawet jeśli nagrywanie jest dozwolone, zabronione jest sprzedawanie i dystrybuowanie zarejestrowanego materiału oraz umieszczanie go w Internecie bez zgody organizatora. Naruszenie praw autorskich jest przestępstwem.

#### **Płyty CD z muzyką i materiały pobrane z Internetu**

Korzystanie z muzyki zarejestrowanej na płytach CD i innych nośnikach oraz z materiałów pobranych z Internetu do celów innych niż użytek własny (w szczególności odtwarzanie takich materiałów w sali koncertowej lub innym miejscu publicznym bądź modyikowanie utworów) może stanowić naruszenie przepisów dotyczących praw autorskich.

Firma Zoom Corporation nie odpowiada za naruszenie praw autorskich.

Znaki towarowe:

• Logotypy SD i SDHC to znaki towarowe.

#### $52$ 운송

- Technologia kompresji audio MPEG Layer-3 jest licencjonowana przez instytut Fraunhofer IIS i spółkę Sisvel S.p.A.
- Nazwy Windows®, Windows® 10, Windows® 8, Windows® 7 i Windows Vista® to znaki towarowe lub zastrzeżone znaki towarowe spółki Microsoft® Corporation.
- Macintosh i Mac OS to znaki towarowe spółki Apple Inc.
- Pozostałe nazwy produktów, zastrzeżone znaki towarowe i nazwy przedsiębiorstw zawarte w niniejszym dokumencie stanowią własność odpowiednich podmiotów.

W związku z dalszym udoskonalaniem produktu jego dane techniczne i wygląd mogą ulec zmianie bez powiadomienia.

# <span id="page-8-0"></span>**Wprowadzenie**

# <span id="page-9-0"></span>**1-1 Przebieg nagrywania przy użyciu rejestratora H4n Pro**

Poniżej przedstawiono podstawowe etapy procesu nagrywania przy użyciu rejestratora H4n Pro. Zależnie od rodzaju realizowanego nagrania można wybrać odpowiedni tryb nagrywania i odpowiednie ustawienia jakości dźwięku.

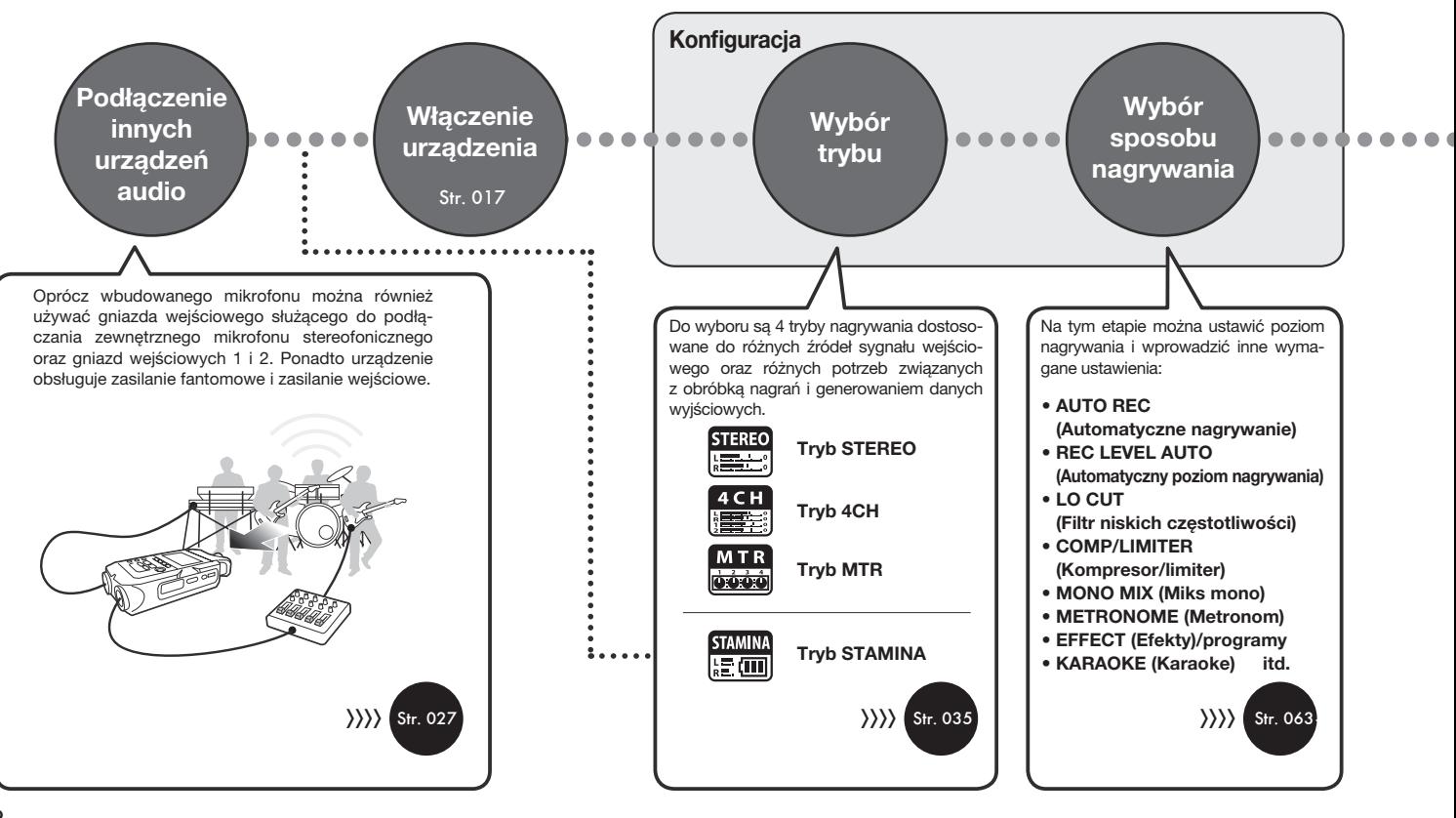

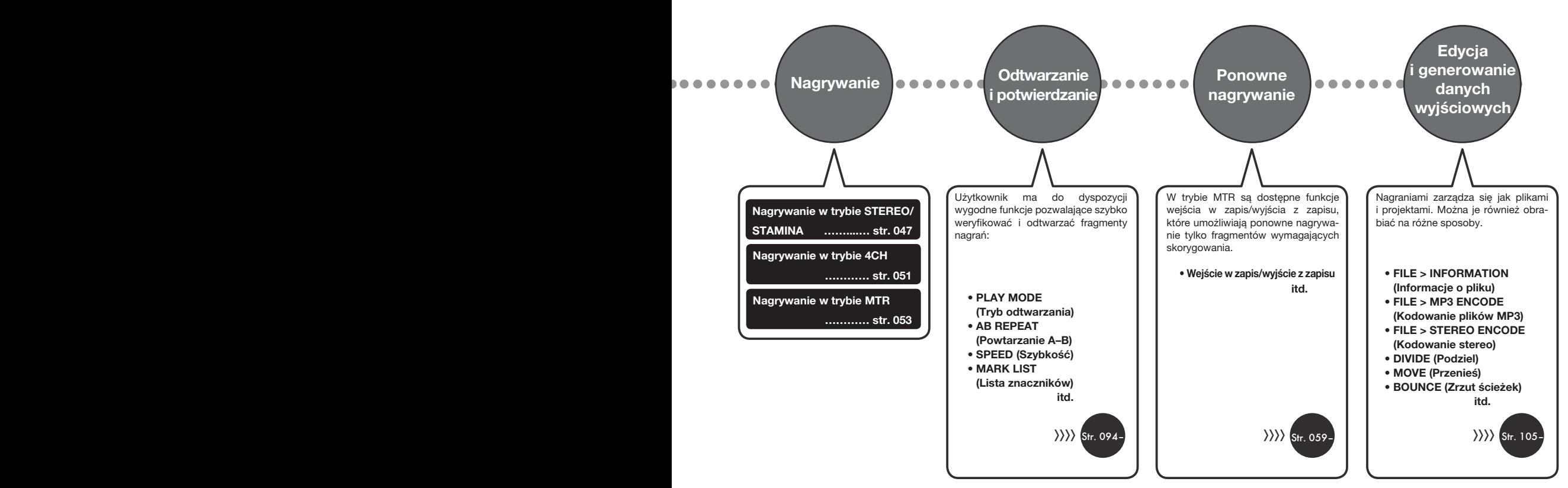

# <span id="page-11-0"></span>**1-2 Przewodnik po funkcjach nagrywania (tryb STEREO)**

Poniżej znajdują się podstawowe instrukcje dotyczące nagrywania przy użyciu wbudowanego mikrofonu stereofonicznego i wbudowanego głośnika w trybie STEREO.

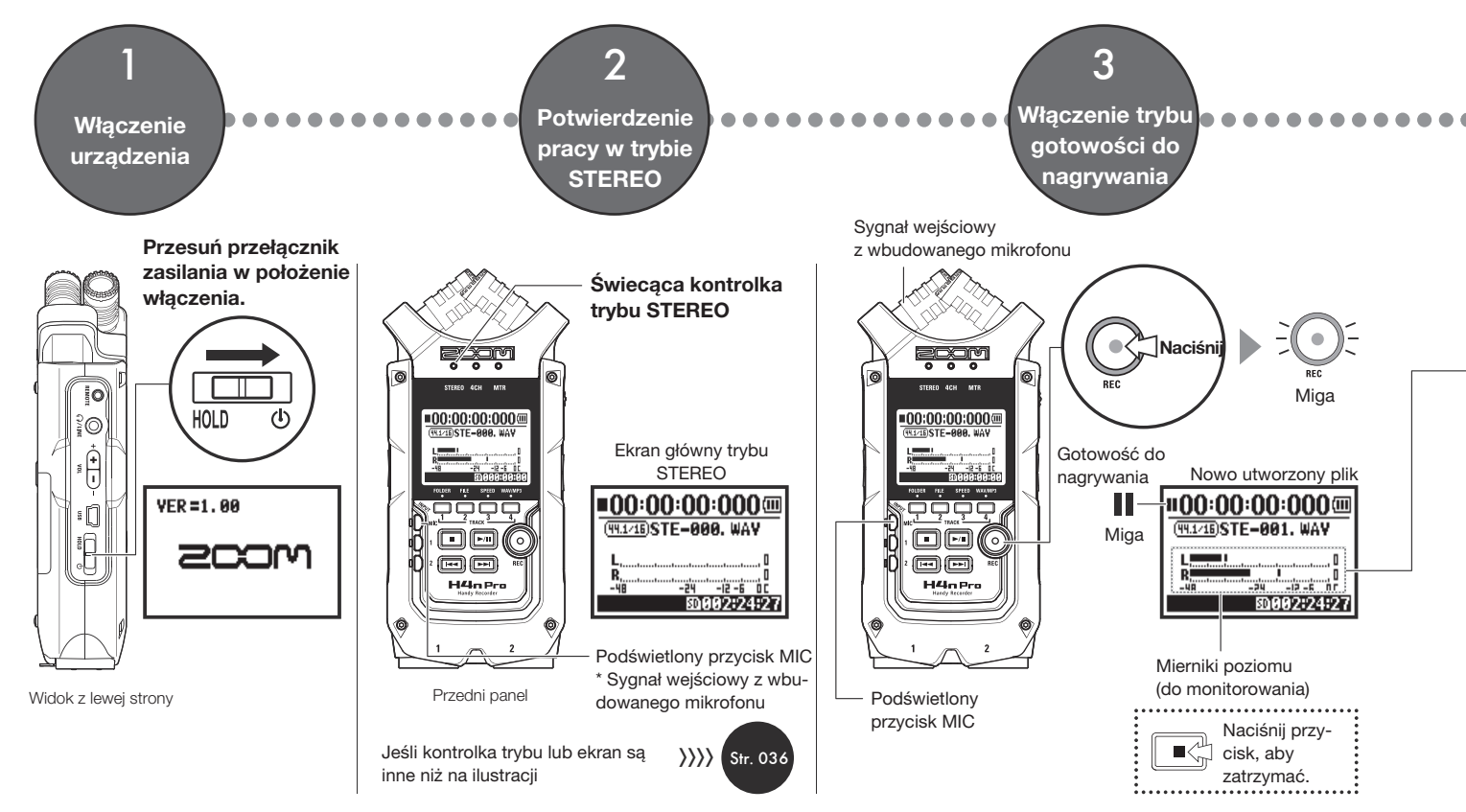

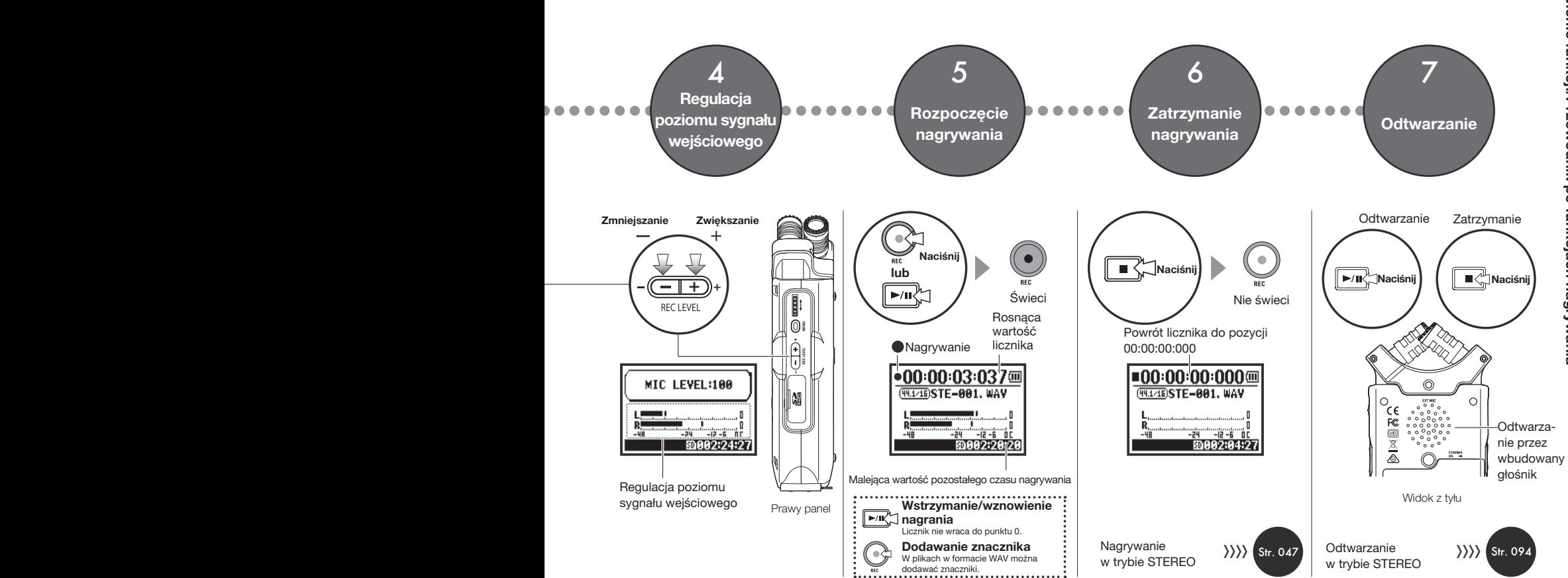

# <span id="page-13-0"></span>**2-1 Nazwy i funkcje elementów**

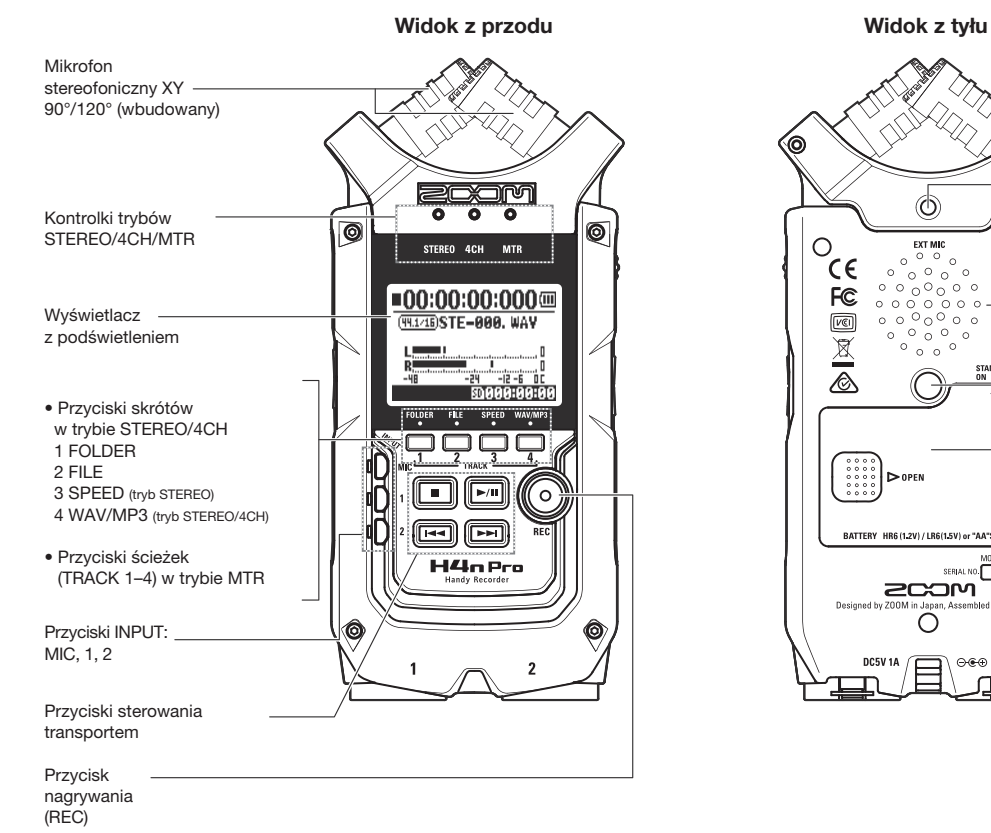

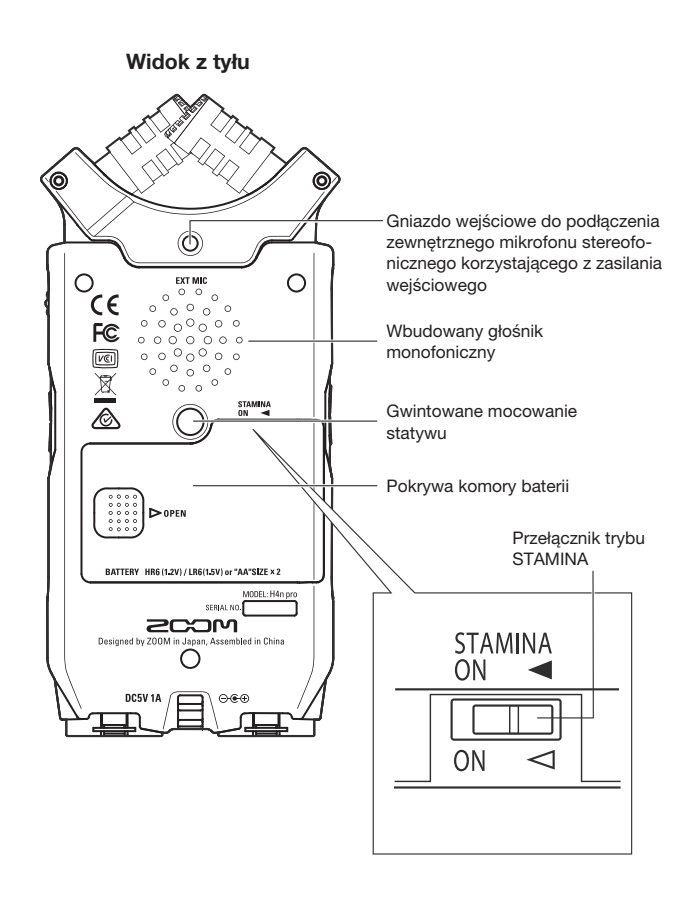

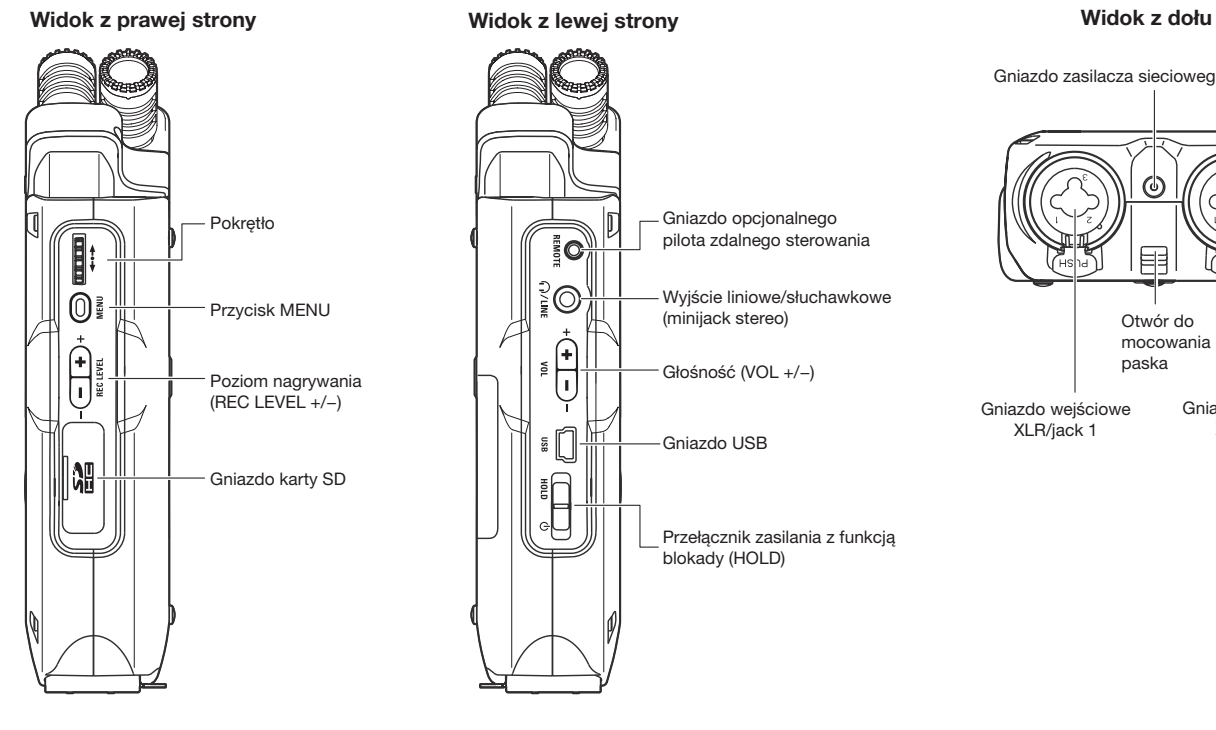

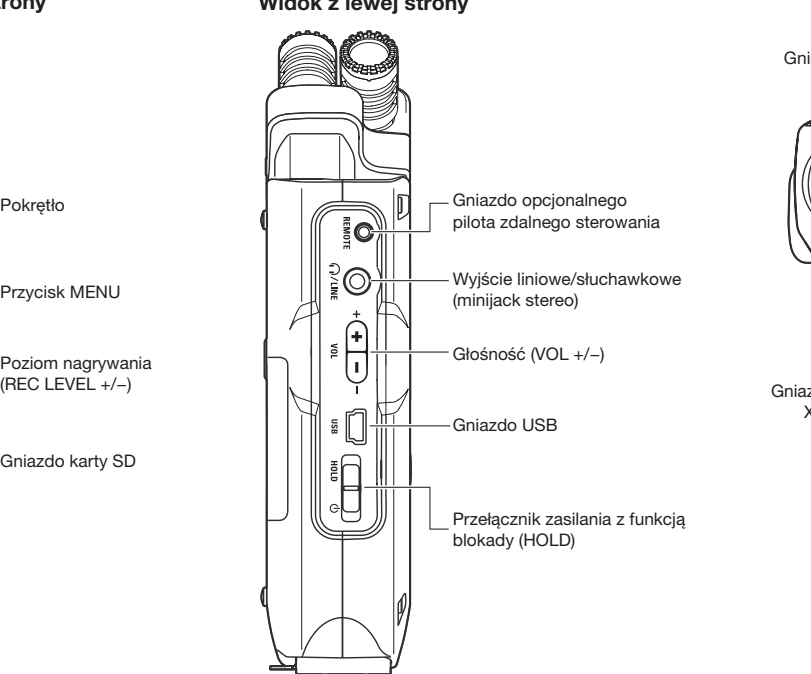

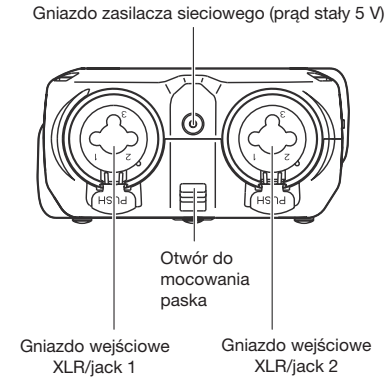

# <span id="page-15-0"></span>**3 Ustawienia zasilania z baterii lub z sieci**

Rejestrator H4n Pro może być zasilany ze standardowego gniazda elektrycznego lub z baterii.

### **• Korzystanie ze standardowego gniazda elektrycznego**

Należy korzystać wyłącznie z zalecanego zasilacza sieciowego.

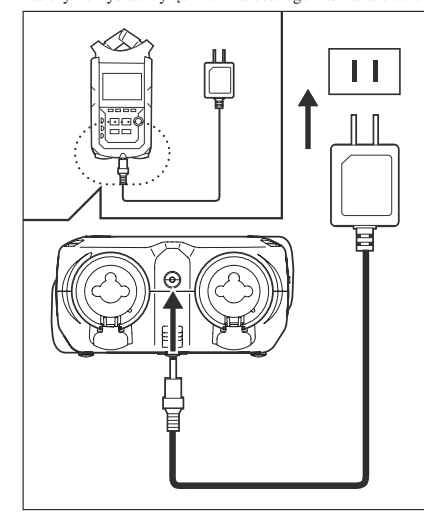

Zalecany zasilacz sieciowy: ZOOM AD-14A/D

**Użycie zasilacza sieciowego innego niż wskazany może skutkować nieprawidłowym działaniem urządzenia.**

# **• Korzystanie z baterii** Należy włożyć dwie baterie typu AA. 1

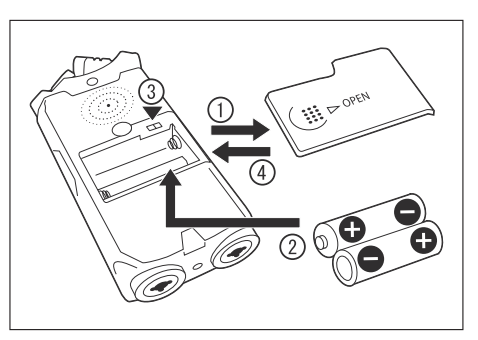

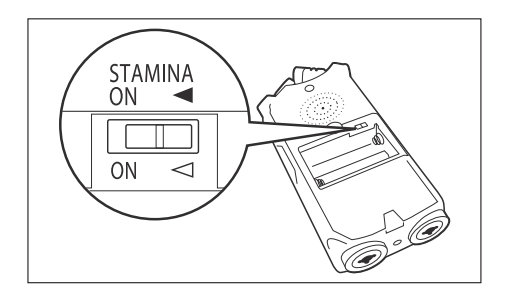

**Otwórz pokrywę komory baterii.**

### **UWAGA:**

### **Urządzenie musi być wyłączone!**

Przed otwarciem pokrywy komory baterii lub połączeniem/odłączeniem zasilacza sieciowego należy sprawdzić, czy urządzenie jest wyłączone. W przeciwnym razie istnieje ryzyko utraty zarejestrowanych nagrań.

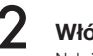

### 2 **Włóż baterie.**

Należy zwrócić uwagę na oznaczenia biegunów  $(+/-)$ .

3 **Ustaw przełącznik trybu STAMINA.**

: Standardowa praca (przy użyciu zasilacza sieciowego lub baterii)

ON (WŁ.): Włączony tryb STAMINA (oszczędzanie energii przy zasilaniu z baterii)

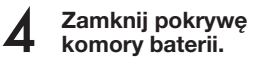

### **• Pozostały poziom naładowania baterii**

Po wyświetleniu ostrzeżenia "Low Battery!" (Niski poziom naładowania baterii) należy natychmiast wyłączyć urządzenie i wymienić baterie lub podłączyć zasilacz sieciowy.

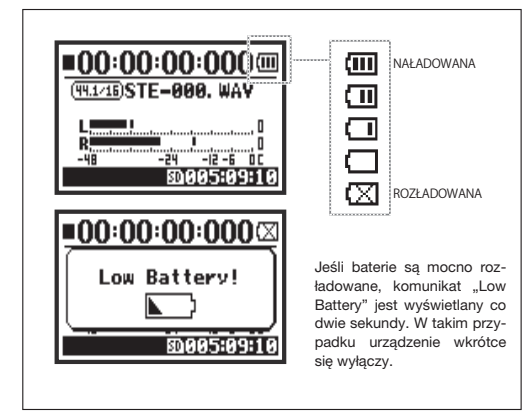

### **UWAGA:**

### **Dozwolone baterie/akumulatory**

W urządzeniu można stosować standardowe baterie alkaliczne oraz akumulatory niklowo-metalowo-wodorkowe.

### **Zasilanie z magistrali USB**

Gdy urządzenie jest wyłączone, można podłączyć do niego kabel USB, którego drugi koniec jest już podłączony do komputera. Urządzenie będzie wówczas zasilane z magistrali USB i włączy się automatycznie. Ta funkcja jest dostępna tylko w przypadku korzystania z rejestratora H4n Pro jako czytnika kart SD lub interfejsu audio.

### **WSKAZÓWKA:**

### **Dokładny pomiar poziomu naładowania baterii**

Poziom naładowania baterii można dokładniej zmierzyć na ekranie ustawień typu baterii w rejestratorze H4n Pro.

### **Przechowywanie ustawień daty i godziny**

W przypadku rozładowania baterii bądź przerwy w zasilaniu ustawienia daty i godziny są przechowywane w rejestratorze H4n Pro przez mniej więcej trzy minuty. Po upływie tego czasu przywracane są wartości domyślne.

### **Kontrolka zasilania**

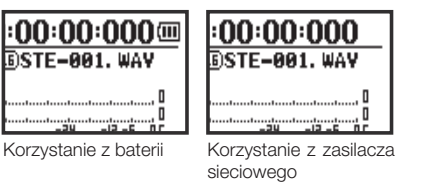

Zasilanie/Ustawienia zasilania z baterii lub z **Zasilanie/Ustawienia zasilania z baterii lub z sieci** 'sieci

**Patrz**  $\mathbb{R}$  Zasilanie z magistrali USB Str. 033

Patrz  $\left[\right]$  Typ baterii Str. 130

# <span id="page-17-0"></span>**4-1 Korzystanie z przełącznika zasilania/blokady oraz włączanie/wyłączanie urządzenia**

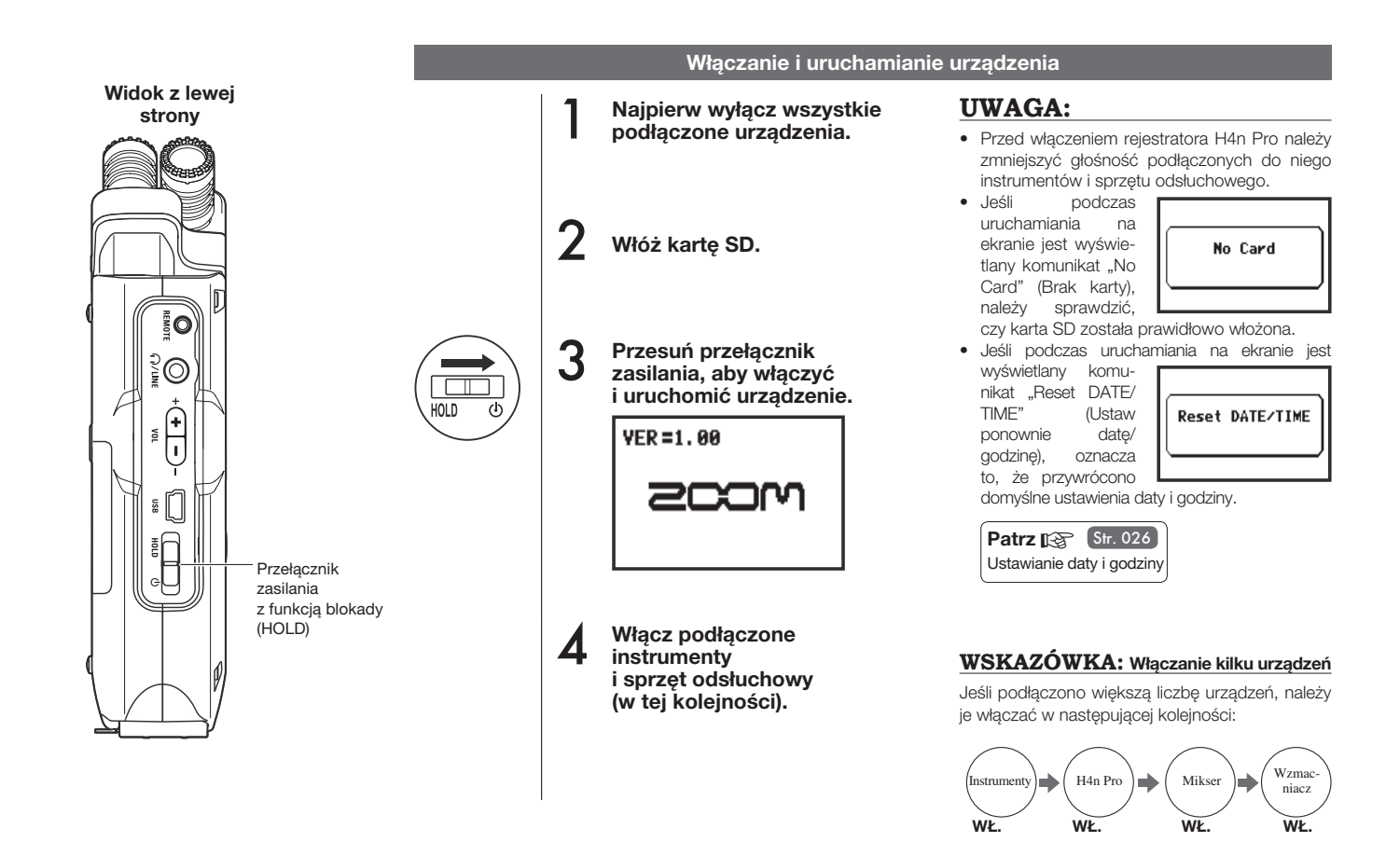

### **Wyłącz sprzęt odsłuchowy i podłączone instru-Wyłączanie urządzenia**

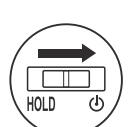

1

2 **Przesuń przełącznik zasilania, aby wyłączyć urządzenie.**

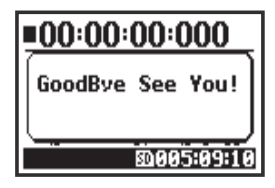

**menty (w tej kolejności).**

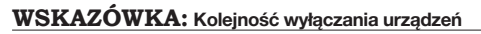

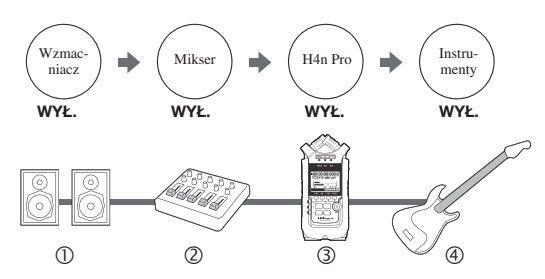

#### **Funkcja "HOLD" (Blokada przycisków)** ......

Rejestrator H4n Pro jest wyposażony w funkcję "HOLD" (Blokada przycisków), która pozwala wyłączyć przyciski, aby zapobiec nieprawidłowemu działaniu urządzenia podczas nagrywania.

**Włączanie funkcji "HOLD"** 

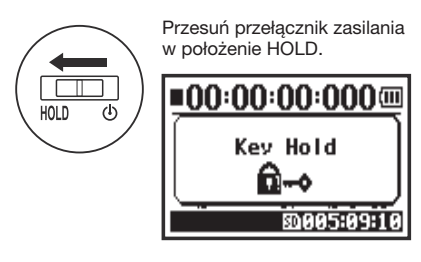

W przypadku naciśnięcia jakiegokolwiek przycisku przy włączonej funkcji "HOLD" na ekranie będzie wyświetlany przez dwie sekundy komunikat "Key Hold" (Blokada przycisków). Aby wyłączyć blokadę, należy przesunąć przełącznik zasilania w położenie przeciwne do położenia HOLD.

# <span id="page-19-0"></span>**4-2 Korzystanie z przycisków nagrywania i sterowania transportem**

Funkcje przycisków nagrywania (REC), zatrzymania, odtwarzania/pauzy oraz przewijania do przodu i do tyłu zależą od trybu pracy urządzenia.

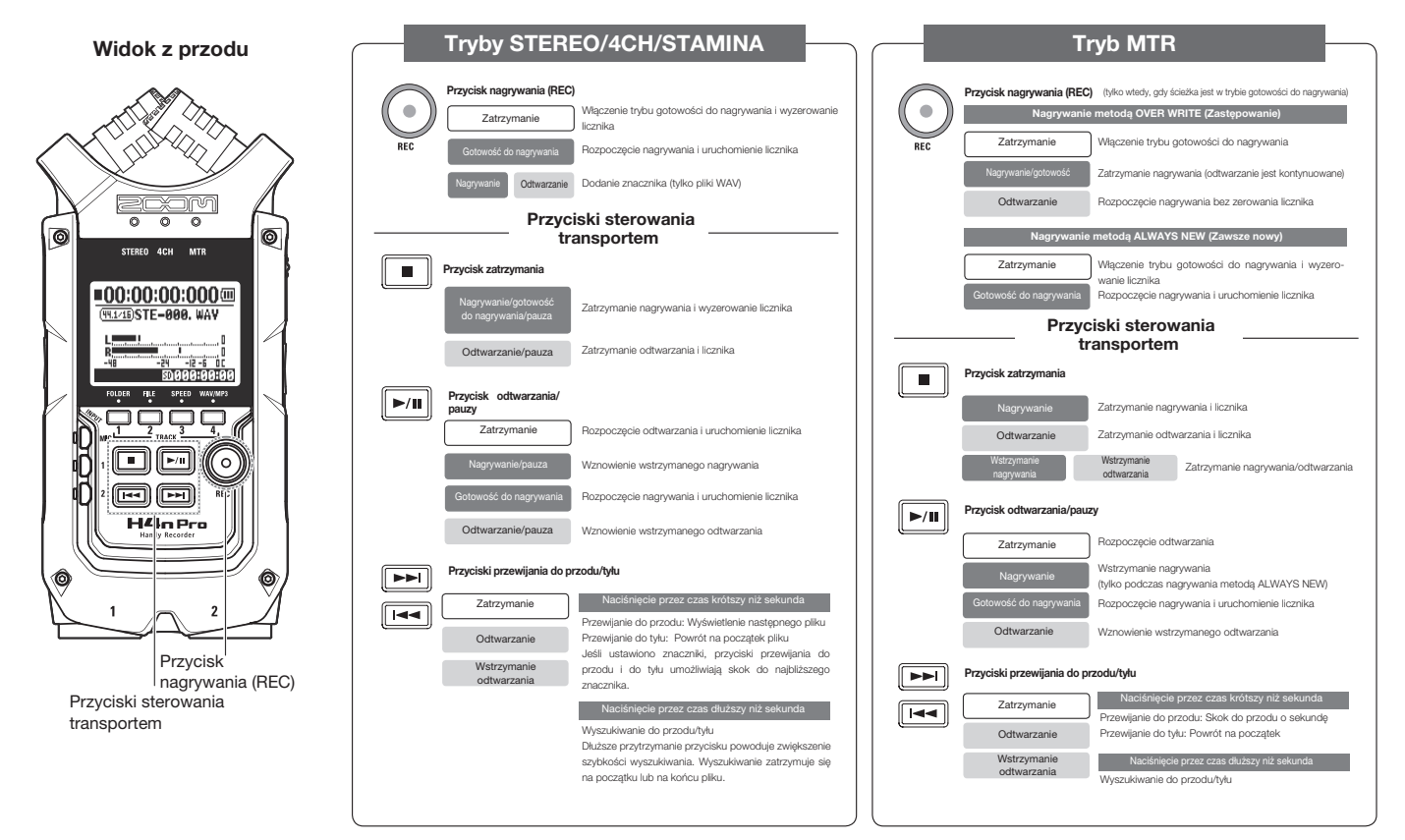

# <span id="page-20-0"></span>**4-3 Korzystanie z przycisków TRACK 1–4**

Przyciski TRACK 1-4 mają różne funkcje w zależności od trybu pracy urządzenia.

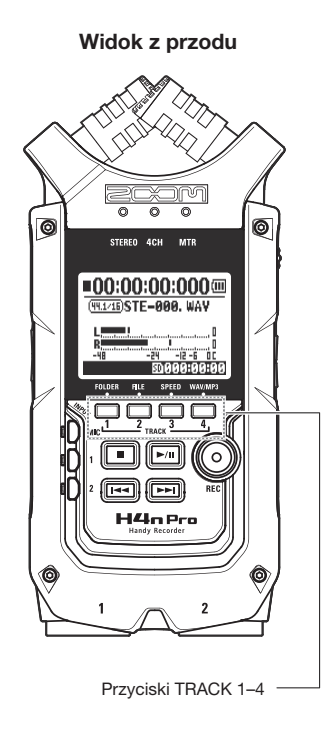

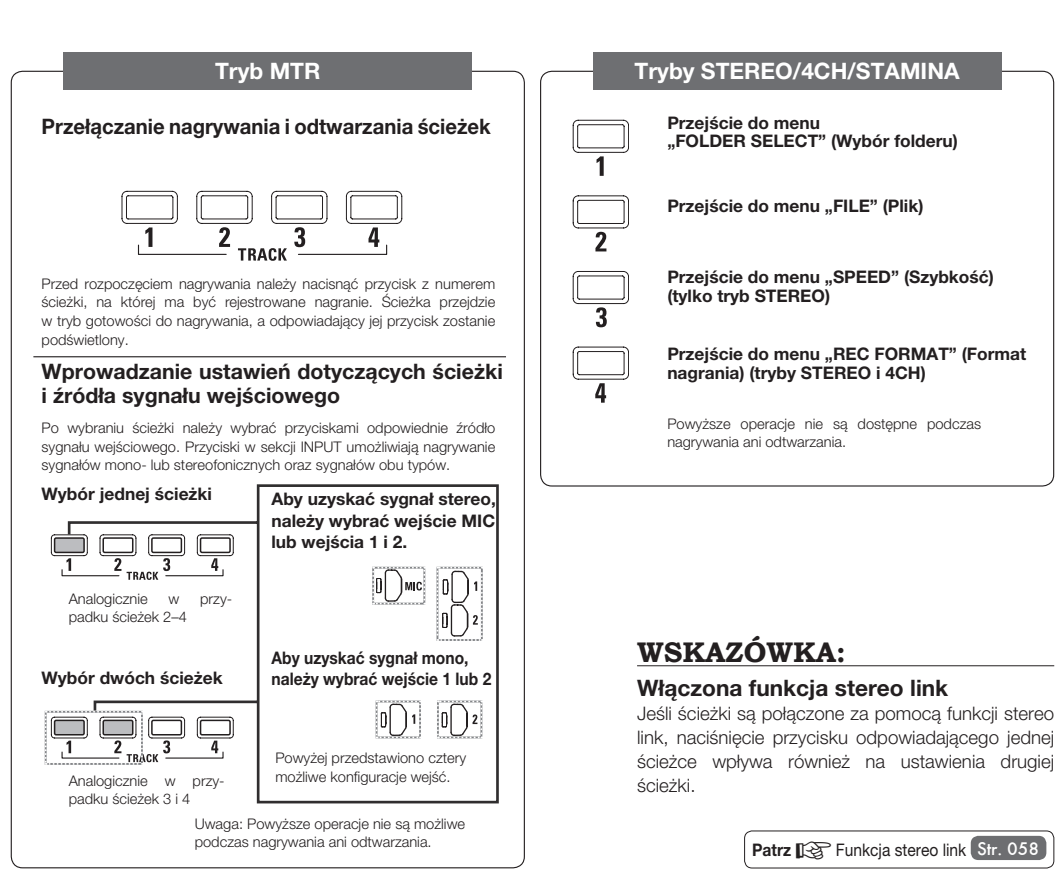

# <span id="page-21-0"></span>**4-4 Korzystanie z przycisków INPUT: MIC, 1 i 2**

Przyciski te mają różne funkcje w zależności od trybu pracy.

**Widok z przodu**

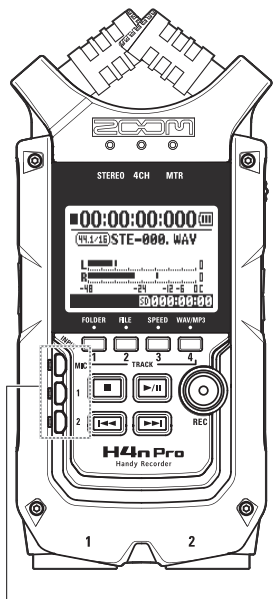

Przyciski wejść 1 i 2

### **Tryby STEREO/STAMINA**

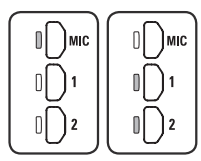

**Wybór wejścia MIC, 1 lub 2 (sygnalizowany podświetleniem odpowiedniego przycisku)** Po wybraniu wejścia 1 lub 2 odpowiedni przycisk jest podświetlany (podświetlone przyciski nie reagują na naciśnięcie). Wszelkie pozostałe ustawienia dotyczące źródła sygnału wejściowego — takie jak poziom nagrywania (funkcja ..REC LEVEL") — wprowadza się w odniesieniu do podświetlonego źródła.

Uwaga: Migający przycisk sygnalizuje przesterowanie sygnału na odpowiadającym mu wejściu.

### **Tryb 4CH**

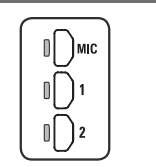

#### **Używanie wszystkich źródeł sygnału wejściowego (sygnalizowane podświetleniem wszystkich przycisków: MIC, 1 i 2)**

Po włączeniu trybu 4CH rejestrator H4n Pro odbiera sygnał z dwóch wejść stereofonicznych: wejścia MIC oraz połączonych wejść 1 i 2. Naciśnięcie podświetlonego przycisku powoduje wyświetlenie poziomu sygnału wejściowego danego kanału i umożliwia regulację poziomu nagrywania (funkcja "REC LEVEL").

Uwaga: Migający przycisk sygnalizuje przesterowanie sygnału na odpowiadającym mu wejściu.

### **Tryb MTR**

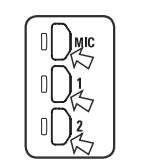

**Indywidualny wybór wejść MIC, 1 i 2 w celu uzyskania stereo- i monofonicznego sygnału wejściowego (sygnalizowany podświetleniem odpowiedniego przycisku)**

Można wybrać oddzielnie wejścia MIC, 1 i 2.

- W przypadku korzystania z wbudowanego lub zewnętrznego mikrofonu stereofonicznego należy wybrać wejście MIC.
- W przypadku korzystania ze źródła stereofonicznego podłączonego do gniazd wejściowych należy wybrać wejścia 1 i 2. W tym celu należy nacisnąć przycisk wejścia 1 lub 2, a następnie drugi przycisk.

Uwaga: Migający przycisk sygnalizuje przesterowanie sygnału na odpowiadającym mu wejściu.

### **WSKAZÓWKA:**

**Na czym polega przesterowanie?**

Jeśli poziom sygnału wejściowego osiągnie maksymalną wartość, jaką może zarejestrować urządzenie H4n Pro (0 dB), nagrywany dźwięk może ulec zniekształceniu. W tej sytuacji należy skorygować poziom nagrywania.

# <span id="page-22-0"></span>**4-5 Korzystanie z przycisków REC LEVEL i VOLUME**

Te przyciski umożliwiają regulowanie poziomu nagrywanego sygnału i głośności na wyjściu. Przyciski działają tak samo we wszystkich trybach.

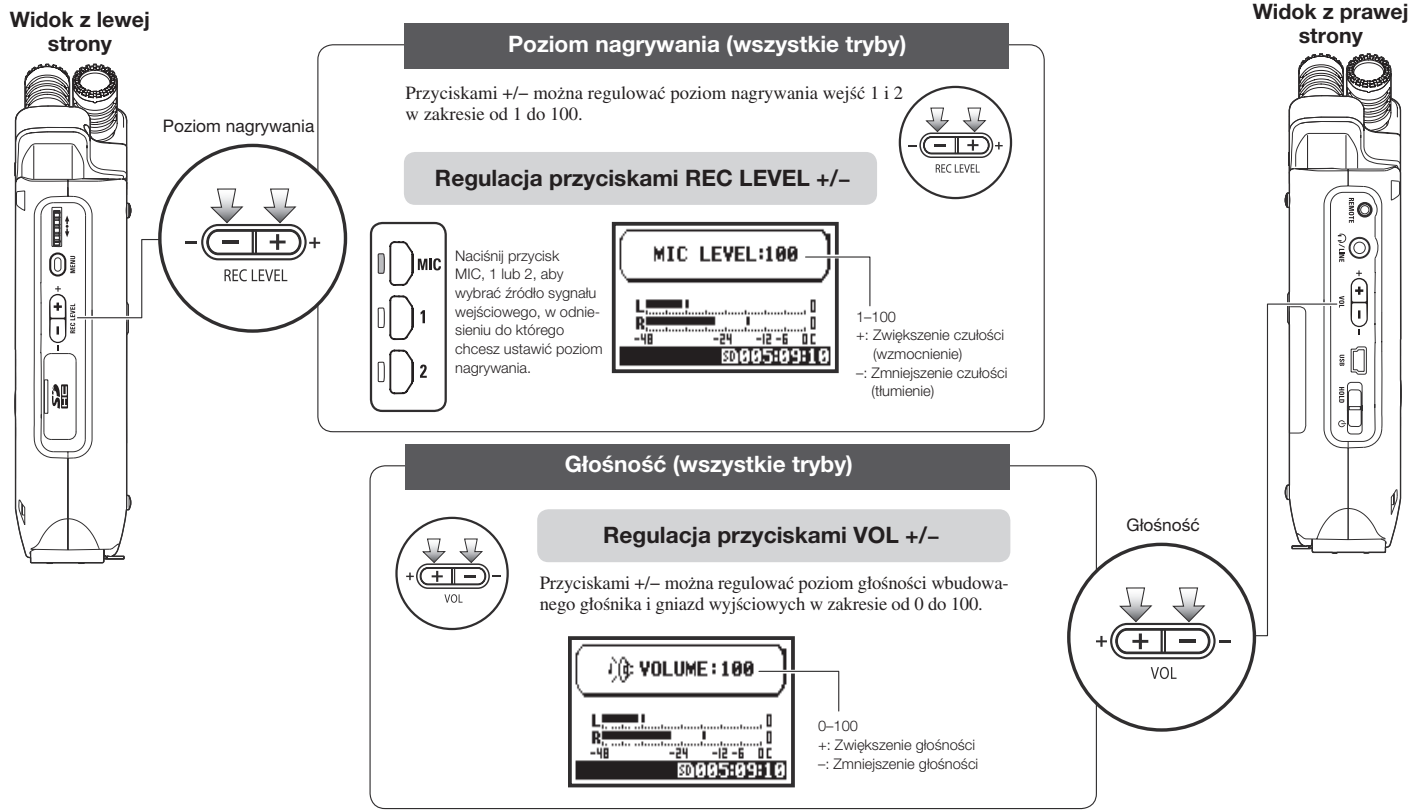

# <span id="page-23-0"></span>**4-6 Korzystanie z pokrętła i przycisku MENU**

Pokrętło i przycisk MENU służą do ustawiania różnych parametrów podczas nagrywania i odtwarzania. Poniżej omówiono ich podstawowe funkcje.

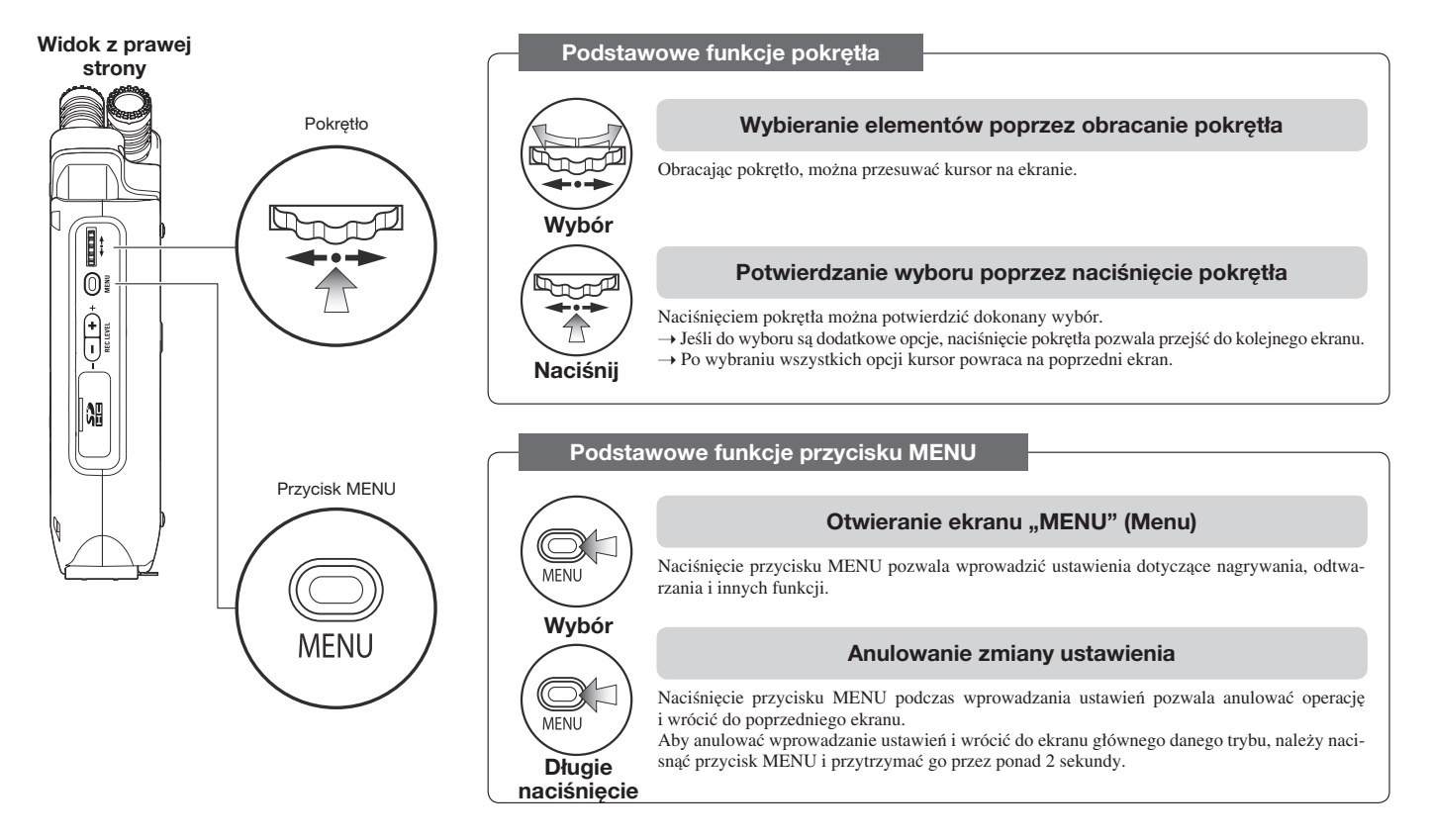

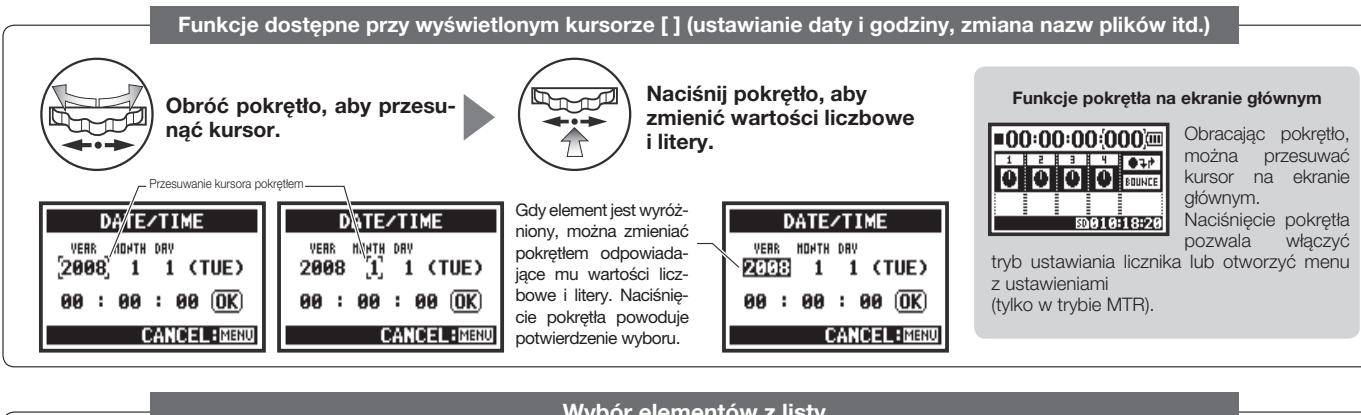

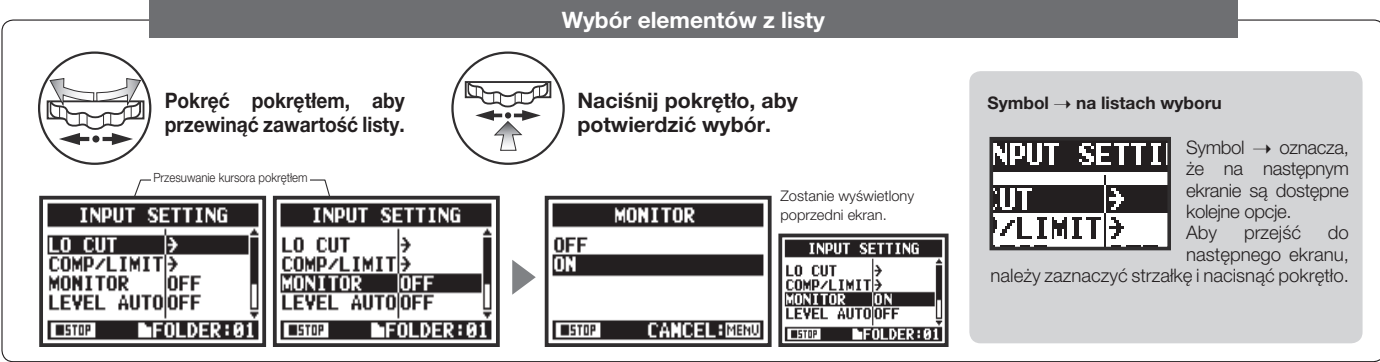

# <span id="page-25-0"></span>**5-1 Wkładanie karty SD**

Karta SD jest niezbędna do nagrywania. Przed włożeniem lub wyjęciem karty SD należy koniecznie wyłączyć urządzenie.

**Sprawdź, czy urządzenie jest wyłączone.**

**Dociśnij kartę SD, aby wyjąć ją z gniazda.**

**Sposób wkładania karty SD**

**Sposób wyjmowania karty SD**

- 1 **Sprawdź, czy urządzenie jest wyłączone.**
	- 2 **Włóż kartę SD do gniazda.**

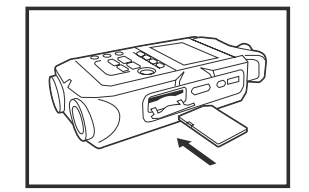

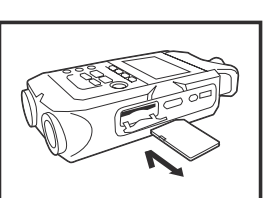

**Ilość materiału rejestrowanego na karcie SD (w przybliżeniu)**

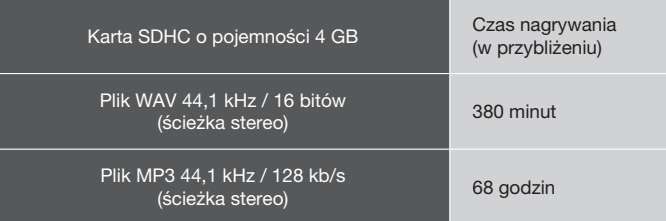

1

2

### **UWAGA:**

### **NALEŻY WYŁĄCZYĆ URZĄDZENIE!**

Karty SD nie wolno wkładać ani wyjmować przy włączonym urządzeniu. Może to skutkować utratą danych.

#### **UWAGI DOTYCZĄCE WKŁADANIA KART SD**

- Urządzenie umożliwia korzystanie z kart SD o pojemności od 16 do 32 GB. Wykaz zgodnych kart SD jest dostępny w serwisie internetowym firmy ZOOM pod adresem http://www.zoom.co.jp/.
- Kartę SD, która była wcześniej używana w komputerze, cyfrowym aparacie fotograicznym lub innym urządzeniu, należy sformatować w rejestratorze H4n Pro.
- Jeśli podczas uruchamiania urządzenia na wyświetlaczu jest widoczny komunikat "No Card" (Brak karty), należy sprawdzić, czy karta SD została prawidłowo włożona.
- Jeśli podczas uruchamiania urządzenia na wyświetlaczu jest widoczny komunikat "Format Card" (Sformatui karte), oznacza to, że karta SD nie została sformatowana w rejestratorze H4n Pro. Aby ja sformatować, należy nacisnąć pokretło i wybrąć opcje "YES" (Tak).

• Jeśli na ekranie startowym jest wyświetlany

komunikat "Card Protect" (Zabezpieczenie karty), oznacza to, że karta jest zabezpieczona przed zapisem. Aby wyłączyć zabezpieczenie, należy przesunąć suwak blokady z boku karty SD.

> **Patrz**  $\mathbb{R}$  Korzystanie z kart SD z rejestratorów H2 i H4 Str. 136

# No Card

Ostrzeżenie o braku karty SD podczas uruchamiania urządzenia.

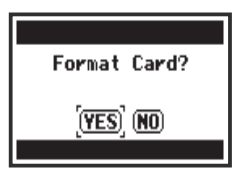

To ostrzeżenie jest wyświetlane, jeśli nie rozpoznano formatu karty SD. Wybierz opcję "YES" (Tak), aby sformatować kartę. Wszystkie dane na karcie zostaną usunięte.

# <span id="page-26-0"></span>**5-2 Ustawianie daty i godziny (DATE/TIME)**

W każdym pliku jest automatycznie rejestrowana informacja o dacie i godzinie. Aby ułatwić wyszukiwanie plików według daty, po każdej wymianie baterii należy ustawić datę i godzinę.

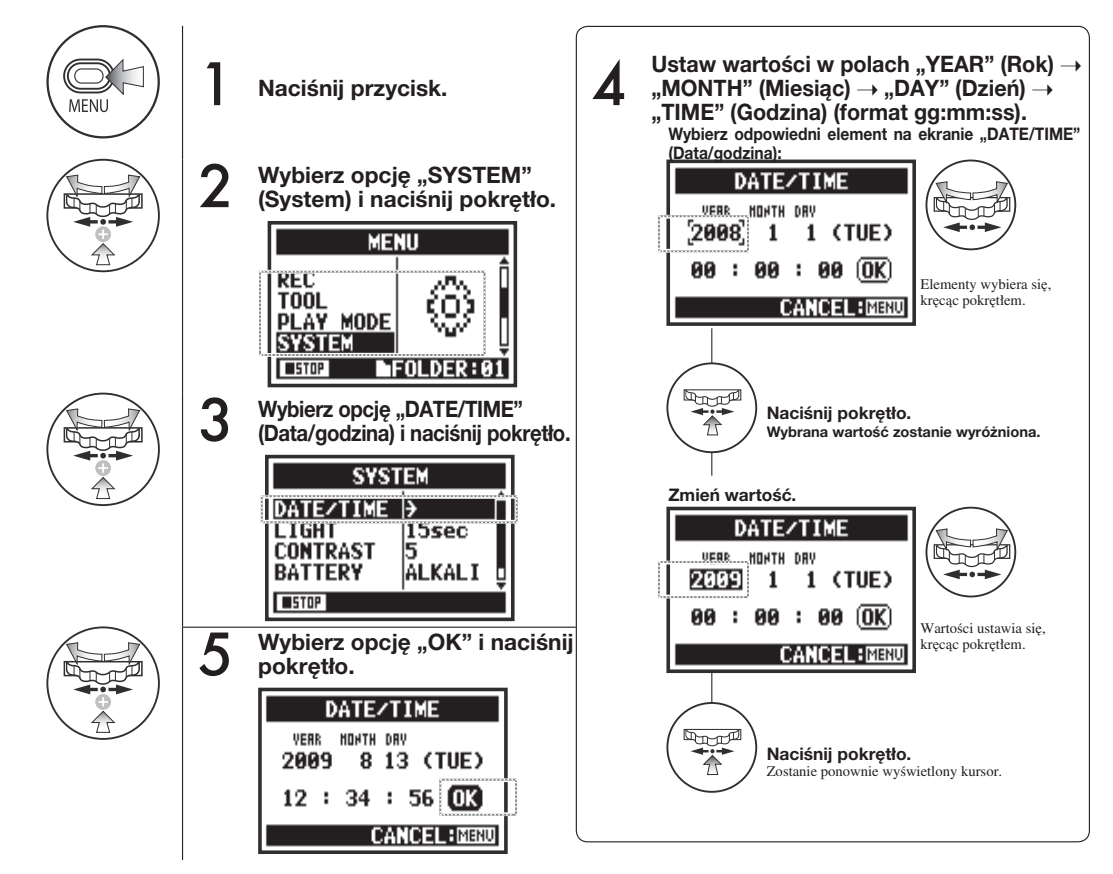

### **UWAGA:**

Jeśli podczas uruchamiania jest wyświetlany komunikat ..Reset DATE/TIME" (Ustaw ponownie datę/godzinę), należy ustawić datę i godzinę.

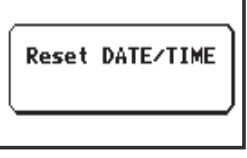

- Jeśli urządzenie nie jest podłączone do źródła zasilania przez dłużej niż trzy minuty, przywracana jest domyślna wartość daty i godziny.
- Wartości tej nie można ustawić podczas nagrywania ani odtwarzania.

# <span id="page-27-0"></span>**6-1 Koniguracja: Podłączanie urządzeń zewnętrznych**

Rejestrator H4n Pro oferuje wszechstronne opcje połączeń, które umożliwiają realizowanie nagrań w każdej sytuacji.

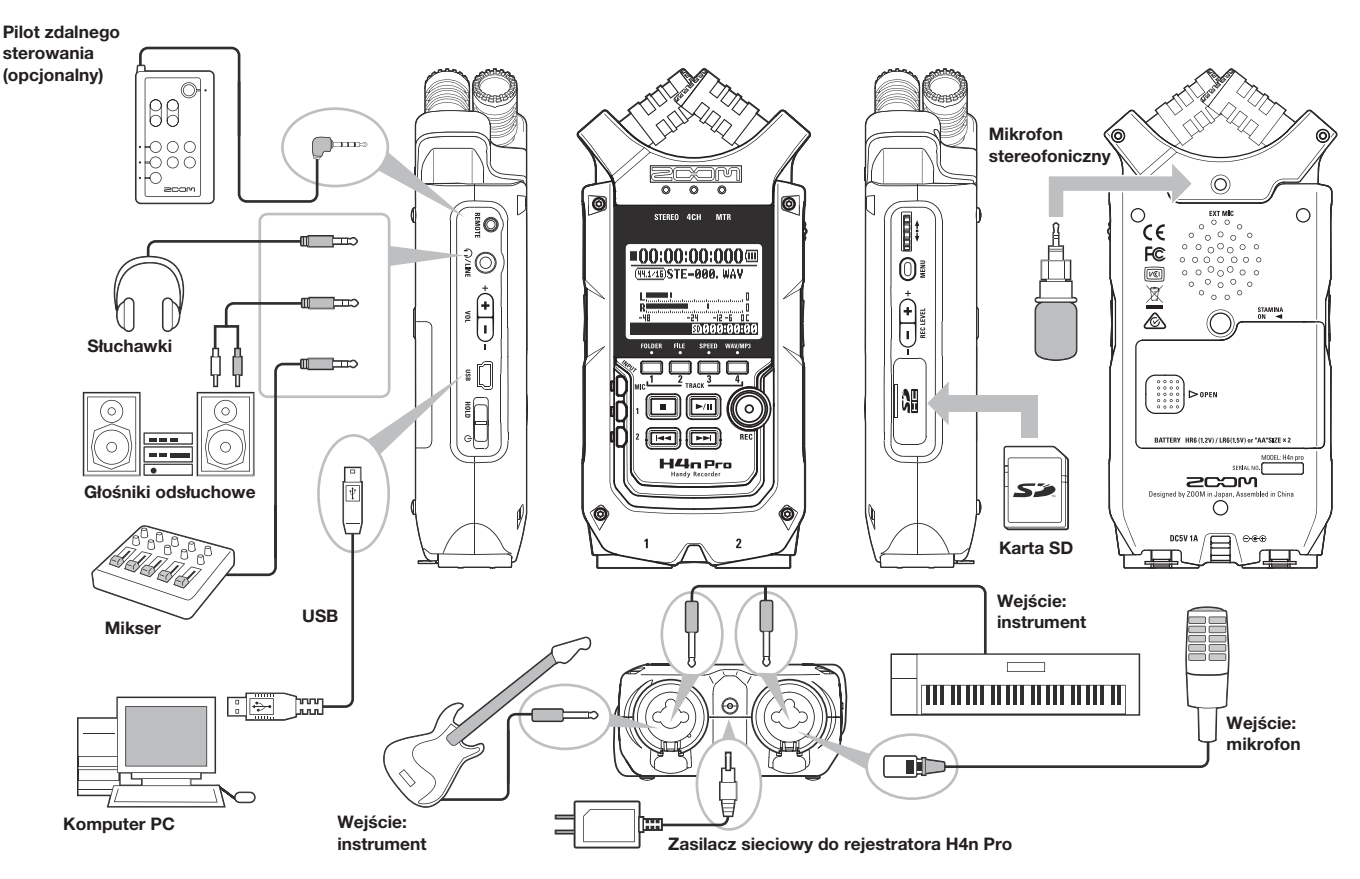

# <span id="page-28-0"></span>**6-2 Koniguracja: Wbudowane mikrofony**

Poniżej opisano specjalne funkcje wbudowanych mikrofonów rejestratora H4n Pro.

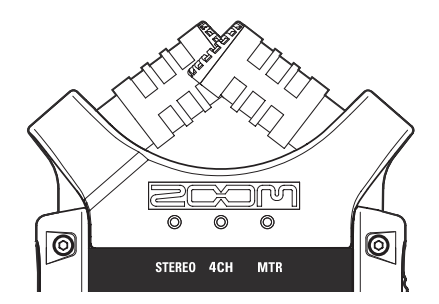

**pozwalają uzyskać naturalny obraz stereo podczas nagrywania dźwięku.**

Do realizacji nagrań stereofonicznych często używa się dwóch mikrofonów w układzie przypominającym literę V. Skierowanie mikrofonów na zewnątrz umożliwia uzyskanie dobrej separacji kanałów stereo, ale odbywa się to kosztem wyrazistości środka sceny dźwiękowej, czego efektem jest słabe odwzorowanie obrazu stereo.

W rejestratorze H4n Pro zastosowano stereofoniczną parę mikrofonów w koniguracji XY. Umieszczenie dwóch mikrofonów w taki sposób, aby ich osie krzyżowały się, umożliwia uchwycenie szerokiego obszaru rejestracji przy jednoczesnym zachowaniu wyrazistego obrazu źródeł dźwięku w części centralnej. Ponadto dźwięk dociera jednocześnie do obu mikrofonów, przez co nie dochodzi do znoszenia się sygnałów odwróconych w fazie między obu kanałami.

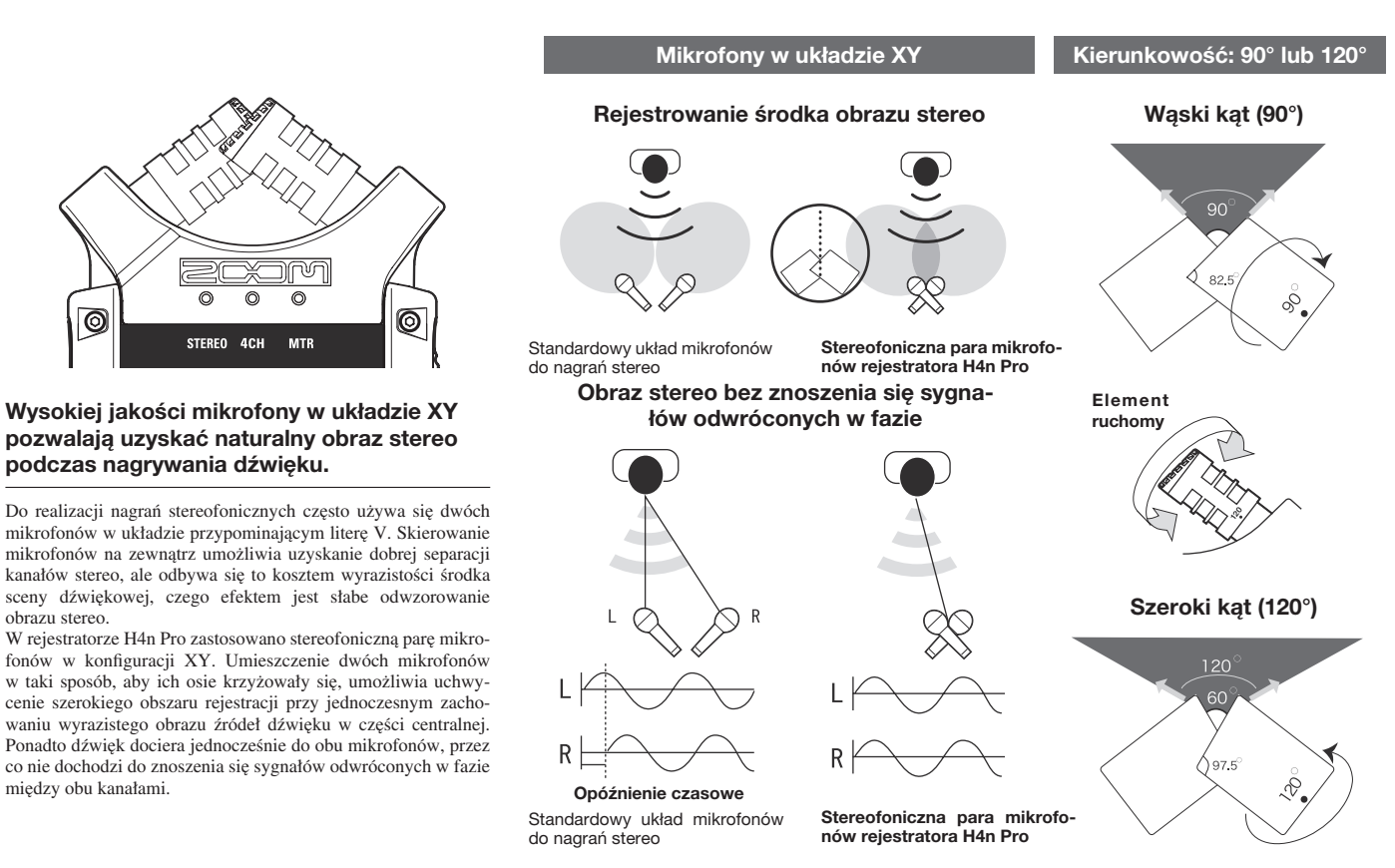

# <span id="page-29-0"></span>**6-3 Koniguracja: Wbudowane mikrofony/zewnętrzny mikrofon z zasilaniem wejściowym**

Gniazdo wejściowe służące do podłączania zewnętrznego mikrofonu oferuje funkcję zasilania wejściowego.

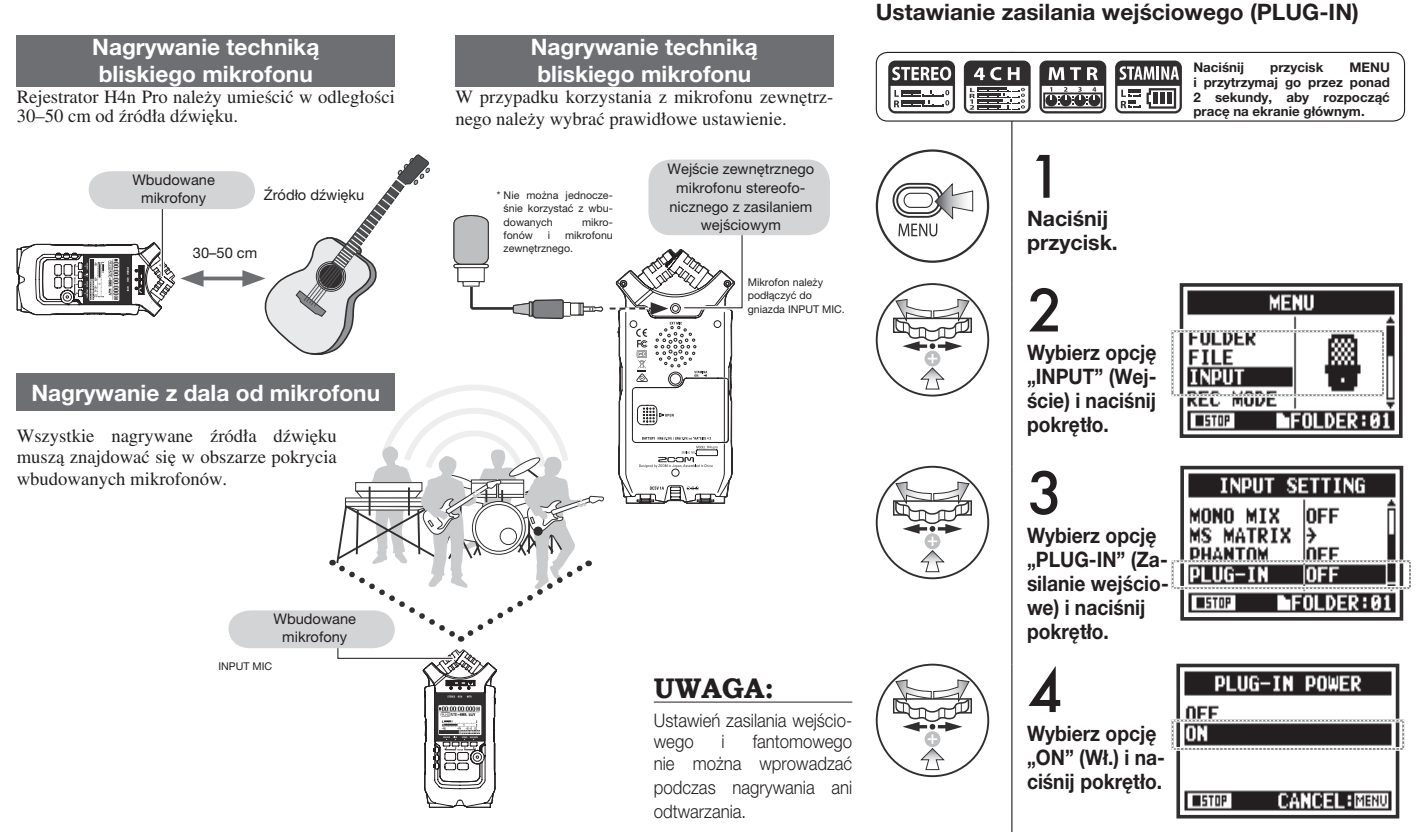

## <span id="page-30-0"></span>**6-4 Koniguracja: Podłączanie urządzeń do wejść 1 i 2 oraz zasilanie fantomowe**

Wejścia 1 i 2 służą do podłączania gitar elektrycznych i basowych, instrumentów klawiszowych itd.

### **Podłączanie instrumentów** Gitarę elektryczną lub basową **WEJŚCIE 1 WEJŚCIE 2** można podłączyć bezpośrednio do wejścia 1 lub 2. Instrument klawiszowy z wyjściem stereofonicznym można podłączyć  $\epsilon$ do wejść 1 i 2. ⊟ <u>mananan mananan </u>

### **Podłączanie mikrofonów**

Mikrofony z wtykami XLR można podłączać do wejść 1 i 2. W przypadku korzystania z mikrofonu wymagającego zasilania fantomowego (np. mikrofonu pojemnościowego) należy wprowadzić opisane dalej ustawienia.

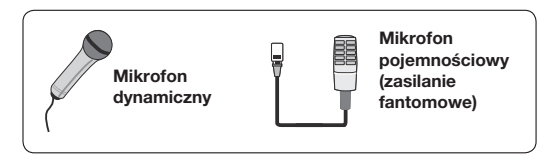

### **UWAGA:**

Niektóre mikrofony pojemnościowe nie obsługują zasilania fantomowego +24 V, ale ustawienie to pozwala zmniejszyć zużycie energii w porównaniu z ustawieniem +48 V podczas korzystania z baterii.

### **Ustawianie zasilania fantomowego (PHANTOM)**

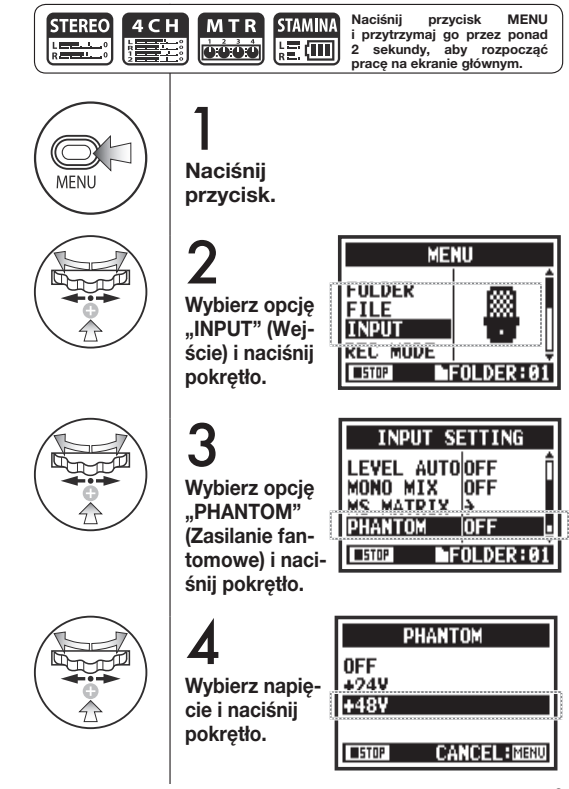

# <span id="page-31-0"></span>**6-5 Korzystanie z urządzenia jako interfejsu audio USB**

Rejestrator H4n Pro może pełnić funkcję interfejsu USB z dwoma wejściami i dwoma wyjściami, obsługującego próbkowanie 44,1 lub 48 kHz.

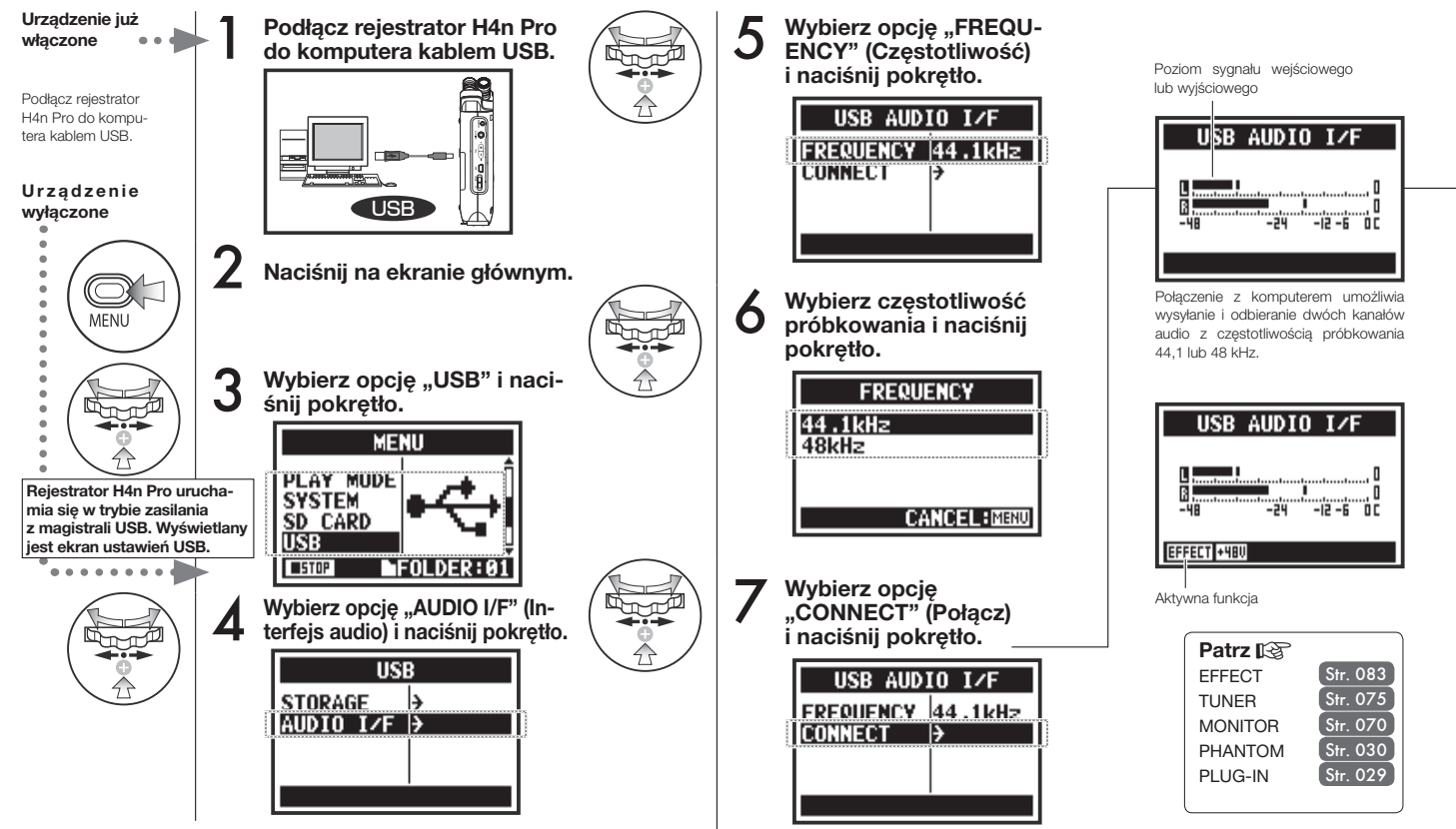

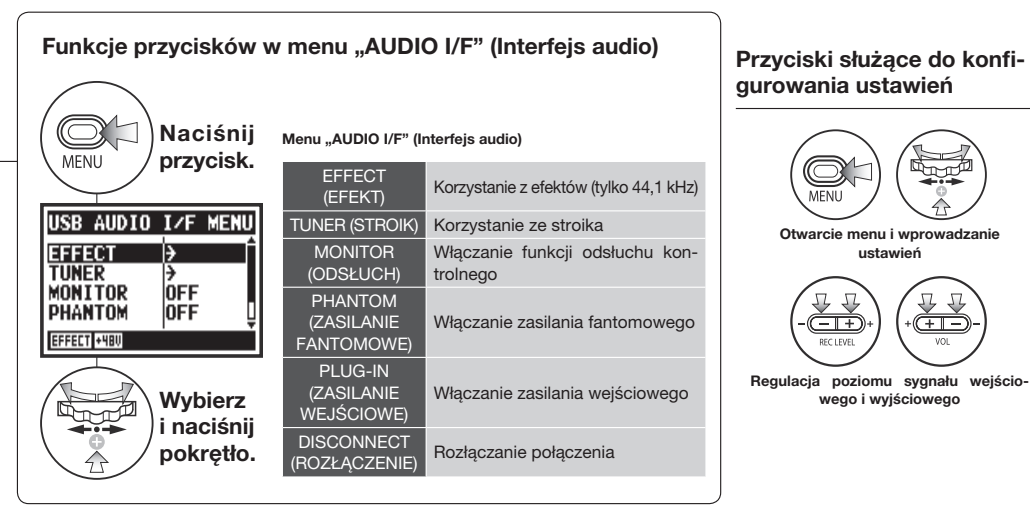

### **Wybór źródła sygnału wejściowego**

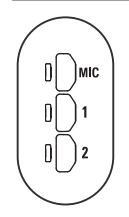

Po wybraniu wejścia podświetlany jest odpowiedni przycisk, co oznacza potwierdzenie wyboru. Aby wyłączyć wejście, należy ponownie nacisnąć odpowiedni przycisk, co spowoduje wyłączenie podświetlenia.

Aby odsłuchiwać sygnały wejściowe, należy włączyć opcję "MONITOR" (Odsłuch kontrolny).

**wego i wyjściowego**

<u>—ொ</u>

**Otwarcie menu i wprowadzanie ustawień**

MENI

 $\overline{-1+}$ 

Uwaga: Jeśli nie wybrano żadnego wejścia i żaden przycisk nie jest podświetlony, do komputera nie jest wysyłany sygnał.

### **UWAGA:**

- Nie można zmienić częstotliwości próbkowania, gdy komputer identyikuje rejestrator H4n Pro jako interfejs audio.
- Przy podłączaniu urządzenia jako interfejsu należy sprawdzić, czy częstotliwość próbkowania (punkt 6) jest zgodna z ustawieniami w programie używanym do nagrywania oraz w odtwarzanym pliku.
- Tego ustawienia nie można zmienić podczas nagrywania ani odtwarzania.

### **WSKAZÓWKA:**

#### **Używanie urządzenia jako interfejsu audio**

- Rejestrator H4n Pro umożliwia nagrywanie i odtwarzanie sygnałów bezpośrednio w programie typu DAW.
- W tym trybie można przetwarzać sygnały wejściowe przy użyciu wbudowanych efektów rejestratora H4n Pro, o ile ustawiono częstotliwość próbkowania 44,1 kHz.
- Korzystanie z rejestratora H4n Pro jako interfejsu audio USB nie wymaga instalowania specjalnych sterowników.
- W przypadku korzystania z programu typu DAW lub innego oprogramowania należy zapoznać się z jego instrukcia obsługi.

### <span id="page-33-0"></span>**6-6 Koniguracja: Korzystanie z urządzenia jako czytnika kart SD podłączanego kablem USB**

Jeśli rejestrator H4n Pro ma być używany jako czytnik kart SD, należy wprowadzić następujące ustawienia.

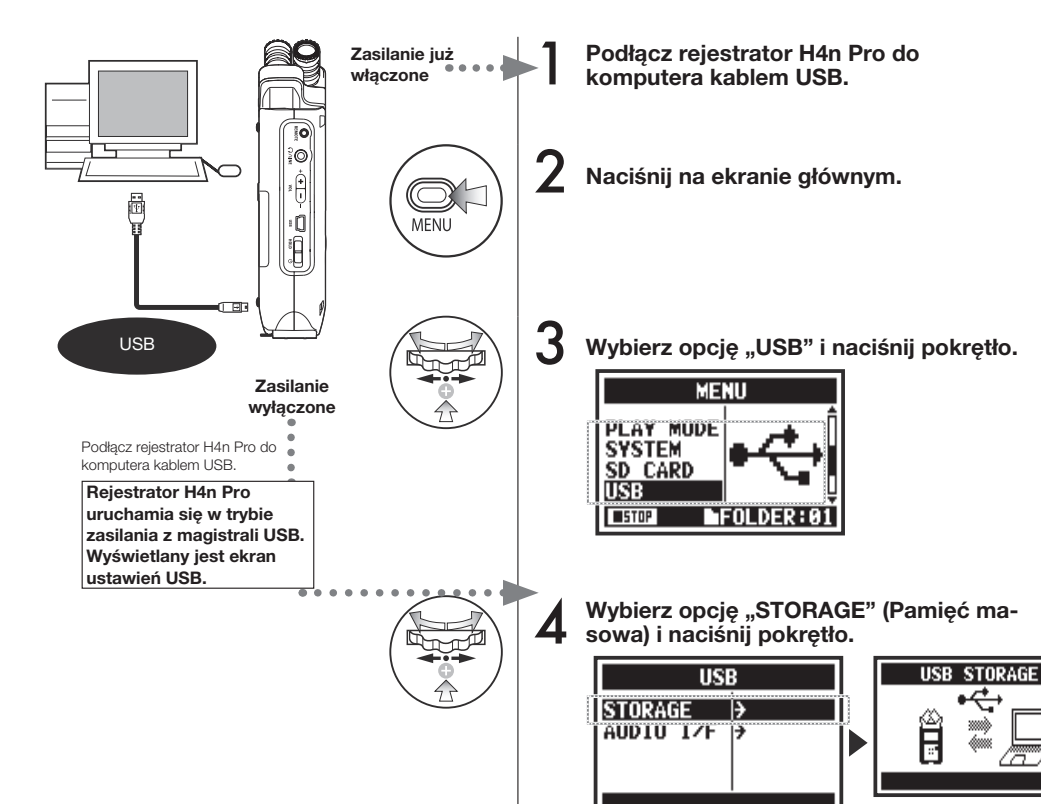

### **UWAGA:**

- Przed fizycznym odłaczeniem kabla USB (i rejestratora H4n Pro) od komputera należy użyć na komputerze funkcii "Bezpieczne usuwanie sprzętu". Odłączenie kabla USB (i rejestratora H4n Pro) bez wykonania tej czynności może skutkować uszkodzeniem plików.
- Zgodne systemy operacyjne: Windows Vista i nowsze Mac OS X (10.6 i nowsze)

### **WSKAZÓWKA:**

### **Zasilanie z magistrali USB**

Magistrala USB umożliwia zasilanie urządzeń zewnętrznych z komputera przez kabel USB.

Podłączenie wyłączonego rejestratora H4n Pro kablem USB powoduje automatyczne włączenie urządzenia i wyświetlenie na ekranie menu USB.

### **Korzystanie z czytnika kart SD**

- Z plików nagranych przy użyciu rejestratora H4n Pro można korzystać na komputerze.
- Plików audio utworzonych na komputerze można używać w rejestratorze H4n Pro.

```
Połączenie nawiązane
```
# <span id="page-34-0"></span>**6-7 Koniguracja: Wbudowany głośnik**

Rejestrator H4n Pro jest wyposażony we wbudowany głośnik monofoniczny.

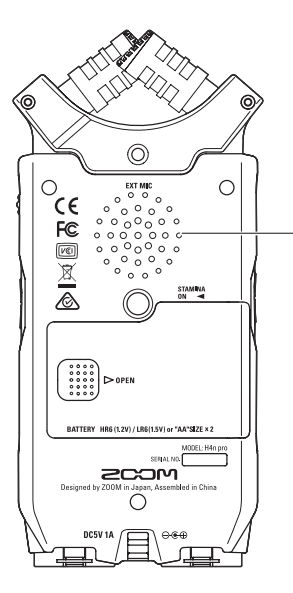

#### **Wbudowany głośnik rejestratora H4n Pro**

Urządzenie jest wyposażone w głośnik monofoniczny, który umożliwia odtwarzanie i odsłuchiwanie zarejestrowanego materiału bez podłączania słuchawek do wyjścia liniowego/słuchawkowego.

### **UWAGA:**

### **Głośnik jest wyłączony w następujących przypadkach:**

- W gnieździe liniowym/słuchawkowym znajduje się wtyczka
- Jest włączona opcja "MONITOR" (Odsłuch kontrolny)
- Urządzenie znajduje się w stanie gotowości do nagrywania w trybie MTR

### **Z głośnika można korzystać w następujących przypadkach:**

- Trwa odtwarzanie plików
- Rejestrator jest używany jako interfejs audio
- Do wyjścia liniowego/słuchawkowego nie jest podłączone żadne urządzenie.

# <span id="page-35-0"></span>**7-1 Omówienie trybów**

Rejestrator H4n Pro ma cztery tryby pracy: STEREO, STAMINA, 4CH (4 kanały) oraz MTR (tryb wielośladowy). Pozwalają one dopasować sposób pracy urządzenia do bieżących potrzeb.

### **• Tryb STEREO**

W tym trybie można łatwo realizować nagrania stereofoniczne przy użyciu wbudowanych mikrofonów lub mikrofonu zewnętrznego.

Tryb STEREO pozwala wygodnie nagrywać występy na żywo, instrumenty akustyczne, głos, wykłady i subtelne pejzaże dźwiękowe. Ponadto umożliwia odtwarzanie stereofonicznych plików WAV i MP3.

#### **• Tryb STAMINA**

Ten tryb umożliwia wydłużenie czasu pracy urządzenia przy zasilaniu z baterii. Tryb STAMINA jest podobny do trybu STEREO, ale oferuje mniej funkcji.

Czas nieprzerwanej pracy w przypadku korzystania z baterii alkalicznych wynosi około 11 godzin (czas ten może być krótszy zależnie od sposobu użytkowania urządzenia).

Podczas pracy w trybie STAMINA rejestrator H4n Pro umożliwia wyłącznie nagrywanie i odtwarzanie dźwięku w formatach WAV 44,1 kHz / 16 bitów oraz MP3.

> Aby aktywować tryb STAMINA w przypadku korzystania z baterii, przed włączeniem urządzenia<br>należy ustawić przełacznik należy ustawić przełącznik STAMINA w odpowiednim poło $z$ eniu.  $\blacktriangleright$ str. 015

#### **• Tryb 4CH**

W trybie 4CH można jednocześnie nagrywać dwa sygnały stereofoniczne, na przykład dźwięk z sali koncertowej oraz dźwięk pochodzący bezpośrednio z instrumentów podłączonych do gniazd wejściowych.

#### **• Tryb MTR**

W tym trybie można realizować nagrania z wykorzystaniem efektów, dogrywać kolejne partie oraz korzystać z plików dźwiękowych zarejestrowanych wcześniej w innych trybach.

Użytkownik pracujący nad materiałem demo może na przykład nagrać w domu podkład, a następnie dograć do niego w studio kolejne ścieżki instrumentów.

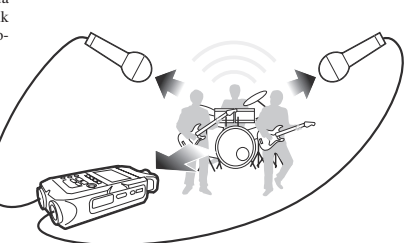

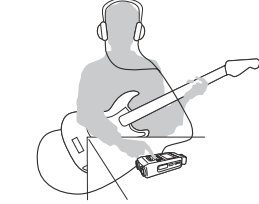

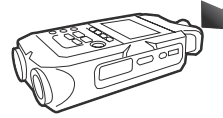

- Nagrywanie występów na żywo i prób w formacie stereofonicznym w jednym przebiegu
- Bezpośrednie nagrywanie jednego instrumentu
- Realizacja nagrań w terenie
- Nagrywanie notatek głosowych
- Nagrywanie spotkań
- Realizacja nagrań w terenie
- Nagrywanie imprez plenerowych
- Nagrywanie dźwięku na konferencjach i w innych sytuacjach, w których trudno jest naładować akumulatory
- Jednoczesne nagrywanie przy użyciu wejść liniowych i mikrofonów
- Nagrywanie dźwięku dookólnego przy użyciu mikrofonów skierowanych do przodu i do tyłu
- Jednoczesne nagrywanie dźwięku otoczenia i dźwięku ze źródeł bezpośrednich
- Nagrywanie dźwięku otoczenia i dźwięku ze źródeł bezpośrednich w celu uchwycenia atmosfery występu na żywo
- Nagrywanie partii po jednej ścieżce
- Dogrywanie partii
- Nagrywanie z wykorzystaniem efektów
- Miksowanie poziomów ścieżek po zakończeniu nagrywania
- Nagrywanie prób w pomieszczeniach i na otwartym powietrzu
# **7-2 Przełączanie trybów i sprawdzanie aktywnego trybu**

Należy wybrać tryb odpowiedni do danego zastosowania.

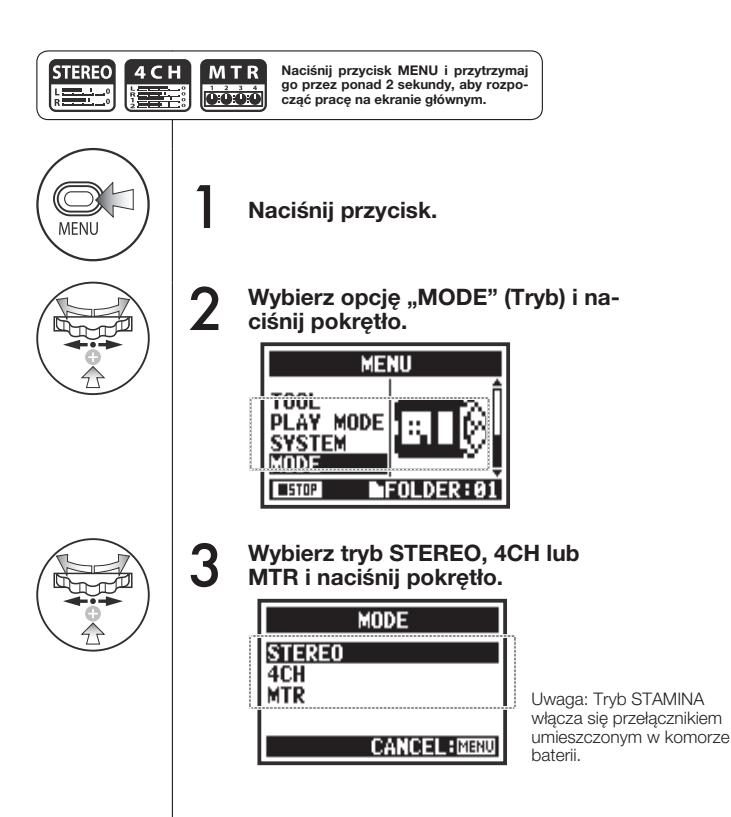

### **WSKAZÓWKA:**

### **Sprawdzanie aktywnego trybu**

- Kontrolki (diody LED) na panelu przednim sygnalizują obecnie wybrany tryb pracy.
- Po włączeniu zasilania rejestrator H4n Pro uruchamia się w trybie, który był aktywny w momencie wyłączenia urządzenia.
- Przy pierwszym uruchomieniu urządzenia włączany jest domyślnie tryb STEREO.

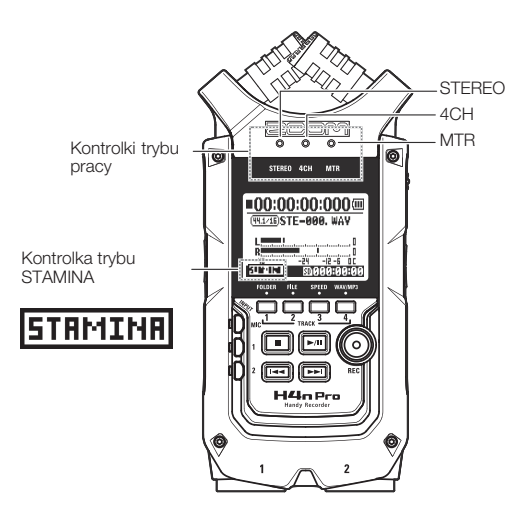

# **7-3 Szczegółowe informacje na temat trybów**

W poszczególnych trybach stosowane są różne poziomy sygnału wejściowego i wyjściowego oraz różne ustawienia zapisywania i formaty plików.

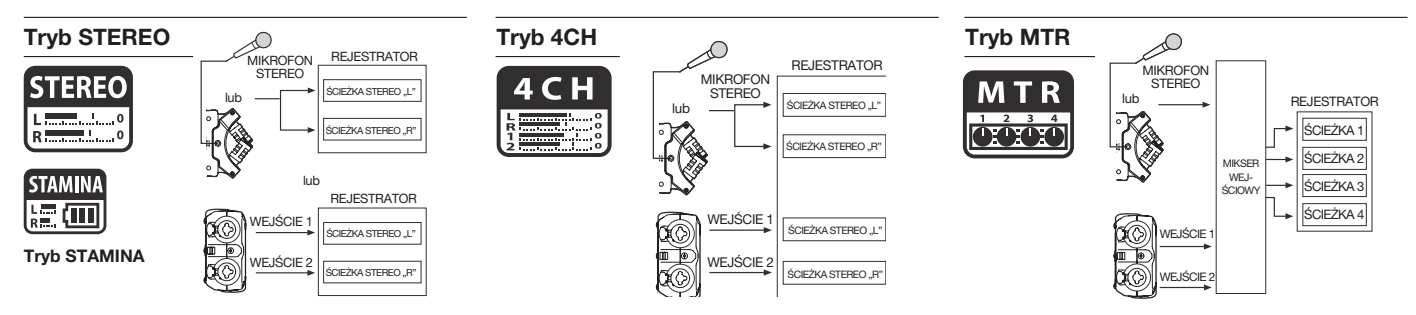

W trybie STEREO można wybrać 2 różne wejścia (MIC lub 1 i 2) i jednocześnie nagrywać lub odtwarzać jeden plik stereofoniczny.

Pliki są zapisywane w jednym z dziesięciu podfolderów w folderze ..STEREO".

W trybie STAMINA dostępny jest ograniczony zakres funkcji, co pozwala maksymalnie wydłużyć czas pracy urządzenia zasilanego z baterii.

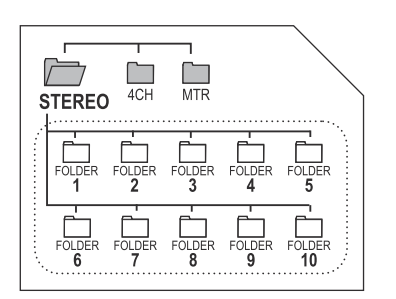

W trybie 4CH rejestrator H4n Pro umożliwia nagrywanie dwóch stereofonicznych plików WAV: stereofonicznego pliku WAV zawierającego dźwięk z wbudowanego mikrofonu lub zewnętrznego mikrofonu stereofonicznego oraz stereofonicznego pliku WAV zawierającego dźwięk z wejść 1 i 2.

Pliki są zapisywane w jednym z dziesięciu podfolderów w folderze ..4CH".

W tym trybie można nagrywać ścieżki mono- lub stereofoniczne z wejść 1 i 2 oraz mikrofonu stereofonicznego, a następnie łączyć je ze ścieżkami nagranymi w innych trybach. Ponadto urządzenie umożliwia dogrywanie materiału do istniejących ścieżek.

W trybie MTR dane są zapisywane w postaci projektu w folderze ..MTR".

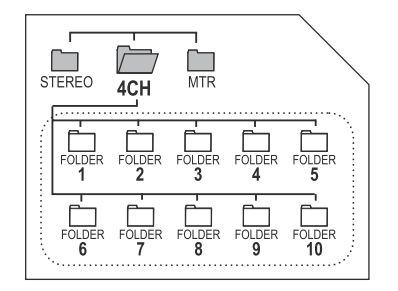

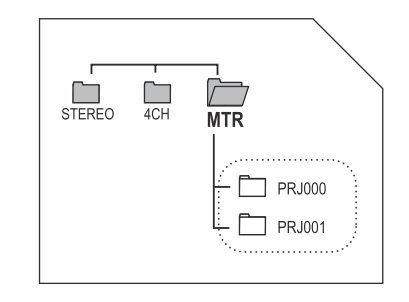

# **8-1 Ekrany trybów: Tryby STEREO i STAMINA**

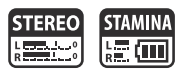

### **• Omówienie ekranu głównego Pozostały czas pracy baterii Licznik Stan rejestratora (przy zasilaniu bateryjnym)** Czas od rozpoczęcia nagrywania lub odtwarzania. **Zatrzymanie** ĆШ **(godziny):(minuty):(sekundy):(milisekundy) Gotowość do nagrywania** ● **Nagrywanie** Jeśli na ekranie jest widoczny komunikat "Low Battery" (Niski poziom naładowania baterii), należy wymienić Miga Przycisk REC miga Przycisk REC świeci baterie.  $\_00 \hspace{-0.08cm}:\hspace{-0.08cm} 00 \hspace{-0.08cm}:\hspace{-0.08cm} 00 \hspace{-0.08cm}:\hspace{-0.08cm} 00$ **Pauza** ▲ **Odtwarzanie** (44.1716) STE-000, WAY Miga **Nazwa pliku** Nazwa wybranego, nagrywanego lub odtwarzanego pliku. **Format pliku** L Jeśli w żadnym folderze nie ma plików, wyświetlany jest komunikat "No Data" (Brak danych). **Format wybranego, nagrywanego lub R (\* 1868)**<br>1940 – Jan Jacob, politik američki politik (\* 18. ur. 1874)<br>1950 – Jacob Jacob, politik američki politik (\* 18. ur. 18 Щ **odtwarzanego pliku** -48  $-17 - 5$ ΠГ • Plik WAV: kHz/bity **CMP 480 MS 50 8 8 5:8 9:** • Plik MP3: szybkość transmisji bitów **Wskaźniki przesterowania Plik WAV 96 kHz / 24 bity** Wskaźniki przesterowania zaczynają świecić, gdy poziom nagrywanego lub odtwarzanego sygnału osiągnie 0 dB, **Wskaźniki ustawień opcjonalnych Plik MP3 128 kb/s** a następnie świecą do momentu zakończenia nagrywania/ odtwarzania pliku lub naciśnięcia przycisku zatrzymania. Te ikony są wyświetlane na ekranie, jeśli włączono funkcje opcjonalne. **Tryb STAMINA Mierniki poziomu Funkcja "LO CUT"** Str. 066 |=00:00:00:000₪ Poziom nagrywania i odtwarzania. (99.1/16)STE-000. WAV ICMP **Funkcja** "COMP/LIMITER" Str. 067 **Ikona trybu STAMINA Zasilanie fantomowe FIBU** Str. 030 **(48 V / 24 V) Pozostały czas nagrywania** <u>-24 -12-6 OC</u>  $-4B$ **Funkcja**  STAMINA / 48VSD 308108108 lM5 Pozostały czas nagrywania na karcie SD. Str. 073**"MS STEREO MATRIX"**

# **8-2 Ekrany trybów: Tryb 4CH**

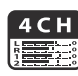

### **• Omówienie ekranu głównego**

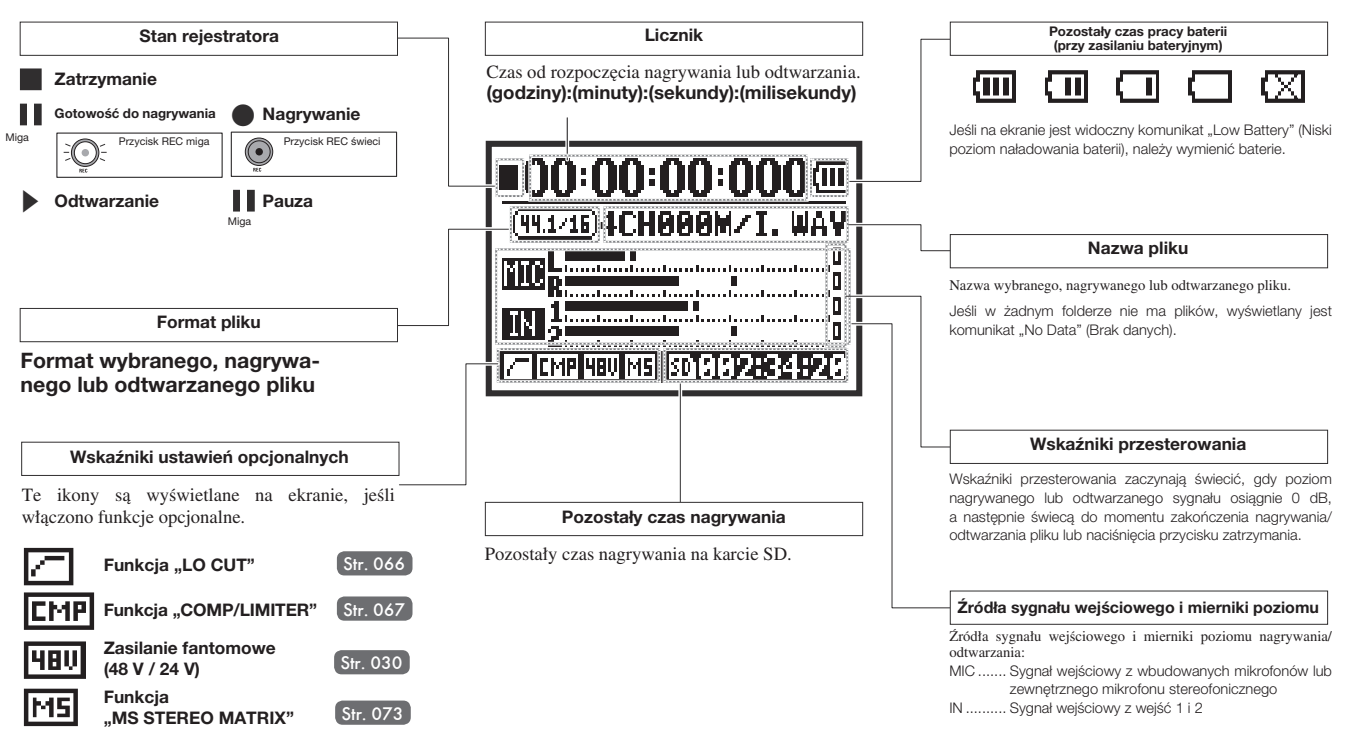

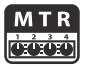

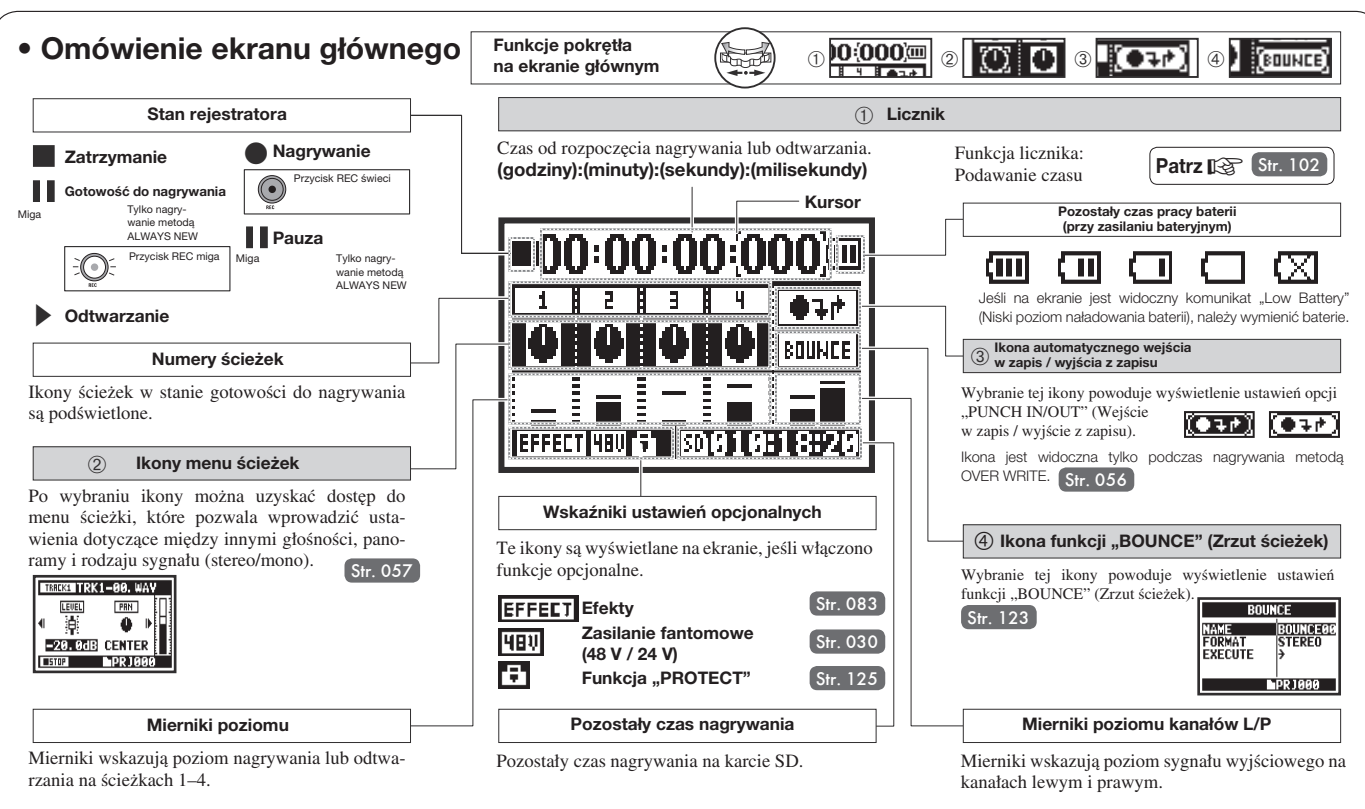

# **8-4 Ekrany trybów: Menu główne**

Poniżej znajduje się wykaz elementów menu wyświetlanych w poszczególnych trybach po naciśnięciu przycisku MENU.

**Tryb MTR**

 $3 \quad 4$ TO TOTAL

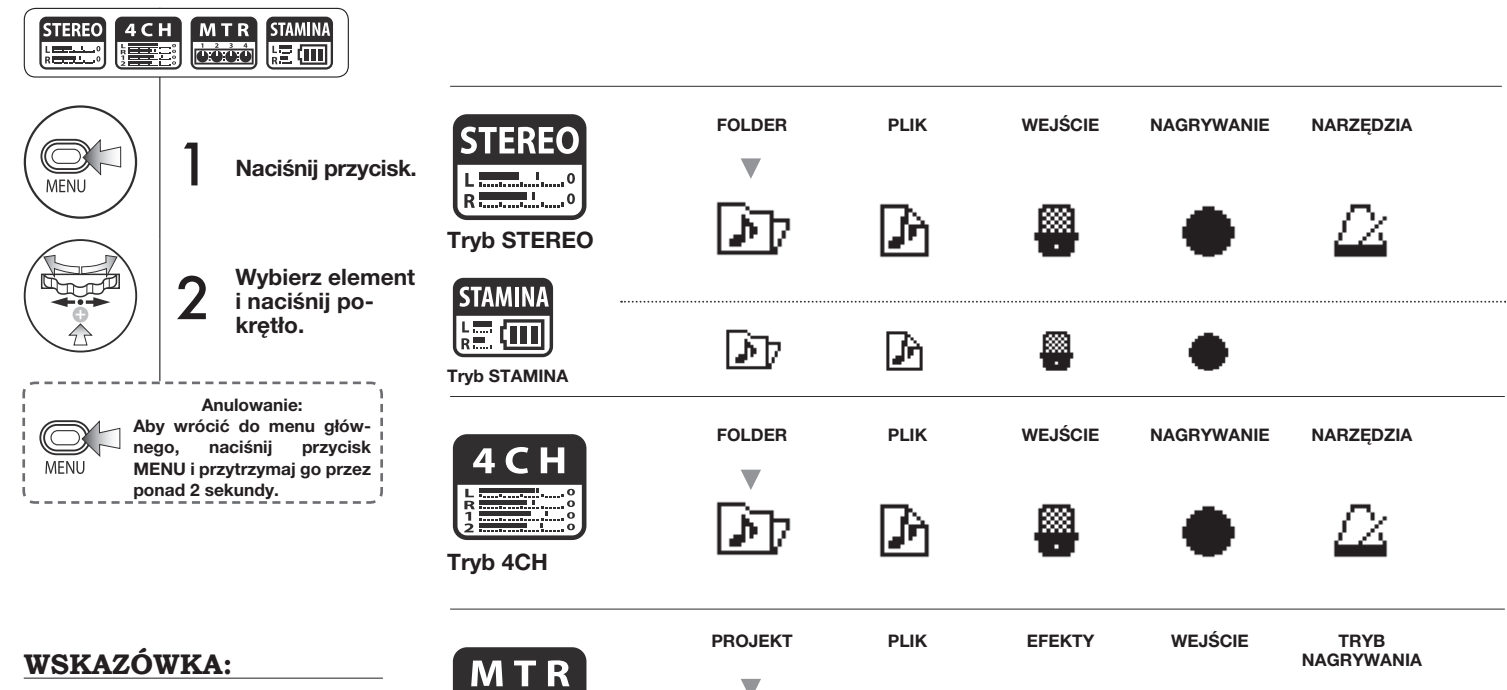

P

Element wyświetlany w menu jako pierwszy po uruchomieniu urządzenia lub zmianie trybu oznaczono ikoną v. Jeśli menu zostało wcześniej otwarte, jako pierwszy wyświetlany jest ostatnio używany element.

### **Informacje w dolnej części ekranu "MENU" (Menu)**

Na stronach menu, które umożliwiają nagrywanie i odtwarzanie, w lewym dolnym rogu ekranu jest wyświetlany obecny stan urządzenia.

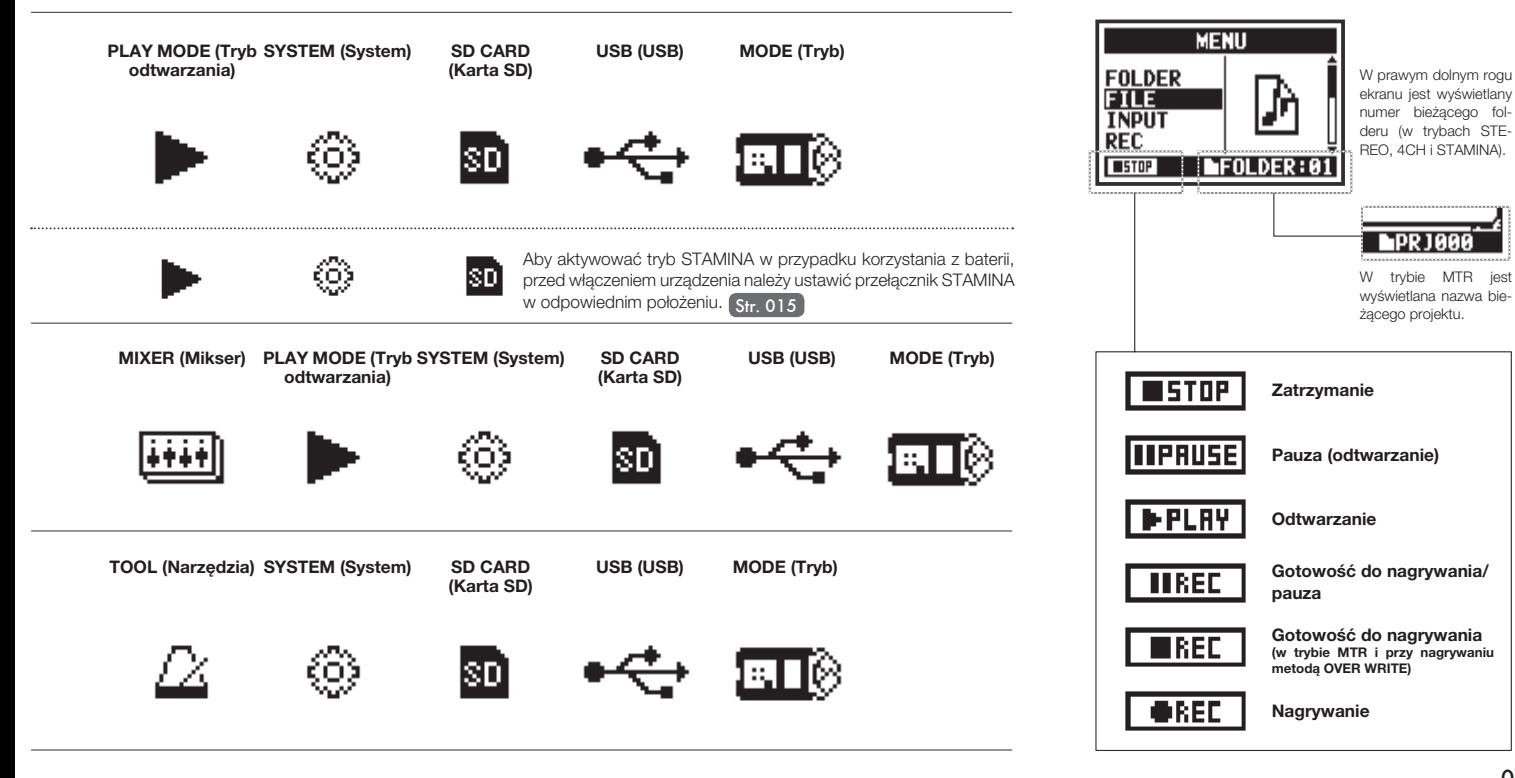

# **9 Elementy opcjonalne: Korzystanie z pilota zdalnego sterowania**

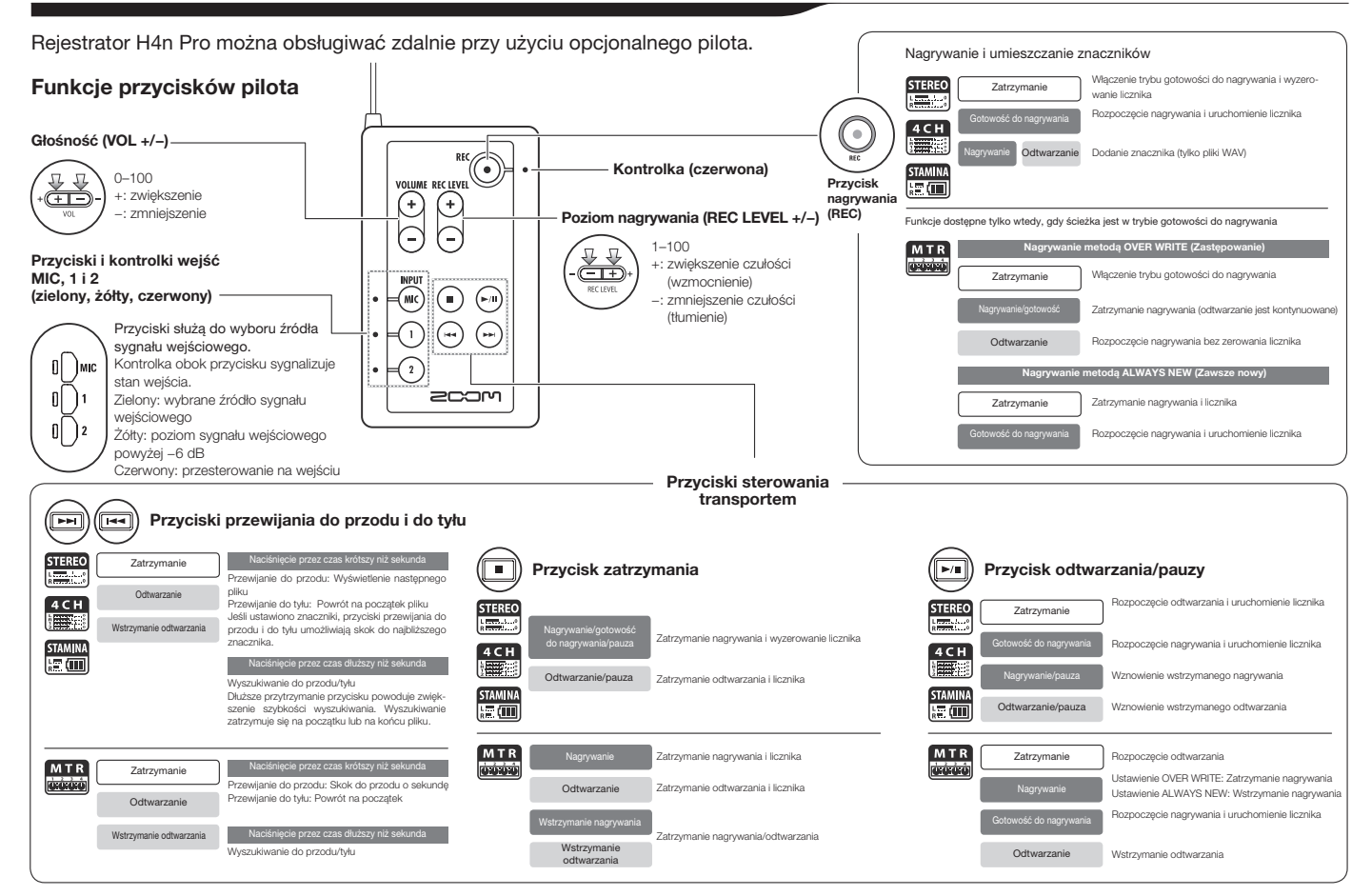

# **Obsługa**

### **1-01 Ustawienia/nagrywanie: Ustawianie źródeł sygnału wejściowego i poziomów nagrywania**

Poniżej opisano ustawienia dotyczące nagrywania przy użyciu wbudowanych mikrofonów oraz gniazd wejściowych służących do podłączania urządzeń zewnętrznych.

E0002:34:20

### **Tryb STEREO Tryb 4CH**

albo para gniazd wejściowych 1 i 2. **Wbudowane mikrofony (stereo)** lub **Zewnętrzny mikrofon stereofoniczny Świeci Oba świecą**  Podłączenie zewnętrznego mikrofonu w podręczenie zewnętrznego mikrofonu w powoduje zewnętrznego mikrofonu w powoduje automatyczne ustawienie **świecą**<br>Powoduje automatyczne ustawienie aktyw- w powoduje automatyczne ustawien **jednocześnie** nego wejścia. 1 **Wybierz opcję**  lub **"INPUT" (Wejście) lub i naciśnij przycisk.** \* Wyboru można **Świecą**  dokonać w trybie **wybrane przyciski** zatrzymania, nagrywania lub gotowości do nagrywania. 2 **przyciskami REC LEVEL. Ustaw poziomy**   $-$  T + REC LEVEL MIC LEVEL:100 **WSKAZÓWKA:** 

Źródłem stereofonicznego sygnału wejściowego może być gniazdo wejściowe MIC

Źródłami stereofonicznego sygnału wejściowego mogą być gniazda wejściowe MIC oraz 1 i 2.

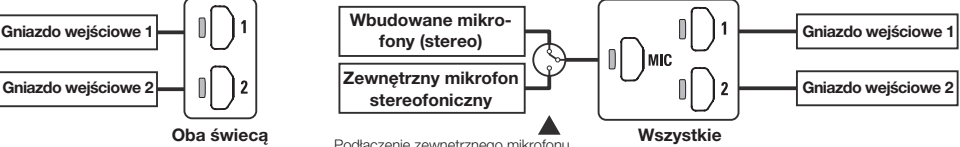

Podłączenie zewnętrznego mikrofonu powoduje automatyczne ustawienie aktywnego wejścia.

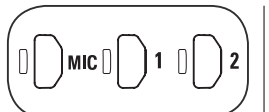

**Wybierz opcję "INPUT" (Wejście) i naciśnij przycisk.**

**Zostanie wyświetlony poziom nagrywania wybranego wejścia.**

2 **Ustaw poziomy przyciskami REC LEVEL.**

### **WSKAZÓWKA:**

Naciśnięcie przycisku REC LEVEL na ekranie głównym w trybie 4CH powoduje wyświetlenie opcji "REC LEVEL TARGET" (Docelowy poziom nagrywania). Należy wybrać wejście i ustawić poziom.

 $=$  T + **REC LEVEL** 

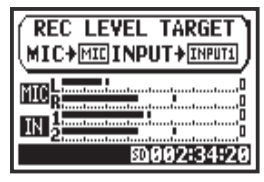

# Obsługa/Ustawienia/nagrywanie: Ustawianie źródeł sygnału wejściowego i poziomów nagrywania **Obsługa/Ustawienia/nagrywanie: Ustawianie źródeł sygnału wejściowego i poziomów nagrywania**

Poziom nagrywania można ustawić niezależnie w odniesieniu do wejść 1 i 2.

**Patrz** Funkcje nagrywania: INPUT 1/2 LEVEL LINK (Powiązanie poziomów wejść 1 i 2) Str. 071

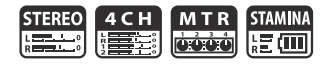

### **Tryb MTR**

Na wszystkich ścieżkach można wybrać oddzielnie sygnał wejściowy mono lub stereo.

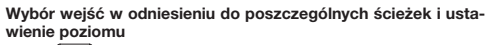

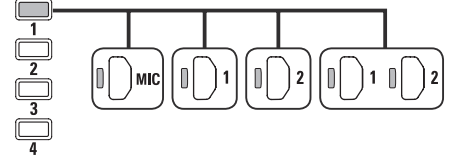

**Wybór wejść w odniesieniu do dwóch ścieżek i ustawienie poziomu**

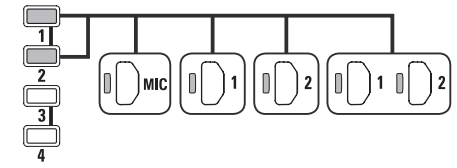

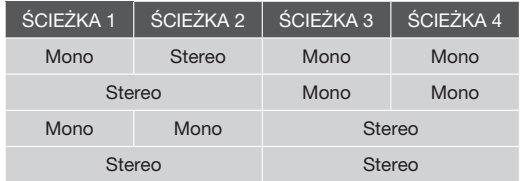

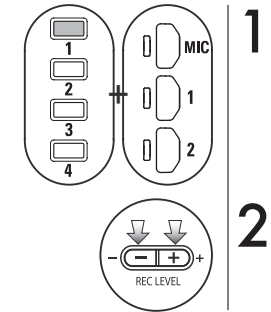

**Ustawianie poziomu nagrywania (REC LEVEL)**

**Naciśnij przycisk wybranej ścieżki i przycisk wejścia.**

### 2 Ustaw pozic<br>REC LEVEL. **Ustaw poziom przyciskami**

**WSKAZÓWKA:**

W trybie MTR można nagrywać oddzielnie kilka ścieżek. Podczas nagrywania można również wybrać w odniesieniu do każdej ścieżki dowolne wejście.

# **1-02 Ustawienia/nagrywanie: Nagrywanie w trybach STEREO i STAMINA**

Poniżej opisano czynności, które należy wykonać, aby rozpocząć nagrywanie w trybie STEREO lub STAMINA.

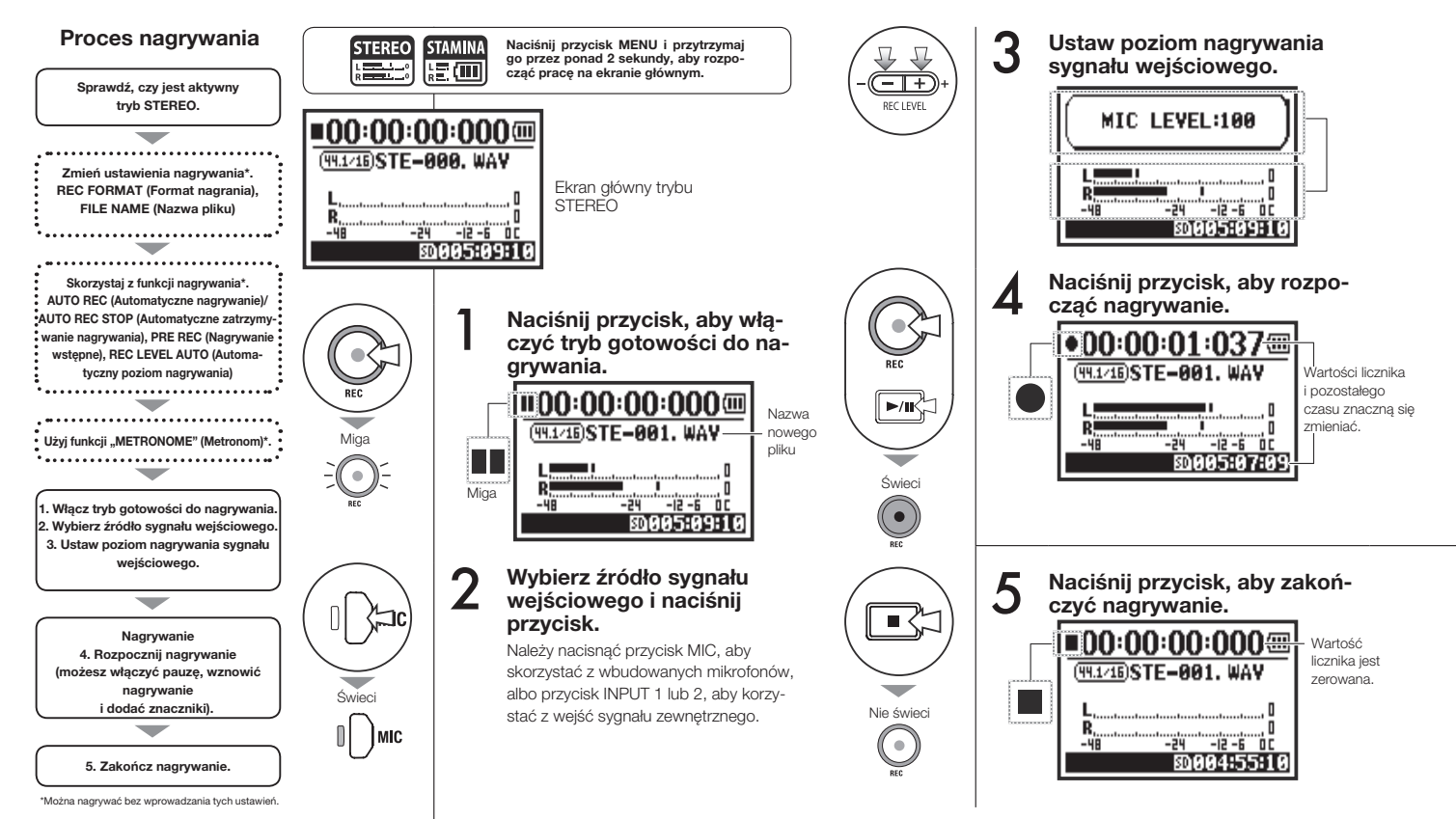

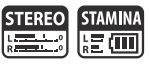

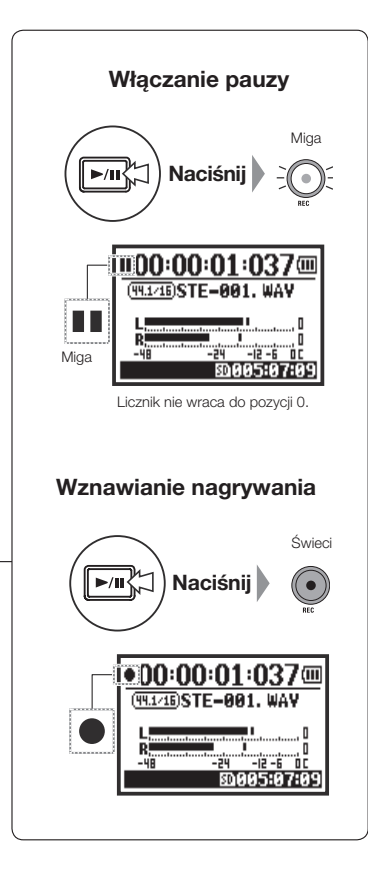

### **WSKAZÓWKA:**

### **Format nagrania**

W trybie STEREO można nagrywać w 19 różnych formatach plików WAV i MP3. Format nagrania należy wybrać przed rozpoczęciem nagrywania pliku.

### **Nazwy plików**

Pliki z nagraniami są nazywane automatycznie. Do wyboru są dwa formaty. Domyślnie stosowany jest format "DEFAULT" (Domyślny).

DEFAULT (Domyślny): STE-xxx DATE (Data): 090531-xxx Data nagrania ma format RRMMDD.

### **Znaczniki**

Jeśli wybrano format WAV, naciśnięcie przycisku REC podczas nagrywania powoduje umieszczenie w pliku znacznika. Znaczniki sprawiają, że podczas odtwarzania można szybko przechodzić do zaznaczonych miejsc. Włączenie pauzy podczas nagrywania pliku WAV również powoduje dodanie w tym miejscu znacznika.

### **UWAGA:**

Podczas nagrywania i odtwarzania nie można zmienić formatu nagrywania ani formatu nazwy pliku.

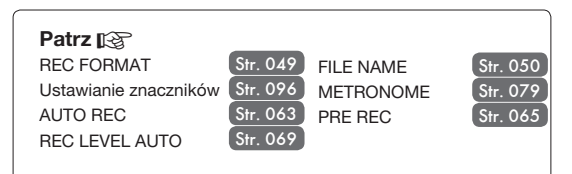

# **1-03 Ustawienia/nagrywanie: REC FORMAT (Format nagrania)**

Przed rozpoczęciem nagrywania należy ustawić format nagrania (funkcja "REC FORMAT").

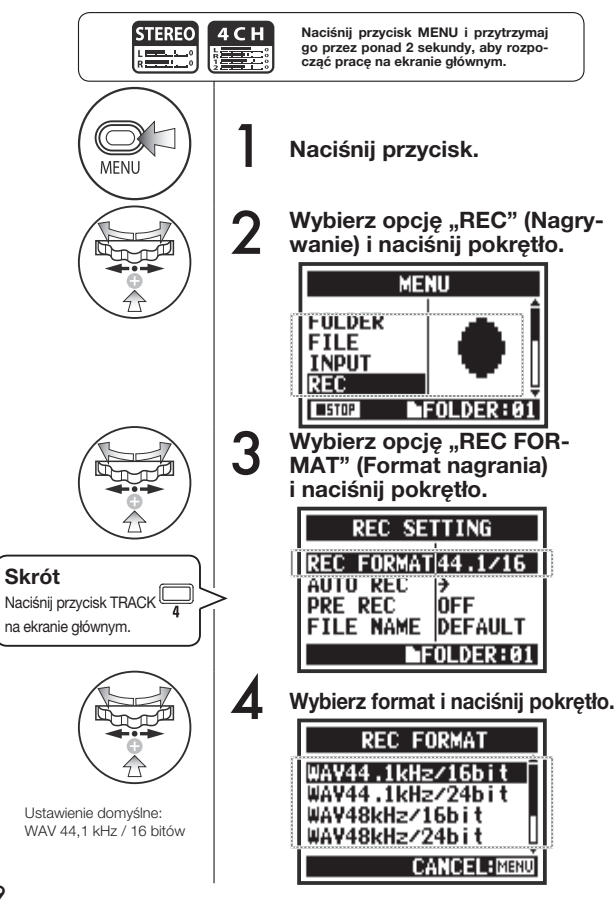

### **UWAGA:**

### **Korzystanie z formatów WAV i MP3**

- Nieskompresowane pliki WAV pozwalają uzyskać wysoką jakość nagrywanego dźwięku. Dane nie są poddawane kompresji, przez co pliki tego typu zajmują więcej miejsca niż pliki MP3.
- Format MP3 oferuje niższą jakość dźwięku ze względu na zastosowanie kompresji danych, ale jest przydatny, jeśli użytkownik musi oszczędzać miejsce na karcie SD lub nagrywać większą ilość materiału.

### **WSKAZÓWKA:**

### **Typy plików WAV**

Wartość 44,1/48/96 kHz oznacza częstotliwość próbkowania stosowaną podczas przetwarzania analogowo-cyfrowego. Wartość 16 bitów/24 bity oznacza rozdzielczość bitową, z jaką odbywa się przetwarzanie analogowo-cyfrowe.

Im wyższa wartość, tym wyższa jakość dźwięku, ale też większy rozmiar pliku.

Pliki WAV nagrywane w trybach STEREO, 4CH i STAMINA są zgodne ze standardem BWF (Broadcast Wave Format). Pliki te zawierają znaczniki oraz informację o dacie utworzenia.

### **Typy plików MP3**

W przypadku plików tego typu należy wybrać szybkość transmisji bitów, czyli ilość danych na sekundę. Im wyższa wartość, tym niższy współczynnik kompresji, a tym samym wyższa jakość dźwięku. Mocniej skompresowane pliki MP3 zajmują mniej miejsca na kartach SD.

Skrót "VBR" (ang. variable bit rate) oznacza zmienną szybkość transmisji bitów. W tym przypadku szybkość transmisji bitów jest automatycznie dostosowywana do parametrów danych wejściowych.

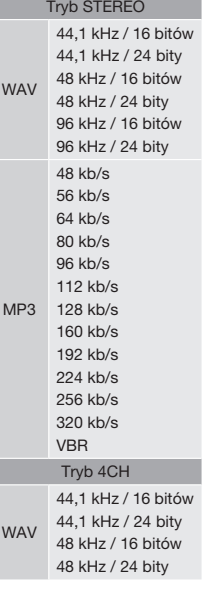

Format nagrania

# **1-04 Ustawienia/nagrywanie: FILE NAME (Nazwa pliku)**

| M T R **STAMINA** oóóó 腹画

Nazwa pliku jest nadawana automatycznie podczas nagrywania. Poniżej opisano, w jaki sposób można zmienić jej format.

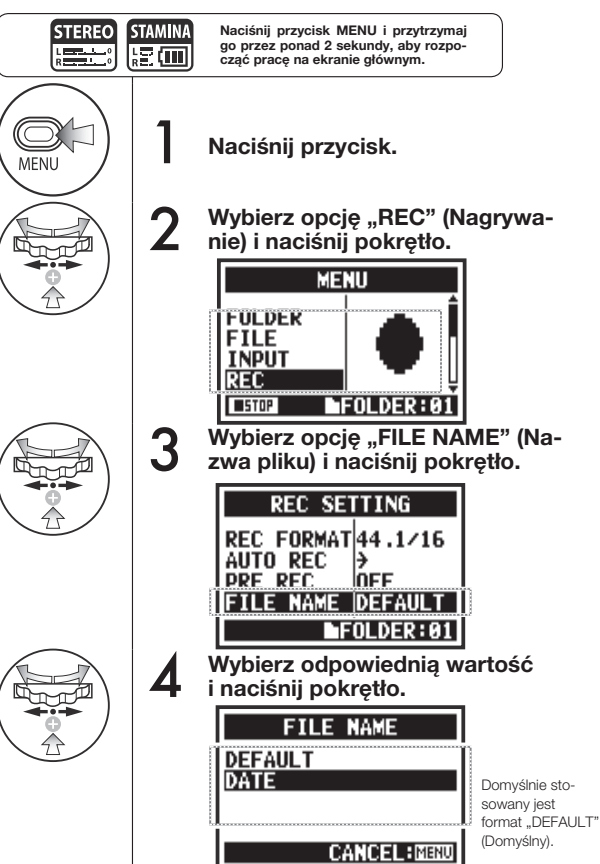

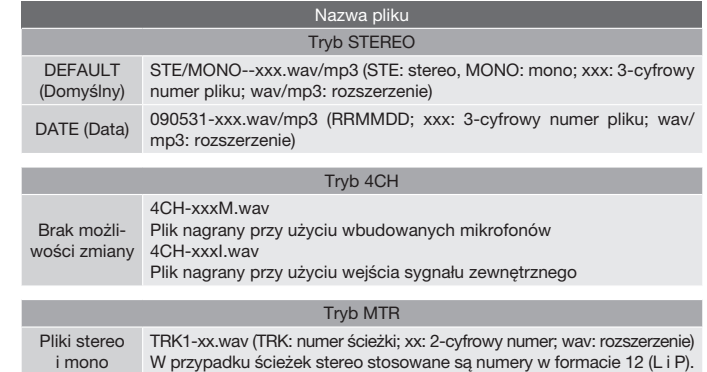

### **UWAGA:**

- Typ "DATE" (Data) można ustawić tylko w trybie STEREO.
- W trybach STEREO i MTR można używać innych nazw plików. Do wprowadzania ustawień służy opcja "RENAME" (Zmień nazwę) w menu "FILE" (Plik).

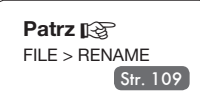

# **1-05 Ustawienia/nagrywanie: Nagrywanie w trybie 4CH**

Poniżej omówiono proces nagrywania 4 kanałów (2 ścieżek stereo) przy użyciu wbudowanych mikrofonów i wejść sygnału zewnętrznego.

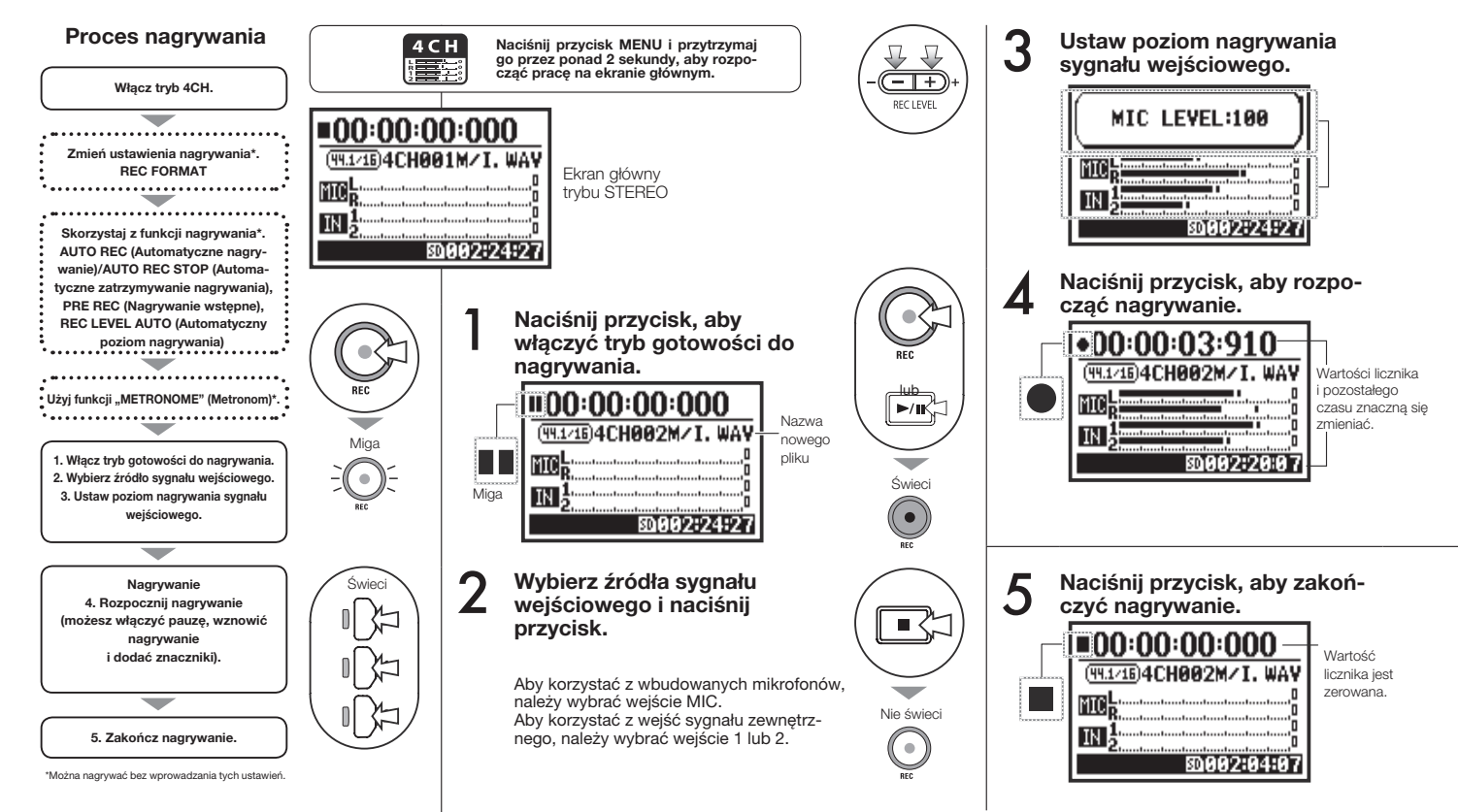

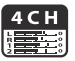

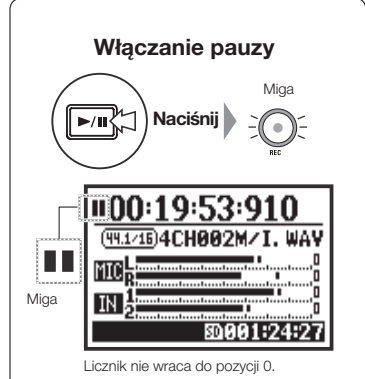

### **Wznawianie nagrywania**

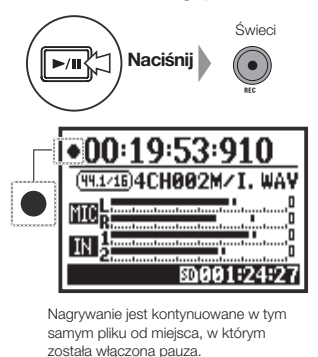

### **WSKAZÓWKA:**

### **Nazwy plików**

W trybie 4CH sygnały wejściowe z wbudowanych mikrofonów i wejść sygnału zewnętrznego są zapisywane w oddzielnych stereofonicznych plikach WAV. Utworzone w ten sposób 2 pliki są zawsze traktowane jako para i nazywane zgodnie z rodzajem sygnału wejściowego. Plik z wejścia MIC: 4CHxxxM.wav Plik z wejść 1/2: 4CHxxxI.wav Na ekranie oba pliki są wyświetlane razem z oznaczeniem "M/I". \* W tym trybie nie można zmieniać nazw plików.

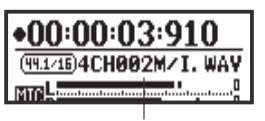

Nazwa pliku

### **Format nagrania**

Zmiany należy wprowadzić przed rozpoczęciem nagrywania.

### **Znaczniki**

Jeśli wybrano format WAV, naciśniecie przycisku REC podczas nagrywania powoduje umieszczenie w pliku znacznika. Znaczniki sprawiają, że podczas odtwarzania można szybko przechodzić do zaznaczonych miejsc. Włączenie pauzy podczas nagrywania pliku WAV również powoduje dodanie w tym miejscu znacznika.

### **UWAGA:**

Podczas nagrywania i odtwarzania nie można zmienić formatu nagrywania ani formatu nazwy pliku.

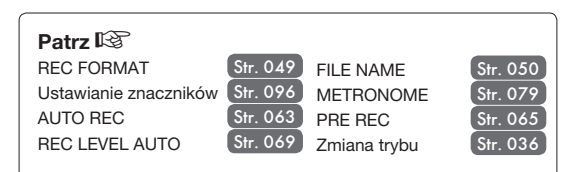

# **1-06-1 Ustawienia/nagrywanie: Nagrywanie w trybie MTR (REC MODE)**

Tryb wielośladowy umożliwia łączenie nagrań mono- i stereofonicznych.

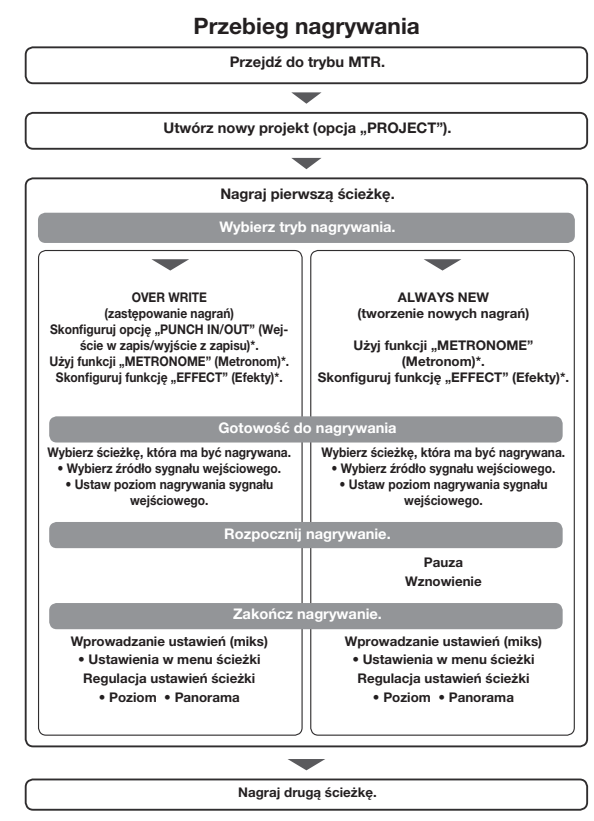

<sup>\*</sup>Można nagrywać bez wprowadzania tych ustawień.

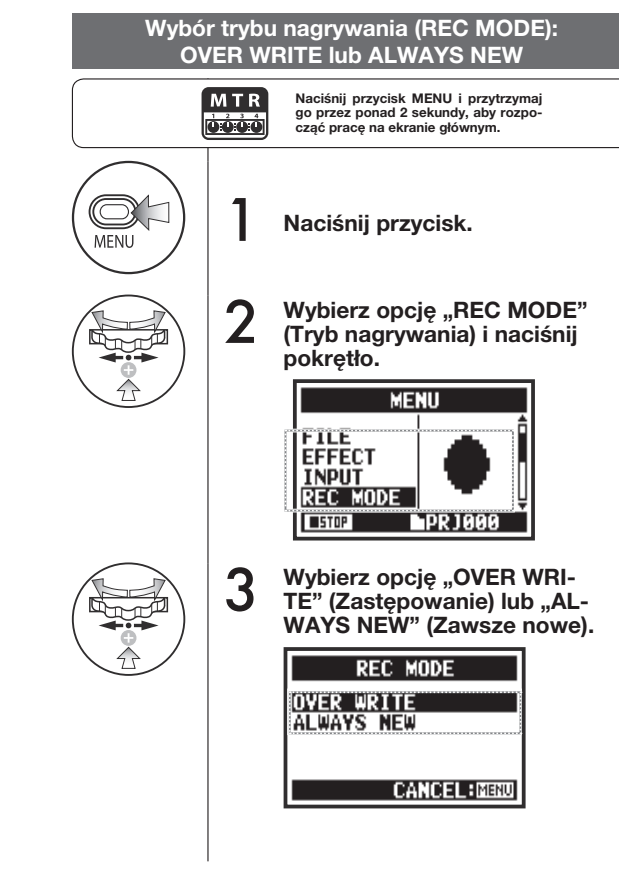

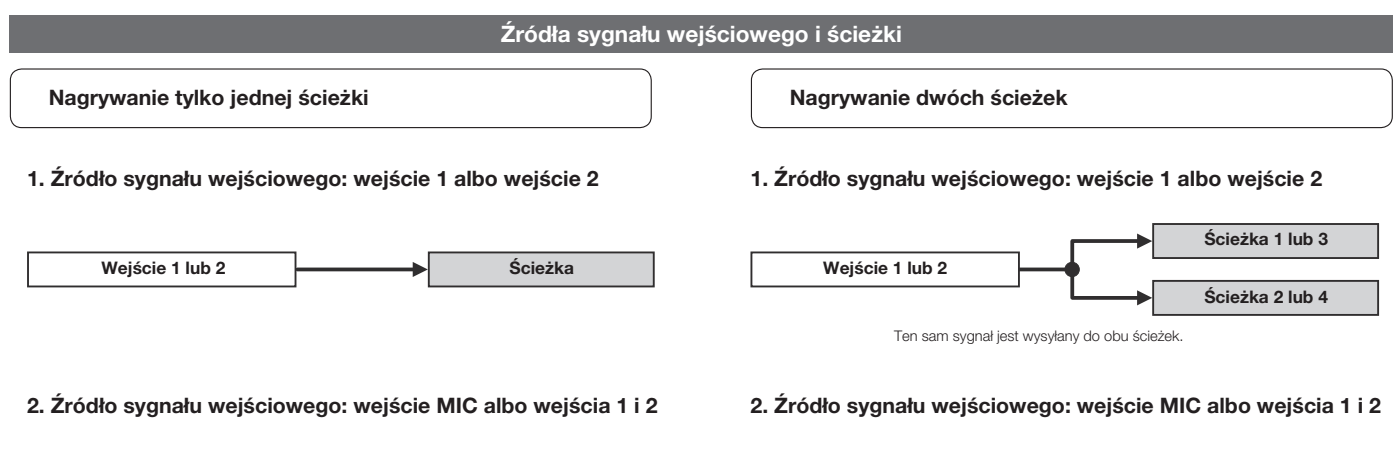

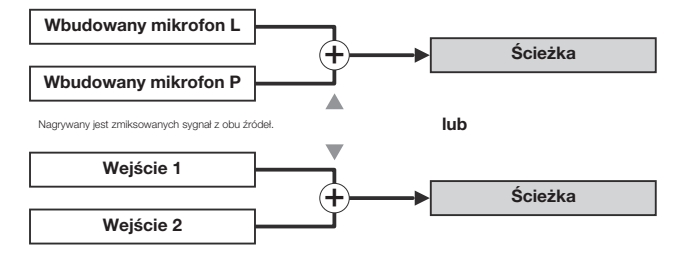

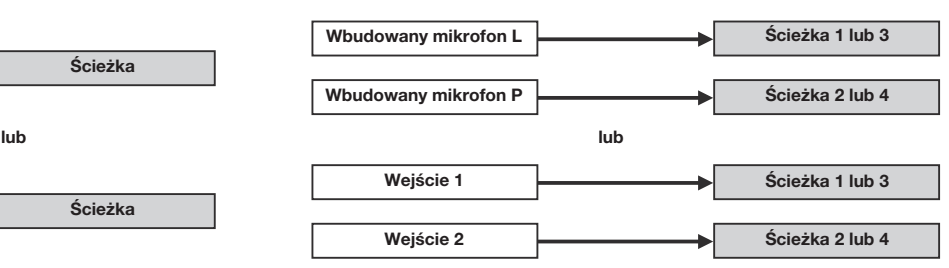

# **1-06-2 Ustawienia/nagrywanie: Nagrywanie w trybie MTR (OVER WRITE)**

Do wyboru są dwie metody nagrywania.

Metoda OVER WRITE umożliwia rejestrowanie nowego materiału dźwiękowego w dotychczasowym pliku

(wcześniejszy materiał w tym pliku jest zastępowany).

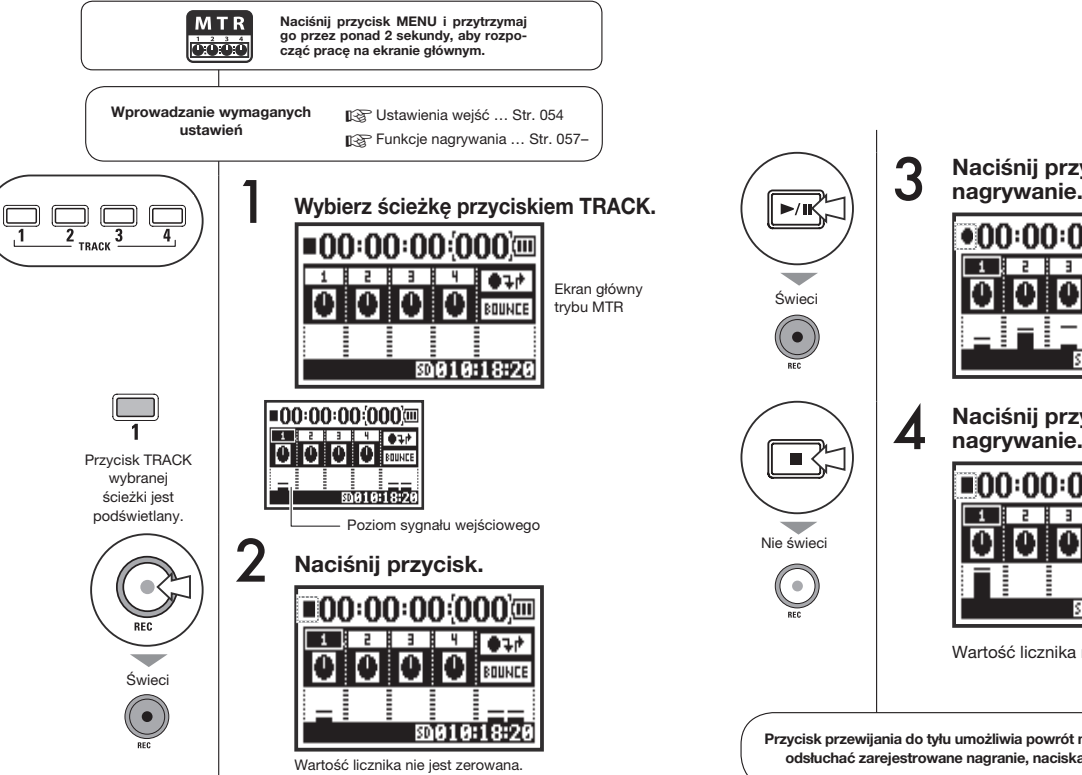

**Naciśnij przycisk, aby rozpocząć nagrywanie.**

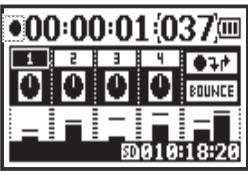

**Naciśnij przycisk, aby zatrzymać** 

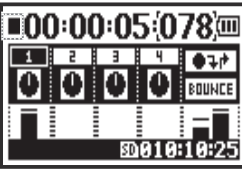

Wartość licznika nie jest zerowana.

**Przycisk przewijania do tyłu umożliwia powrót na początek pliku. Następnie można odsłuchać zarejestrowane nagranie, naciskając przycisk odtwarzania/pauzy.**

# **1-06-3 Ustawienia/nagrywanie: Nagrywanie w trybie MTR (ALWAYS NEW)**

Metoda ALWAYS NEW umożliwia zapisywanie każdego nagrania w nowym pliku.

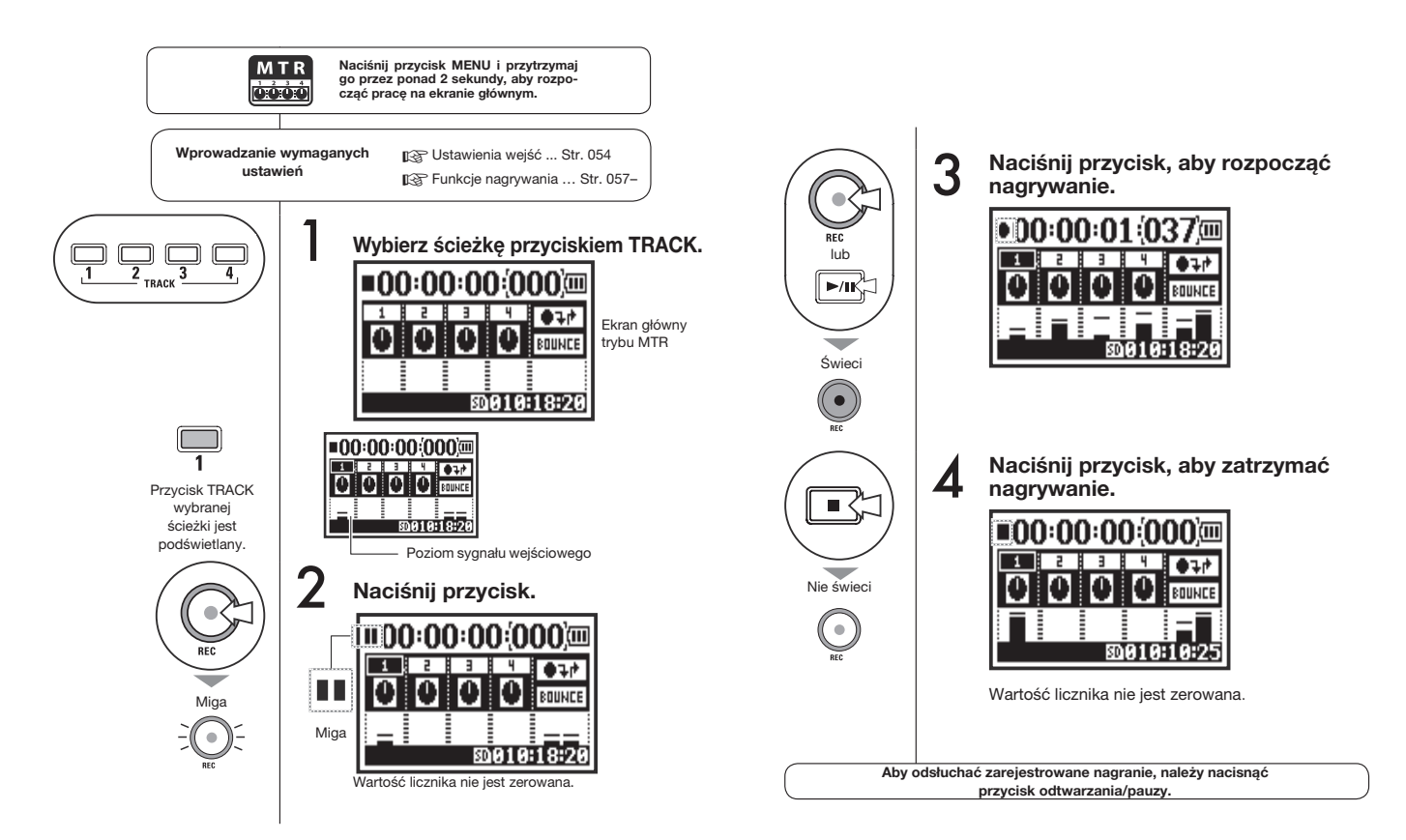

**oóó**á

# **1-07 Ustawienia/nagrywanie: Menu ścieżki**

Menu służące do konigurowania poszczególnych ścieżek jest dostępne tylko w trybie MTR. Umożliwia ono łączenie ścieżek w ścieżkę stereofoniczną oraz ustawianie efektów na wyjściu.

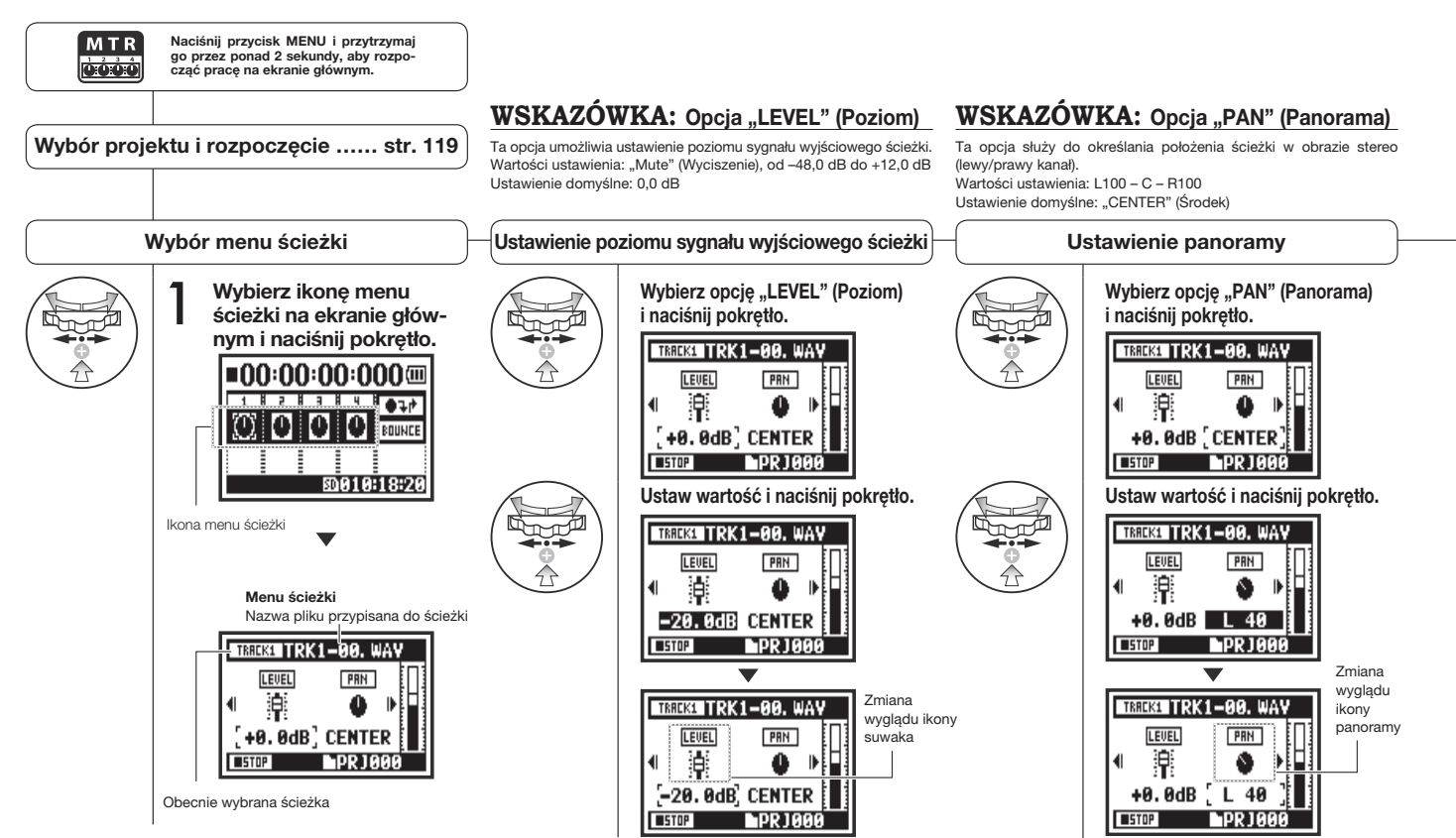

### **Tylko tryb MTR**

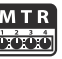

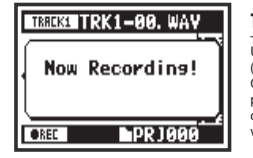

### **UWAGA:**  Ustawienia opcji "STEREO LINK" (Stereo link), FILE" (Plik) i ..KARA-OKE" (Karaoke) nie są dostępne podczas nagrywania oraz podczas odtwarzania ścieżek gotowych do nagrywania.

# **WSKAZÓWKA: Funkcja stereo link**

Włączenie funkcji stereo link powoduje utworzenie ścieżki stereofonicznej ze ścieżek 1 i 2 lub 3 i 4. Wyłączenie funkcji stereo link powoduje utworzenie ścieżek monofonicznych. Wartości ustawienia: "ON" (Wł.)/"OFF" (Wył.), ustawienie domyślne: "OFF" (Wył.).

### **UWAGA:**

- Na ścieżkach monofonicznych można odtwarzać tylko pliki monofoniczne, a na ścieżkach stereofonicznych — tylko pliki stereofoniczne.
- Jeśli opcja "LINK" (Łączenie) jest włączona (wartość "ON"), do ścieżki nie jest przypisany żaden plik, w związku z czym wyświetlany jest komunikat "NO DATA" (Brak danych).
- Wyłączenie tej opcji ("ON" > "OFF") powoduje przywrócenie poprzedniego ustawienia opcji "PAN" (Panorama).
- Włączenie tej opcji ("OFF" > "ON") powoduje przywrócenie ustawień domyślnych opcji "LEVEL" (Poziom) i "PAN" (Panorama).

### **UWAGA:**

- Nie można nagrywać na ścieżce, na której została włączona opcja "KARA-OKE" (Karaoke).
- Jeśli opcja "LINK" (Łączenie) zostanie włączona automatycznie po ustawieniu ścieżki monofonicznej, wyświetlany będzie komunikat "NO DATA" (Brak danych).
- Jeśli na danej ścieżce włączono opcję "KARAOKE" (Karaoke), opcji tej nie można ustawić na innych ścieżkach.

### **WSKAZÓWKA: Karaoke**

Opcję "KARAOKE" (Karaoke) można ustawić tylko na jednej stereofonicznej parze ścieżek: albo 1 i 2, albo 3 i 4. W trybie karaoke można korzystać z funkcji .KEY CONTROL" (Zmiana tonacji) i "CENTER CANCEL" (Usuwanie wokalu). Wartości ustawienia: "ON" (Wł.)/"OFF" (Wył.), ustawienie domyślne: "OFF" (Wył.).

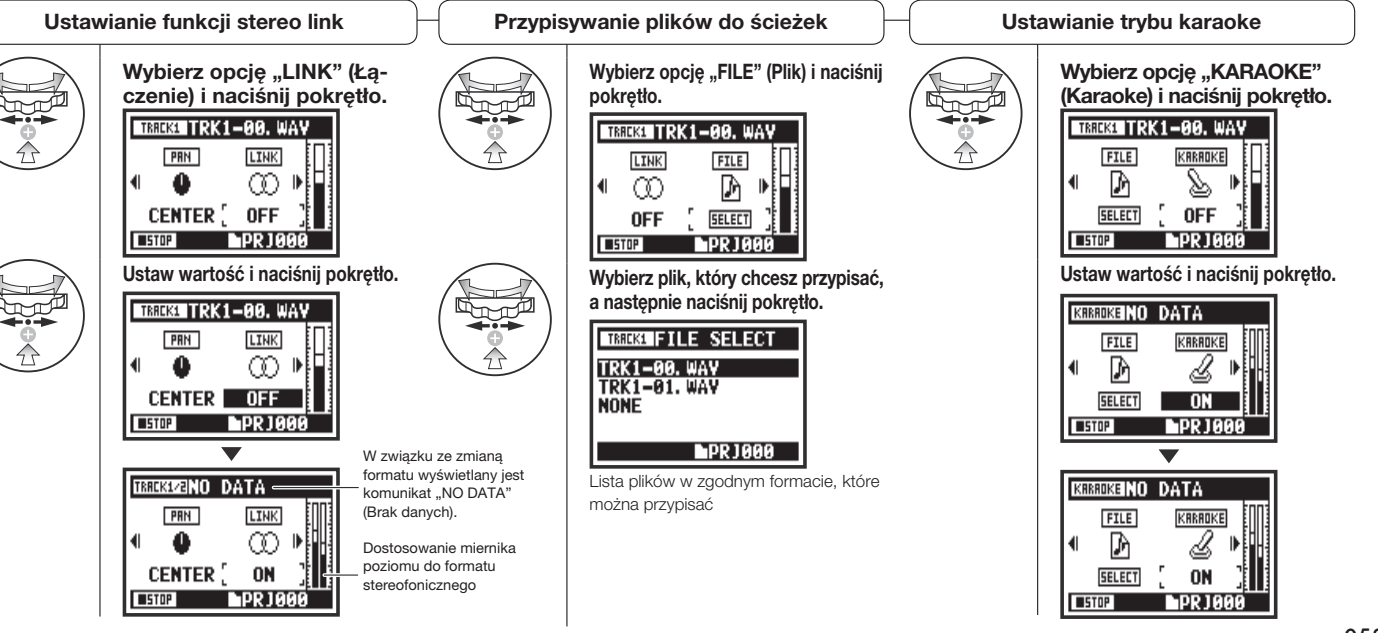

### **1-08-1 Ustawienia/nagrywanie: Automatyczne wejście w zapis / wyjście z zapisu (PUNCH IN/OUT)**

Funkcja "PUNCH IN/OUT" (Wejście w zapis / wyjście z zapisu) umożliwia ponowne nagranie fragmentu zarejestrowanego pliku. Poniżej opisano sposób korzystania z opcji "PUNCH IN" (Wejście w zapis) i "PUNCH OUT" (Wyjście z zapisu) w trybie automatycznym.

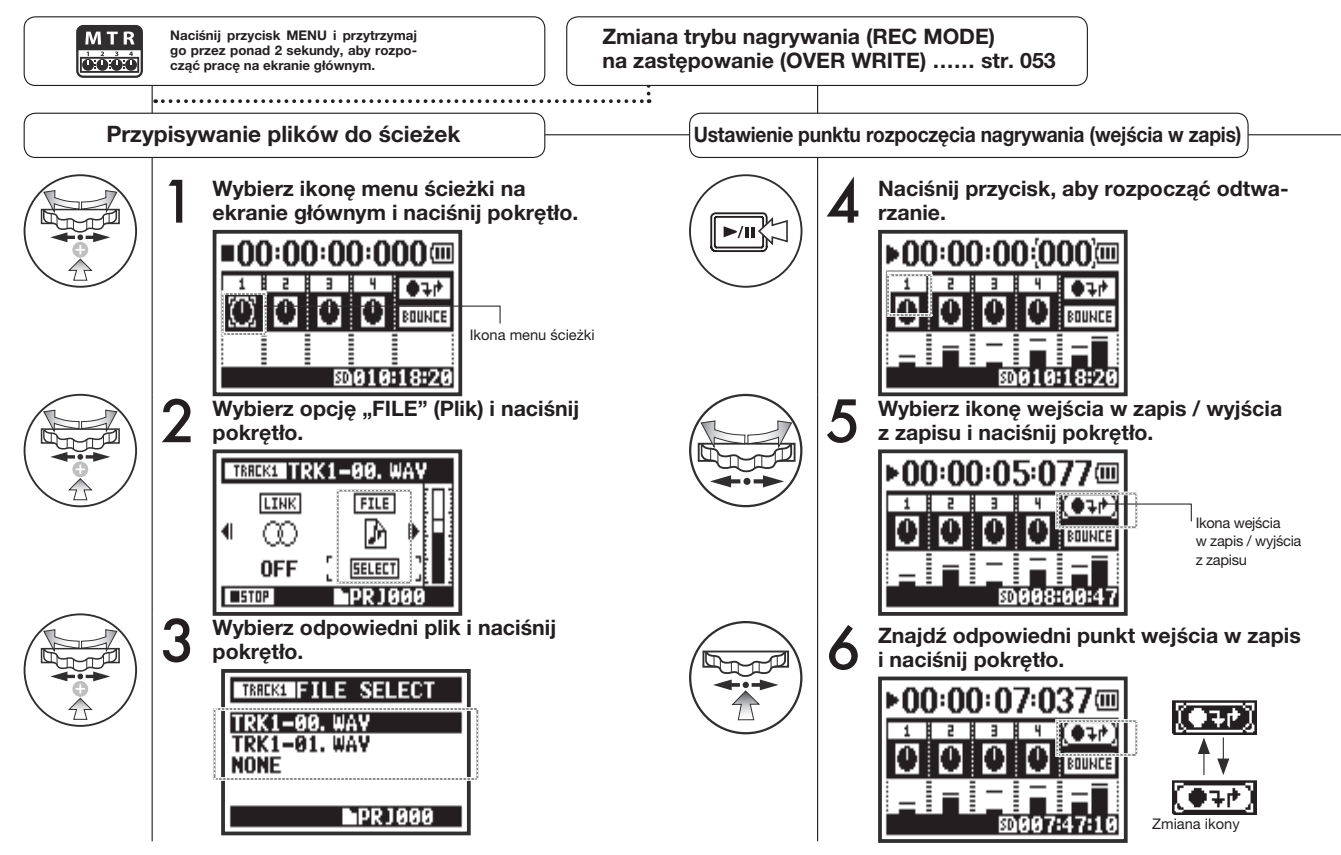

### **UWAGA:**

To ustawienie jest dostępne tylko podczas nagrywania metodą "OVER WRITE" (Zastępowanie) w trybie MTR.

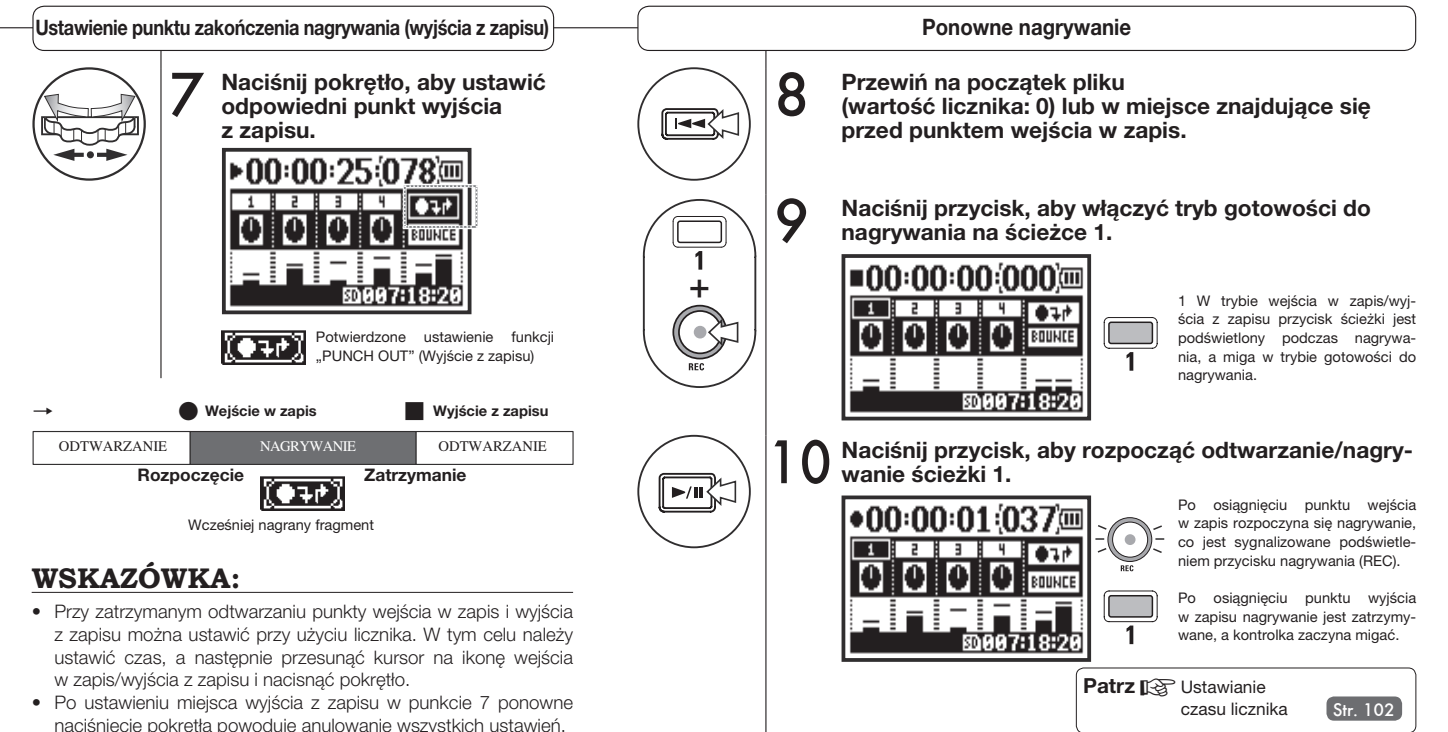

# **1-08-2 Ustawienia/nagrywanie: Ręczne wejście w zapis/wyjście z zapisu (PUNCH IN/OUT)**

Podczas nagrywania metodą "OVER WRITE" (Zastępowanie) w trybie MTR można ręcznie wchodzić w zapis i wychodzić z zapisu. W tym celu należy nacisnąć przycisk nagrywania (REC) podczas odtwarzania, aby rozpocząć ponowne nagrywanie od wskazanego punktu.

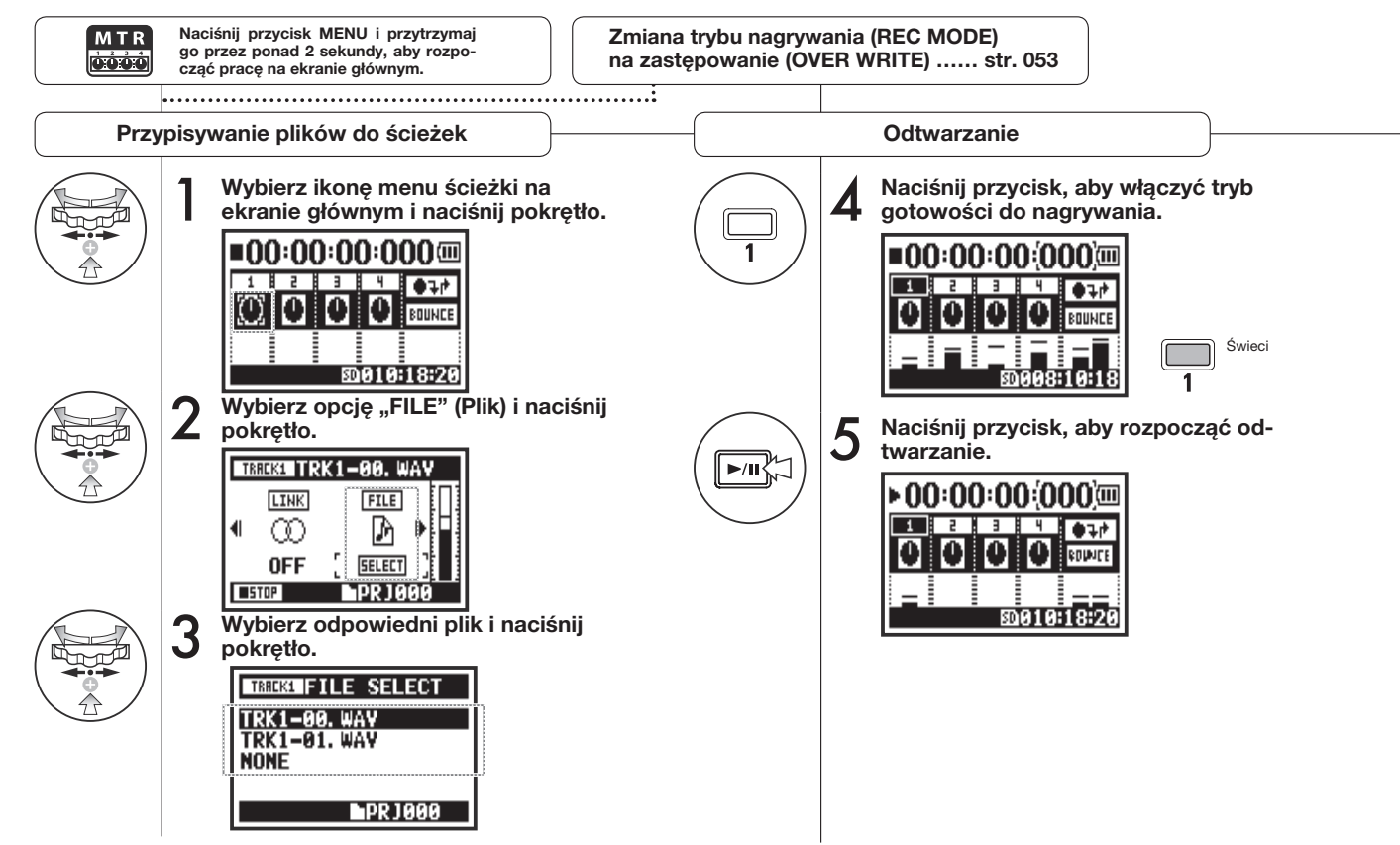

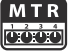

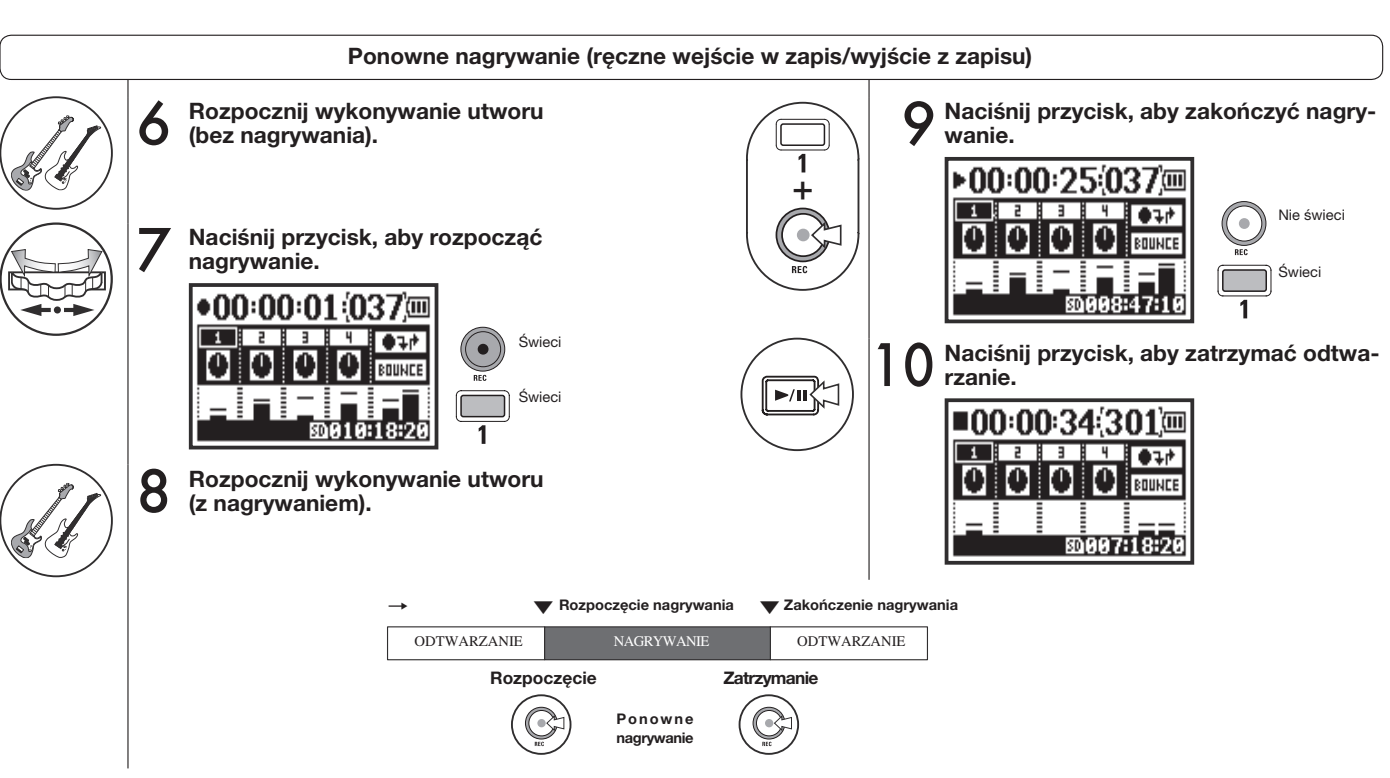

# **2-01-1 Funkcje nagrywania: AUTO REC (Automatyczne nagrywanie)**

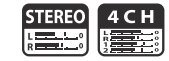

Rejestrator H4n Pro umożliwia automatyczne rozpoczęcie nagrywania w trybie gotowości do nagrywania po przekroczeniu określonego poziomu sygnału wejściowego.

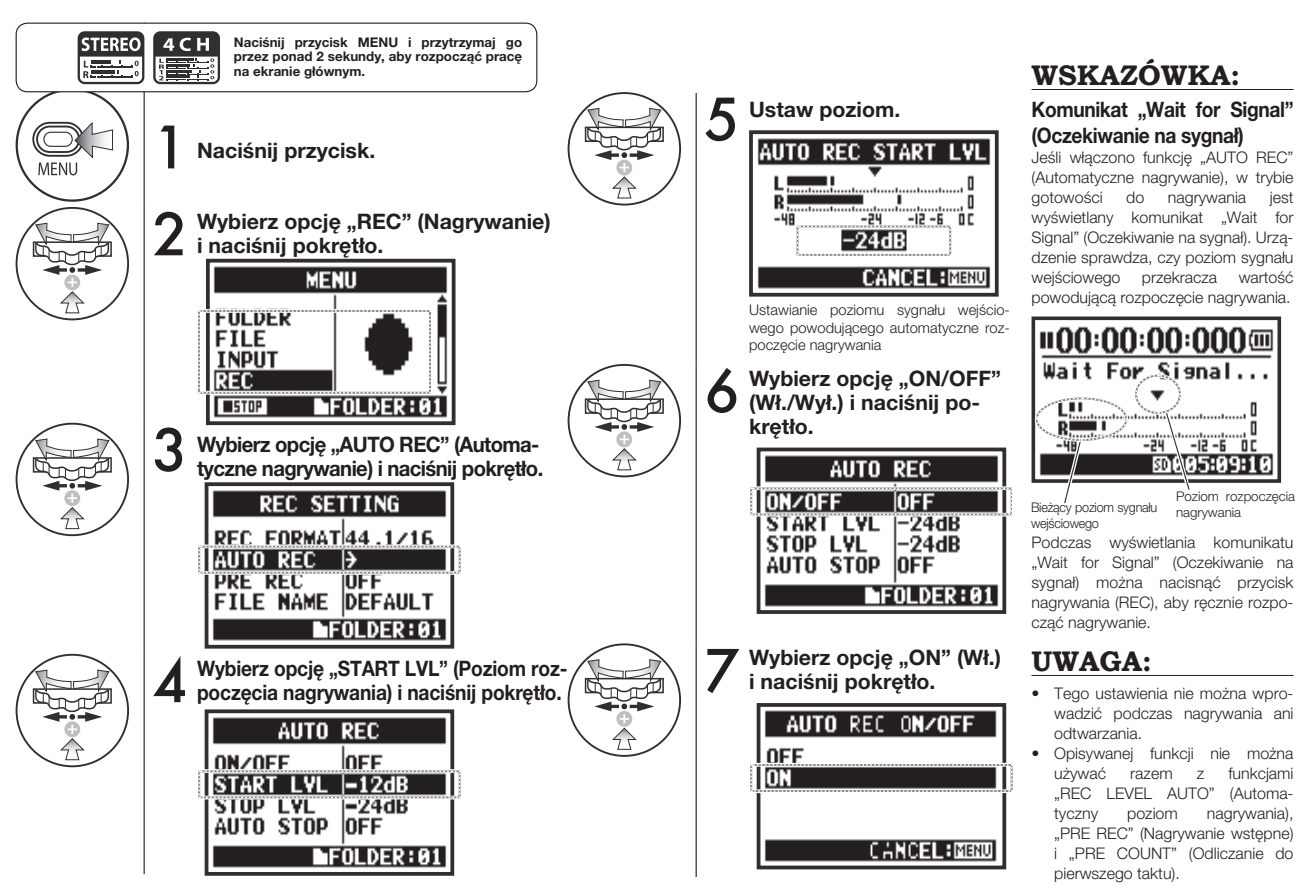

# Obsługa/Funkcje nagrywania: AUTO REC (Automatyczne nagrywanie **Obsługa/Funkcje nagrywania: AUTO REC (Automatyczne nagrywanie)**

063

### **2-01-2 Funkcje nagrywania: AUTO REC STOP (Automatyczne zatrzymywanie nagrywania)**

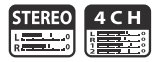

Jeśli funkcja "AUTO REC" (Automatyczne nagrywanie) jest włączona, a rejestrator H4n Pro nagrywa, nagrywanie zostanie automatycznie zatrzymane, gdy poziom sygnału wejściowego spadnie poniżej ustalonej wartości.

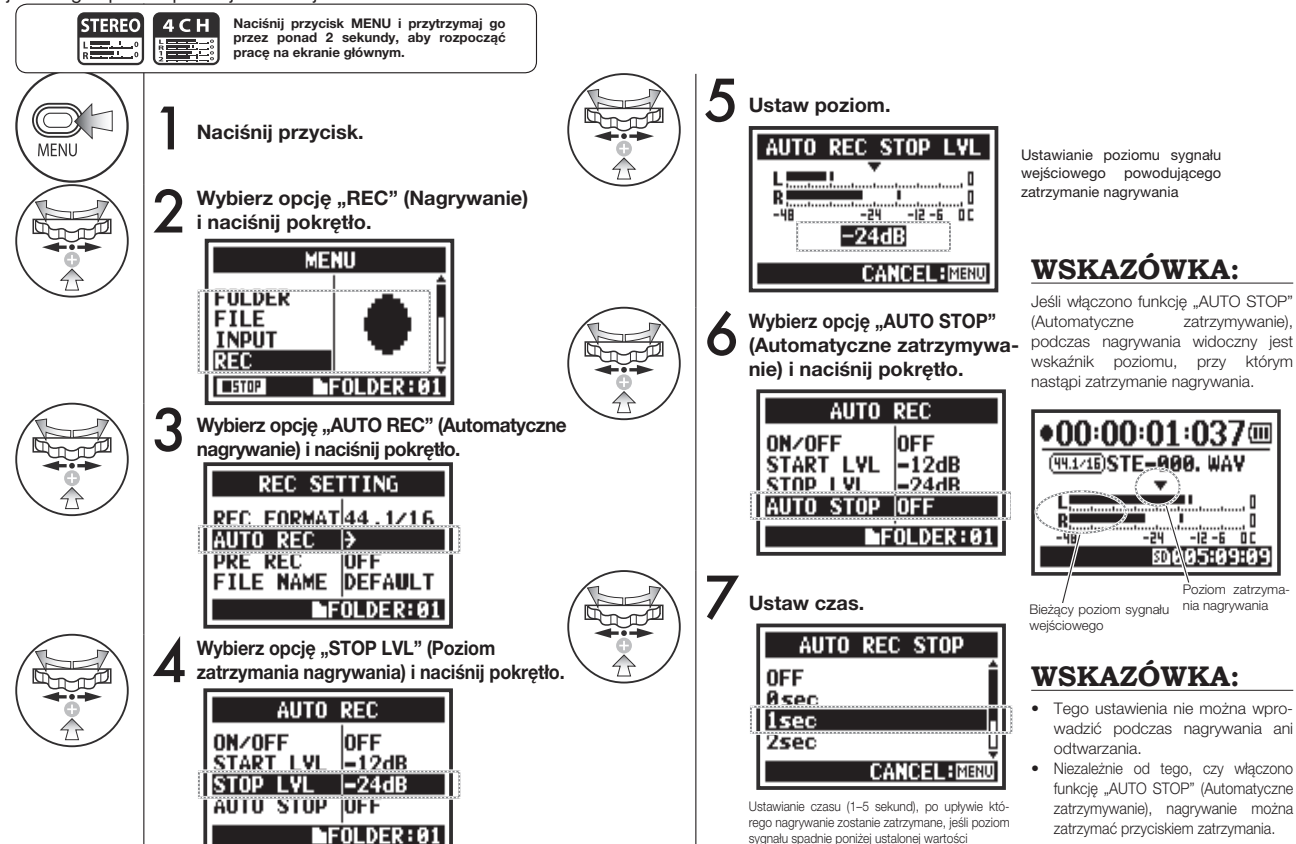

### **STEREO 2-02 Funkcje nagrywania: PRE REC (Nagrywanie wstępne)**

Jeśli włączono funkcję "PRE REC" (Nagrywanie wstępne), w nagraniu zostanie automatycznie uwzględniony sygnał rejestrowany przez maksymalnie 2 sekundy przed naciśnięciem przycisku nagrywania (REC).

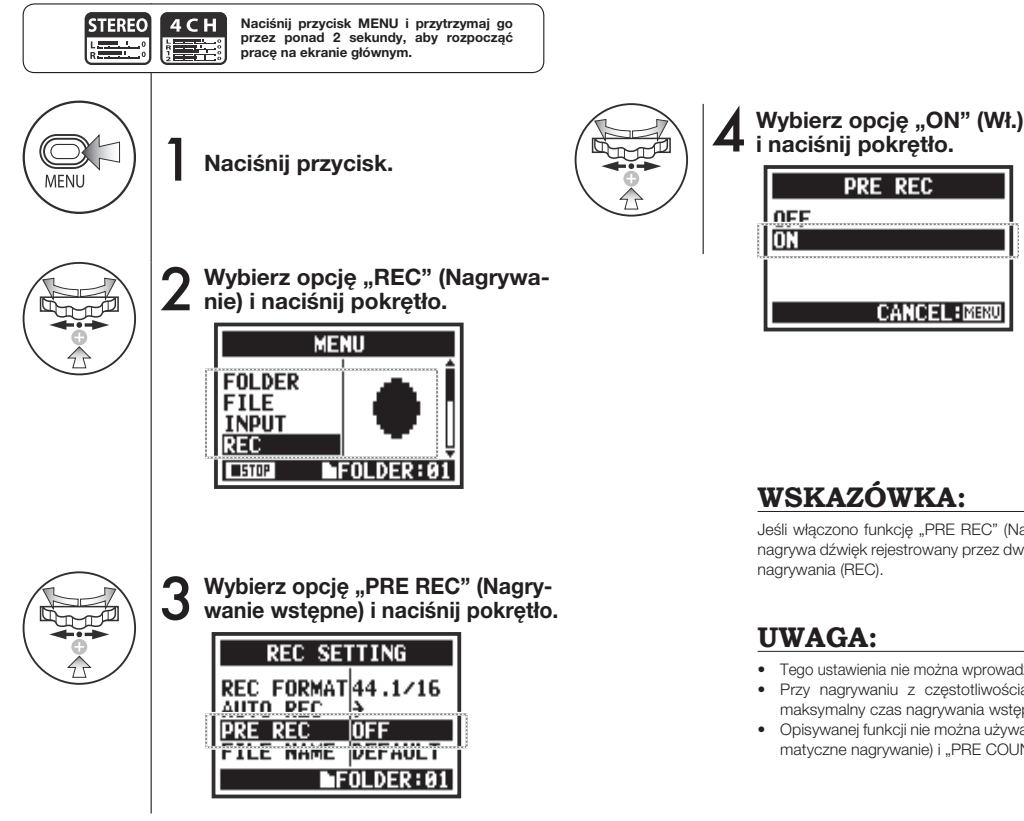

### **WSKAZÓWKA:**

**PRE REC** 

**CANCEL: MENU** 

Jeśli włączono funkcję "PRE REC" (Nagrywanie wstępne), rejestrator H4n Pro nagrywa dźwięk rejestrowany przez dwie sekundy przed naciśnięciem przycisku nagrywania (REC).

### **UWAGA:**

- Tego ustawienia nie można wprowadzić podczas nagrywania ani odtwarzania.
- Przy nagrywaniu z częstotliwością próbkowania 96 kHz w trybie 4CH maksymalny czas nagrywania wstępnego wynosi jedną sekundę.
- Opisywanej funkcji nie można używać razem z funkcjami "AUTO REC" (Automatyczne nagrywanie) i "PRE COUNT" (Odliczanie do pierwszego taktu).

# **2-03 Funkcje nagrywania: LO CUT (Filtr niskich częstotliwości)**

<u>isaa</u>

Opcja "LO CUT" (Filtr niskich częstotliwości) pozwala wyeliminować szum wiatru i inne podobne dźwięki.

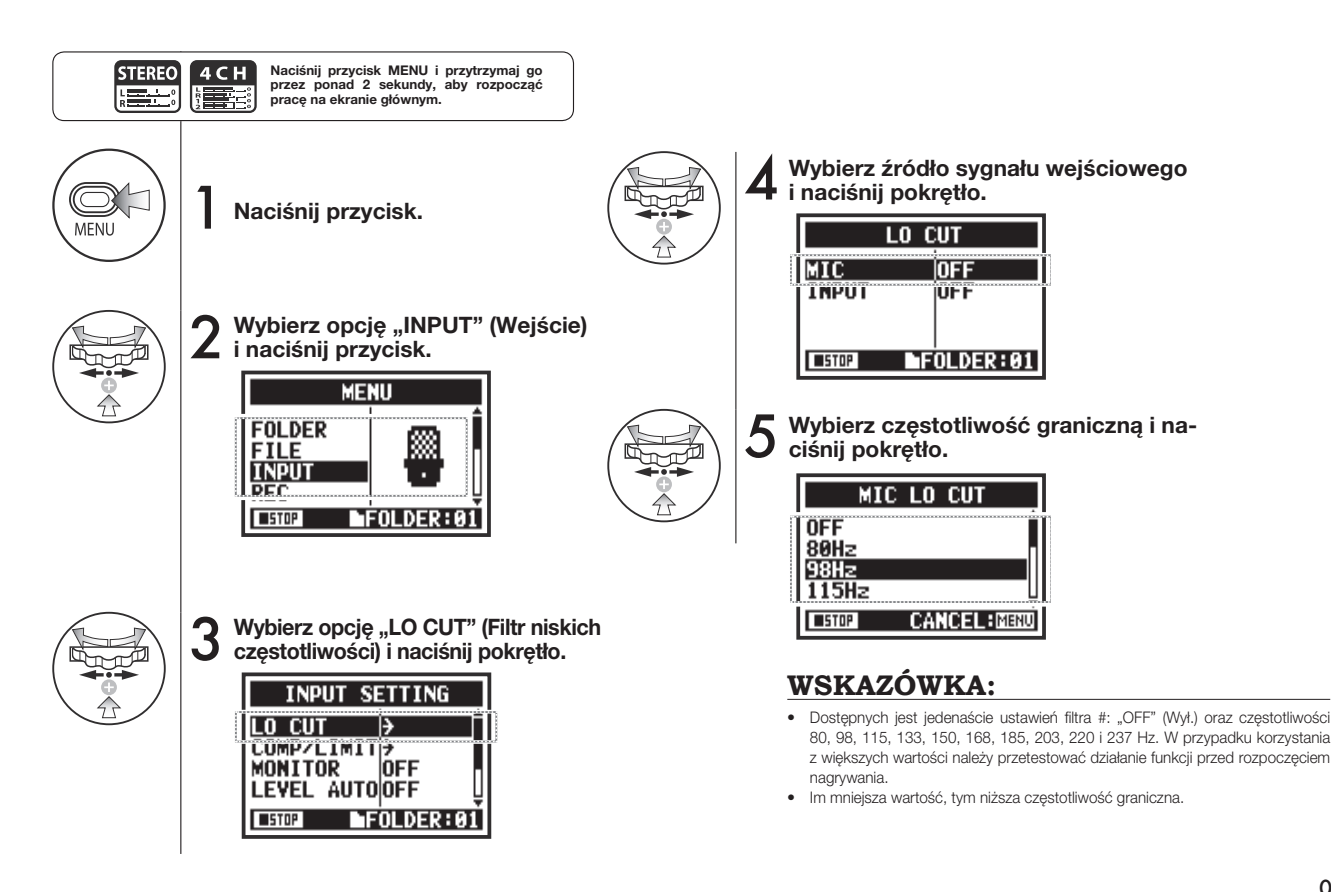

# **2-04 Funkcje nagrywania: COMP/LIMITER (Kompresor/limiter)**

Funkcja "COMP/LIMITER" (Kompresor/limiter) umożliwia kompensowanie różnic głośności. Podczas nagrywania sygnały wejściowe o niskim poziomie są wzmacniane, a sygnały o wyższym poziomie — tłumione. Ustawienia wprowadza się oddzielnie w odniesieniu do poszczególnych źródeł.

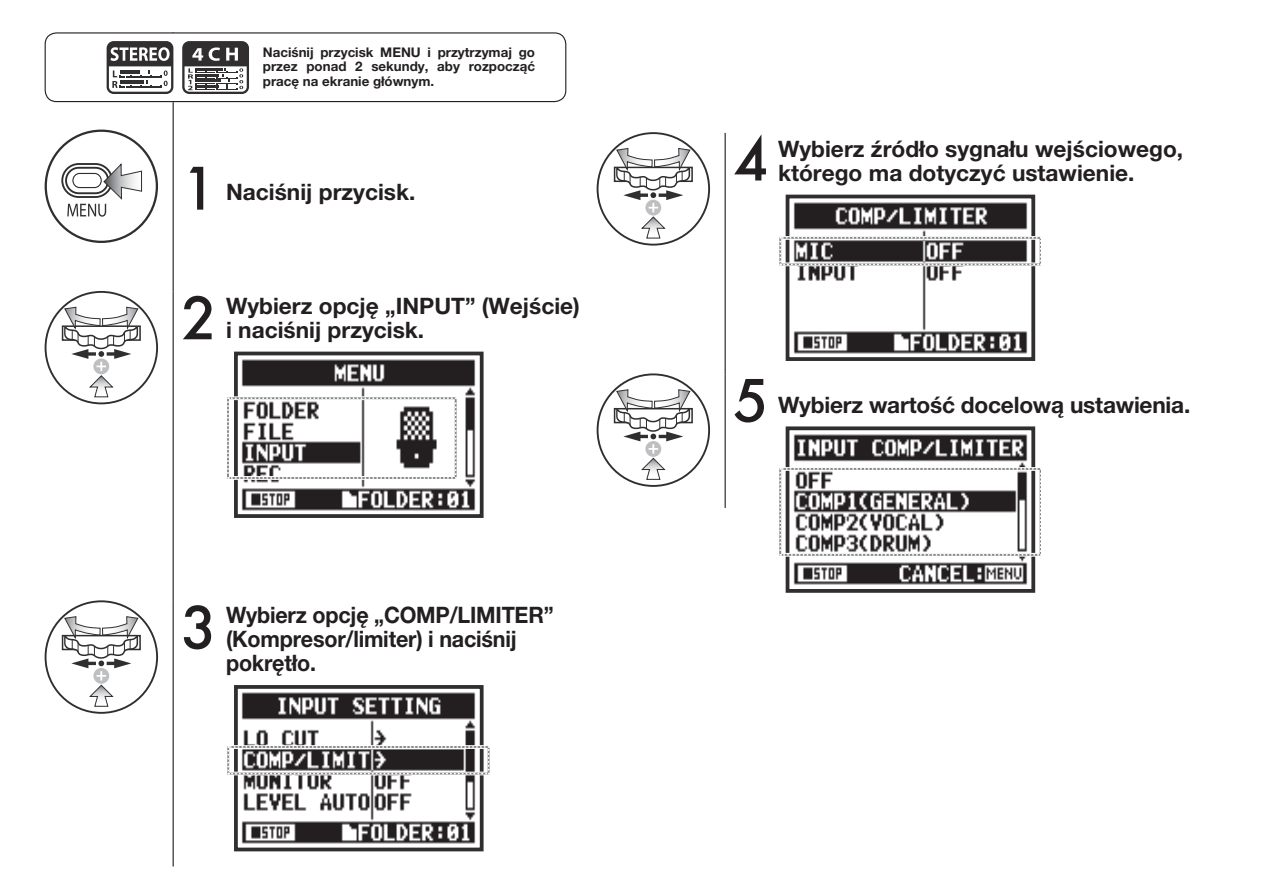

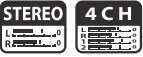

## **WSKAZÓWKA**

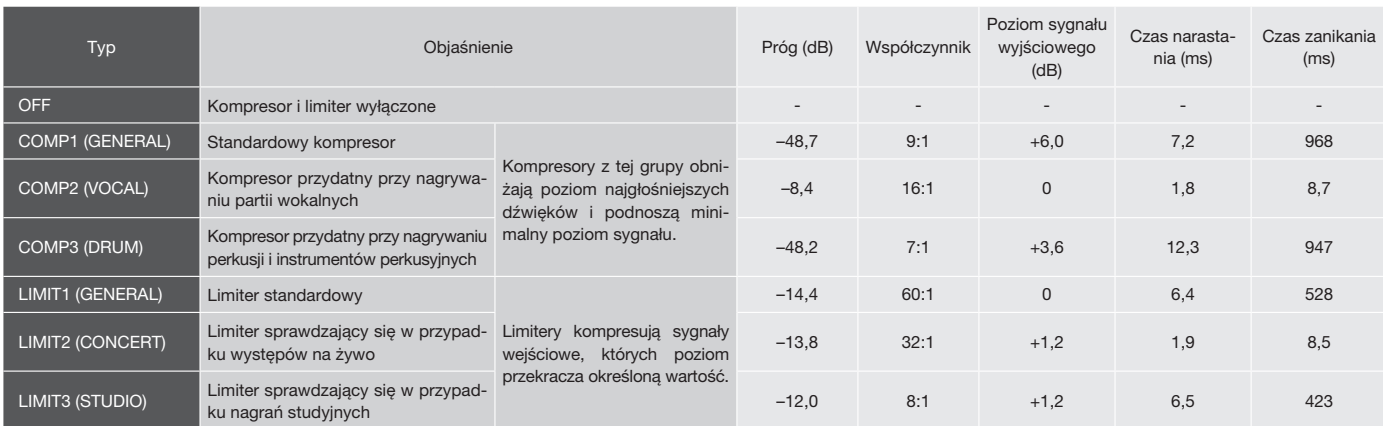

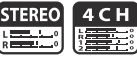

Ta funkcja umożliwia automatyczne ustawianie poziomu nagrywania.

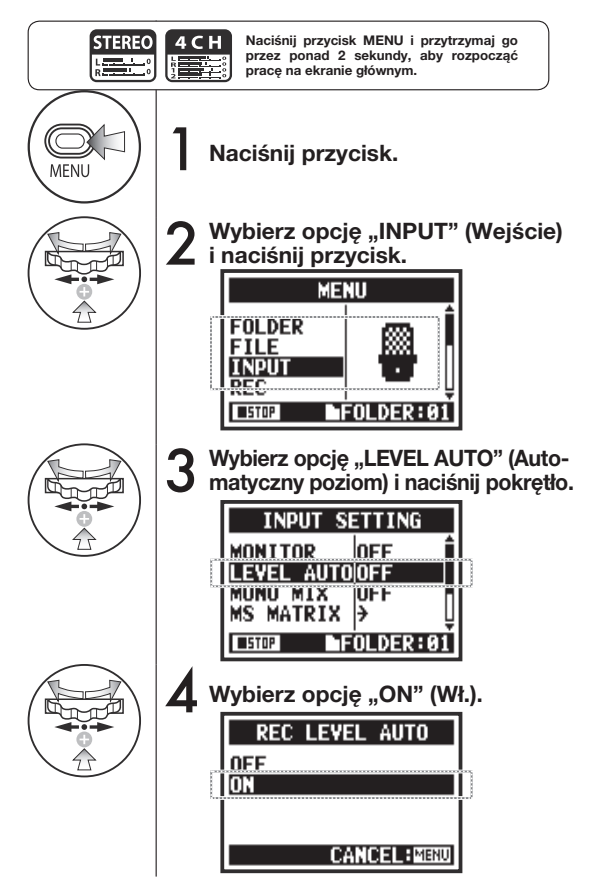

### **WSKAZÓWKA:**

W przypadku korzystania z funkcji "REC LEVEL AUTO" (Automatyczny poziom nagrywania) urządzenie automatycznie ustawia poziom nagrywania na podstawie sygnału rejestrowanego w trybie gotowości do nagrywania. Jeśli podczas nagrywania głośność przekroczy 6 dB, poziom sygnału wejściowego jest automatycznie korygowany, a na ekranie jest wyświetlana przez dwie sekundy informacja o nowym poziomie.

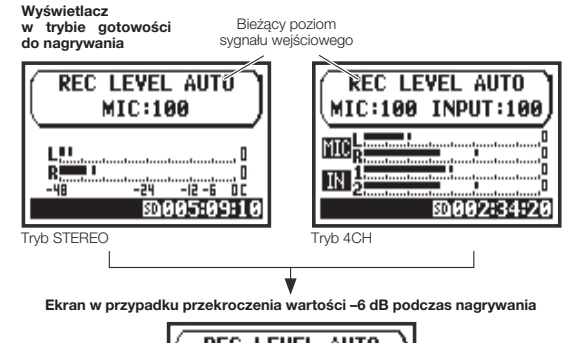

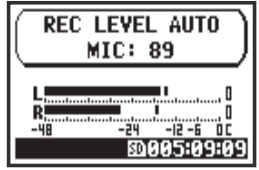

### **UWAGA:**

- Opisywanej funkcji nie można używać razem z funkcją "AUTO REC" (Automatyczne nagrywanie).
- Tego ustawienia nie można wprowadzić podczas nagrywania ani odtwarzania.

# **2-06 Funkcje nagrywania: MONITOR (Odsłuch kontrolny)**

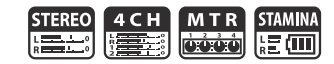

Funkcja "MONITOR" (Odsłuch kontrolny) umożliwia odsłuchiwanie sygnałów wejściowych przez cały czas.

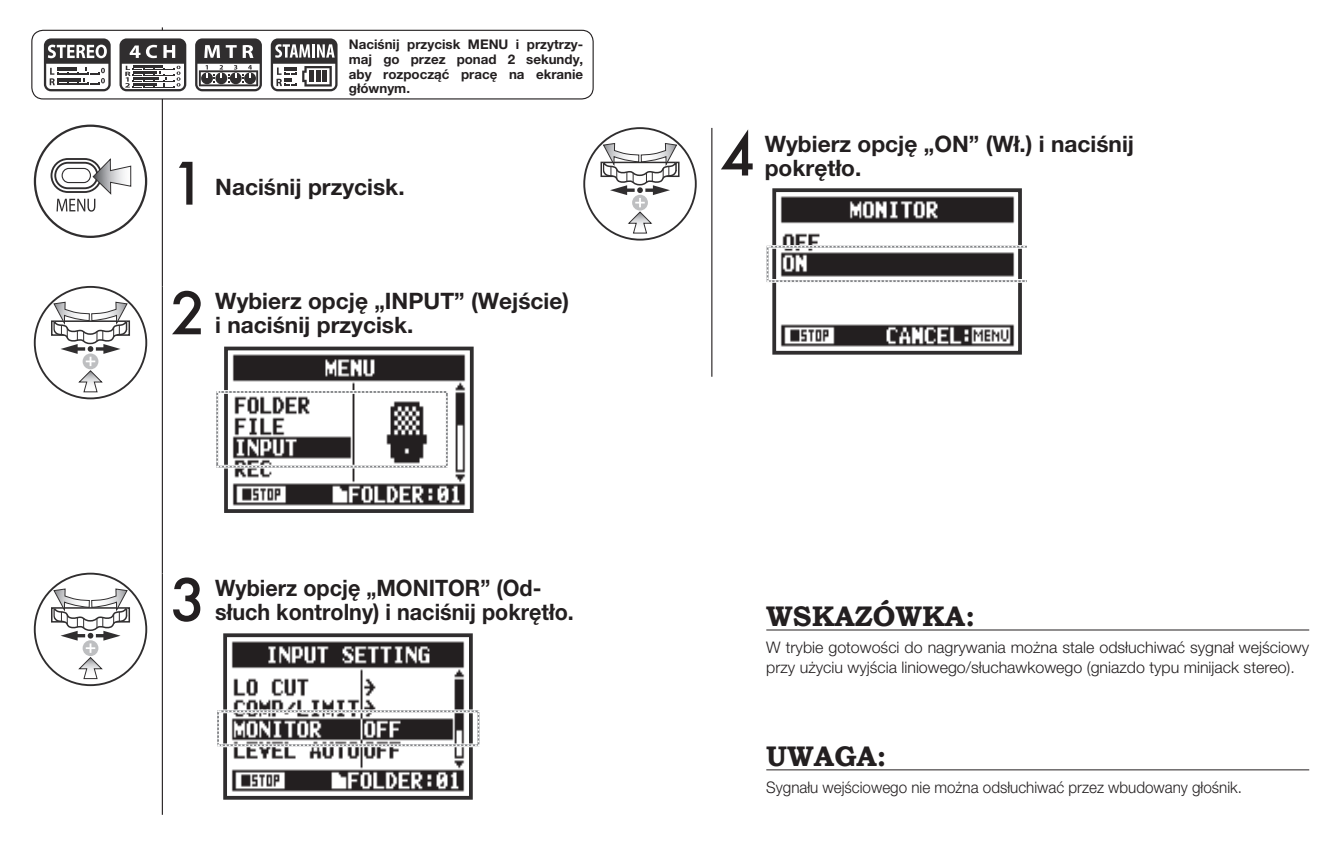

### **2-07 Funkcje nagrywania: INPUT 1/2 LEVEL LINK (Powiązanie poziomów wejść 1 i 2)**

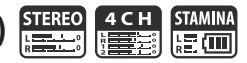

Urządzenie umożliwia niezależną regulację poziomu nagrywania w odniesieniu do wejść 1 i 2. Jest to przydatne, jeśli do gniazd podłącza się różnego typu mikrofony.

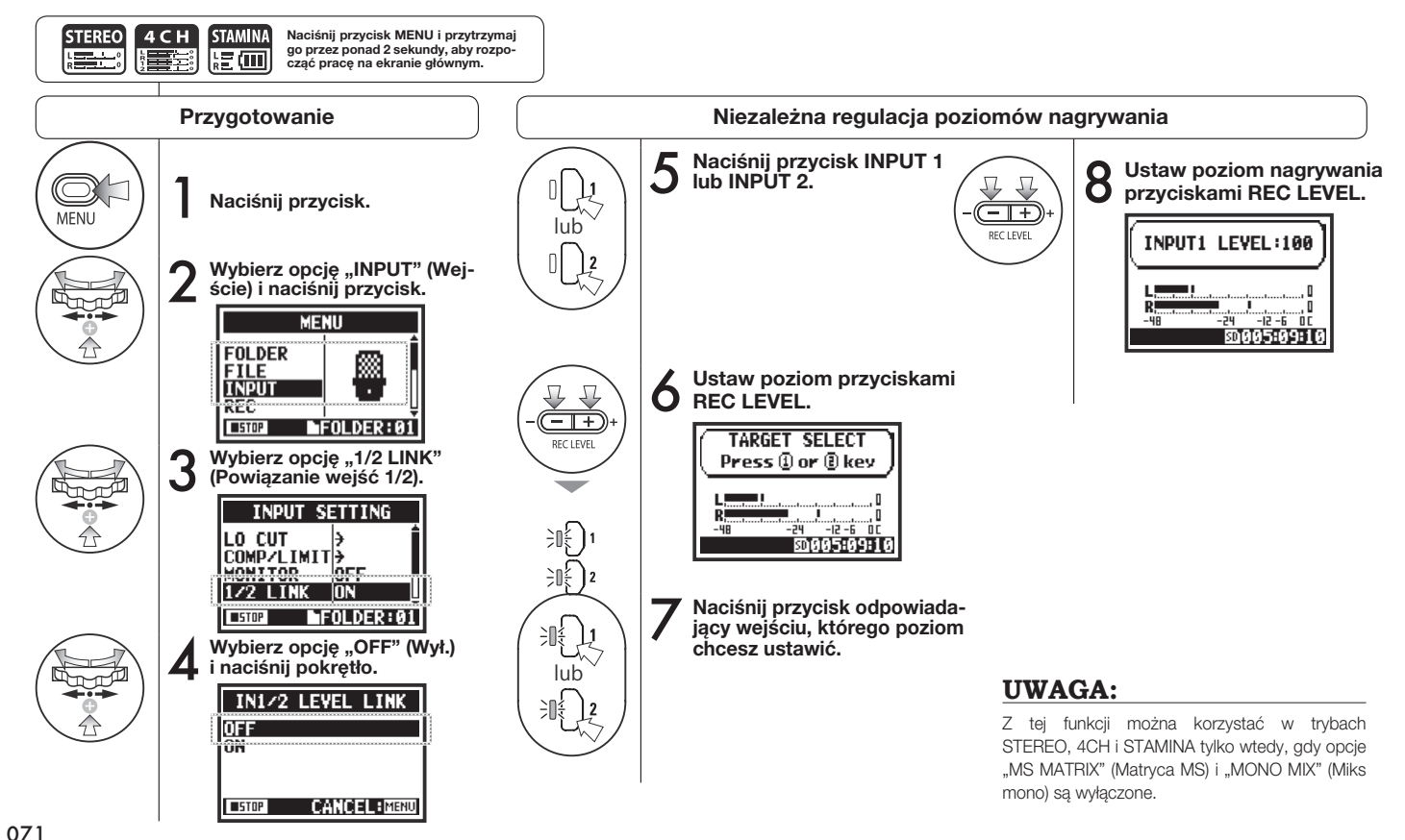
# **2-08 Funkcje nagrywania: MONO MIX (Miks mono)**

1 **Naciśnij przycisk.**

**pracę na ekranie głównym.**

**STEREO Read** 

MFNL

**Naciśnij przycisk MENU i przytrzymaj go przez ponad 2 sekundy, aby rozpocząć** 

2 **i naciśnij przycisk.**

**FOLDER** 

**FILE** 

**INPUT** 

**USTOP** 

REC

**MENU** 

▩

FOLDER: 01

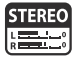

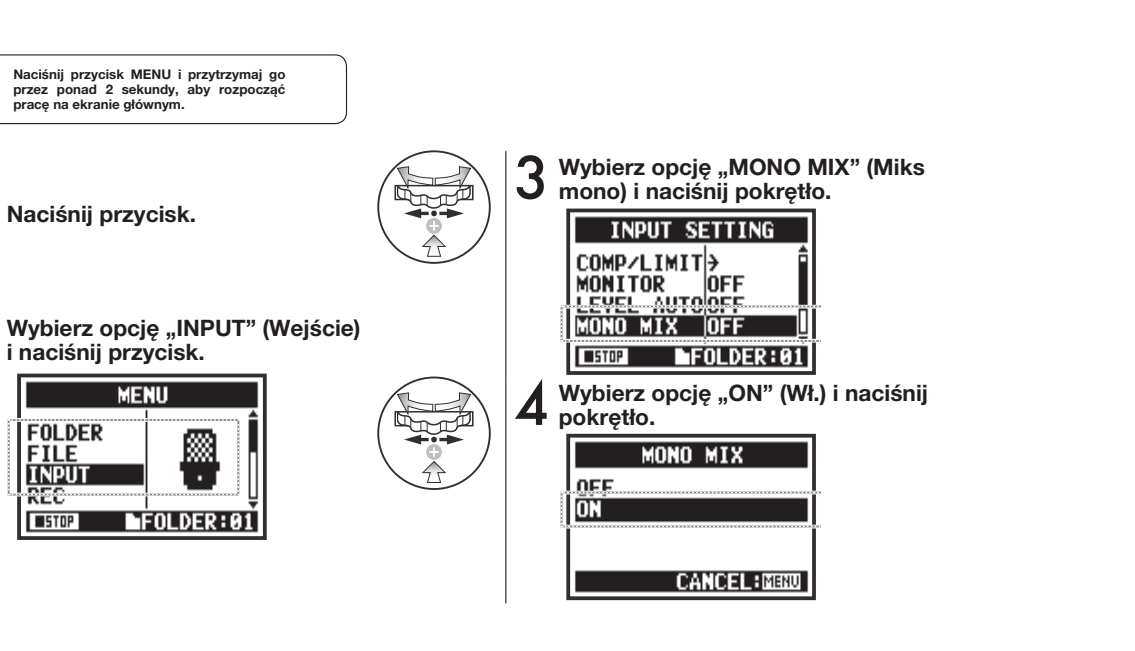

#### **UWAGA:**

- Nazwy plików zarejestrowanych przy użyciu funkcji "MONO MIX" (Miks mono) mają format "MONO-xxx".
- Opisywanej funkcji nie można używać razem z funkcją "MS STEREO MATRIX" (Matryca stereo MS).
- Tego ustawienia nie można używać podczas nagrywania ani odtwarzania.

### **2-09 Funkcje nagrywania: MS STEREO MATRIX (Matryca stereo MS)**

Ta funkcja umożliwia przekształcanie sygnału wejściowego w standardowy sygnał stereofoniczny w przypadku korzystania z koniguracji z mikrofonem środkowym i bocznym (ang. mid-side — MS).

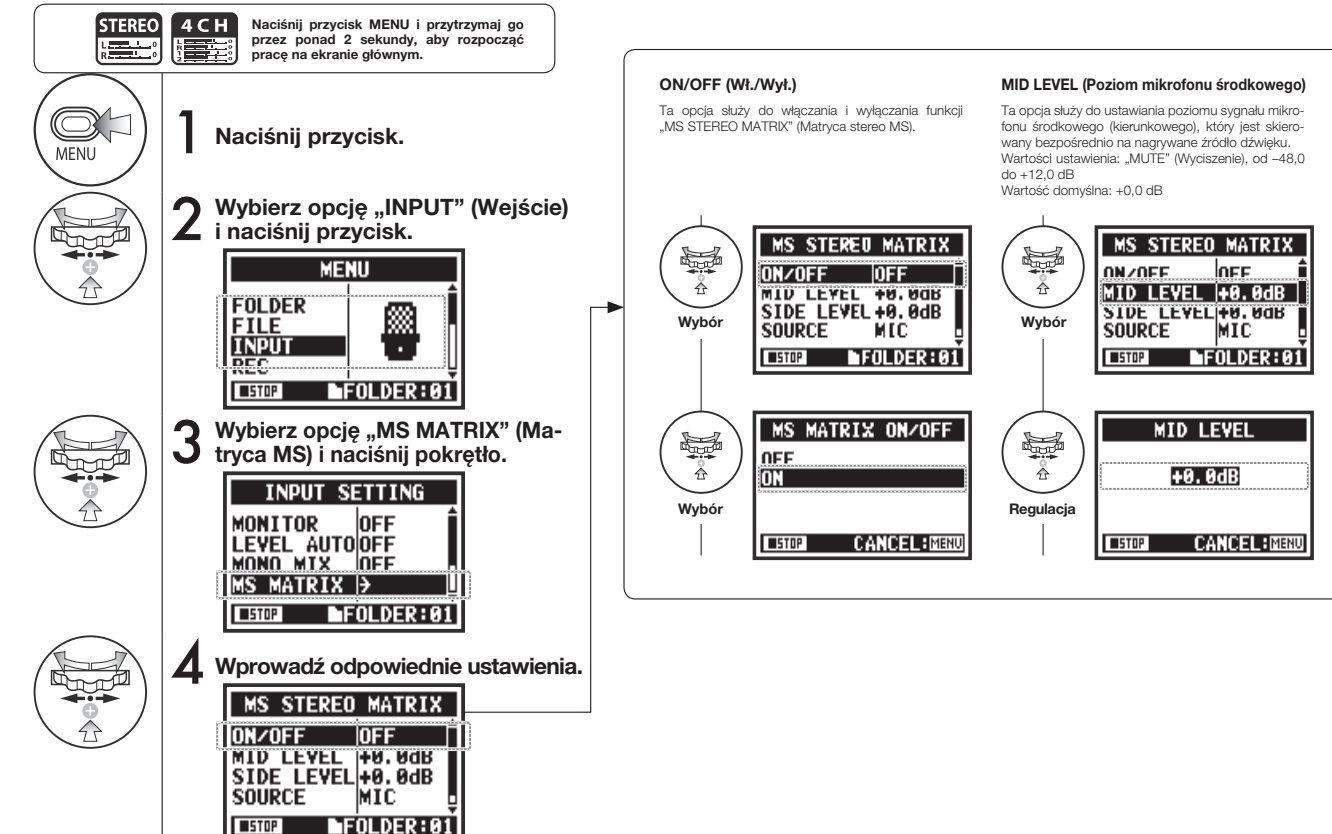

073

#### **SIDE LEVEL (Poziom mikrofonu bocznego) SOURCE (Źródło) CH SETTING (Ustawienia kanałów)**

Ta opcja służy do ustawiania poziomu sygnału dwukierunkowego mikrofonu bocznego, który jest umieszczony prostopadle do mikrofonu środkowego. Wartości ustawienia: "MUTF" (Wyciszenie), od -48,0 do +12,0 dB

Wartość domyślna: +0,0 dB

Ta opcja służy do wyboru używanego wejścia (tylko w trybie 4CH).

Ta opcja służy do przypisywania wejść mikrofonu środkowego i bocznego do kanału lewego (INPUT 1) i prawego (INPUT 2).

#### **UWAGA:**

Opisywanej funkcji nie można używać razem z funkcją "MONO MIX" (Miks mono).

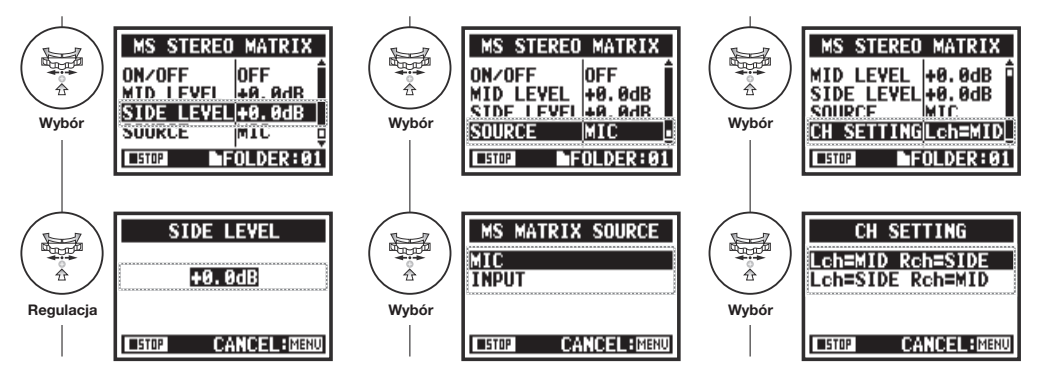

#### **UWAGA**

#### **Omówienie formatu stereo MS**

Technika MS (ang. mid-side) umożliwia przekształcanie w sygnał stereofoniczny sygnału wejściowego z kierunkowego mikrofonu środkowego, który rejestruje dźwięk ze środka sceny, oraz z dwukierunkowego mikrofonu bocznego, który rejestruje dźwięk z lewej i prawej strony. Pozwala to dowolnie zmieniać szerokość obrazu stereo poprzez regulowanie poziomu sygnału mikrofonu bocznego.

Technika ta umożliwia rejestrowanie szerokiego obrazu stereo, dlatego znakomicie nadaje się do realizacji nagrań w dużych pomieszczeniach lub na otwartej przestrzeni z dużą liczbą źródeł dźwięku. Przykładem mogą być występy orkiestrowe, koncerty czy pejzaże dźwiękowe.

Opisywana technika pozwala również bardzo skutecznie regulować poziom dźwięku otoczenia w pomieszczeniu. Z uwagi na dużą elastyczność jest stosowana zarówno przy realizacji nagrań studyjnych, jak i w innych sytuacjach — nawet przy rejestrowaniu prób lub występów na żywo.

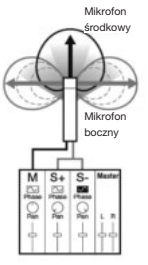

### **3-01-1 Stroik: CHROMATIC TUNER (Stroik chromatyczny)**

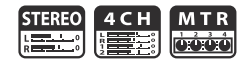

Rejestrator H4n Pro jest wyposażony w funkcję stroika oferującą różne tryby pracy.

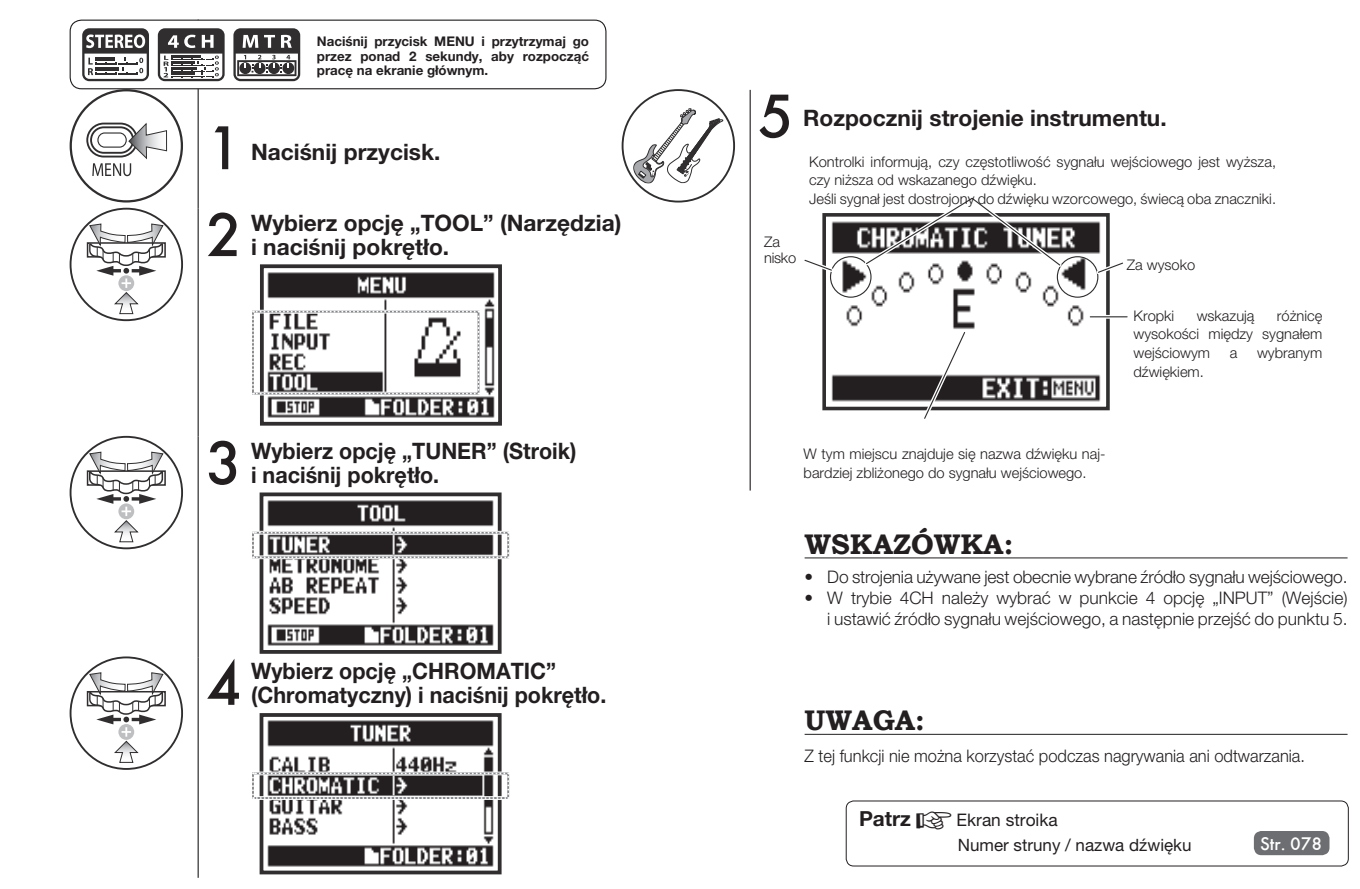

# **3-01-2 Stroik: inne tryby strojenia**

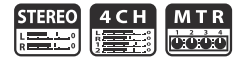

Oprócz trybu "CHROMATIC" (Chromatyczny) są dostępne inne tryby strojenia: "GUITAR" (Gitara), "BASS" (Gitara basowa), "OPEN A" (Strój otwarty A), "OPEN D" (Strój otwarty D), "OPEN E" (Strój otwarty E), "OPEN G" (Strój otwarty G) oraz "DADGAD".

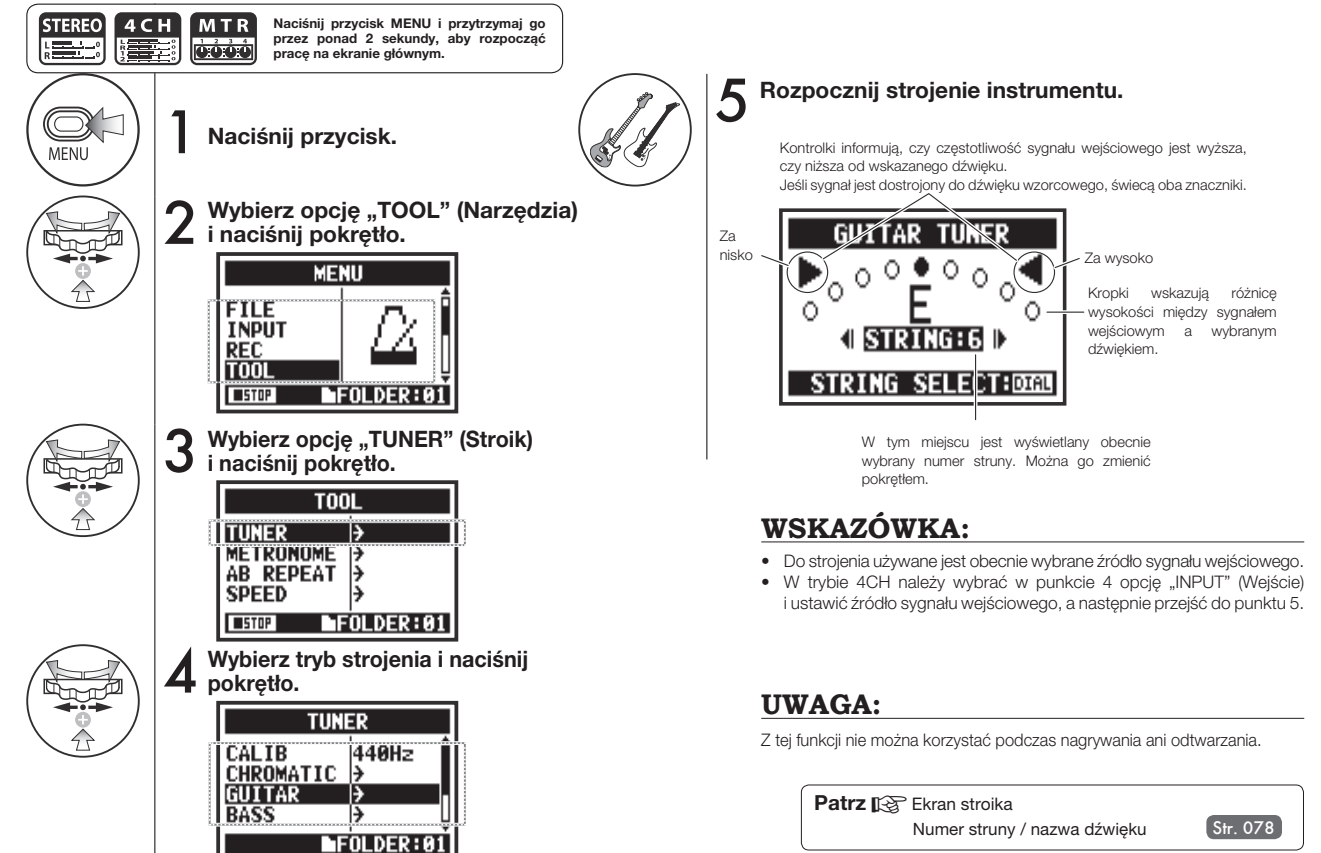

## **3-01-3 Stroik: TUNER > CALIB (Kalibracja stroika)**

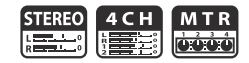

Ta funkcja służy do kalibrowania stroika.

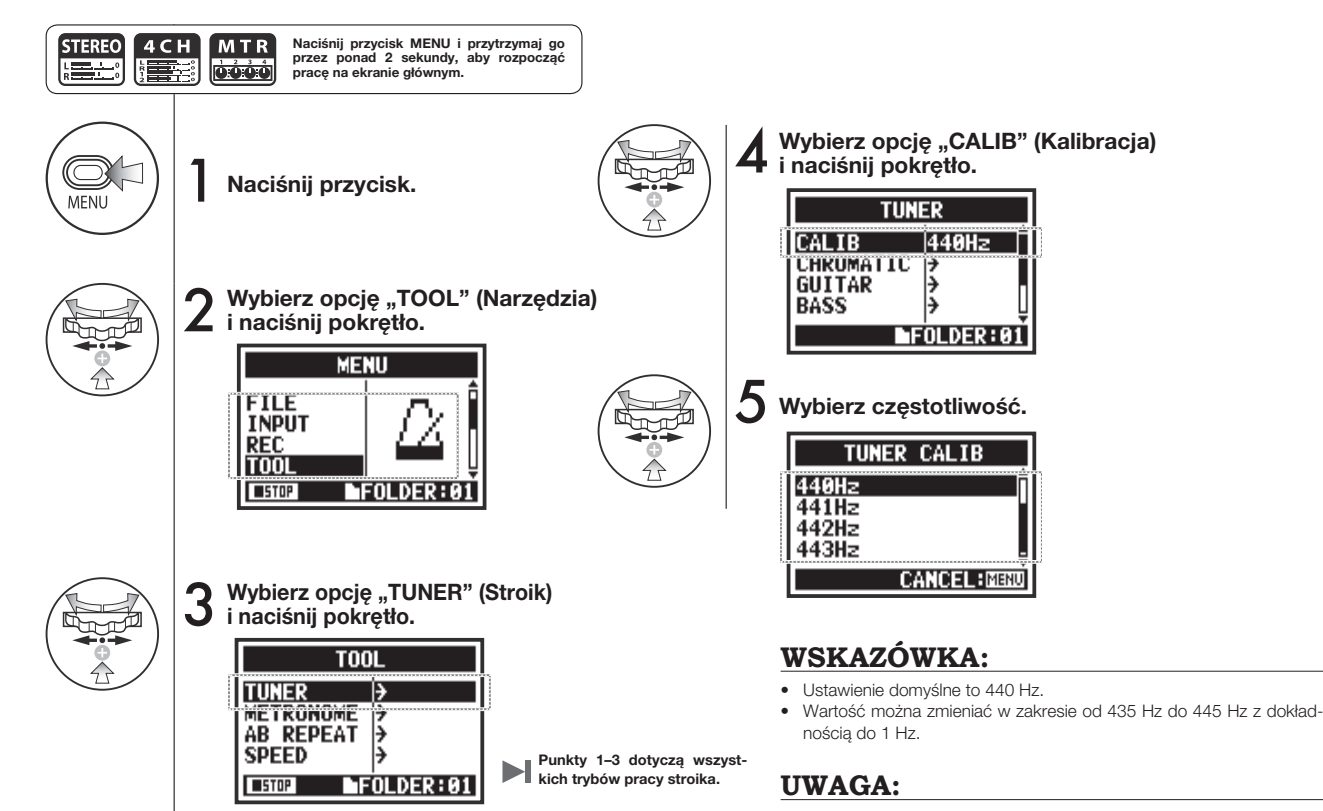

Z tej funkcji nie można korzystać podczas nagrywania ani odtwarzania.

4CH

W trybie 4CH można wybrać źródło sygnału wejściowego stroika.

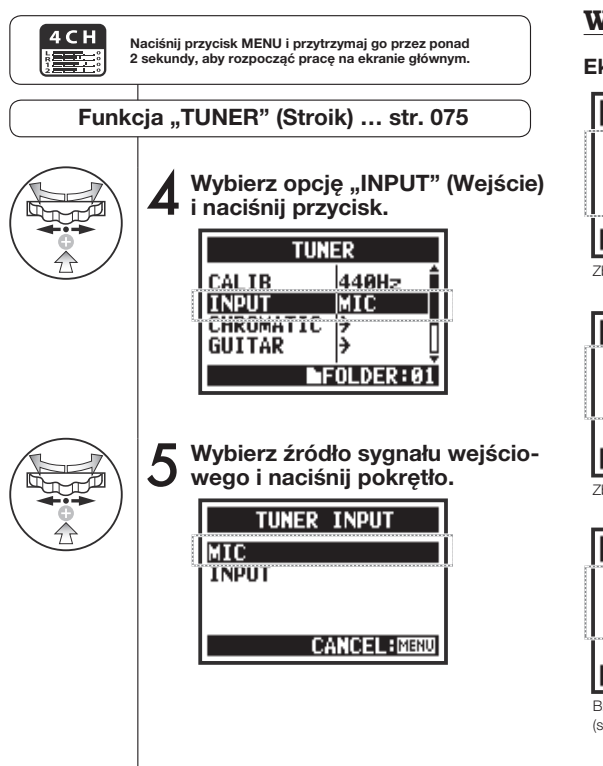

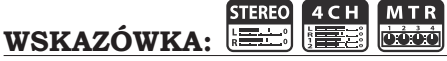

#### **Ekran stroika Tryby stroika i dźwięki strun**

#### **GUITAR TUNER**  $\overline{\cdot \circ \circ \circ \circ \circ \circ}$  $\circ$  $\circ$ **4 STRING:6 D STRING SELECT:DELL** Zbyt niski dźwięk **CHROMATIC TUNER**  $00000$  $\circ$ Ω

Tryb stroika Numer struny/nazwa dźwięku 1 2 3 4 5 6 7 GUITAR E B(H) G D A E B(H) BASS G D A E B(H) OPEN A E C# A E A E OPEND D A F# D A D OPEN E E B(H) G# E B(H) E OPEN G D B(H) G D G D DADGAD D A G D A D

Zbyt wysoki dźwięk

 $\circ$ 

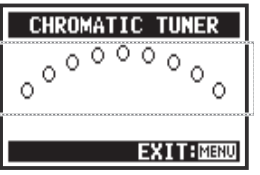

**EXIT:MENU** 

Brak dźwięku na wejściu (stroik chromatyczny)

#### **UWAGA:**

Z tej funkcji nie można korzystać podczas nagrywania ani odtwarzania.

# **3-02 METRONOME (Metronom)**

Wbudowany metronom oferuje takie wygodne funkcje, jak odliczanie do pierwszego taktu.

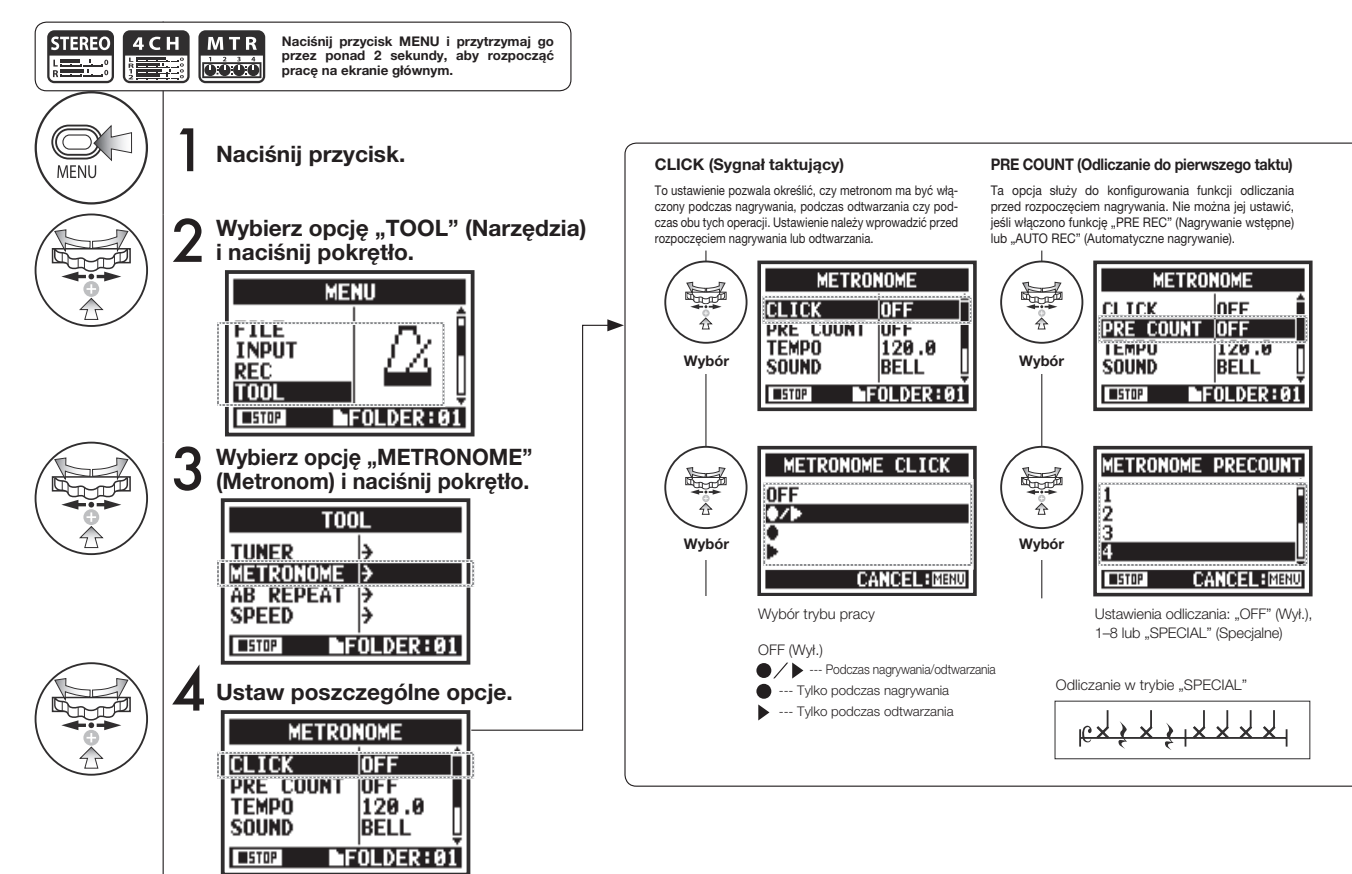

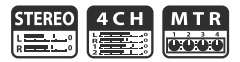

#### **UWAGA:**

Metronom zaczyna działać w momencie rozpoczęcia nagrywania lub odtwarzania. Jeśli nagrywanie lub odtwarzanie rozpocznie się w środku utworu lub ścieżki, uderzenia metronomu mogą nie być zsynchronizowane z rytmem utworu.

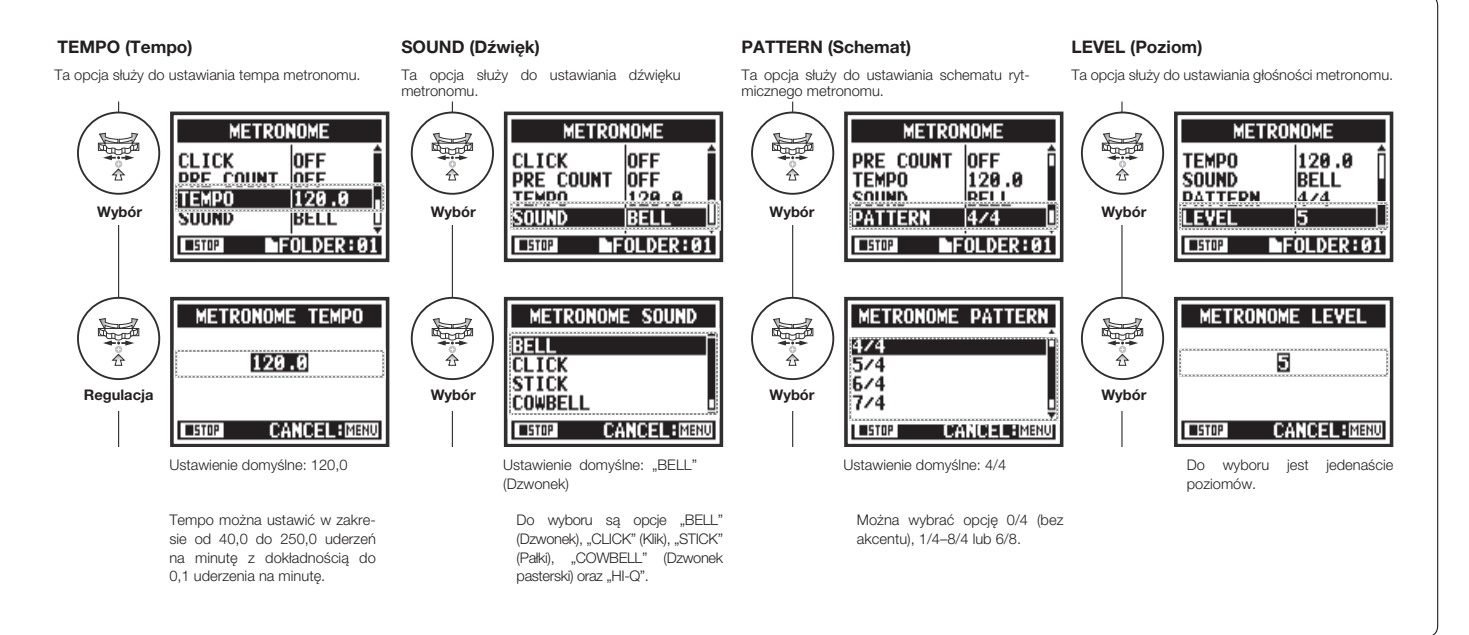

### **3-03-1 Omówienie efektów**

Poniżej omówiono sposób korzystania z efektów, w tym kolejność wykonywania czynności, oraz przedstawiono przepływ sygnałów wejściowych i wyjściowych.

#### **Sposób korzystania z efektów**

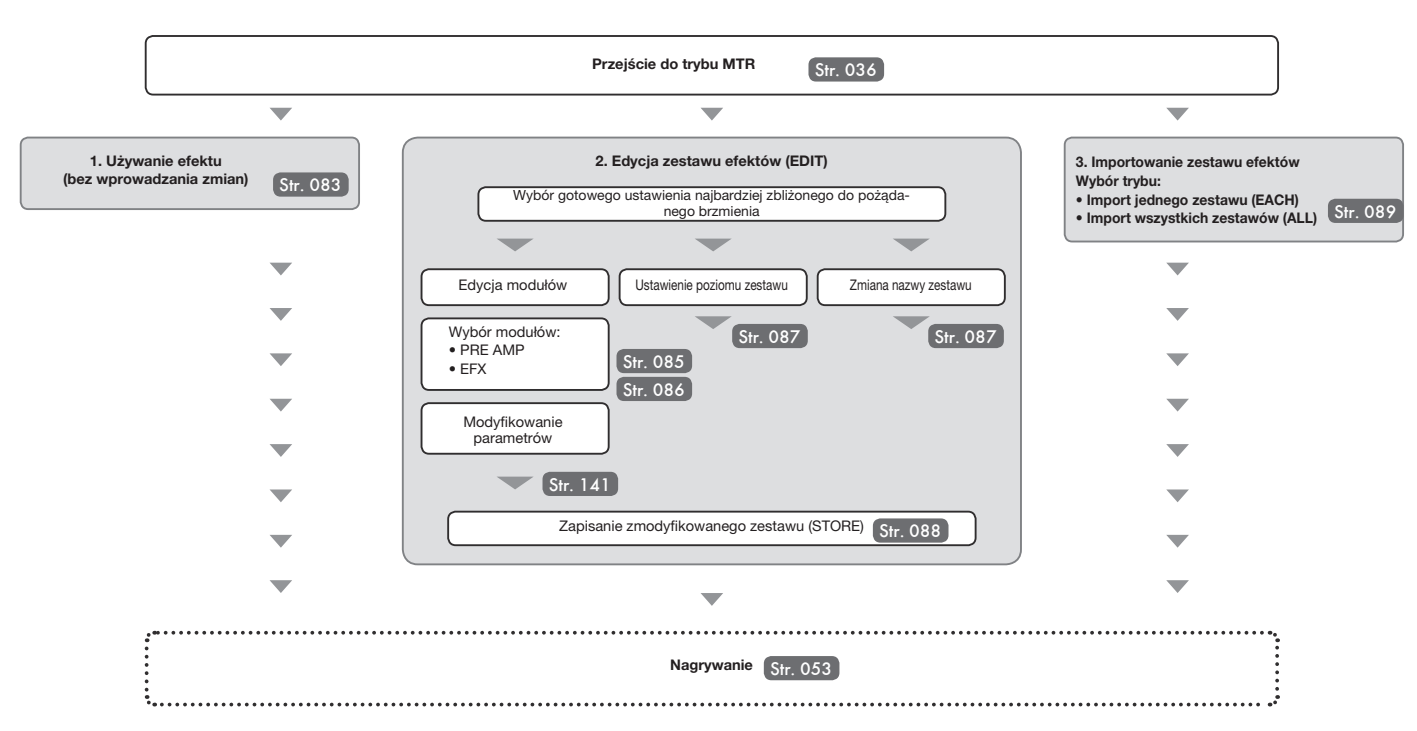

**MTF Tylko tryb MTR** criti

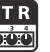

#### **Efekty — sygnały wejściowe i wyjściowe**

Efektów można używać w trybie MTR w odniesieniu do sygnału mono- i stereofonicznego. Przepływ sygnałów zmienia się zależnie od źródeł sygnału wejściowego i nagrywanych ścieżek.

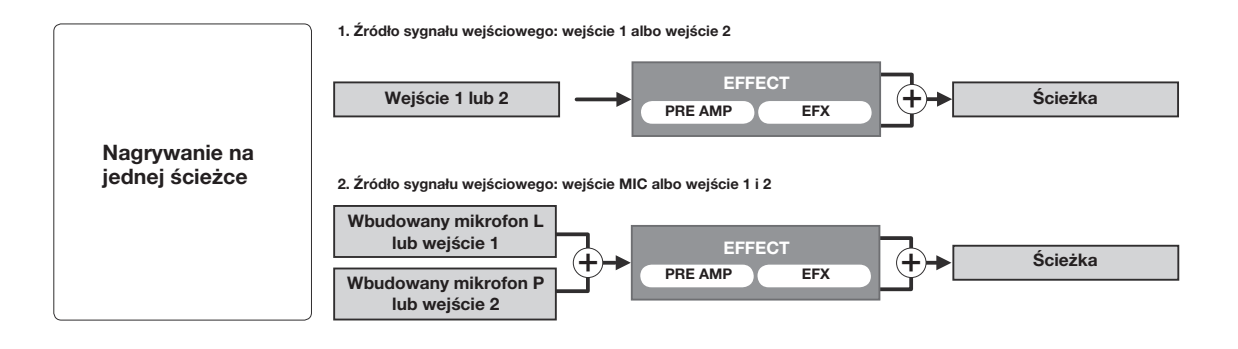

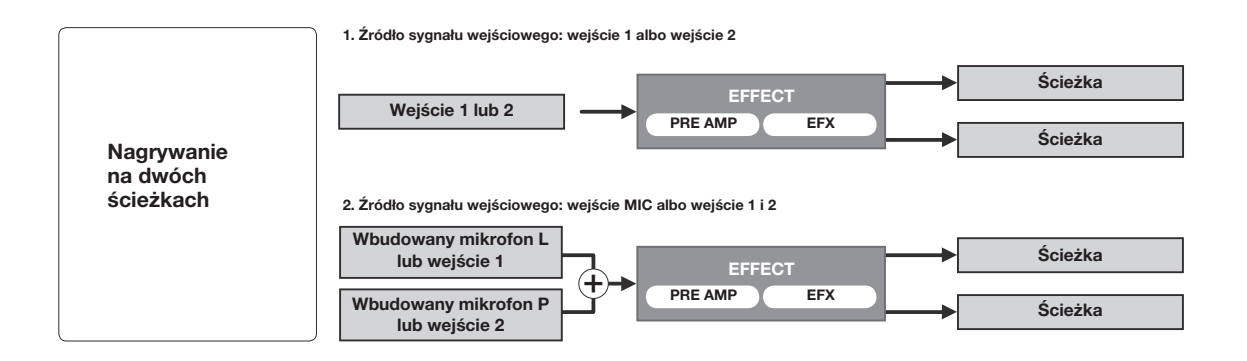

# **3-03-2 Efekty (EFFECT) Tylko tryb MTR**

W trybie MTR są dostępne 2 moduły zawierające różne efekty, które można dodawać do sygnałów wejściowych.

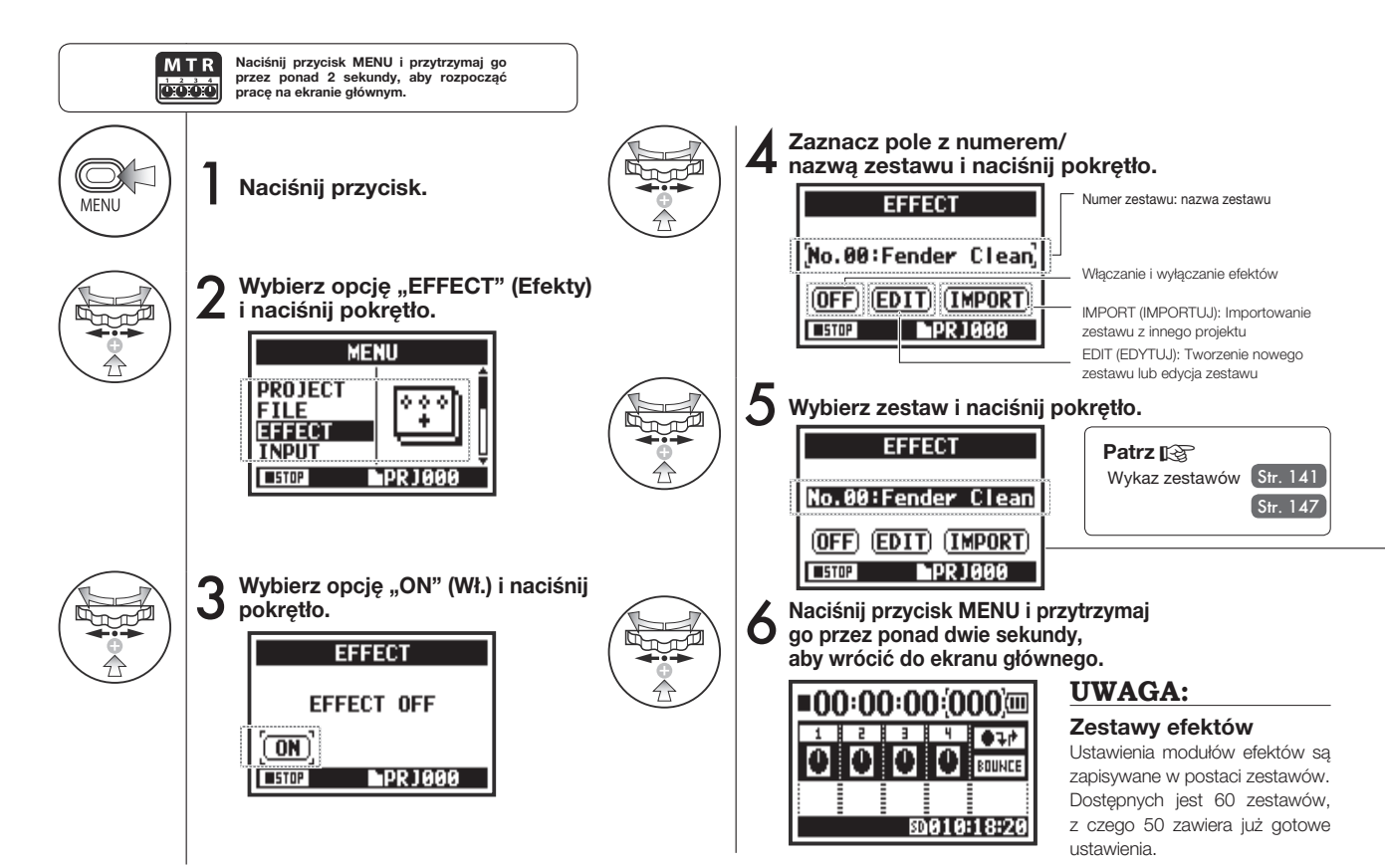

# **3-03-3 Edycja zestawów (EFFECT > EDIT) Tylko tryb MTR**

Ta funkcja umożliwia tworzenie własnych zestawów efektów poprzez łączenie różnych efektów i dostosowywanie ustawień parametrów.

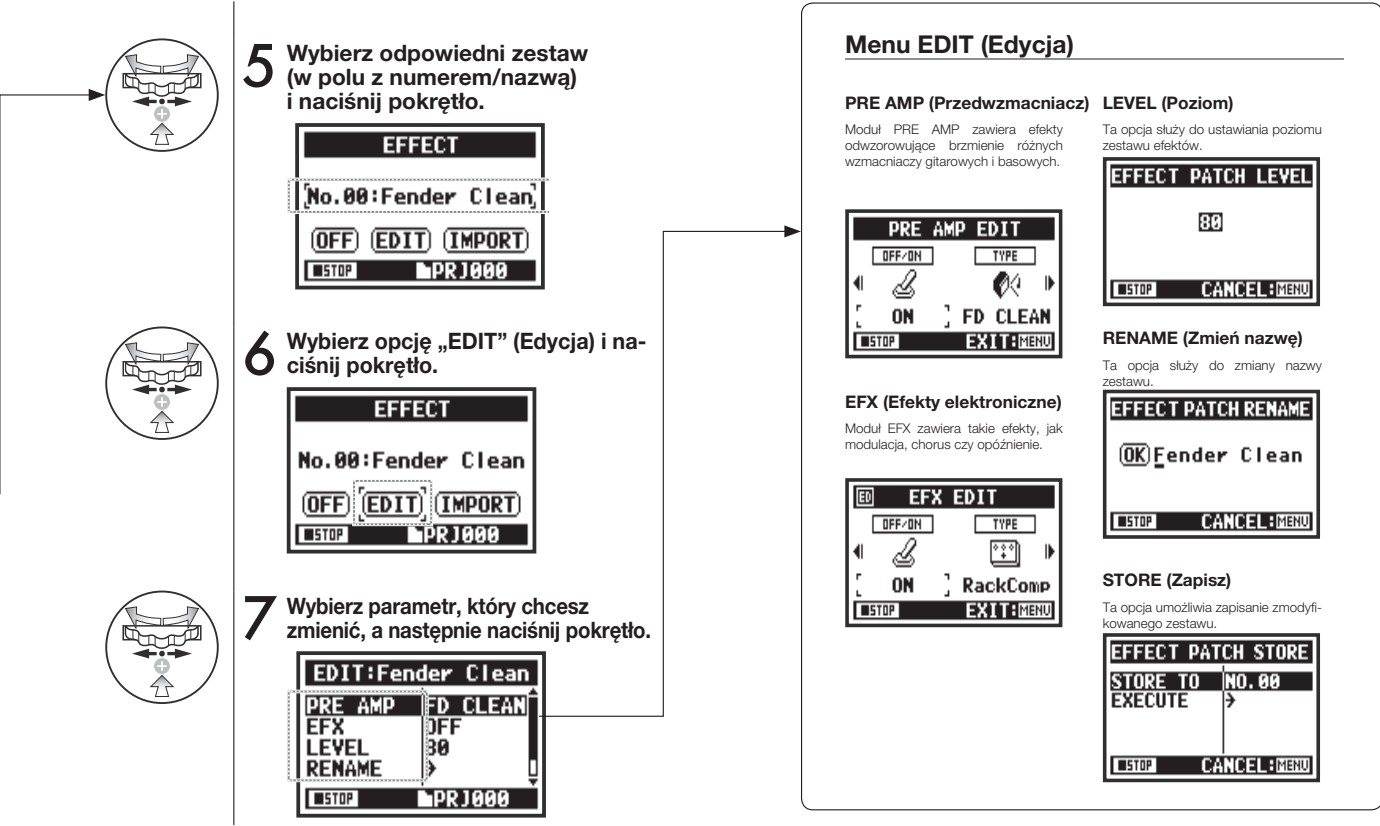

Gotowe zestawy efektów można edytować zgodnie z własnymi upodobaniami.

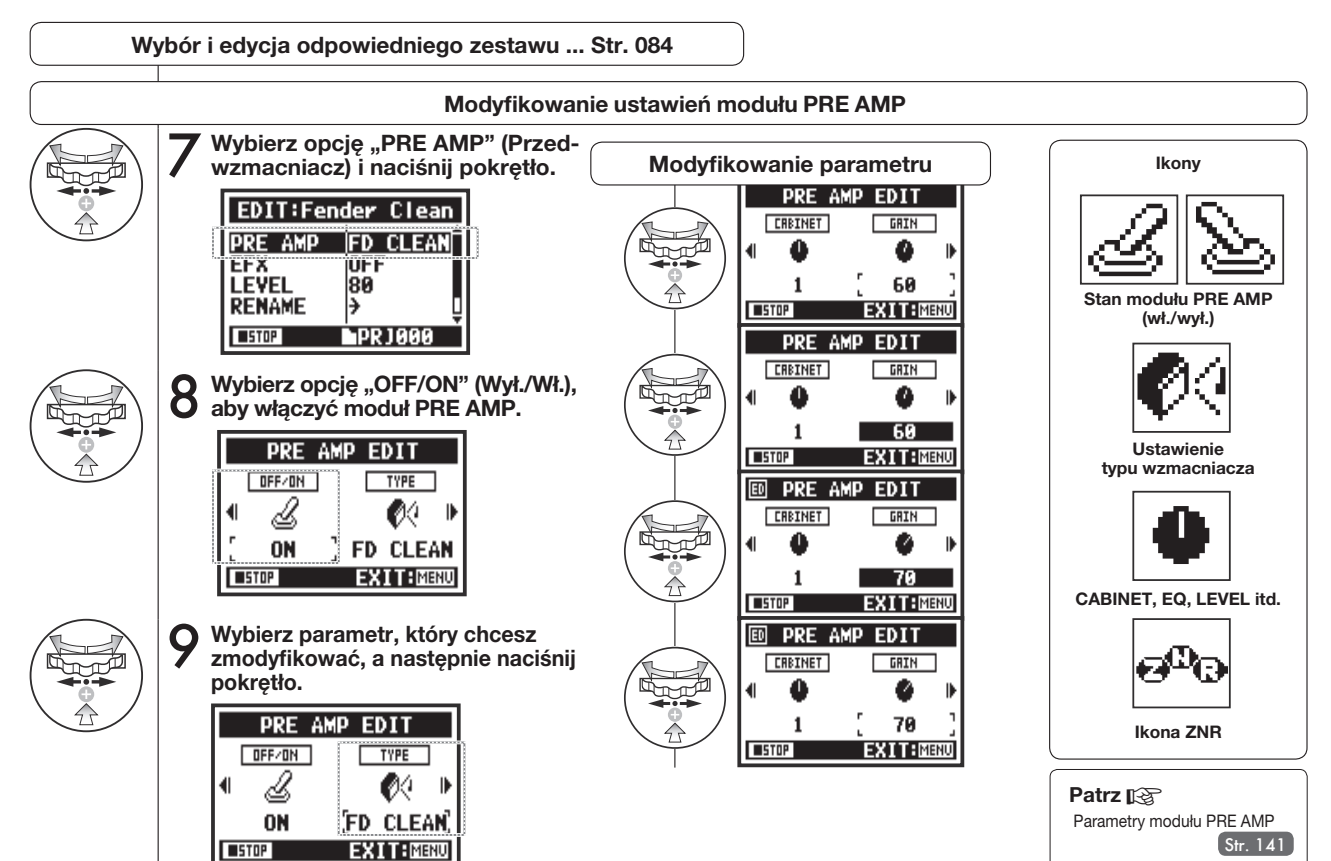

# **3-03-5 Edycja modułu EFX (EDIT > EFX) Tylko tryb MTR**

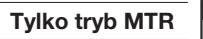

oóóć

Parametry zestawów efektów można modyikować, aby lepiej dostosować ich brzmienie do preferencji użytkownika.

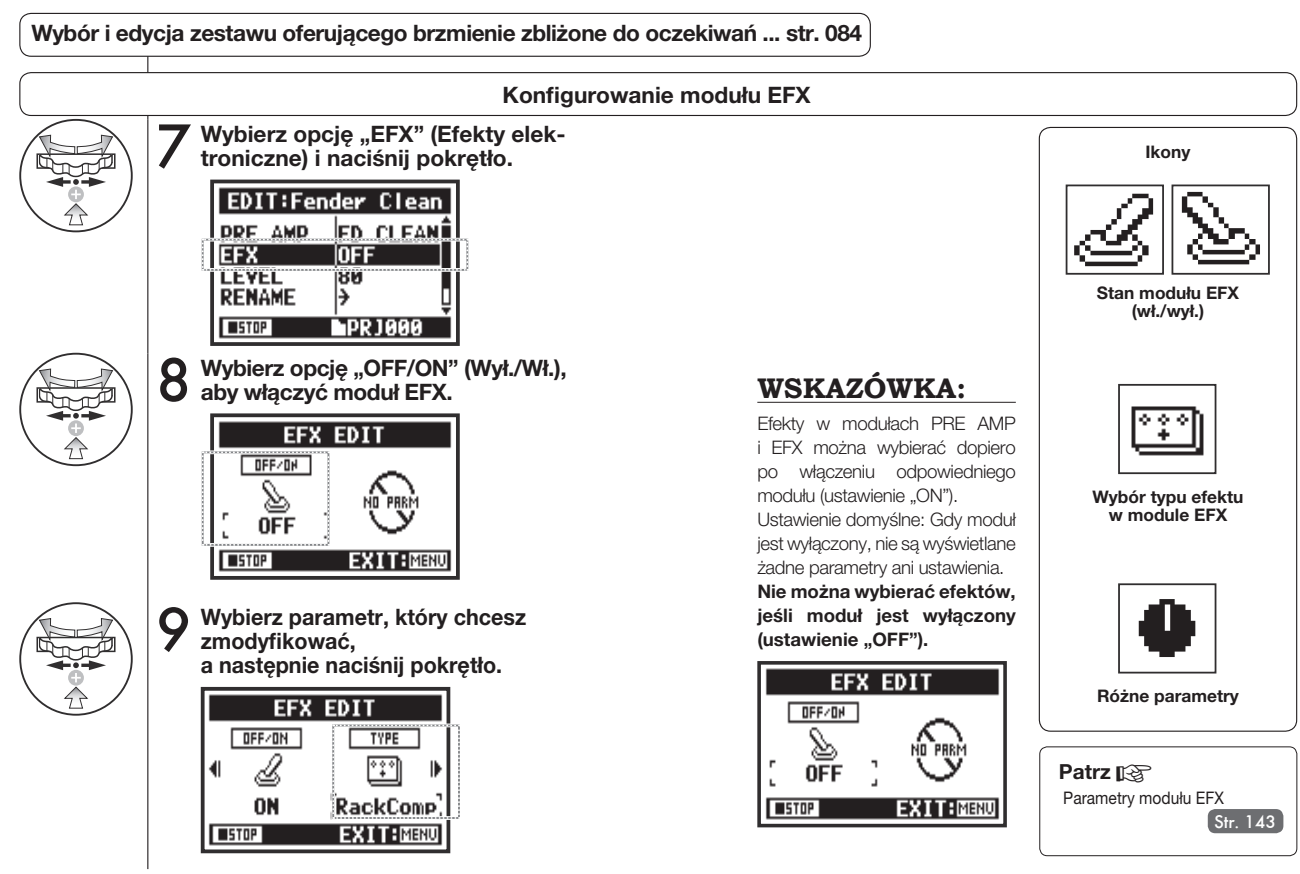

M T R oood

Ta funkcja umożliwia zmianę poziomu i nazwy zestawu efektów.

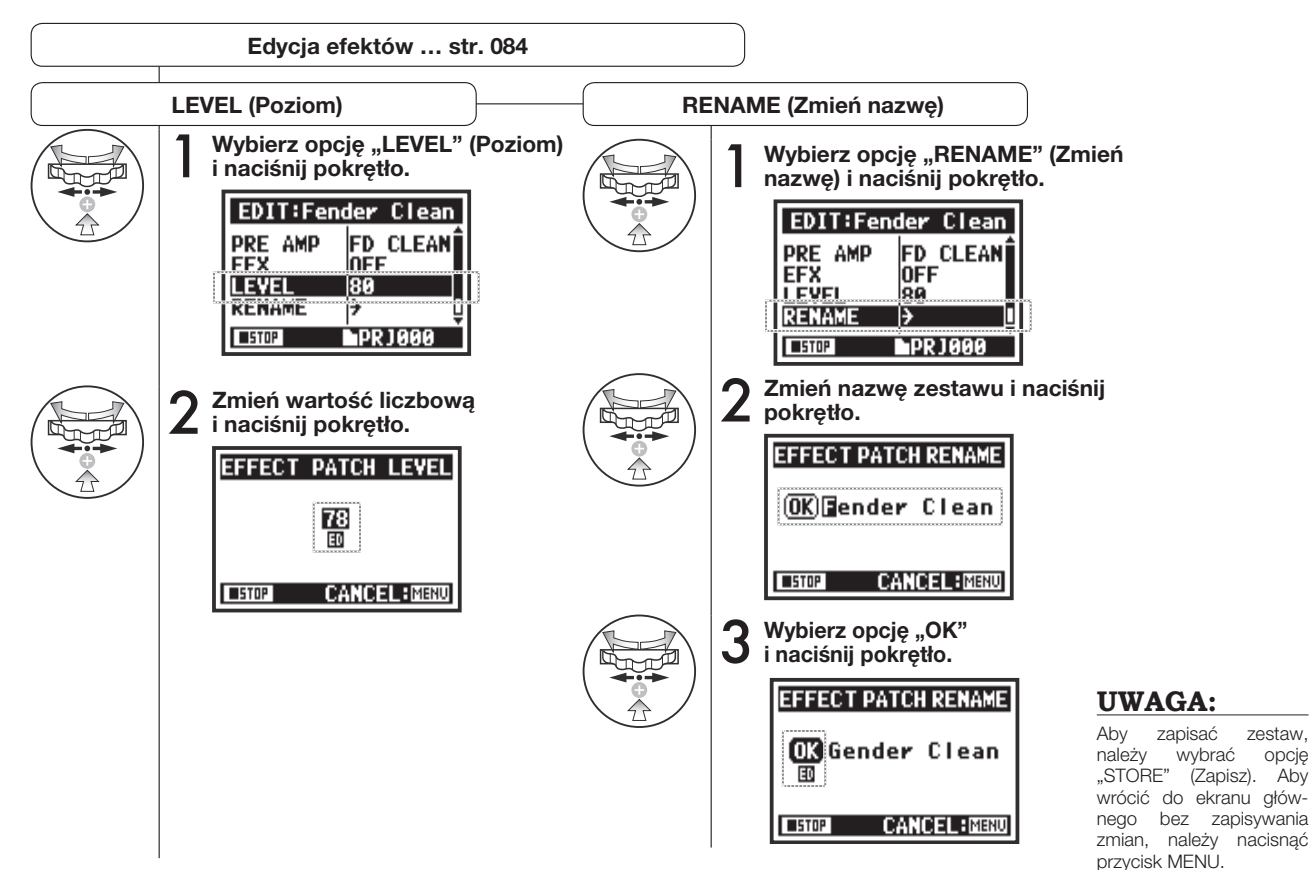

# **3-03-7 Edycja efektów: EDIT > STORE (Zapisywanie) Tylko tryb MTR**

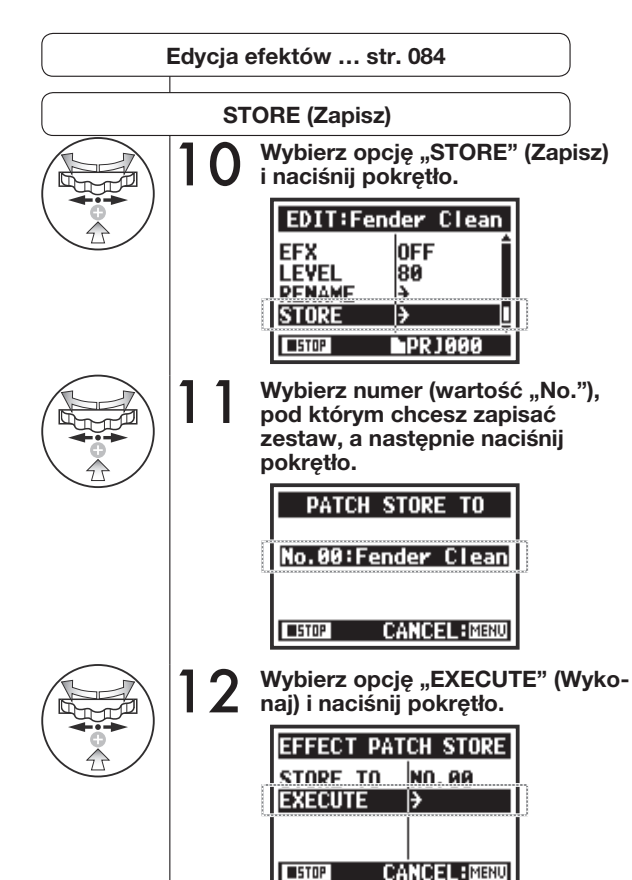

### **WSKAZÓWKA:**

Dopóki zmiany nie zostaną zatwierdzone przy użyciu opcji "STORE" (Zapisz), obok zmodyikowanych pozycji wyświetlane jest oznaczenie "ED".

#### **Niezapisane (niepotwierdzone)**

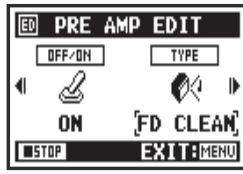

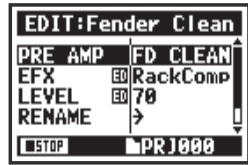

#### **Potwierdzanie przy**  użyciu opcji "STORE" **(Zapisz)**

Po wybraniu opcii "YES" (Tak) obecny zestaw zostanie zastąpiony. Aby zapisać zestaw bez zastępowania dotychczasowego, po wybraniu opcji "STORE" (Zapisz) należy wybrać wolny numer zestawu. Zestawy efektów są zapisywane na poziomie projektu.

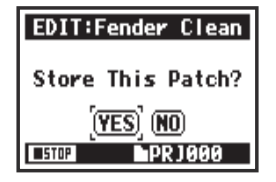

**MTR oóód** 

# **3-03-8 Importowanie zestawów z innych projektów (EFFECT > IMPORT)**

Zmodyikowany i zapisany zestaw efektów, który jest używany w innym projekcie, można zaimportować do bieżącego projektu.

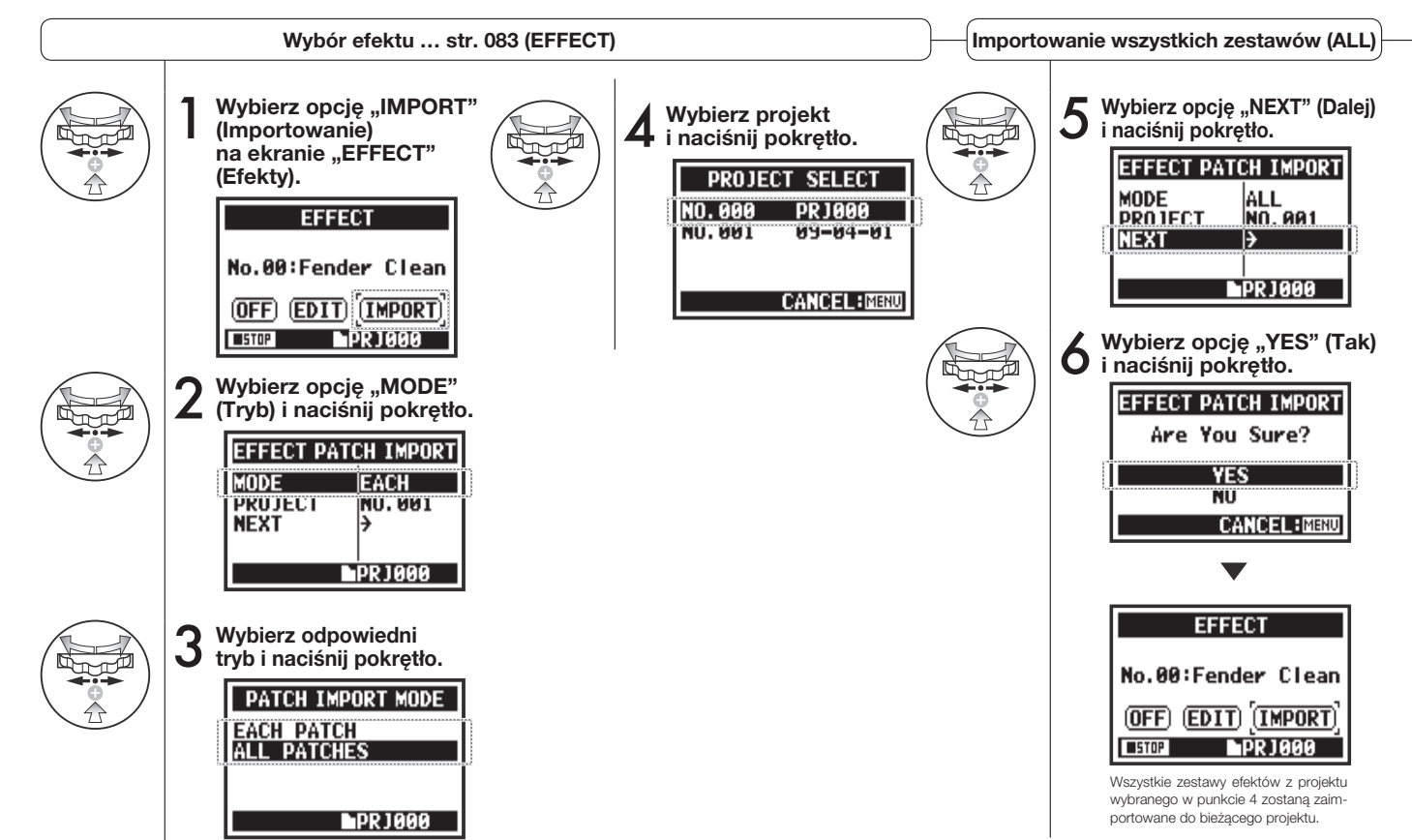

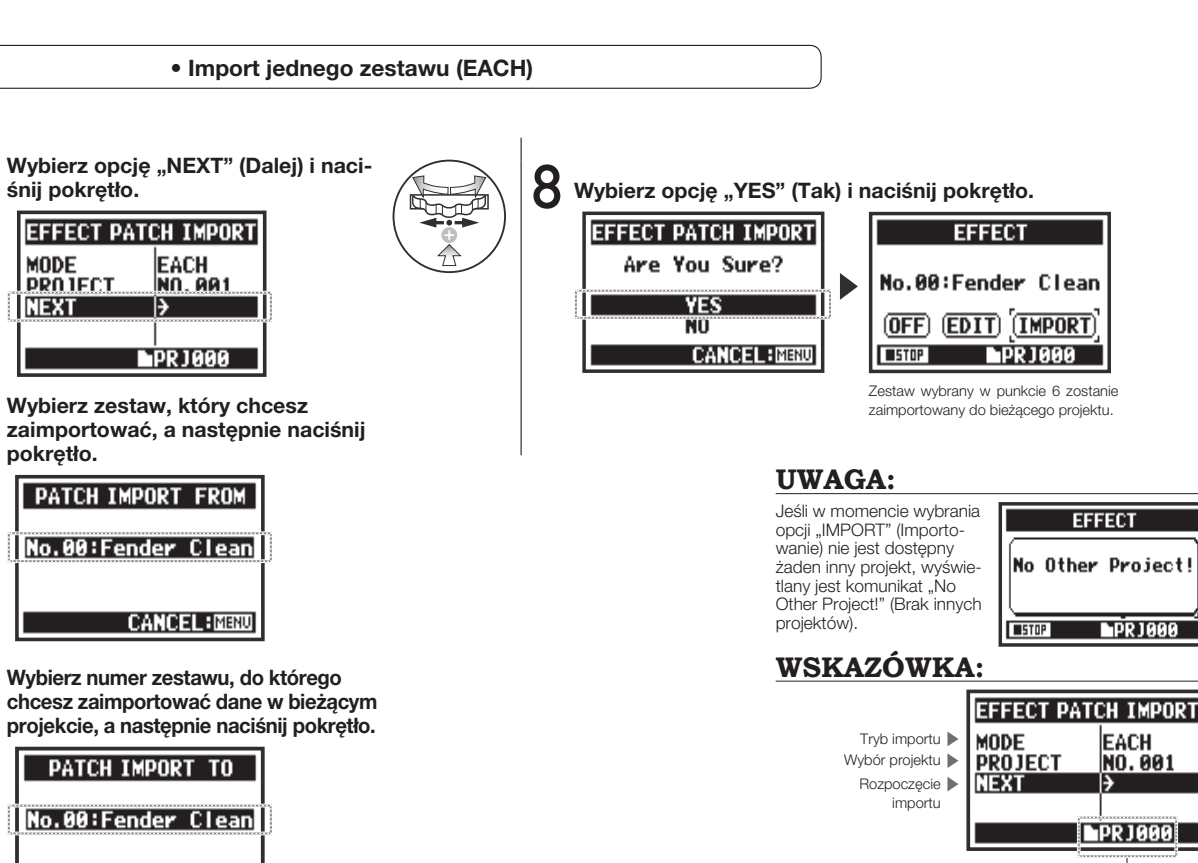

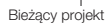

**PROJECT NEXT** Ð **LPR1000 Wybierz zestaw, który chcesz zaimportować, a następnie naciśnij**  0 **pokrętło.** PATCH IMPORT FROM No.00:Fender Clean **CANCEL: MENU** 7 **Wybierz numer zestawu, do którego chcesz zaimportować dane w bieżącym** 

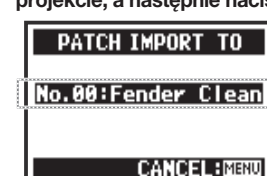

5

**śnij pokrętło.**

**MODE** 

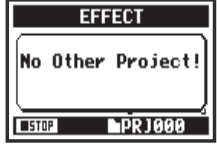

# **3-04-1 Przygotowanie do występu karaoke (KARAOKE)**

Urządzenie umożliwia wykorzystanie dowolnie wybranych plików z muzyką podczas występów karaoke. Do plików można również dogrywać partie wokalne lub dodatkowe partie gitarowe.

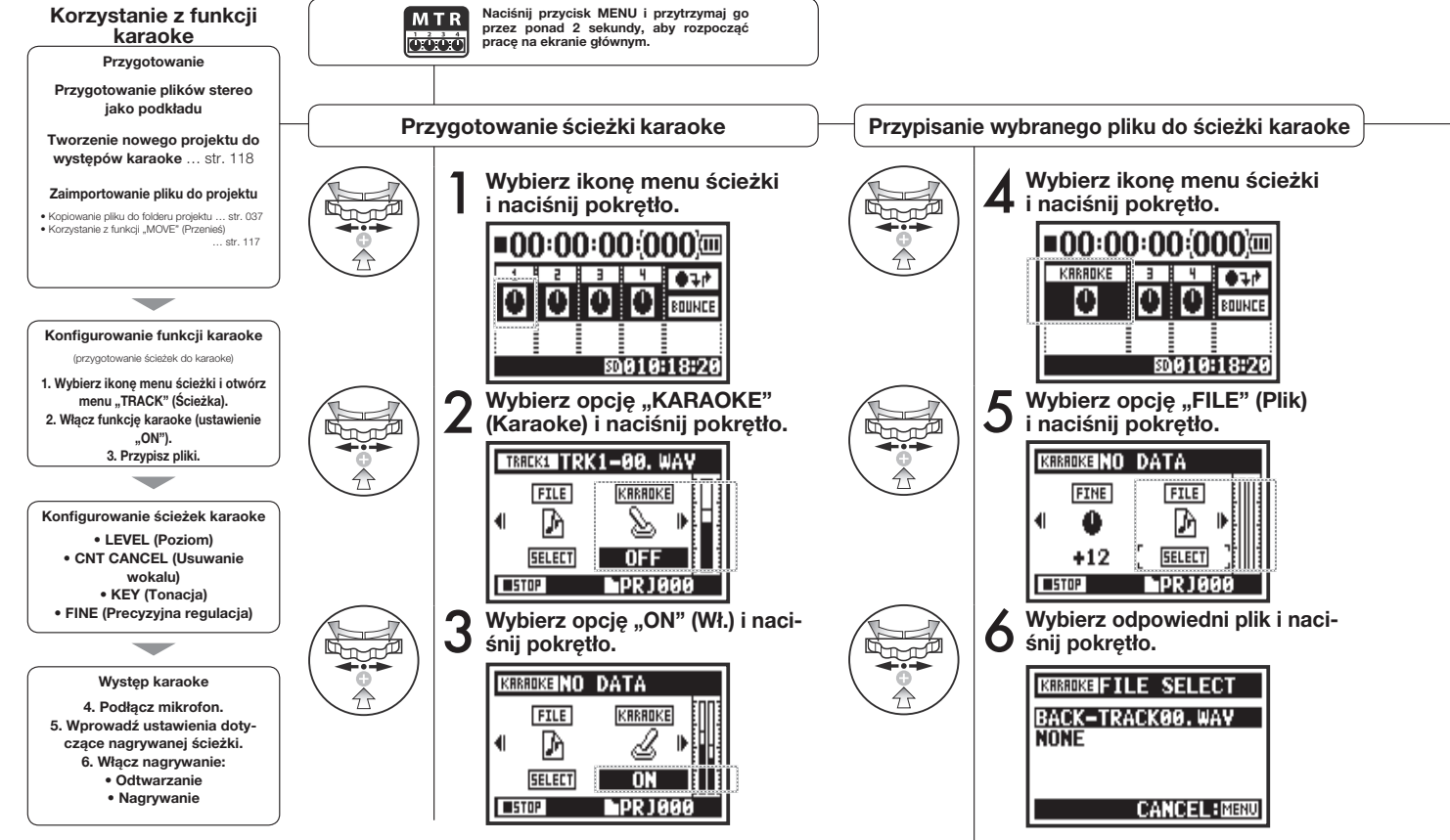

**Tylko tryb MTR**

**MTR** oood

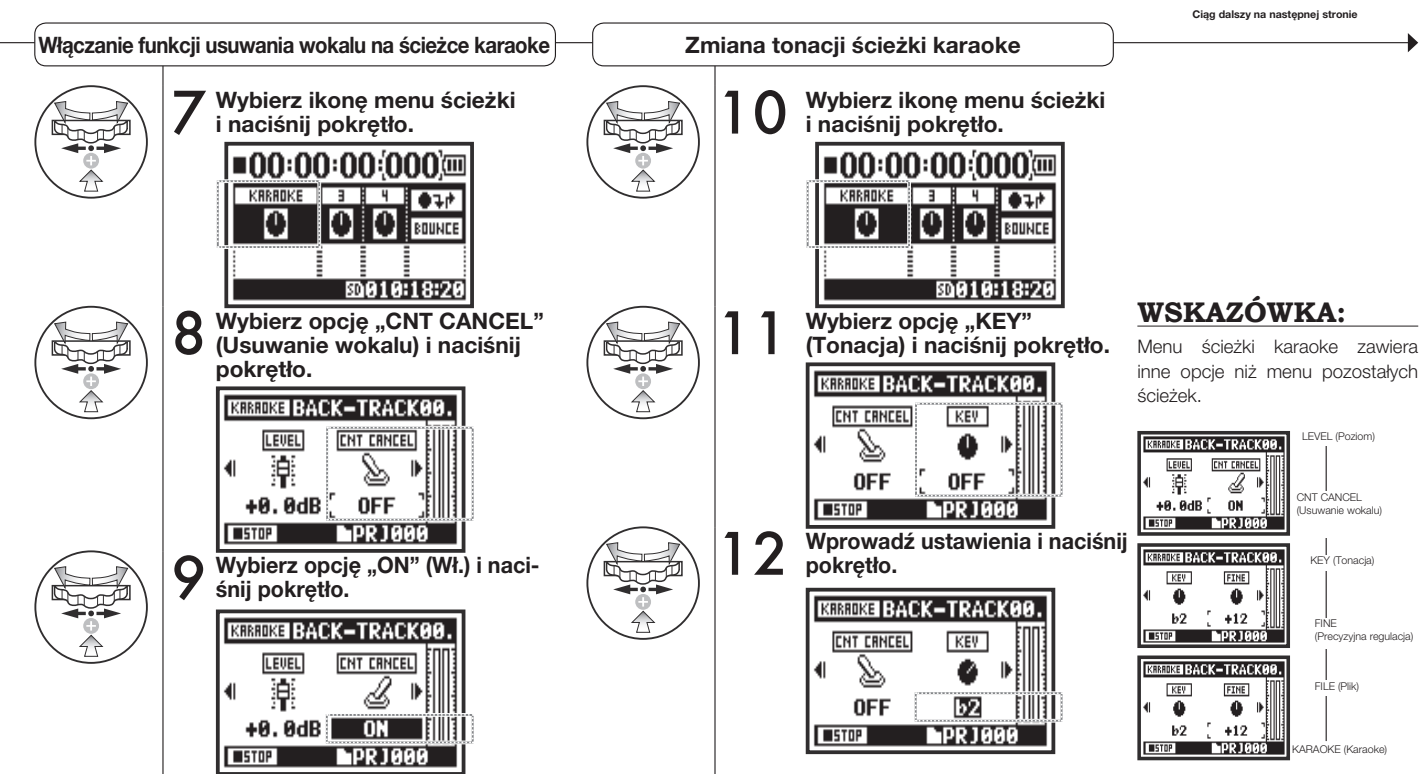

# **3-04-2 Nagrywanie występów karaoke (KARAOKE) Tylko tryb MTR**

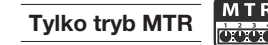

Str. 057

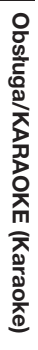

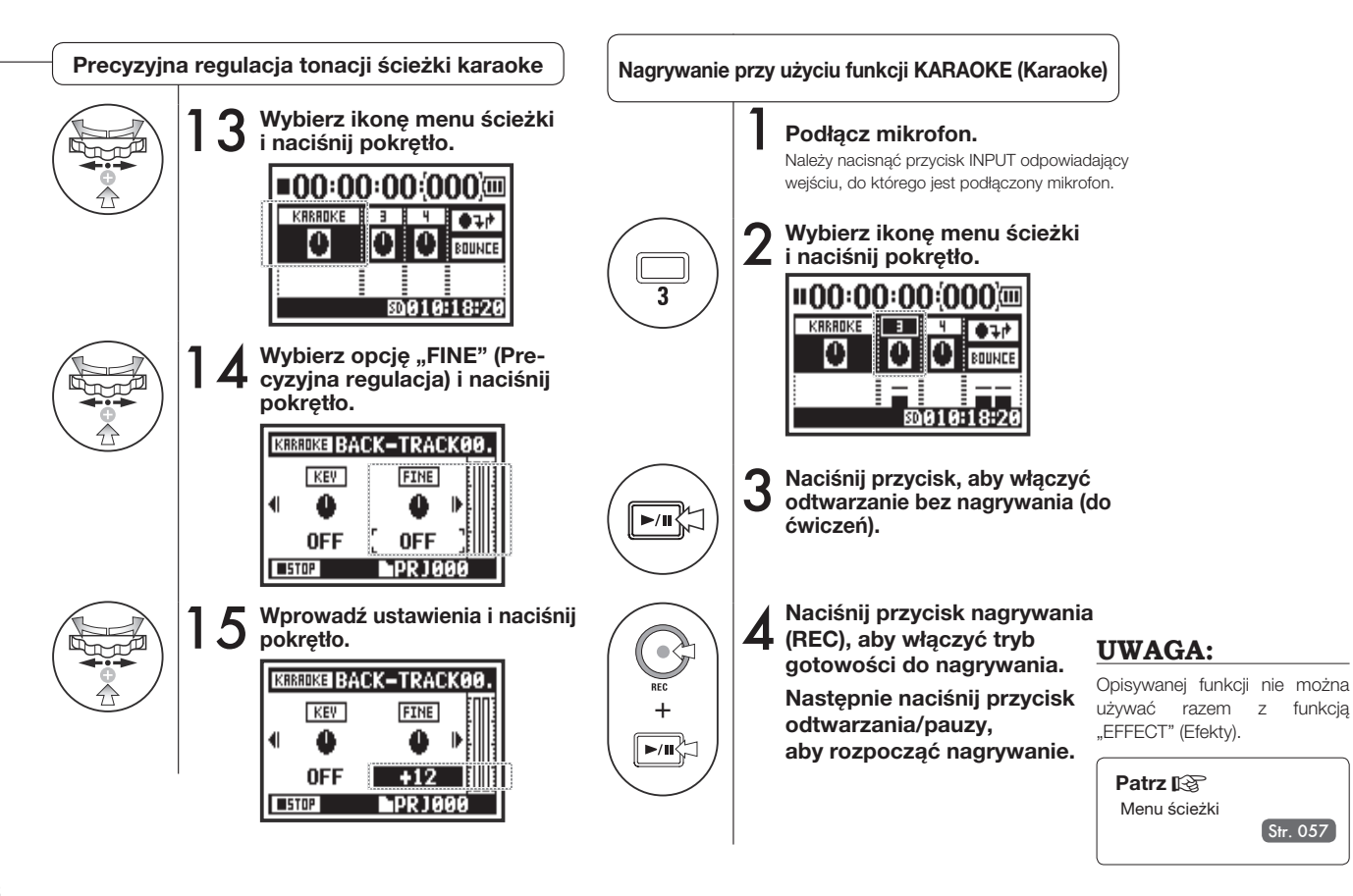

#### **4-01 Odtwarzanie: Odtwarzanie plików (tryby STEREO, 4CH i STAMINA) STAMIN** 腹血

Natychmiast po zakończeniu nagrywania można odtworzyć zarejestrowany plik, naciskając przycisk odtwarzania/pauzy. Poniżej opisano również, w jaki sposób można wywołać plik do odtworzenia w późniejszym czasie.

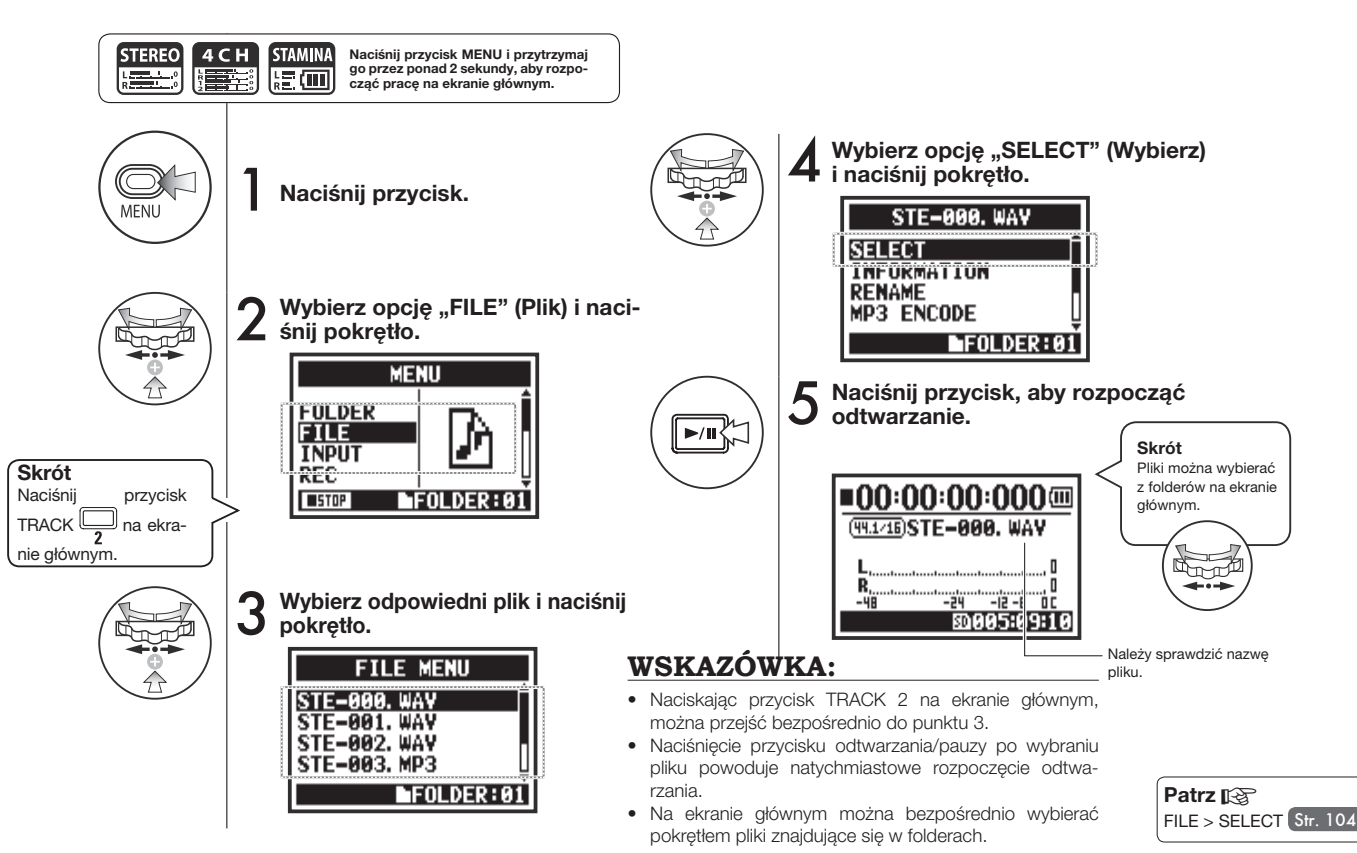

# **4-02 Odtwarzanie: PLAY MODE (Tryb odtwarzania)**

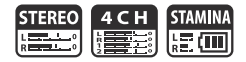

Oprócz standardowego trybu odtwarzania są również dostępne tryby umożliwiające odtwarzanie tylko jednego pliku oraz powtarzanie jednego pliku lub wszystkich plików.

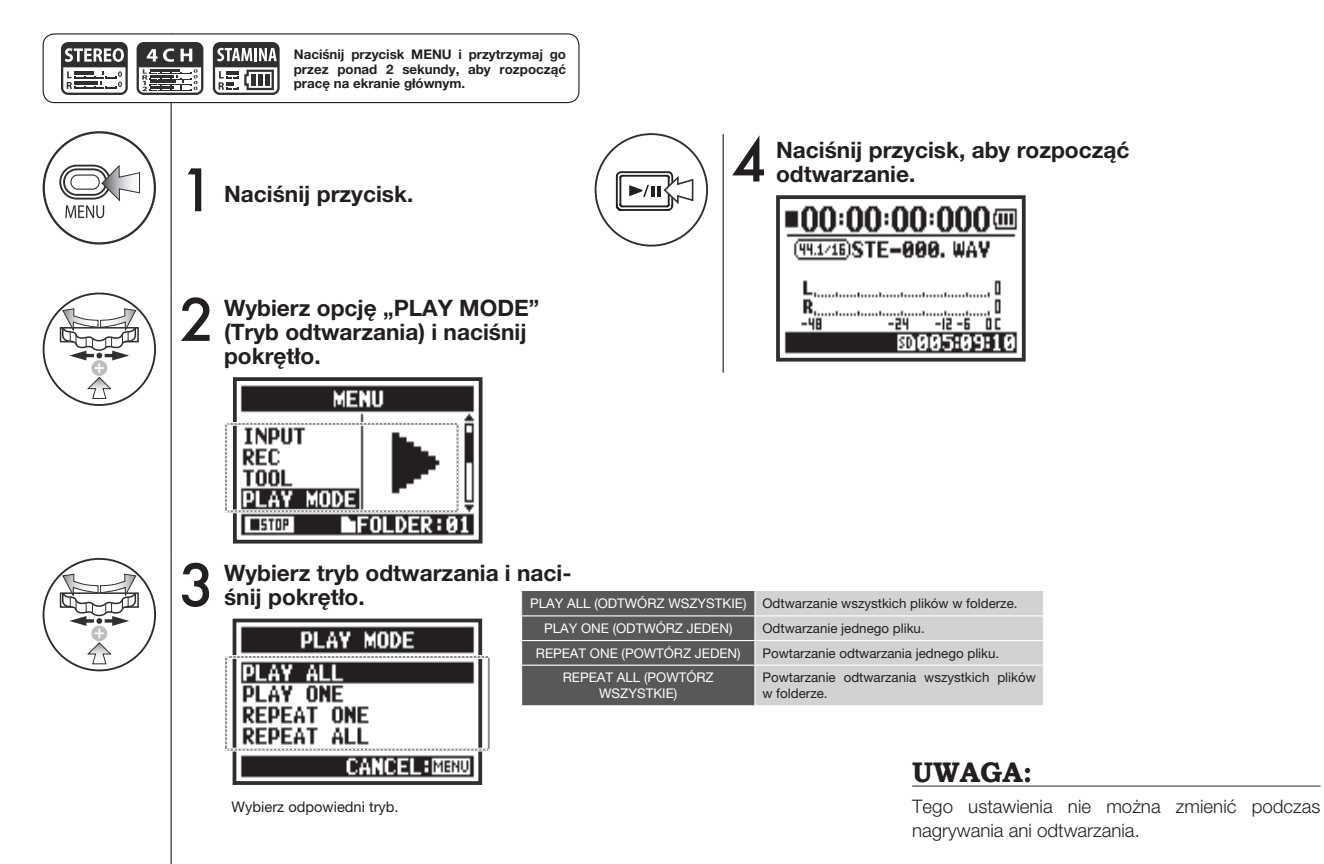

095

# **4-03 Odtwarzanie: Ustawianie znaczników**

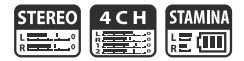

Podczas odtwarzania plików można dodawać w odpowiednich miejscach znaczniki. Znaczniki umożliwiają łatwe przechodzenie do oznaczonych miejsc podczas odtwarzania.

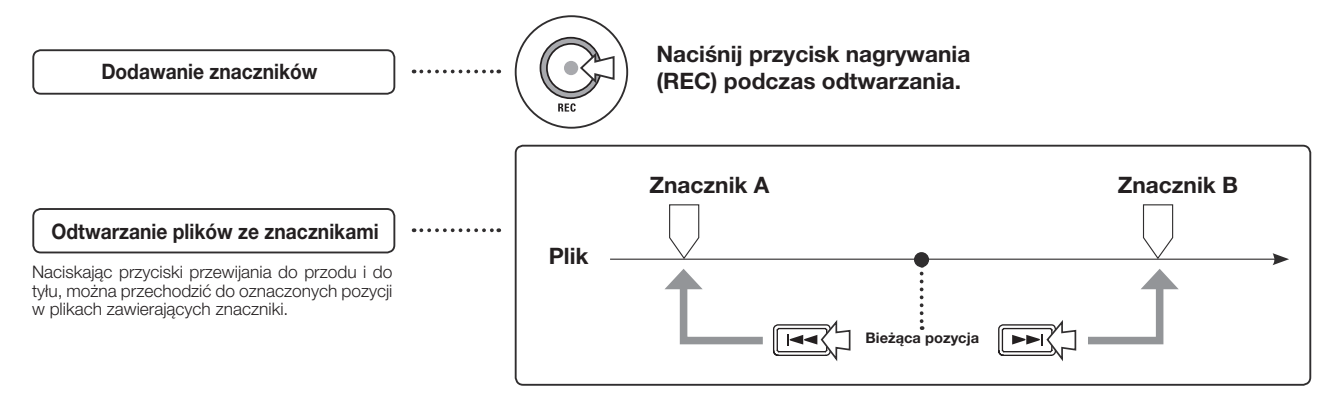

#### **UWAGA:**

- Z funkcji dodawania znaczników można korzystać tylko w przypadku plików w formacie WAV.
- W jednym pliku można umieścić maksymalnie 99 znaczników.
- Ustawionego znacznika nie można usunąć.

#### **WSKAZÓWKA:**

- Aby dodać znacznik, należy nacisnąć przycisk nagrywania (REC) podczas nagrywania.
- Funkcja "MARK LIST" (Lista znaczników) umożliwia sprawdzenie znaczników umieszczonych w pliku.

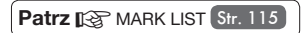

# **4-04 Odtwarzanie: AB REPEAT (Powtarzanie fragmentu)**

Funkcja "AB REPEAT" (Powtarzanie A–B) umożliwia powtarzanie odtwarzania fragmentu położonego między dwoma punktami w pliku.

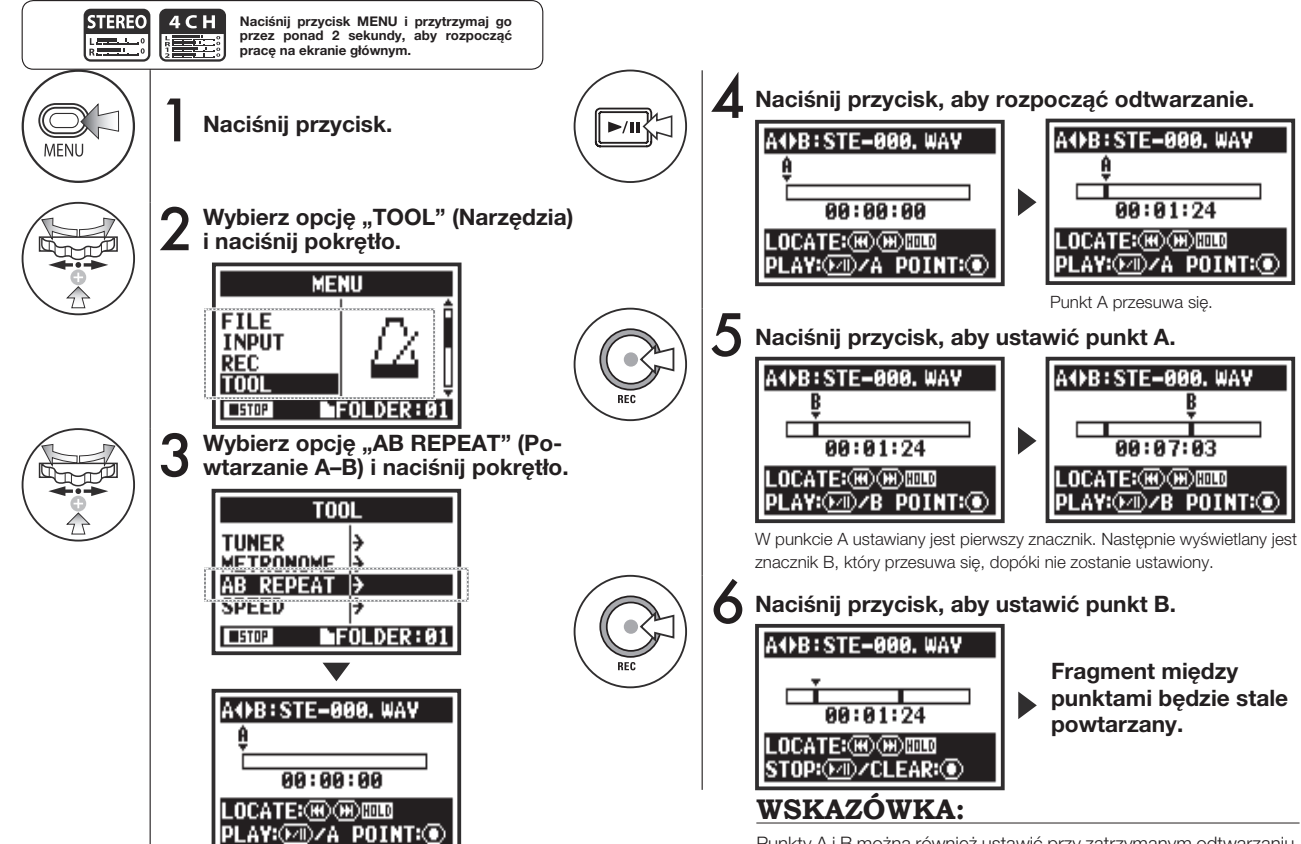

Punkty A i B można również ustawić przy zatrzymanym odtwarzaniu.

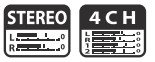

#### **UWAGA:**

Podczas nagrywania i odtwarzania po wykonaniu czynności 3 dotyczącej funkcji "AB REPEAT" (Powtarzanie A–B) nie można wprowadzać żadnych ustawień.

### **WSKAZÓWKA:**

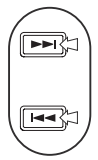

#### **Przestroga:**

Naciśnięcie przycisku przewijania do przodu lub do tyłu przez krócej niż 2 sekundy (szybkie naciśnięcie) powoduje przejście do poprzedniego/ następnego pliku, a jeśli w pliku znajdują się znaczniki — do najbliższego znacznika.

**Naciśnij i przytrzymaj, aby wyszukać.**

Aby wyszukać żądane miejsce, należy przytrzymać przycisk przewijania do przodu lub do tyłu przez więcej niż 2 sekundy.

Po ustawieniu punktów A i B można anulować ustawienie, naciskając przycisk nagrywania (REC).

#### **Działanie przycisków podczas korzystania z funkcji "AB REPEAT" (Powtarzanie A–B)**

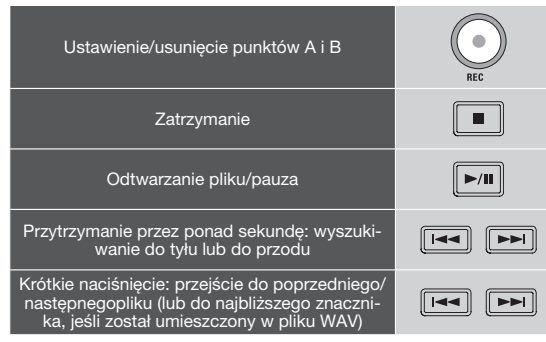

# **4-05 Odtwarzanie: SPEED (Szybkość odtwarzania) Tylko tryb STEREO**

**STERE Contract** 

Ta funkcja umożliwia regulowanie szybkości odtwarzania pliku.

**METRONOME** 

**AR REDEAT SPEED** 

**USTOP** 

Э

Ð **IFOLDER:01** 

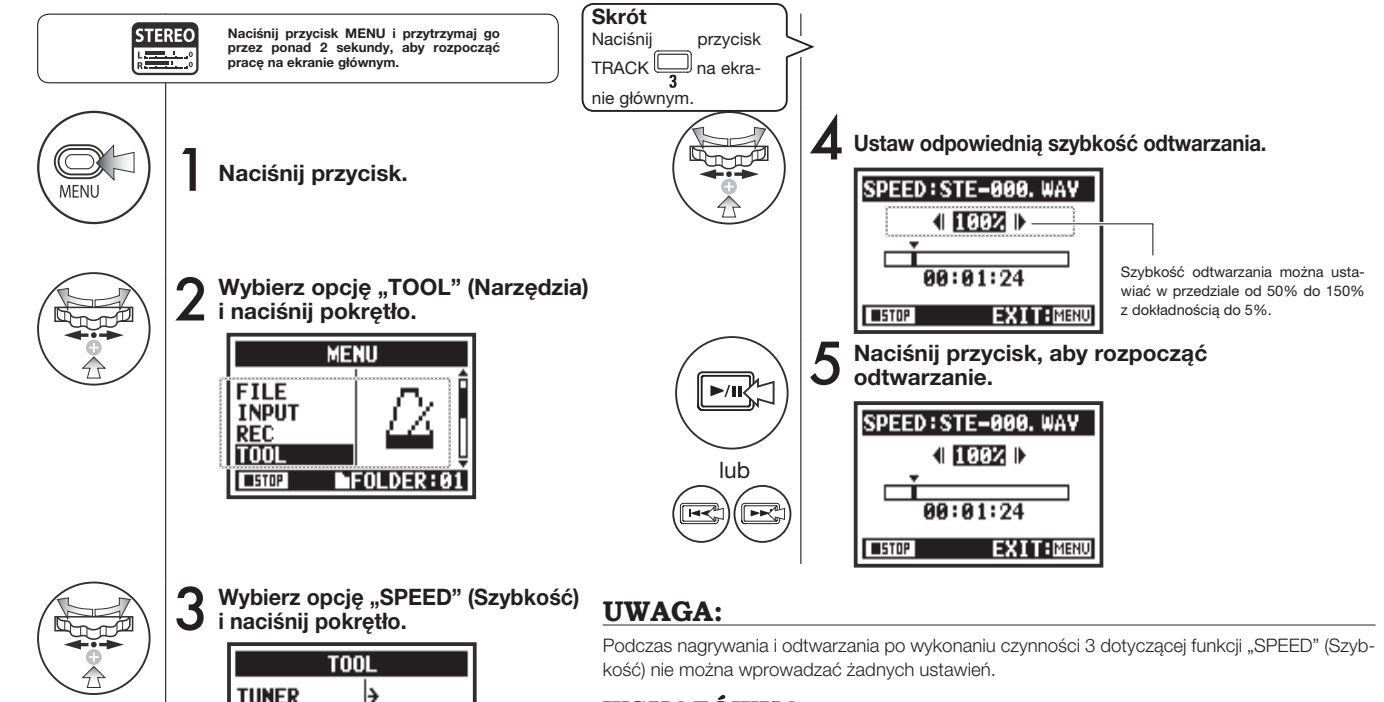

### **WSKAZÓWKA:**

- Aby szybko otworzyć to menu, należy nacisnąć przycisk TRACK 3 na ekranie głównym trybu.
- Szybkość odtwarzania można ustawiać w przedziale od 50% do 150% z dokładnością do 5% (wartość domyślna: 100%).
- Pozycję odtwarzania można przesuwać przyciskami przewijania do przodu i do tyłu.

# **4-06 Odtwarzanie: MIXER (Mikser) Tylko tryb 4CH**

W trybie 4CH można regulować ustawienia poziomu sygnału i panoramy dwóch plików stereo przy użyciu miksera.

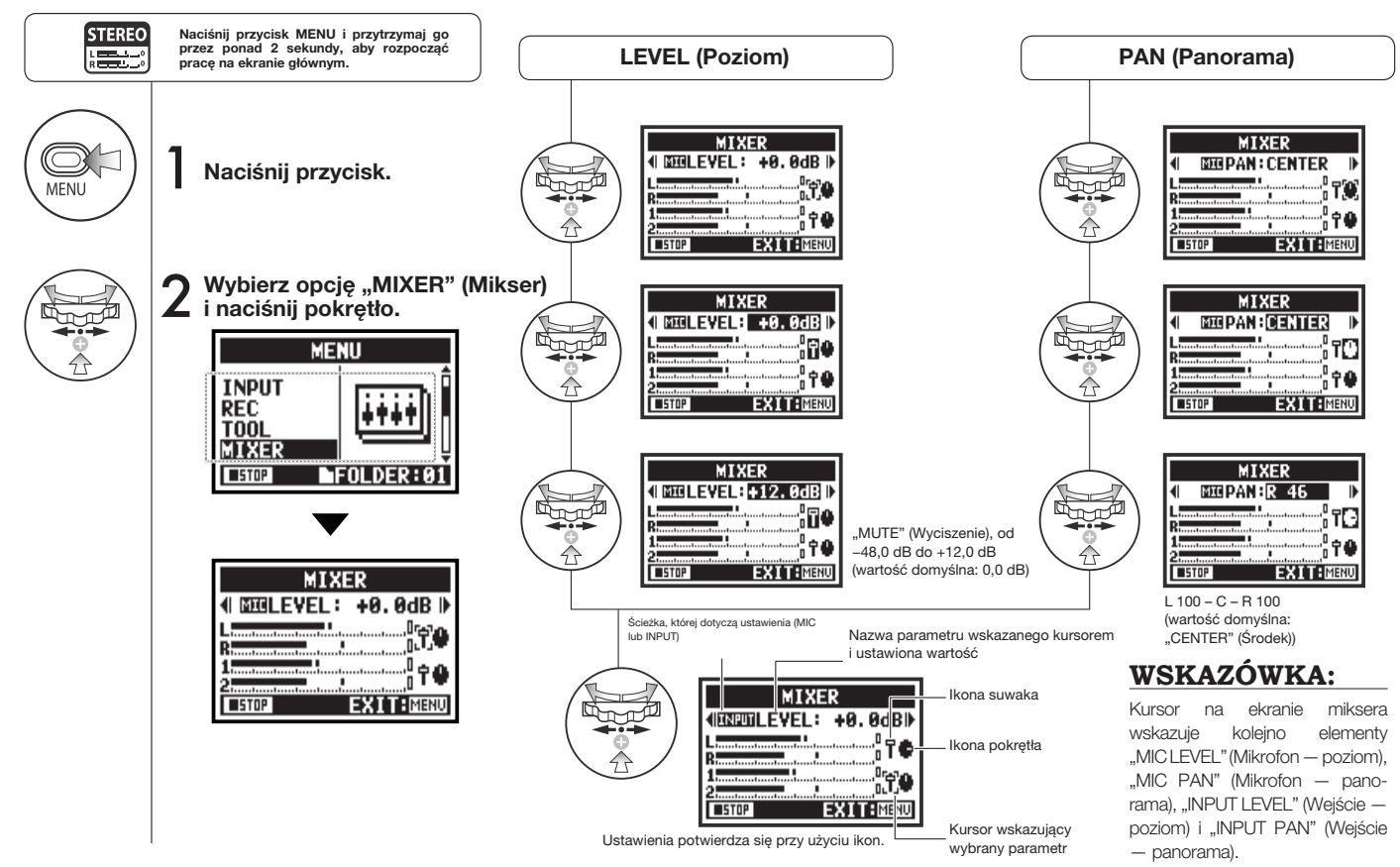

# **4-07 Odtwarzanie: Odtwarzanie plików (tryb MTR) Tylko tryb MTR**

W trybie MTR są dostępne różne sposoby odtwarzania plików. Można na przykład oddzielnie tworzyć i nagrywać pliki, przypisywać je do ścieżek oraz jednocześnie je odtwarzać.

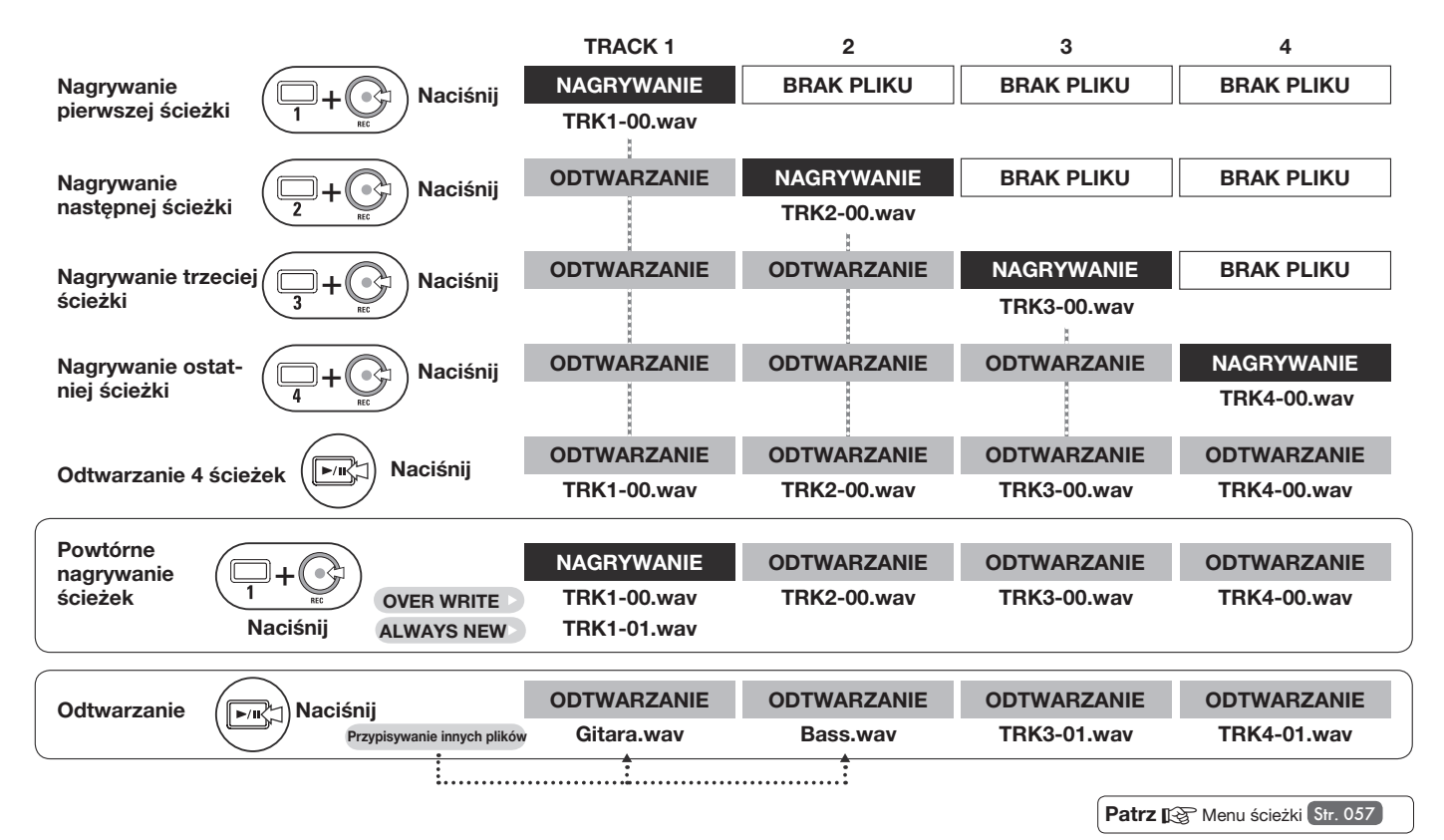

101

# **4-08 Odtwarzanie: Ustawianie czasu licznika Tylko tryb MTR**

Przy użyciu licznika można wskazać dowolny punkt w nagraniu.

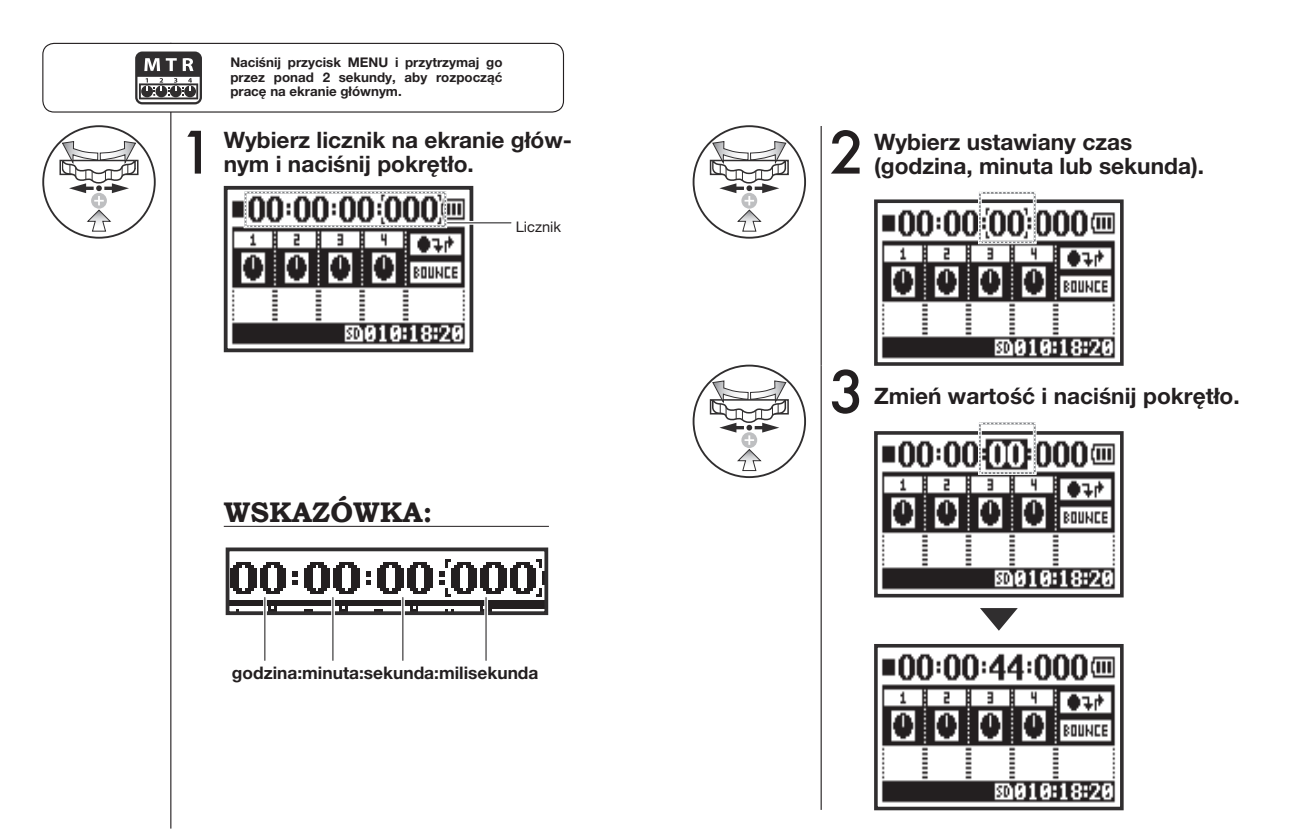

M T I

# **5-01** Edycja/dane wyjściowe: FOLDER SELECT (Wybór folderu) **STERO 4 CH STANINA**

Ta funkcja umożliwia wybór folderu zawierającego plik, który ma być nagrywany lub odtwarzany.

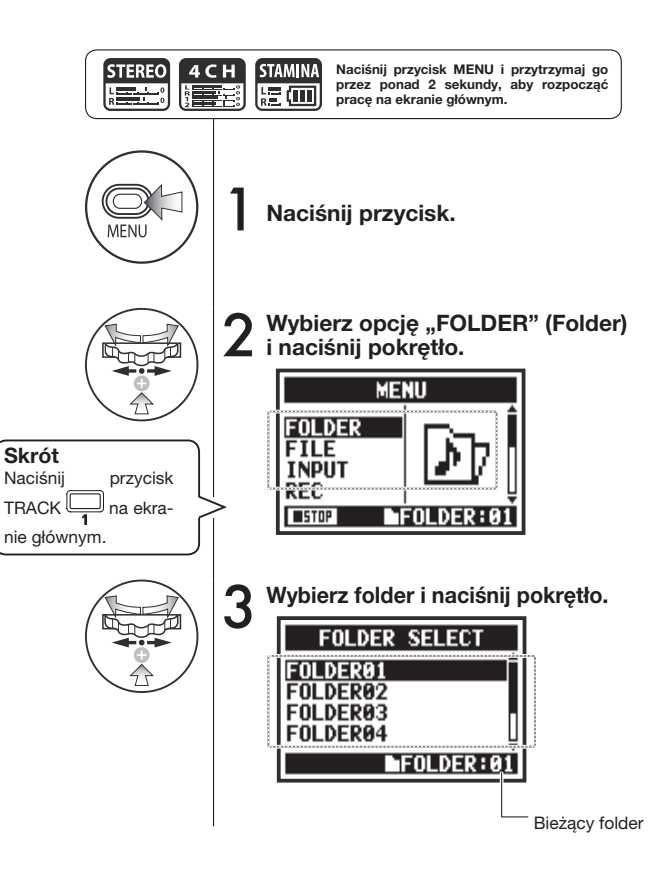

#### **UWAGA:**

- Tego ustawienia nie można używać podczas nagrywania ani odtwarzania.
- W trybach STEREO, STAMINA i 4CH można wybrać każdy z dziesięciu folderów.

### **WSKAZÓWKA:**

Ekran "FOLDER SELECT" (Wybór folderu) można wyświetlić, naciskając przycisk TRACK 1 na ekranie głównym.

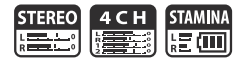

Ta funkcia umożliwia wybór odtwarzanych plików z listy.

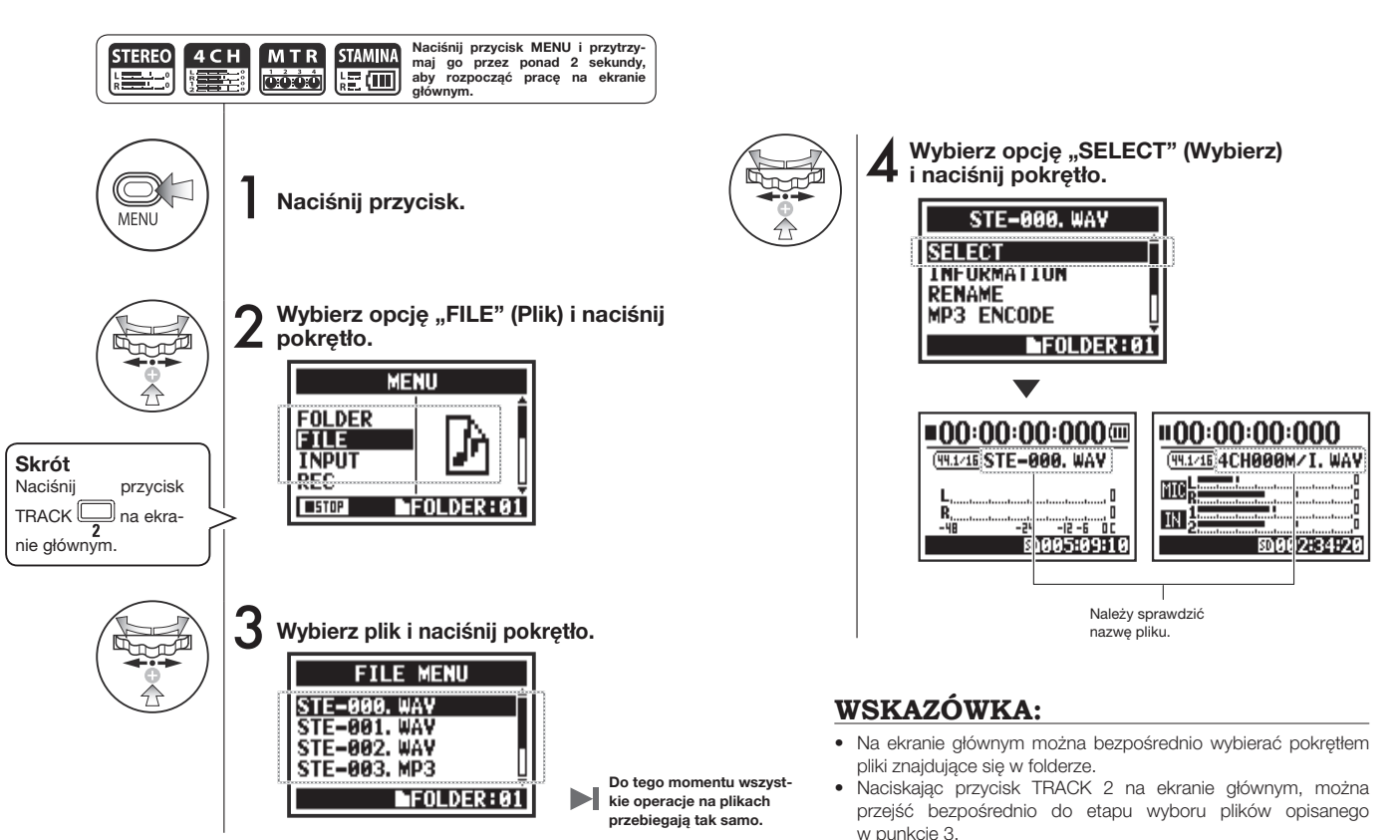

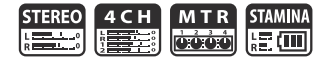

Ta funkcja służy do wyświetlania informacji o wybranym pliku.

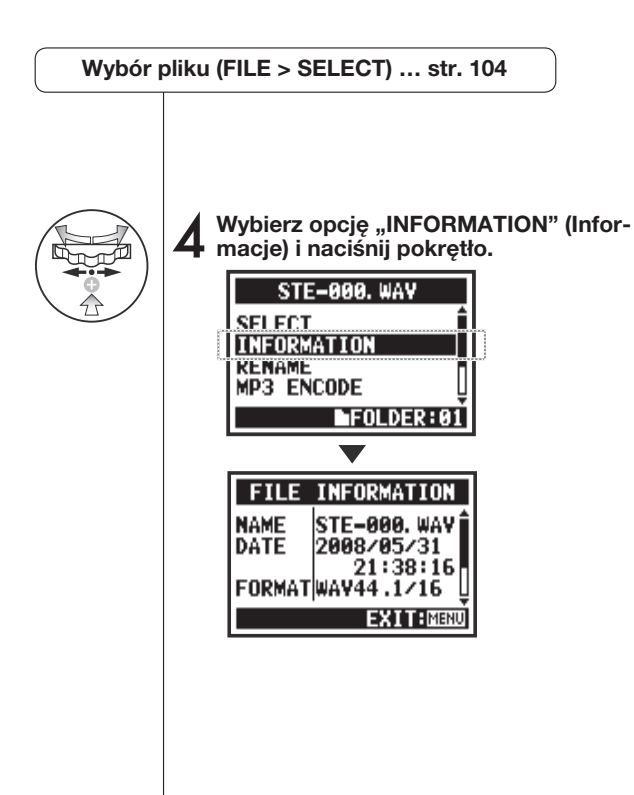

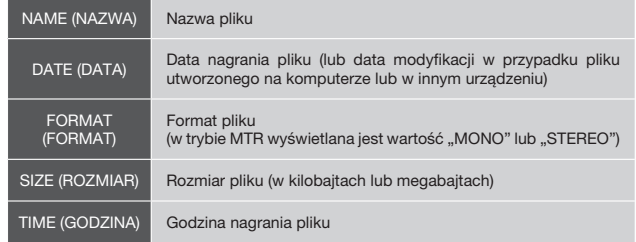

### **5-04 Edycja/dane wyjściowe: FILE > DELETE (Usuwanie pliku)**

**STEREO**  $\begin{matrix} 4 & C & H \\ \hline \hline \hline \hline \end{matrix}$ **MTR STAMINA**  $\frac{1}{2}$ **oééé** 腹画

Ta funkcja umożliwia usunięcie wybranego pliku.

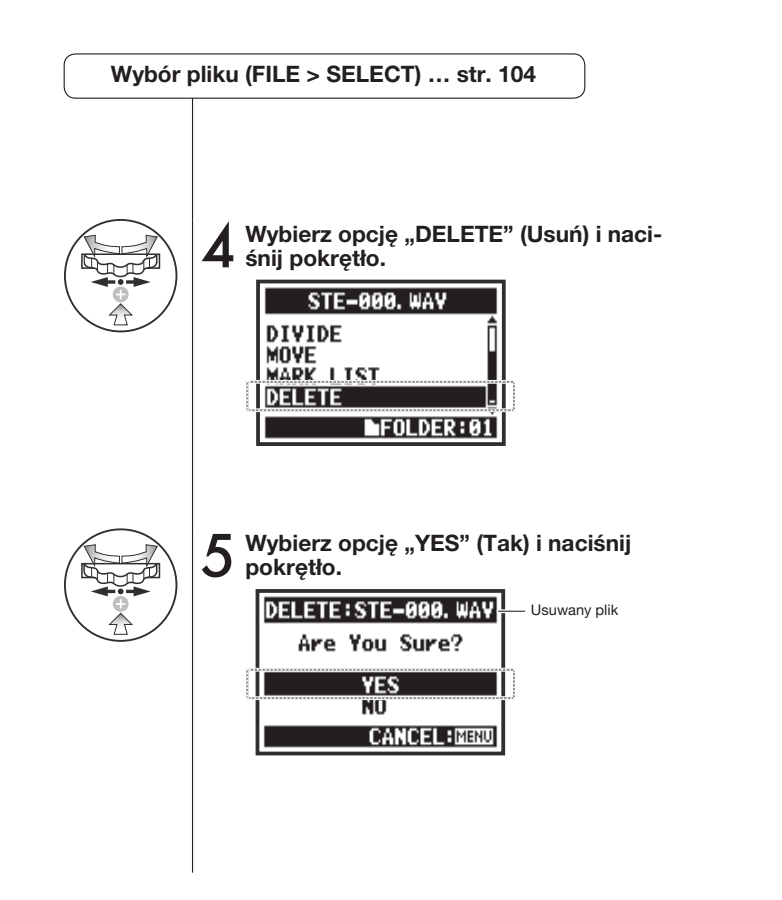

#### **UWAGA:**

**Należy zachować ostrożność!** Usuniętego pliku nie można odzyskać.

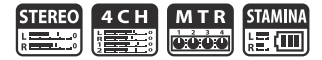

Ta funkcja umożliwia usunięcie wszystkich plików w folderze lub projekcie.

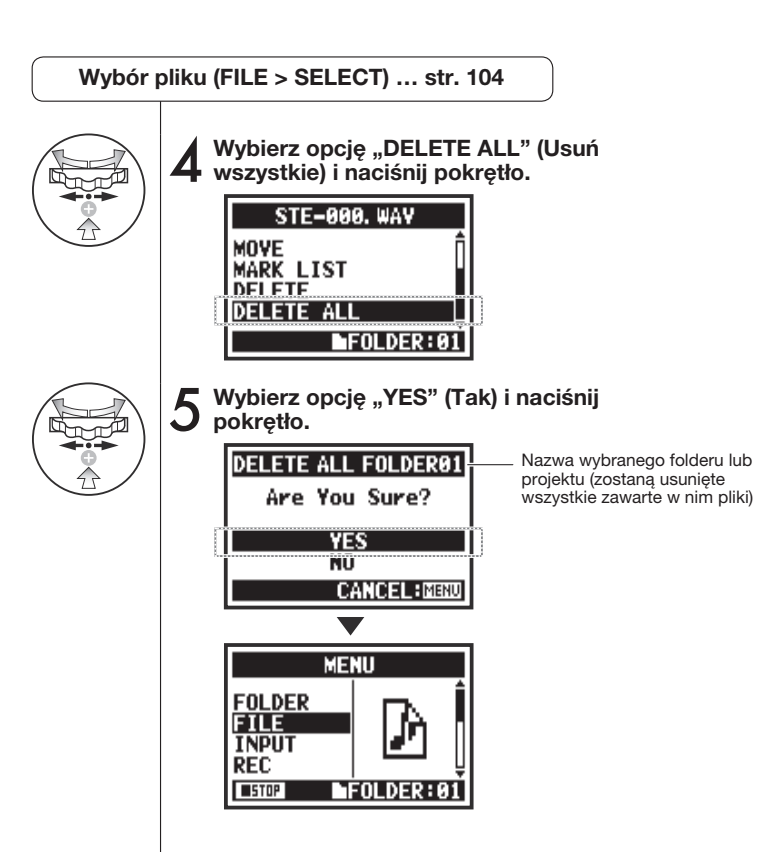

**UWAGA:**

**Należy zachować ostrożność!** Usuniętych plików nie można odzyskać.
### **5-06 Edycja/dane wyjściowe: FILE > COPY (Kopiowanie pliku) Tylko tryb MTR**

W trybie MTR można kopiować pliki. Kopie są zapisywane w tym samym projekcie, co oryginalne pliki. Funkcja ta jest przydatna, jeśli użytkownik chce zachować pierwotną wersję nagrania.

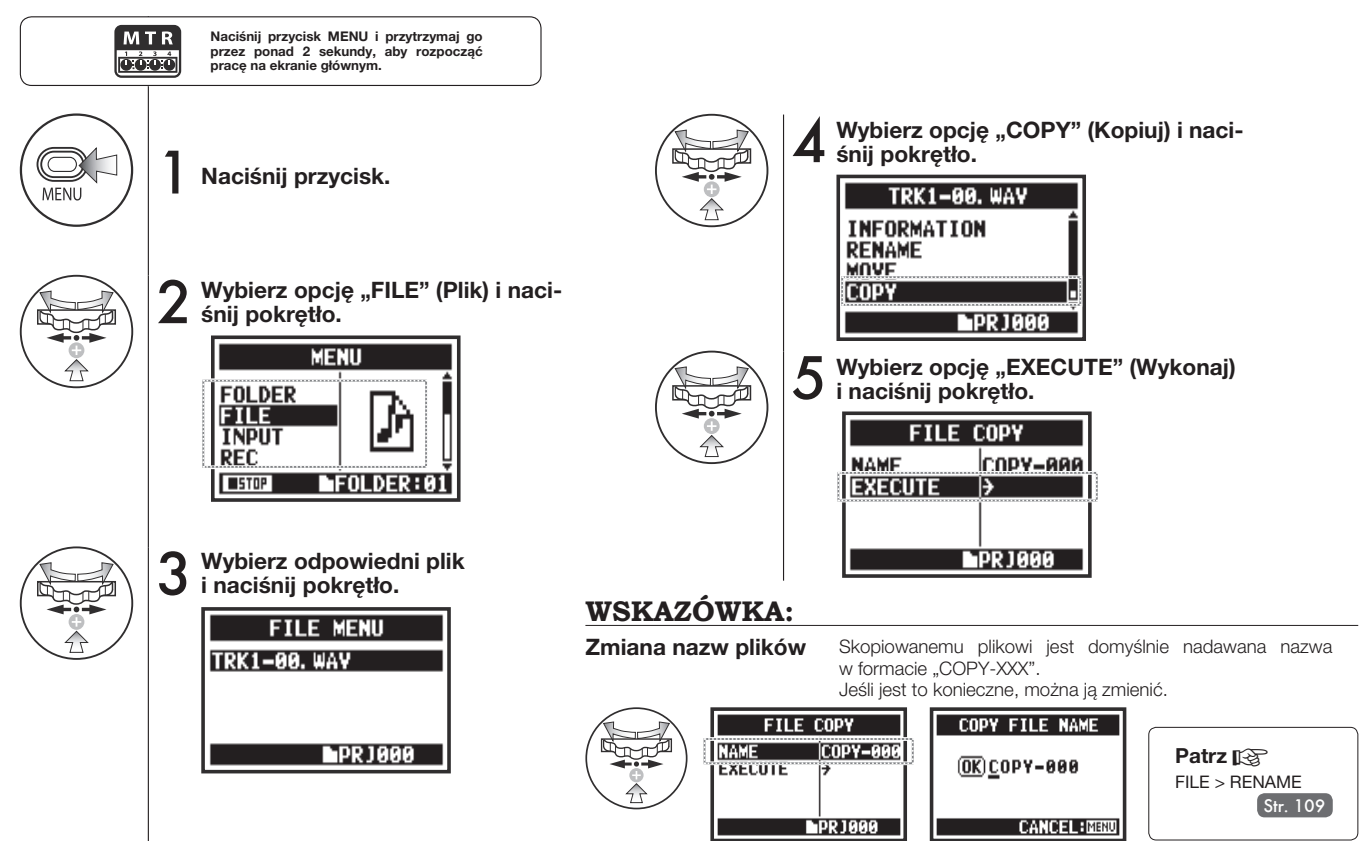

# **5-07 Edycja/dane wyjściowe: FILE > RENAME (Zmiana nazwy pliku)**

W trybach STEREO, MTR i STAMINA można zmieniać nazwy plików. Nie dotyczy to nazw plików nagranych w trybie 4CH, których zmieniać nie można.

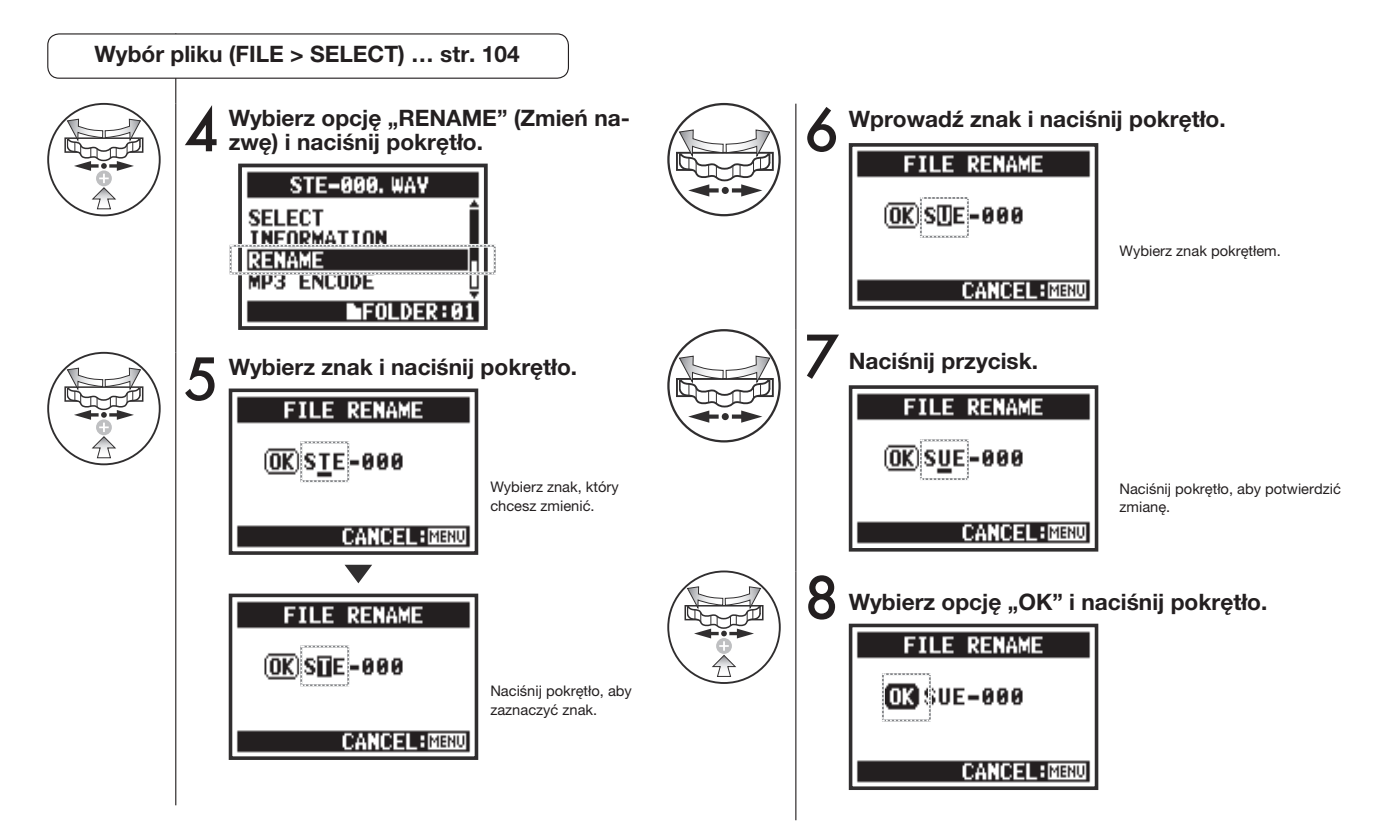

### **WSKAZÓWKA:**

#### **Wyświetlanie więcej niż 12 znaków**

Jeśli nazwa pliku zawiera więcej niż 12 znaków, wyświetlany jest symbol w kształcie trójkąta. Sygnalizuje on, że część znaków, które można wybrać, nie mieści się na ekranie.

Podczas zmiany nazwy znaki są wyświetlane w następującej kolejności:

(spacja)!#\$%&()+,-01234 56789;=@ABCDEFGHIJ KI MNOPORSTI IVWXYZ ^ `abcdefghijklmnopgrst uvwxyz{}˜

Jeśli plik o podanej nazwie już istnieje w tym samym folderze, na ekranie wyświetlany jest komu nikat "This File Name Already Exists!" (Plik o tej nazwie już istnieje). Następnie wyświetlany jest ponownie poprzedni ekran, na którym należy zmienić nazwę.

**UWAGA:**

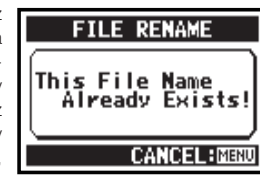

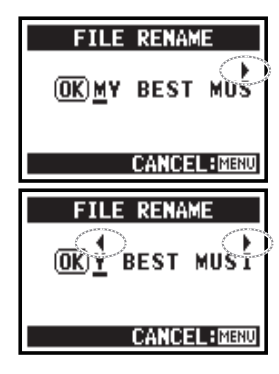

### **5-08 Edycja/dane wyjściowe: FILE > MP3 ENCODE (Kodowanie plików MP3) Tylko tryb STEREO**

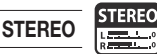

W trybie STEREO można konwertować pliki WAV do formatu MP3 z różną szybkością transmisji bitów.

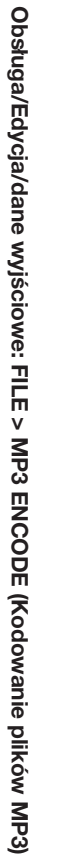

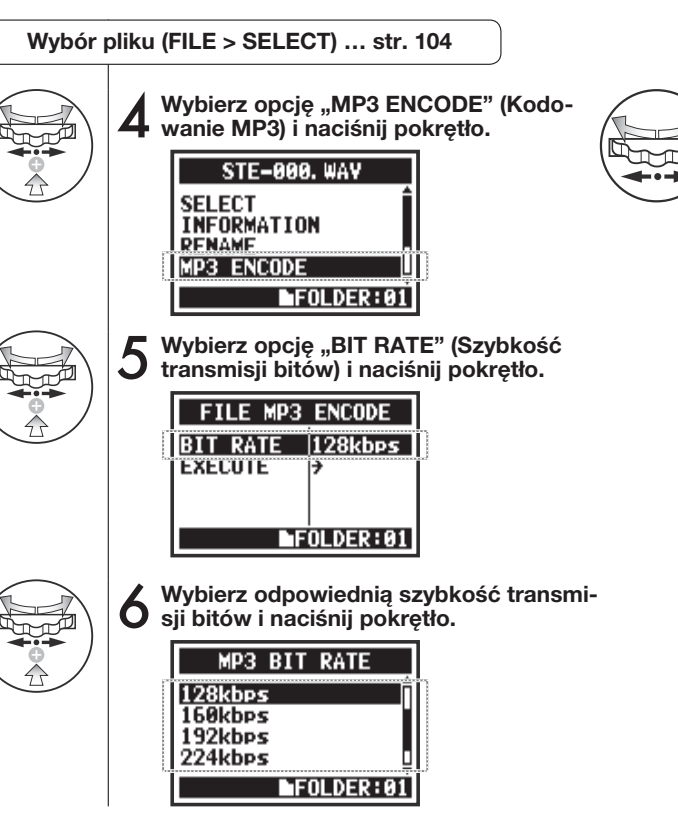

Wybierz opcję "EXECUTE" (Wykonaj) i naciśnii **pokrętło.**

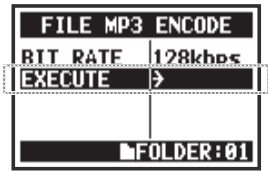

### **WSKAZÓWKA:**

- Zakodowany plik jest automatycznie zapisywany pod pierwotną nazwą z rozszerzeniem .mp3.
- Nie mogą występować dwa pliki o tej samej nazwie. Jeśli na ekranie jest widoczny komunikat "File Name Exists!" (Plik o tej nazwie już istnieje), należy wybrać opcję "RENAME" (Zmień nazwę) i utworzyć inną nazwę.

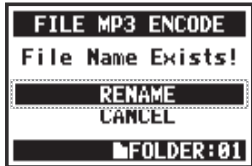

Dostępne szybkości transmisii bitów (kb/s)

48, 56, 64, 80, 96, 112, 128, 160, 192, 224, 256, 320, VBR (ustawienie domyślne: 128 kb/s)

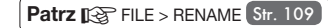

### **5-09 Edycja/dane wyjściowe: FILE > NORMALIZE (Normalizacja głośności pliku)**

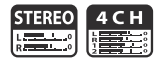

Ta funkcja pozwala automatycznie skorygować poziom głośności nagranego pliku w celu uzyskania wyższej jakości dźwięku i większej spójności materiału audio.

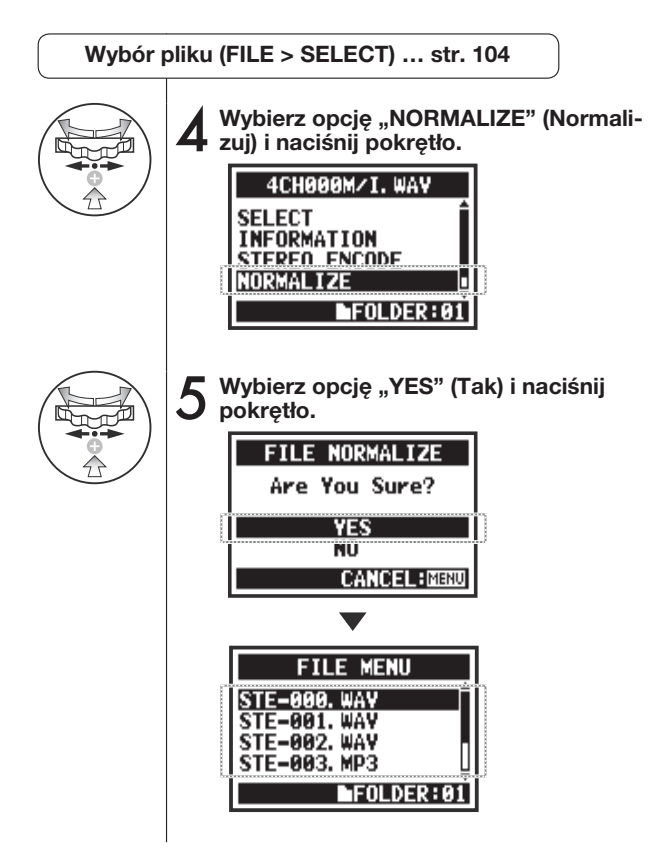

#### **UWAGA:**

Funkcja "NORMALIZE" (Normalizuj) jest dostępna tylko w przypadku plików nagranych w formacie WAV.

# **5-10 Edycja/dane wyjściowe: FILE > STEREO ENCODE (Kodowanie stereo)**

Ta funkcja umożliwia zgranie zawartości pliku utworzonego w trybie 4CH (pliku czterokanałowego) do pliku stereofonicznego. Plik zostanie zapisany w folderze trybu STEREO.

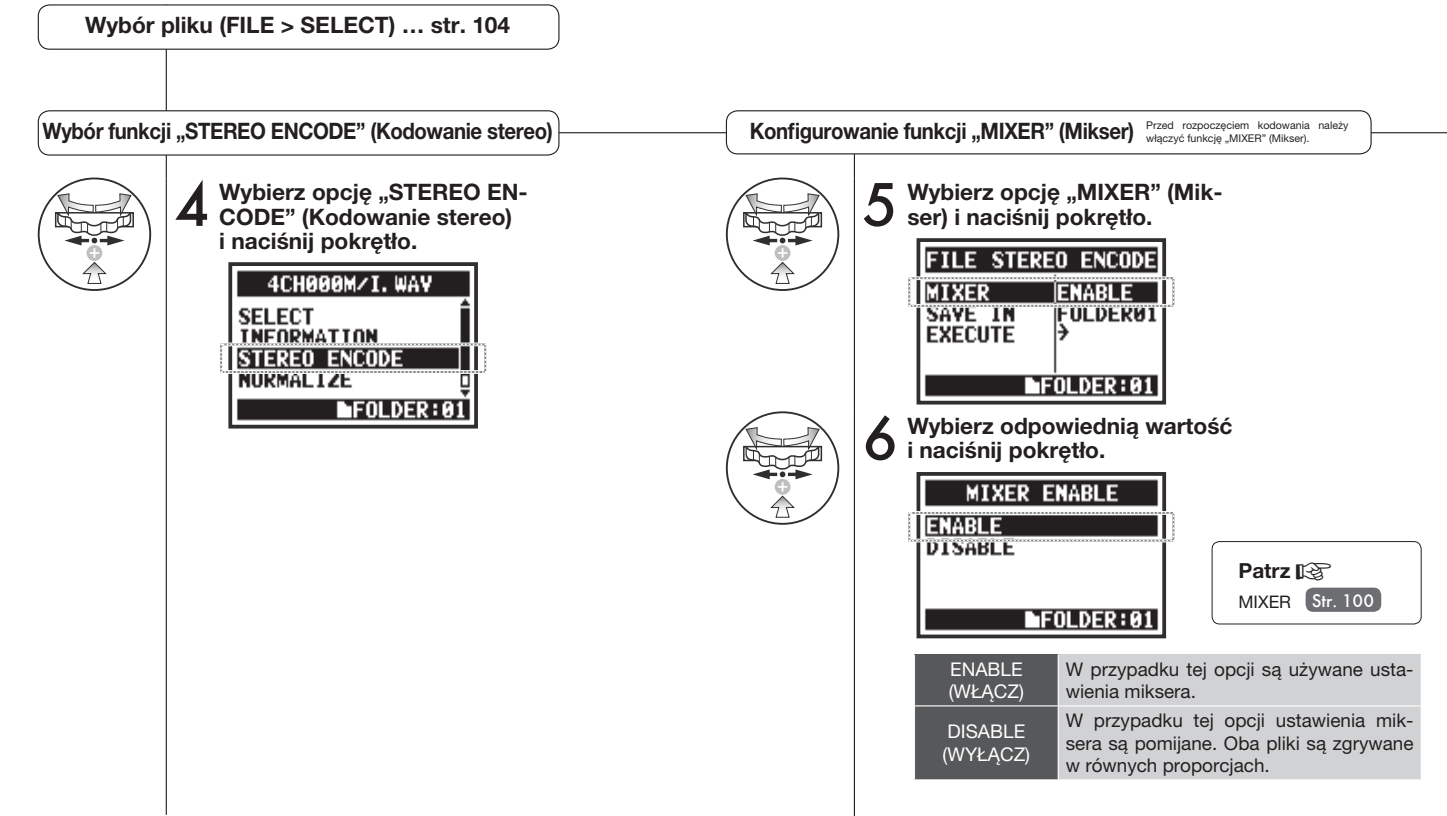

 $4<sub>C</sub>$ H **Tylko tryb 4CH**

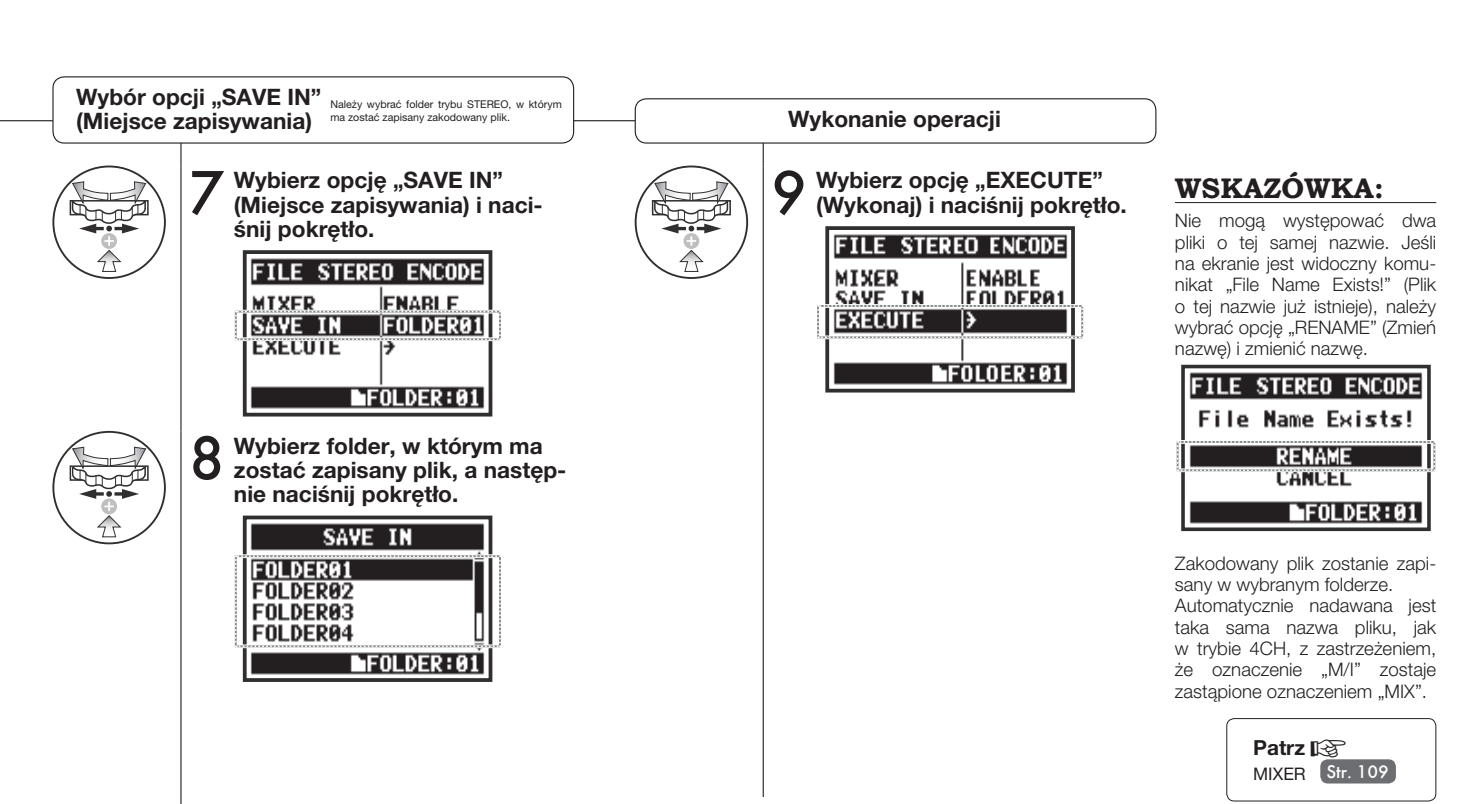

# **5-11 Edycja/dane wyjściowe: MARK LIST (Lista znaczników)**

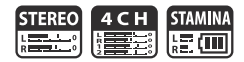

Ta funkcja umożliwia wyświetlenie listy znaczników umieszczonych w pliku WAV.

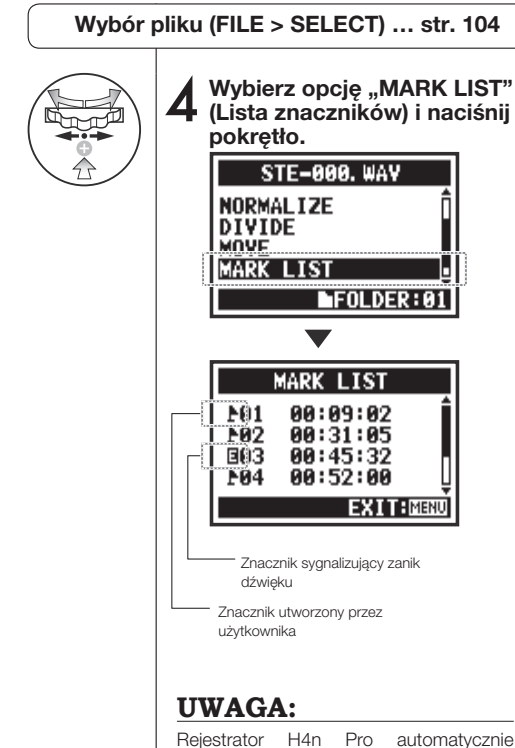

Rejestrator H4n Pro automatycznie umieszcza znacznik w miejscu, w którym podczas nagrywania nastąpił zanik dźwięku.

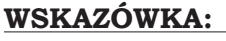

Jeśli w pliku nie umieszczono żadnych znaczników, na ekranie jest wyświetlany komunikat "No Mark!" (Brak znaczników).

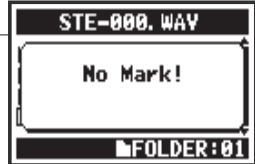

#### **Zaniki dźwięku (przeskakiwanie) podczas korzystania z kart SD**

Podczas przenoszenia zarejestrowanych danych na kartę SD szybkość przetwarzania jest niekiedy niewystarczająca, przez co dochodzi do zaniku dźwięku. Szybkość przetwarzania zależy od trybu pracy, ustawienia opcji "REC FORMAT" (Format nagrywania), typu karty SD itd. Jeśli obciążenie związane z przetwarzaniem jest niewielkie, zaniki dźwięku występują bardzo rzadko, natomiast przy

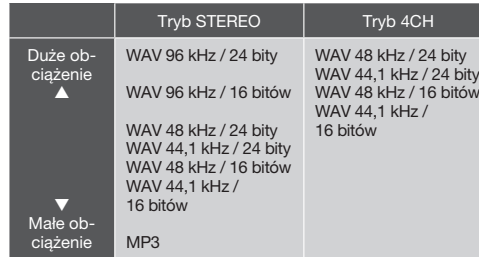

dużym obciążeniu mogą występować znacznie częściej. W takim przypadku należy ustawić niższą wartość opcji "REC FORMAT" (Format nagrywania).

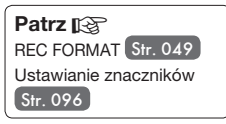

# **5-12 Edycja/dane wyjściowe: DIVIDE (Dzielenie pliku) Tylko tryb STEREO**

W trybie STEREO można podzielić plik w dowolnie wybranym miejscu.

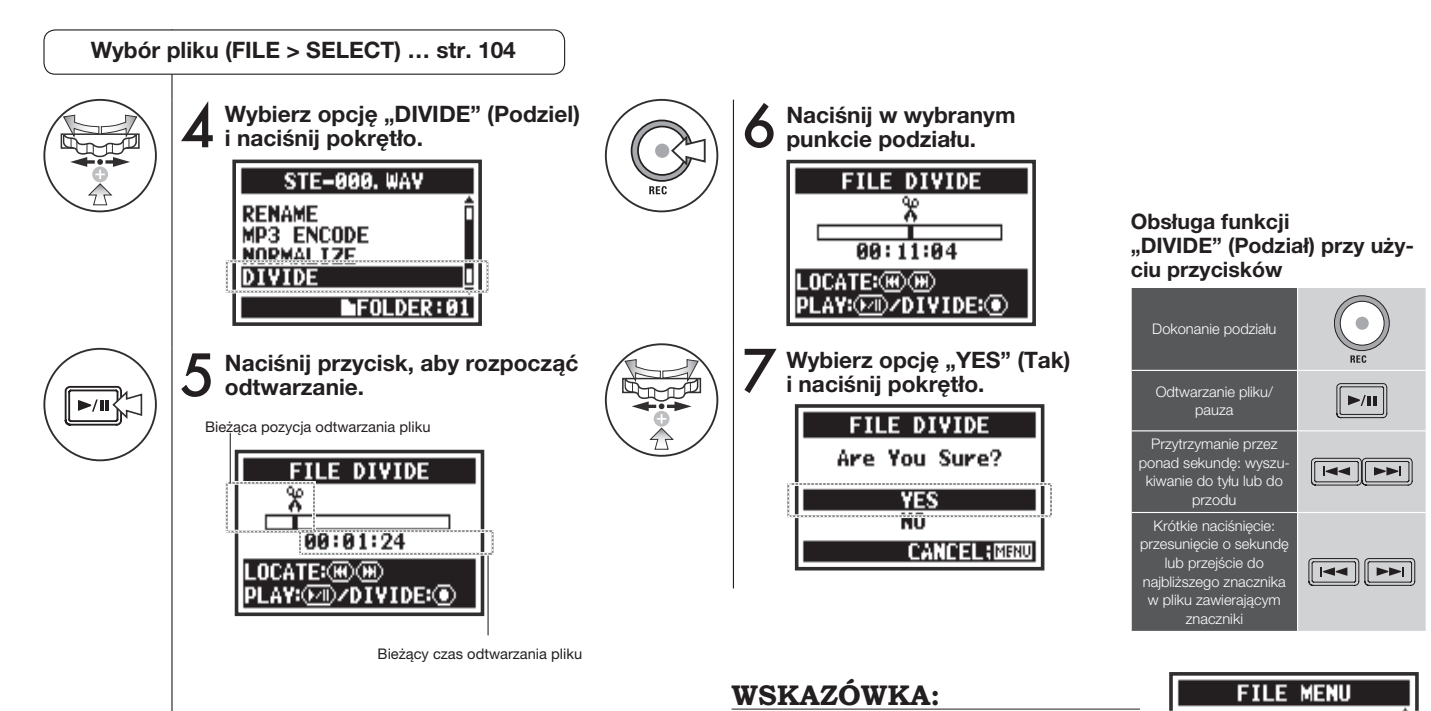

#### W wyniku działania funkcji "DIVIDE" (Podziel) tworzone są 2 pliki. Na końcu nazwy pierwszego pliku jest dodawana litera "A", a na końcu drugiego  $-$  litera  $.B$ ".

**STEREO** <u>isa a</u>

 $FOLDER: 01$ 

STE-000A. WAY **STE-000B. WAV STE-001, WAY STE-002, WAV** 

# **5-13 Edycja/dane wyjściowe: MOVE (Przenoszenie pliku)**

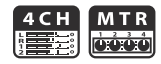

Ta funkcja umożliwia przenoszenie plików do innych folderów i trybów.

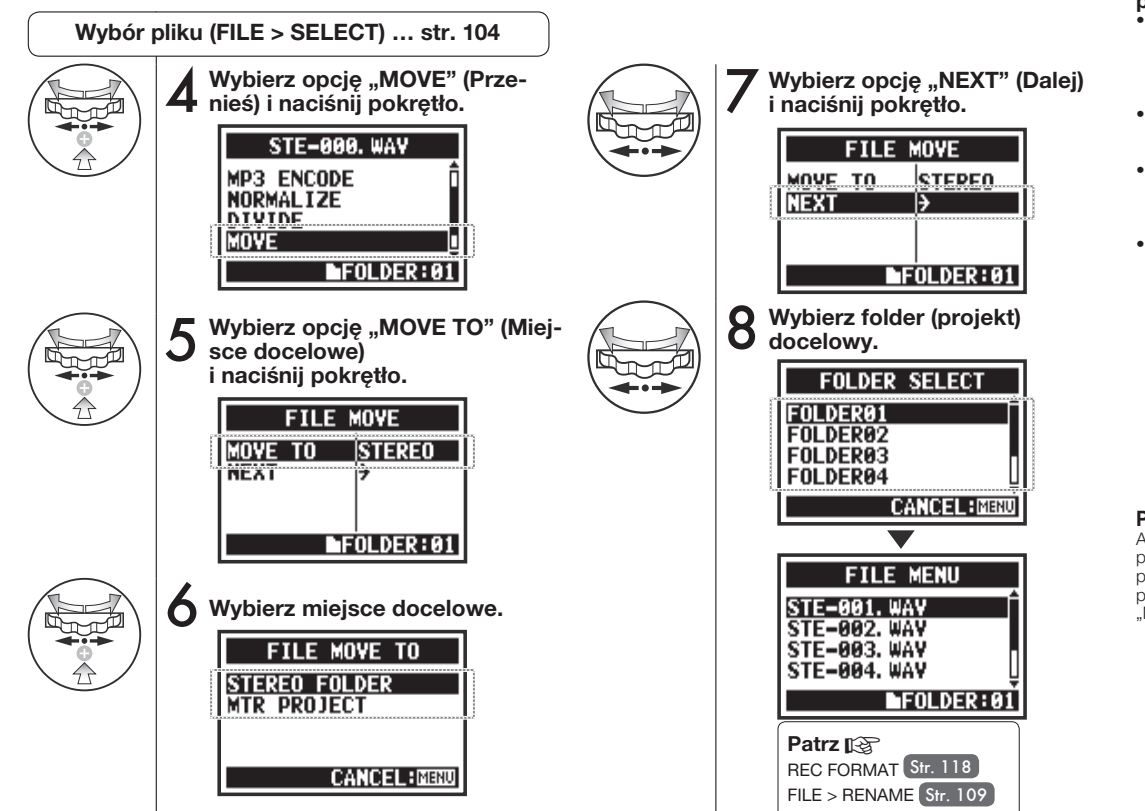

### **WSKAZÓWKA:**

#### **Ograniczenia dotyczące przenoszenia plików**

- Do folderu trybu STEREO można przenosić tylko pliki stereofoniczne (w folderach STEREO nie mogą znajdować się pliki monofoniczne).
- Do folderów trybu 4CH można przenosić tylko pliki czterokanałowe.
- Do projektów utworzonych w trybie MTR można przenosić tylko pliki w formacie 44,1 kHz / 16 bitów.
- Próba przeniesienia pliku w innym formacie spowoduje wyświetlenie komunikatu "44,1 kHz / 16 bit WAV Format Only!" (Tylko format WAV 44,1 kHz / 16 bitów).

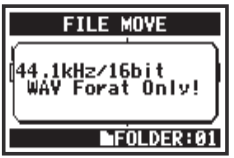

**Przenoszenie do projektu MTR** Aby można było przenieść folder do projektu MTR, musi istnieć folder projektu. Jeśli nie utworzono folderu projektu, wyświetlany jest komunikat "No Project!" (Brak projektu).

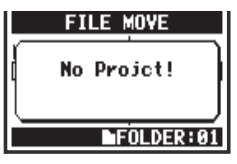

#### **5-14 Edycja/dane wyjściowe: NEW PROJECT (Nowy projekt) Tylko tryb MTR** oood

W trybie MTR wszelkie ustawienia (w tym ustawienia dotyczące ścieżek audio i efektów) są zapisywane w ramach projektów. Najpierw należy utworzyć nowy projekt.

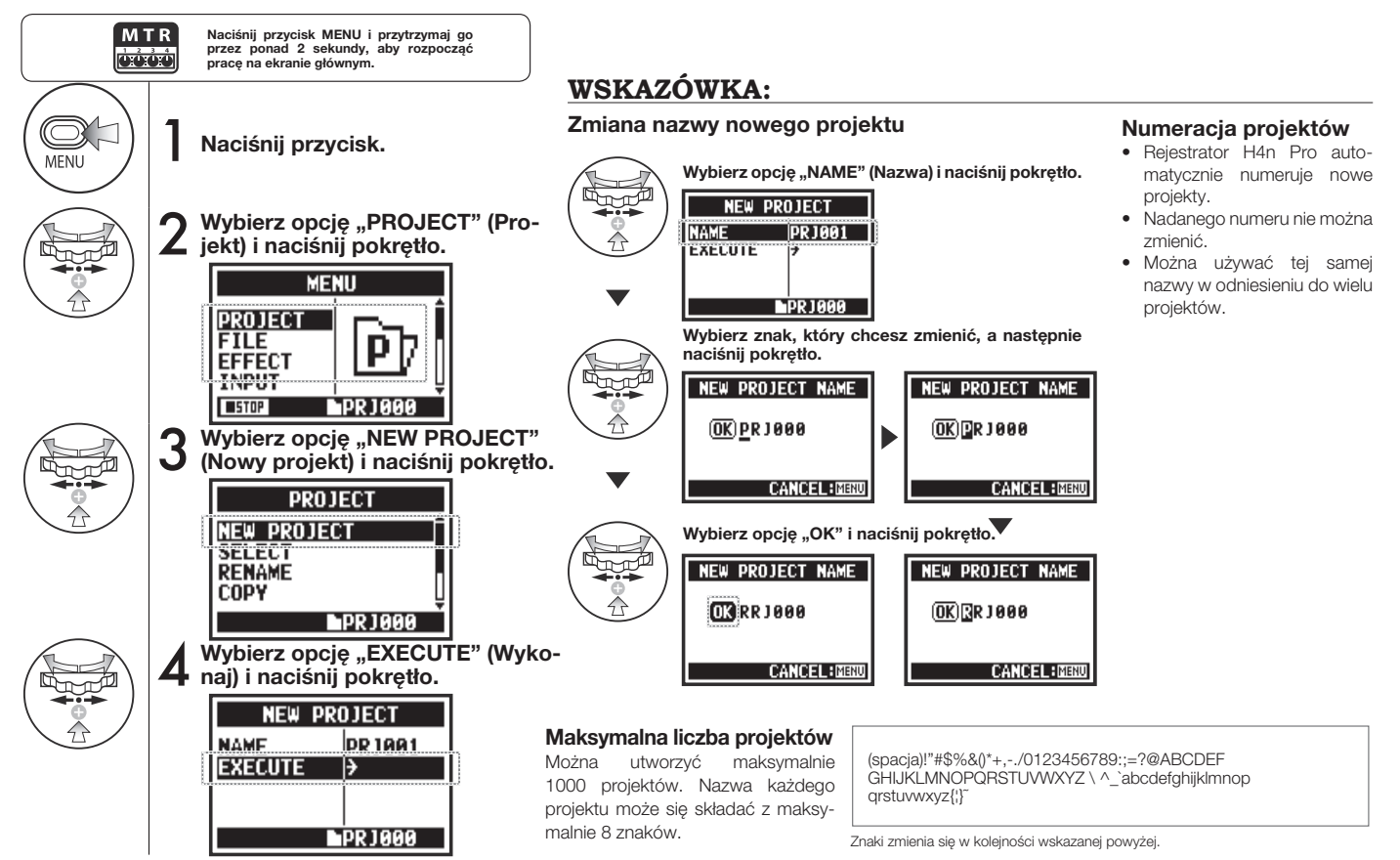

### **5-15 Edycja/dane wyjściowe: PROJECT > SELECT (Wybór projektu) Tylko tryb MTR**

MTR oééé

Ta funkcja pozwala wybrać projekt zapisany na karcie SD.

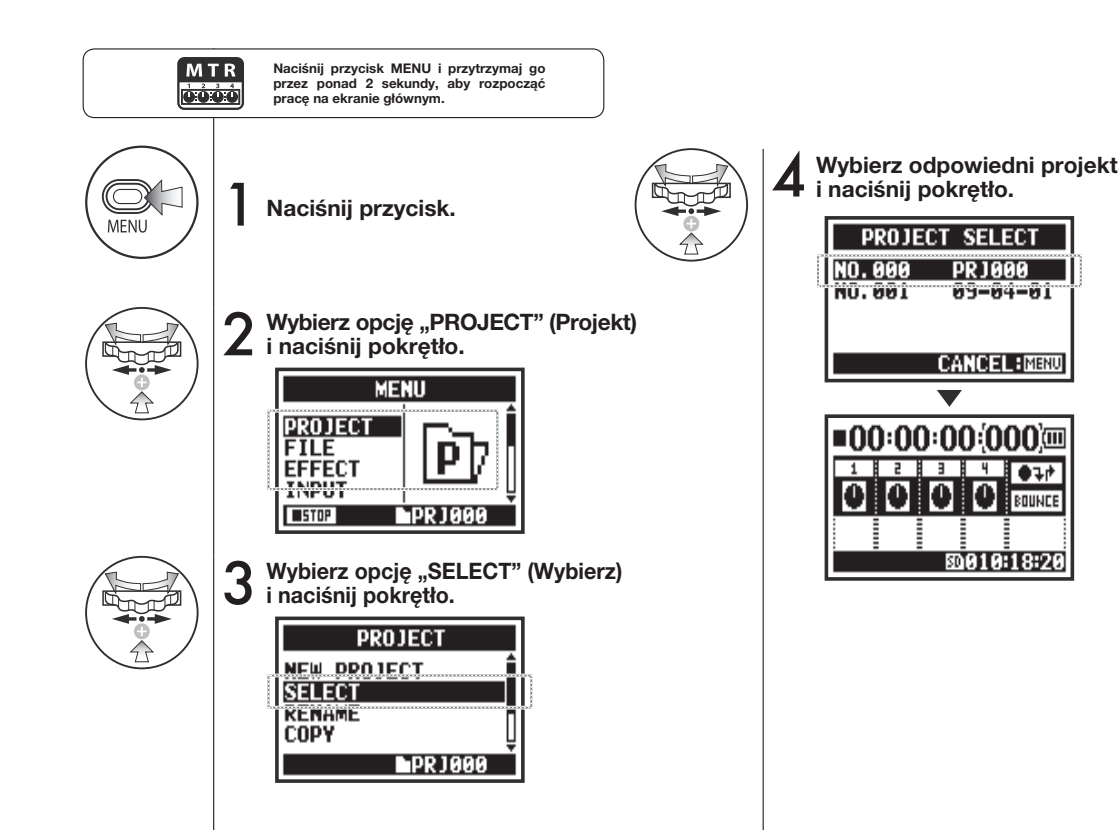

### **5-16 Edycja/dane wyjściowe: PROJECT > DELETE (Usuwanie projektu) Tylko tryb MTR**

MTR roood

Ta funkcja umożliwia usunięcie projektu.

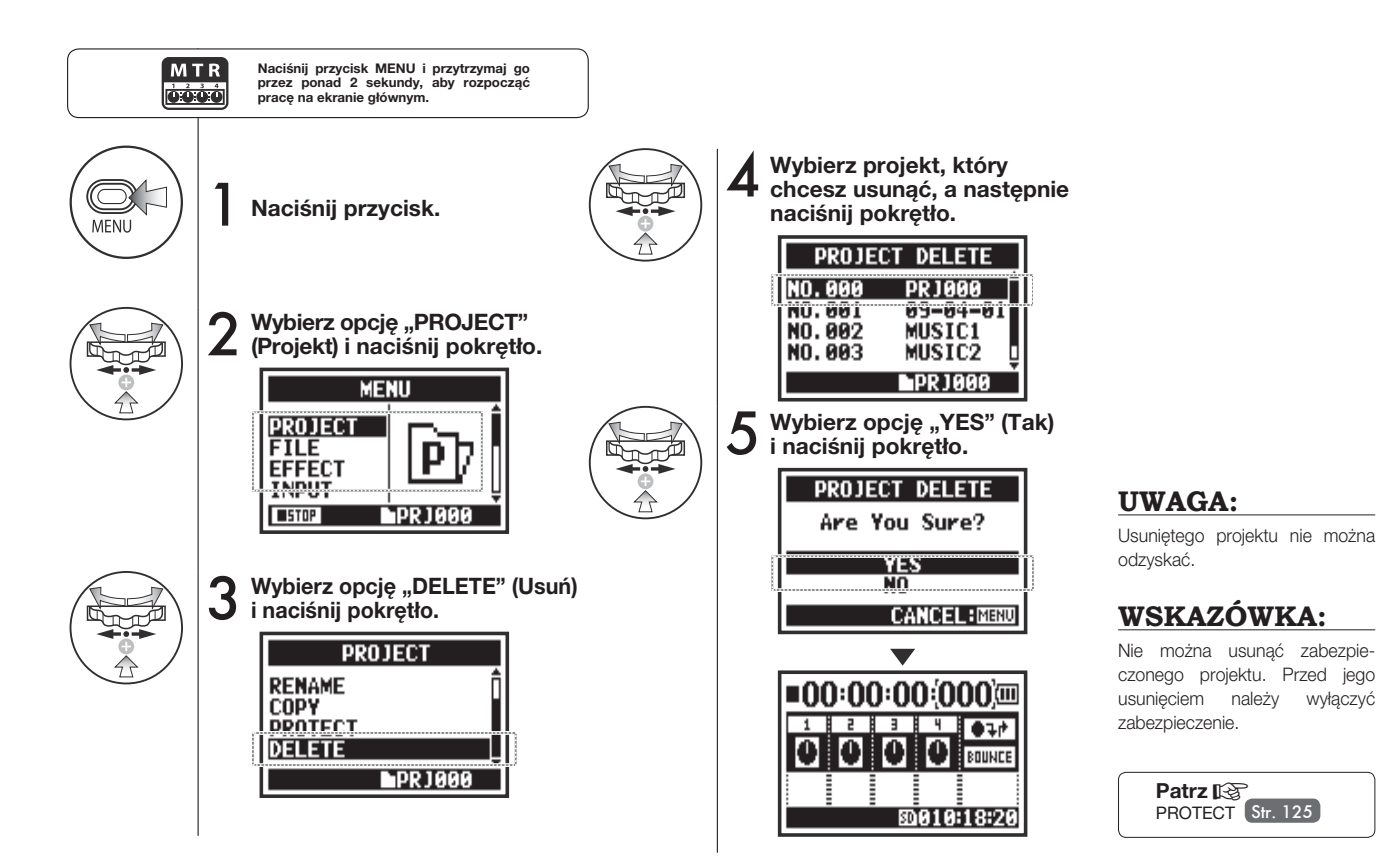

### **5-17 Edycja/dane wyjściowe: PROJECT > RENAME (Zmiana nazwy projektu) Tylko tryb MTR**

òòò.

Ta funkcja umożliwia zmianę nazwy projektu.

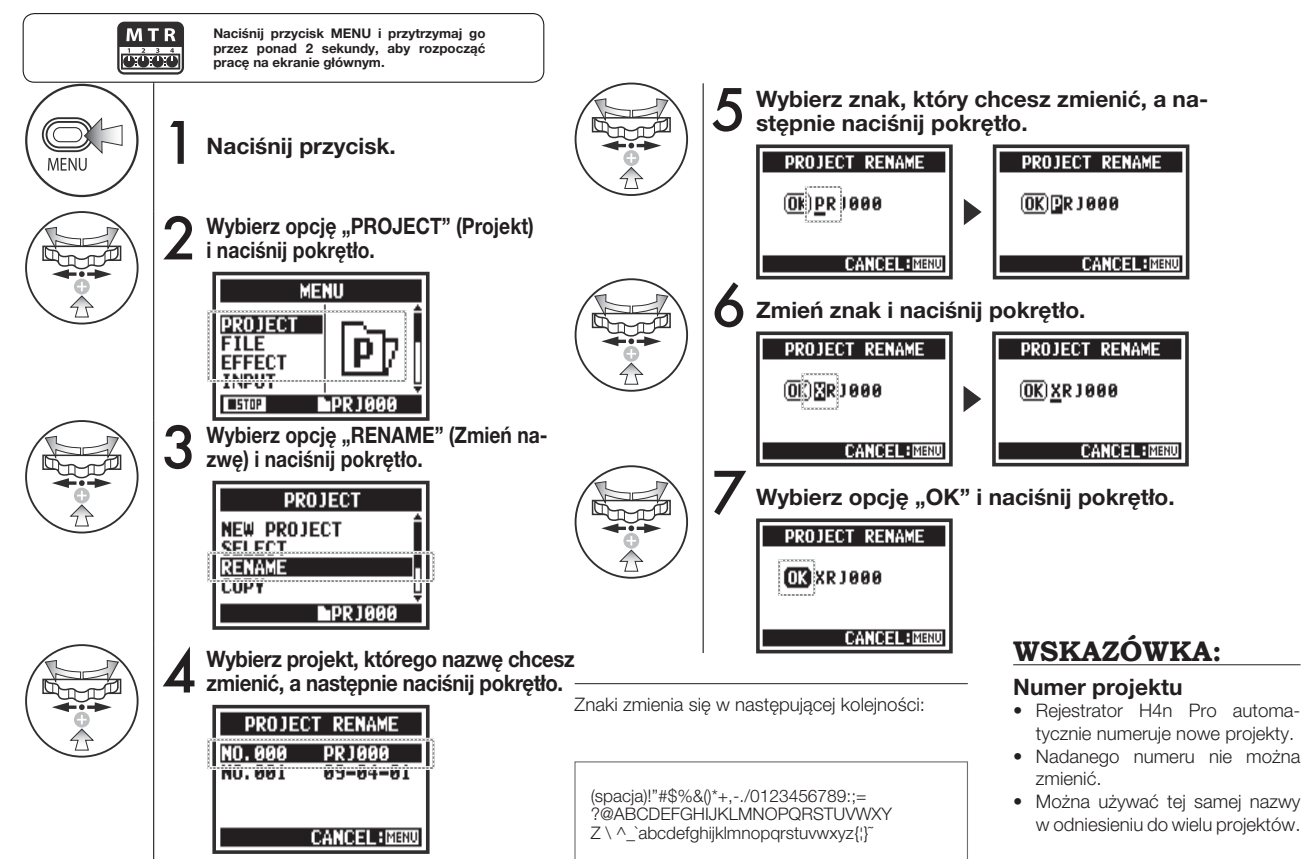

### **5-18 Edycja/dane wyjściowe: PROJECT > COPY (Kopiowanie projektu) Tylko tryb MTR**

**MTR oóó** 

Ta funkcja umożliwia skopiowanie projektu, a tym samym utworzenie nowego projektu pod nowym numerem.

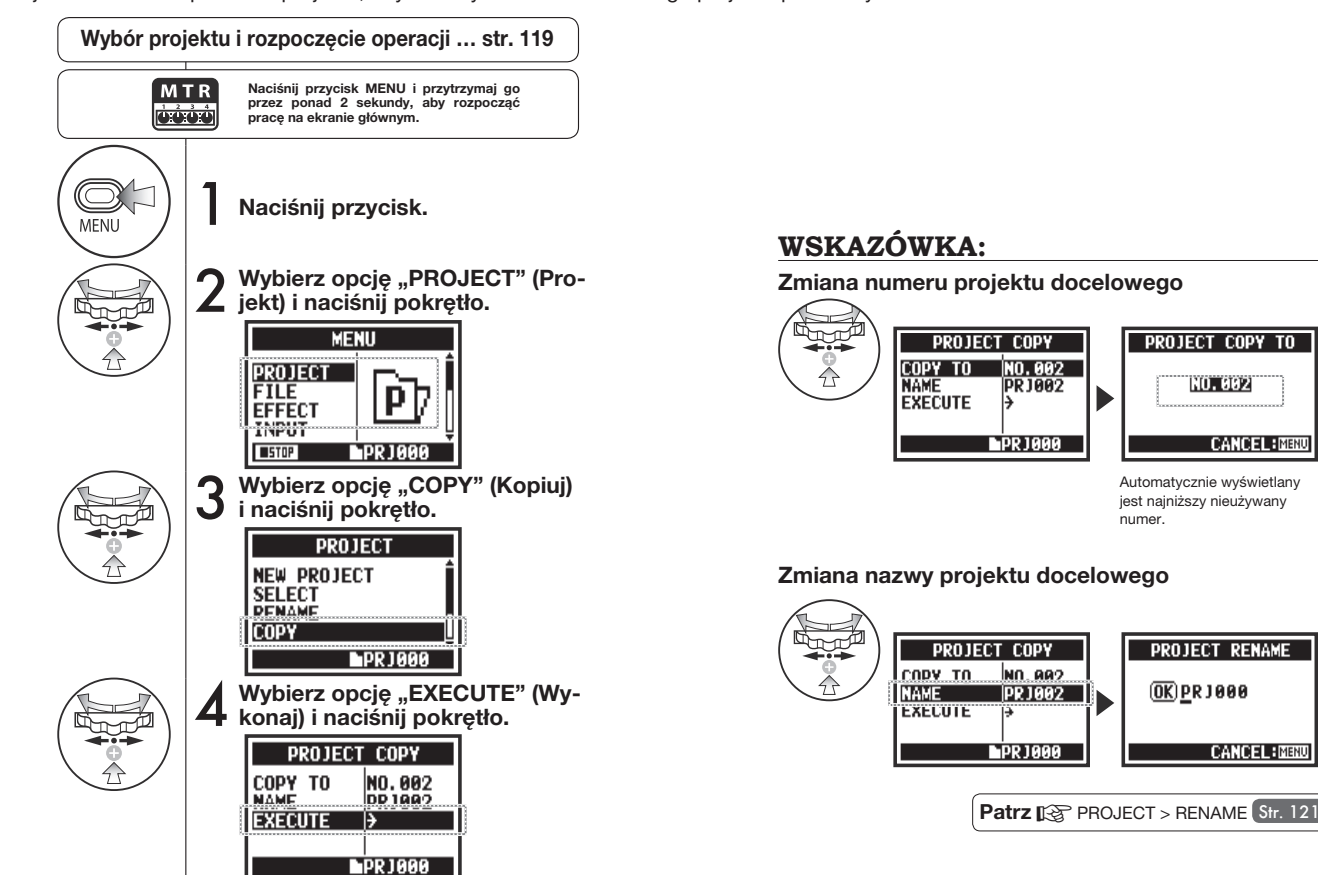

### **5-19 Edycja/dane wyjściowe: PROJECT > BOUNCE (Zrzut ścieżek w projekcie)**

Urządzenie umożliwia połączenie ścieżek utworzonych w trybie MTR i zgranie ich do jednej ścieżki mono- lub stereofonicznej.

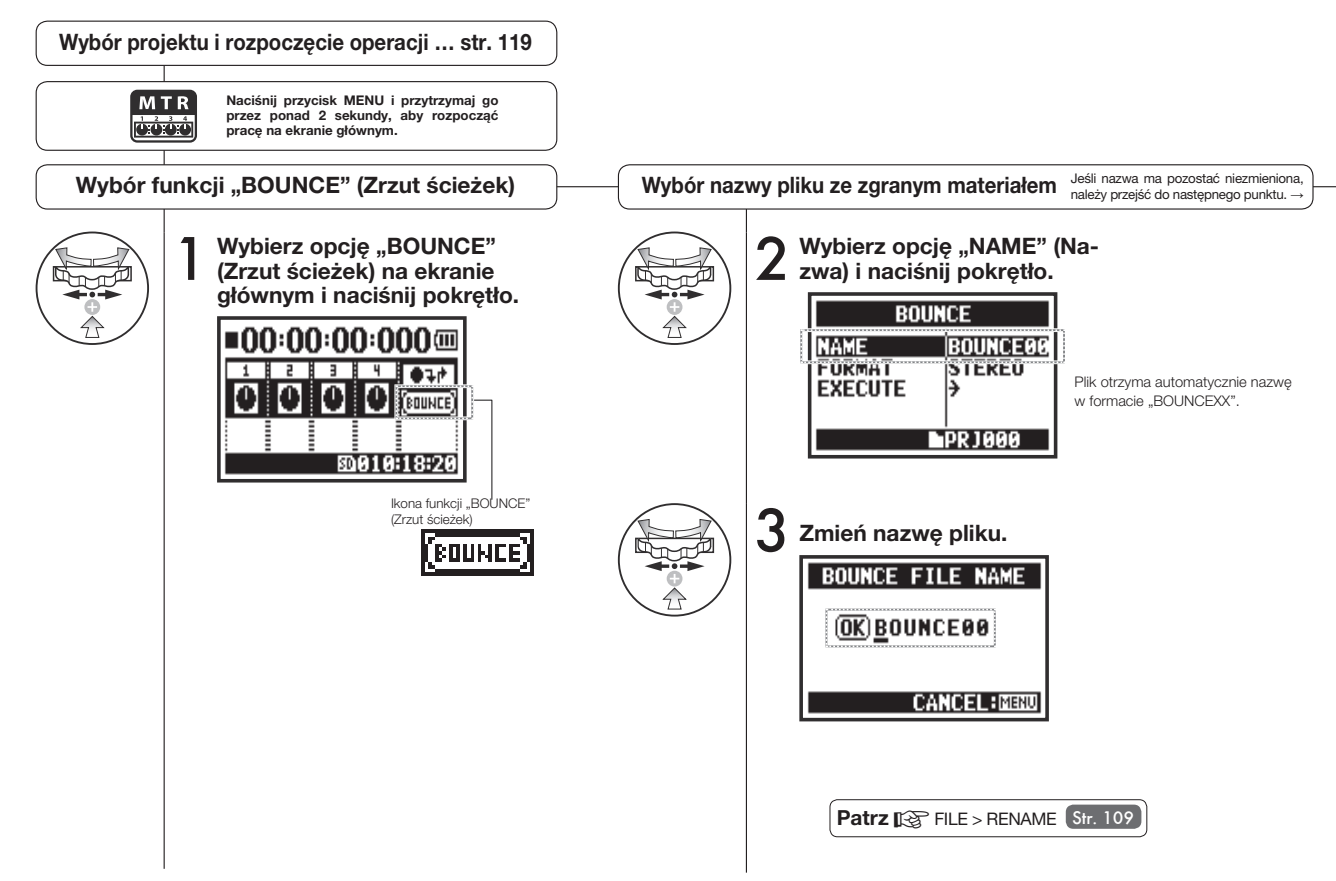

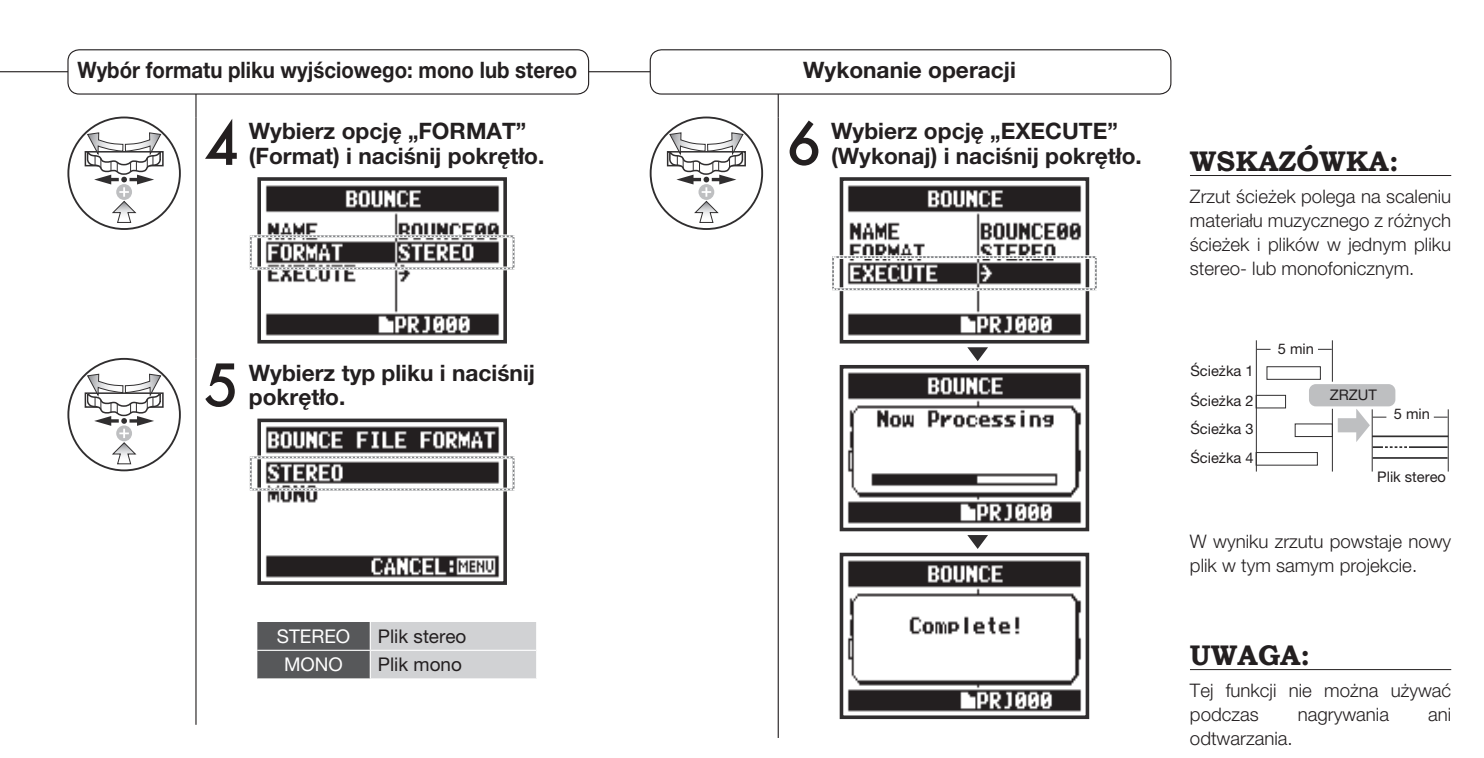

M T R loood

Włączenie funkcji "PROTECT" (Zabezpieczenie) w odniesieniu do projektu uniemożliwia dzielenie ścieżek i zmianę plików w projekcie.

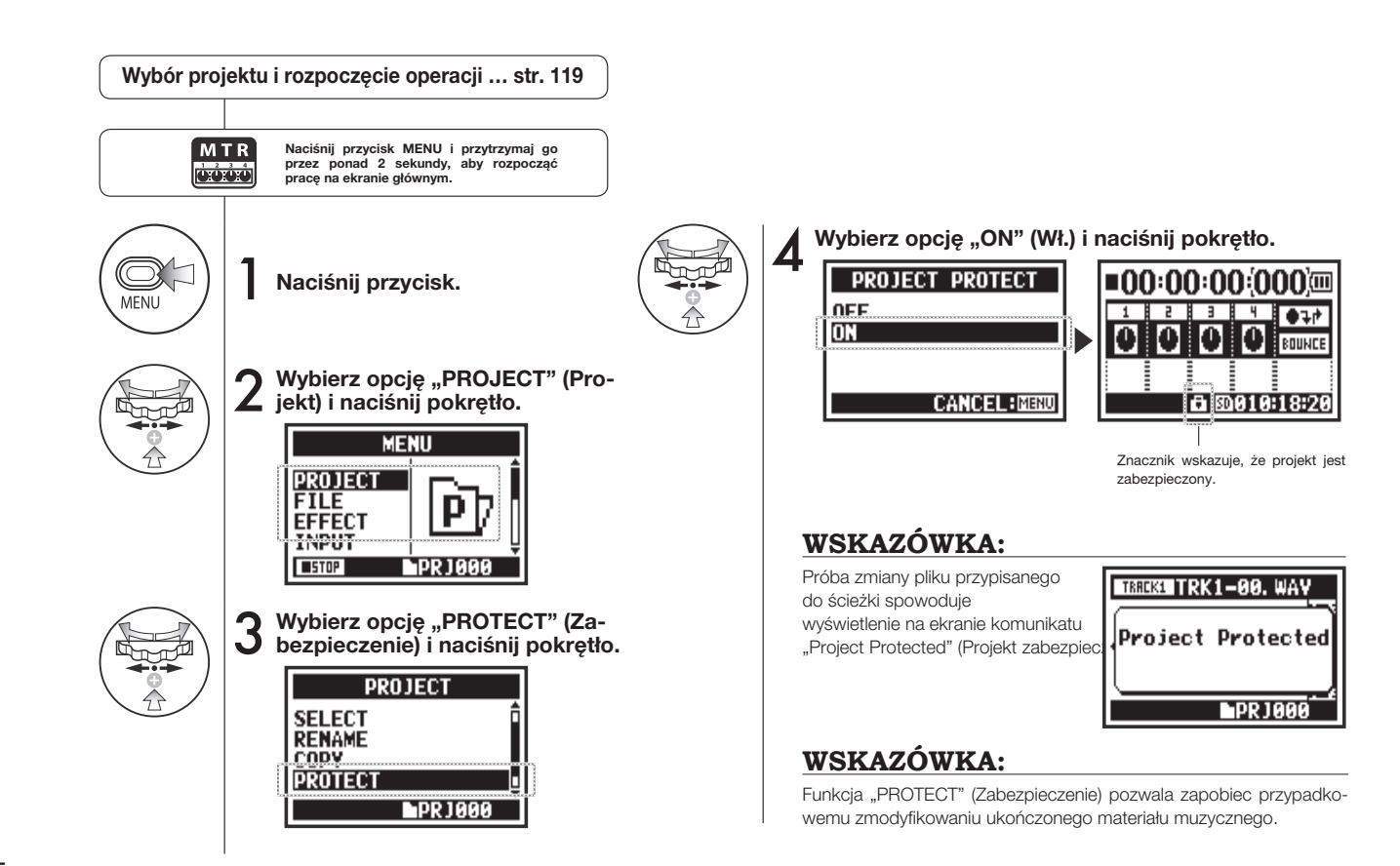

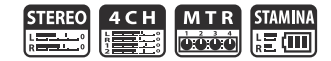

Ta opcja pozwala określić, jak długo ma być włączone podświetlenie ekranu.

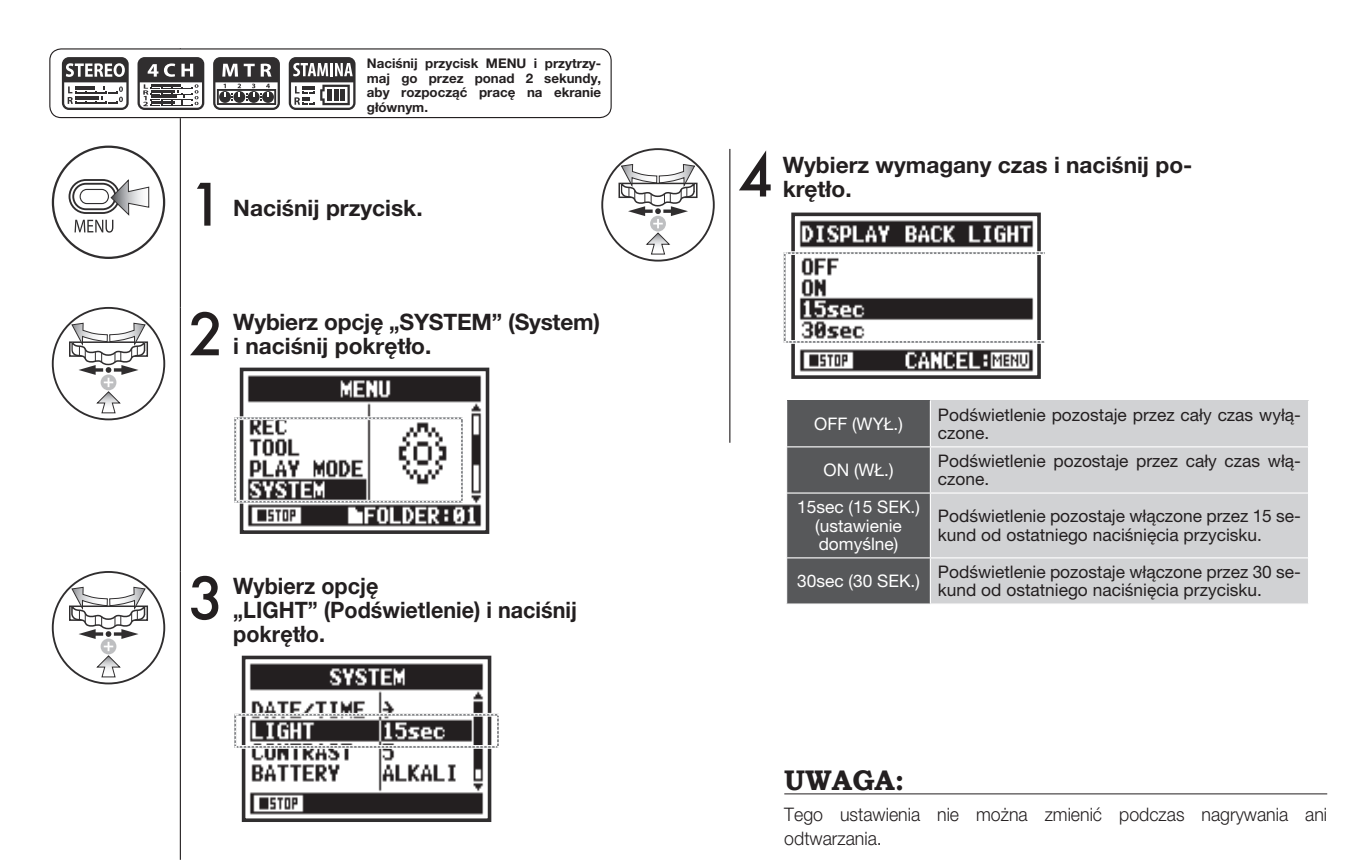

# **6-02 Narzędzia: MEMORY REC (Nagrywanie w pamięci)**

Wbudowana pamięć umożliwia zarejestrowanie maksymalnie 35 sekund materiału bez korzystania z karty SD. Jest to przydatne na przykład do nagrywania notatek głosowych.

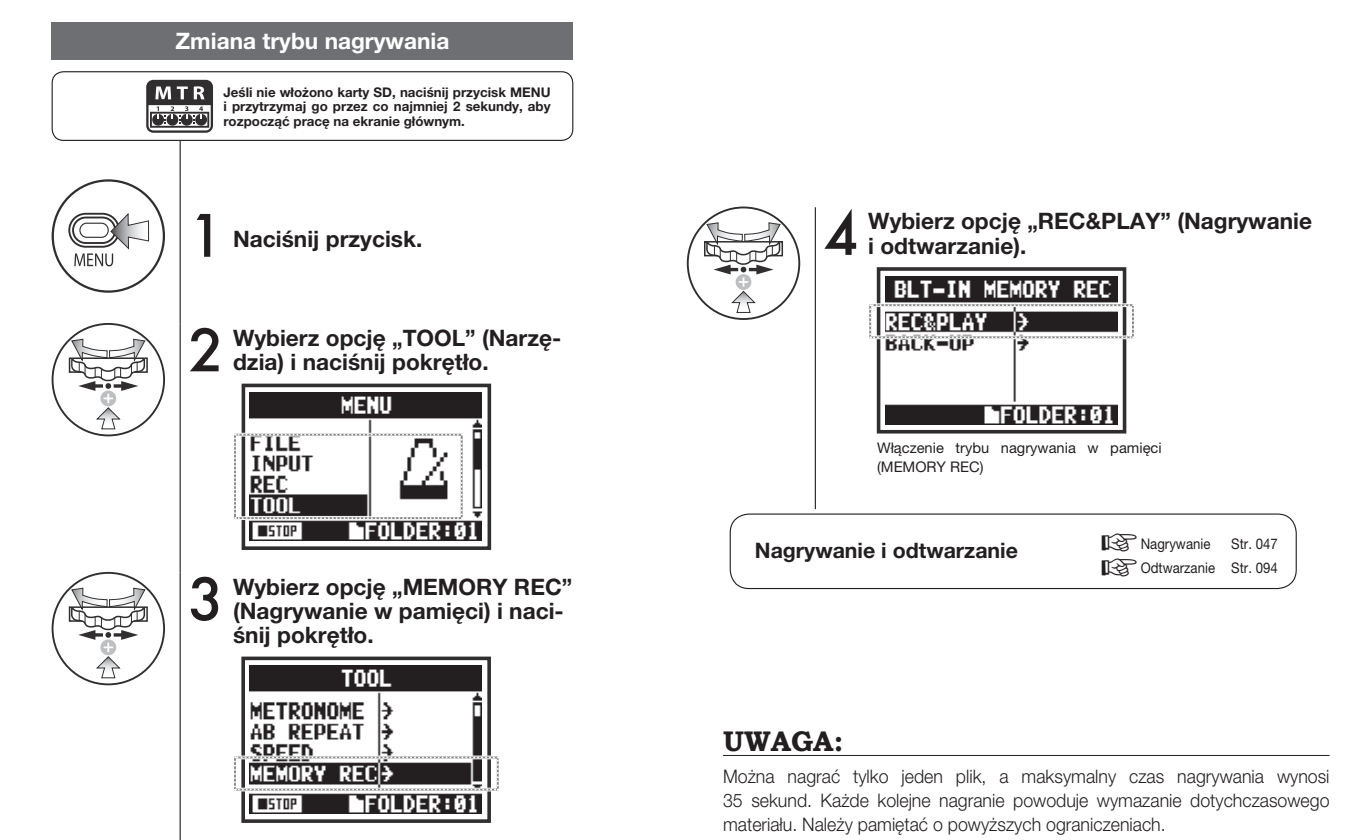

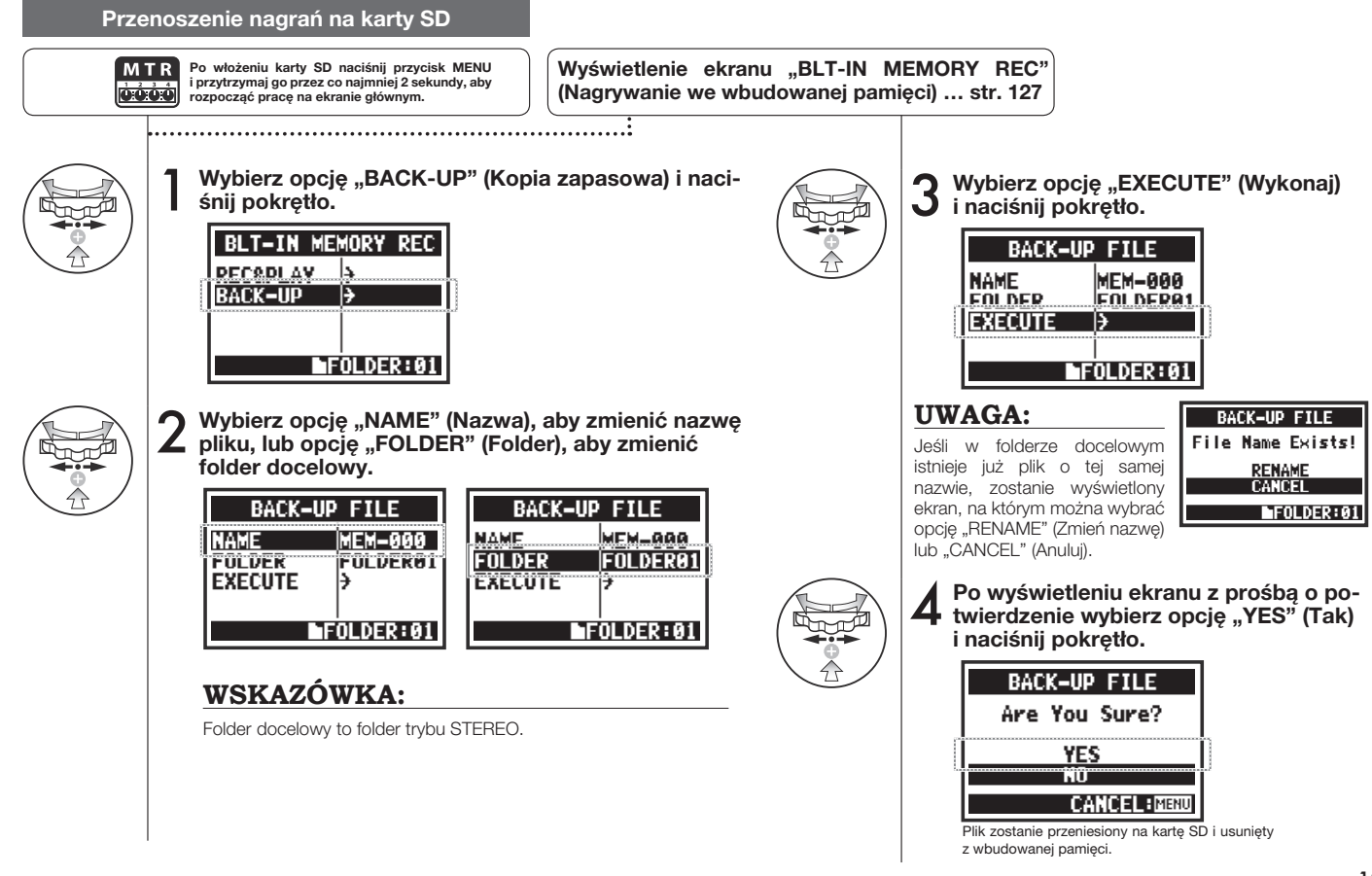

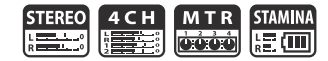

Poniżej opisano, w jaki sposób można wyregulować kontrast ekranu.

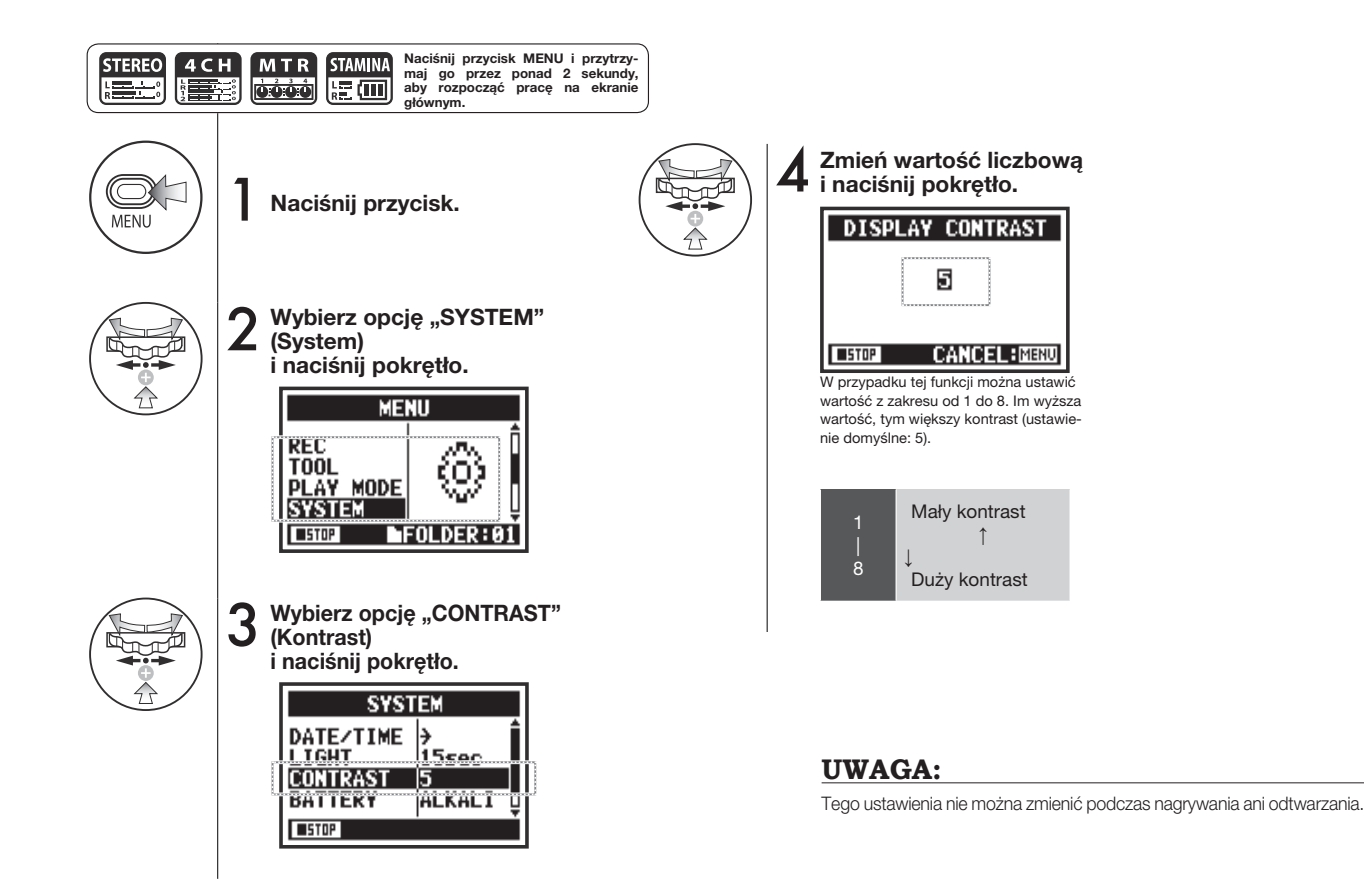

# **6-04 Narzędzia: BATTERY TYPE (Typ baterii)**

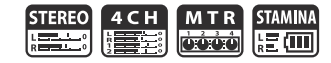

Ustawienie typu baterii używanych w rejestratorze H4n Pro pozwala uzyskać dokładniejsze informacje na temat pozostałego czasu pracy.

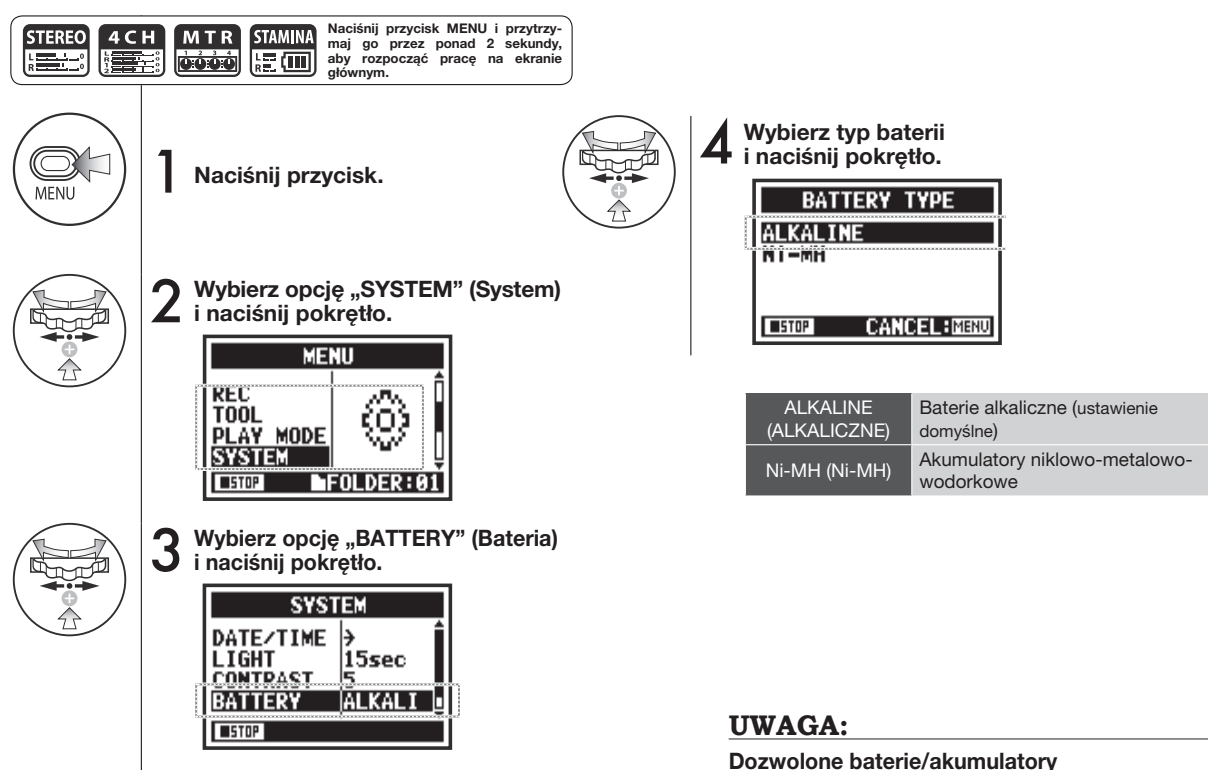

- Należy używać baterii alkalicznych lub akumulatorów NiMH.
- Tego ustawienia nie można zmienić podczas nagrywania ani odtwarzania.

**Obsługa/Narzędzia: BATTERY TYPE (Typ baterii)**

Obsługa/Narzędzia: BATTERY TYPE (Typ baterii)

# **6-05 Narzędzia: VERSION (Wersja)**

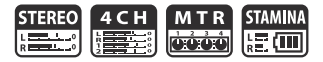

Po uruchomieniu rejestratora H4n Pro można sprawdzić wersję oprogramowania.

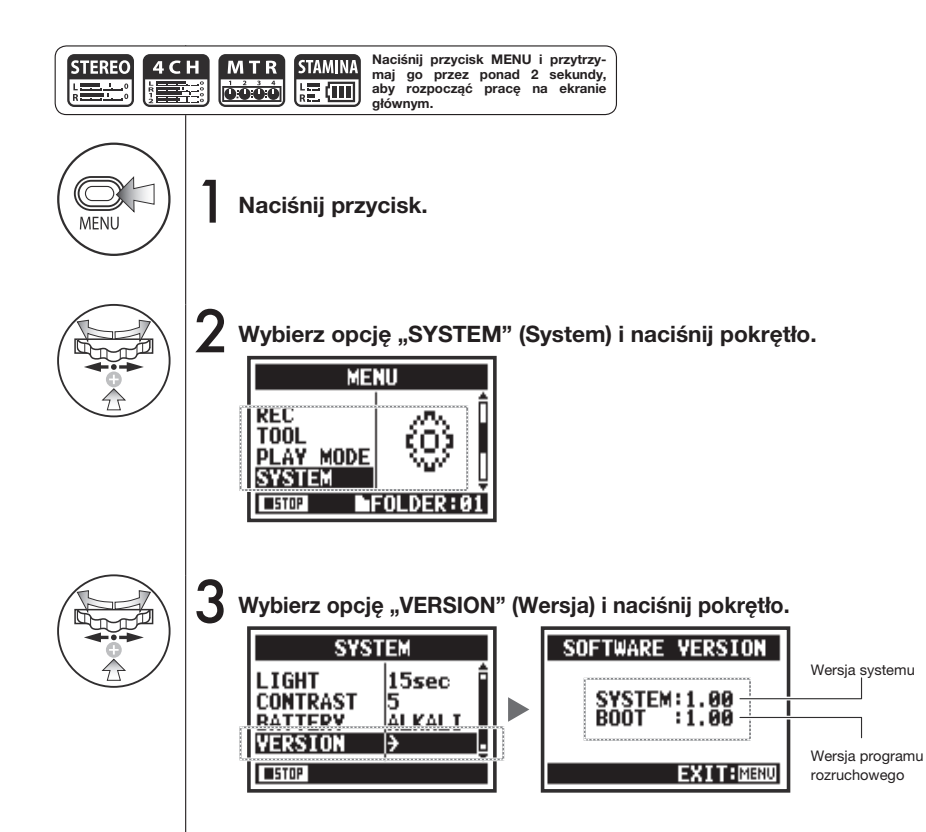

### rozruchowego **UWAGA:**

Tej funkcji nie można używać podczas nagrywania ani odtwarzania.

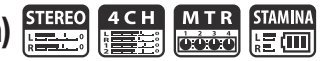

Ta funkcja służy do przywracania pierwotnych wartości domyślnych wszystkich ustawień.

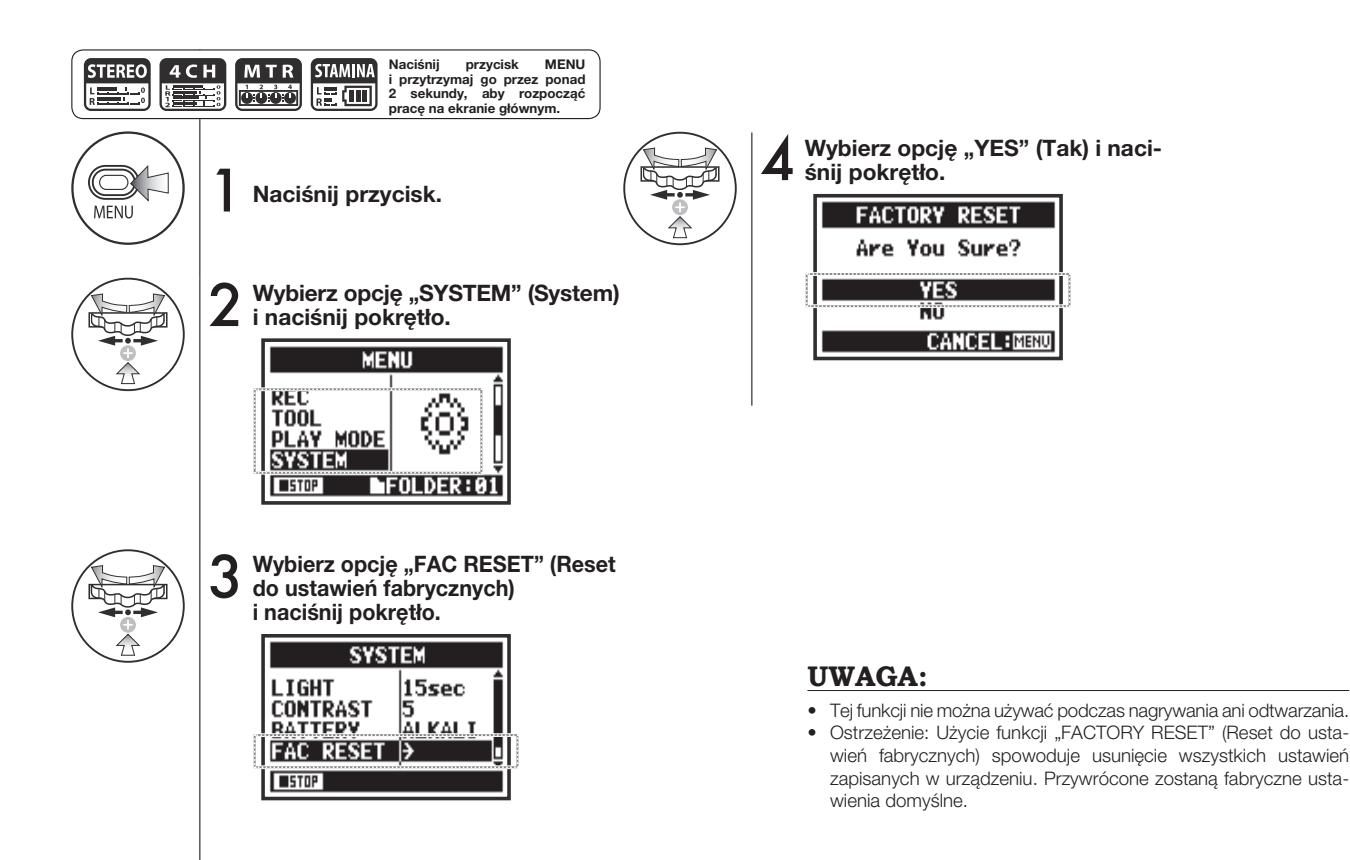

**Naciśnij przycisk MENU** 

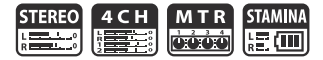

Ta funkcja umożliwia sprawdzenie wolnego miejsca na karcie SD.

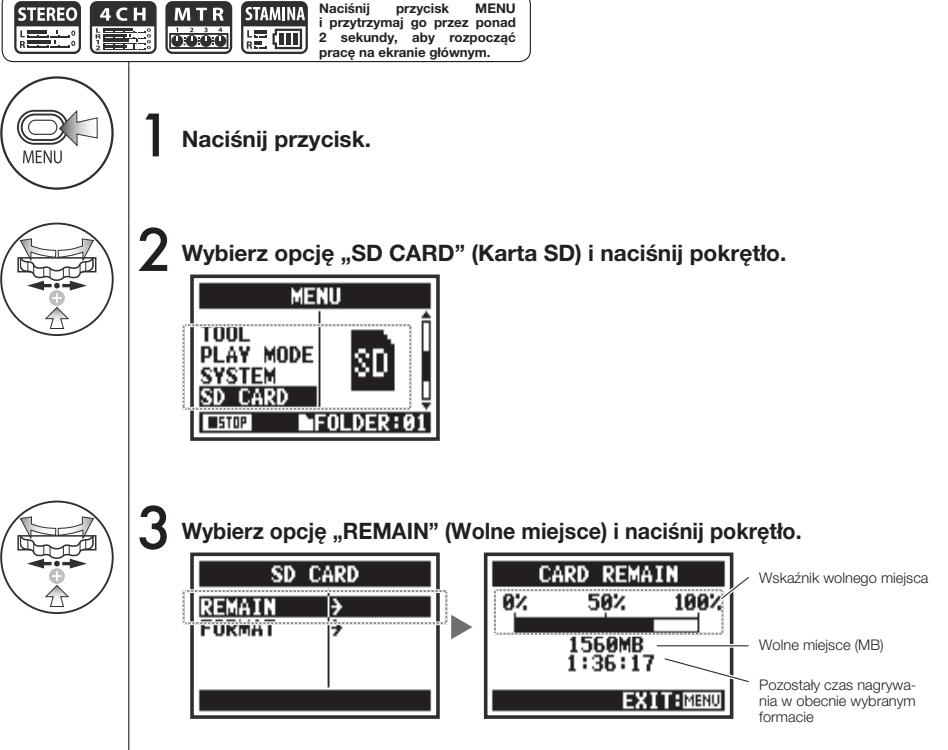

### **UWAGA:**

Tej funkcji nie można używać podczas nagrywania ani odtwarzania.

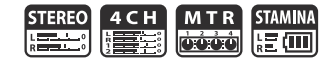

Ta funkcja służy do formatowania kart SD używanych w rejestratorze H4n Pro.

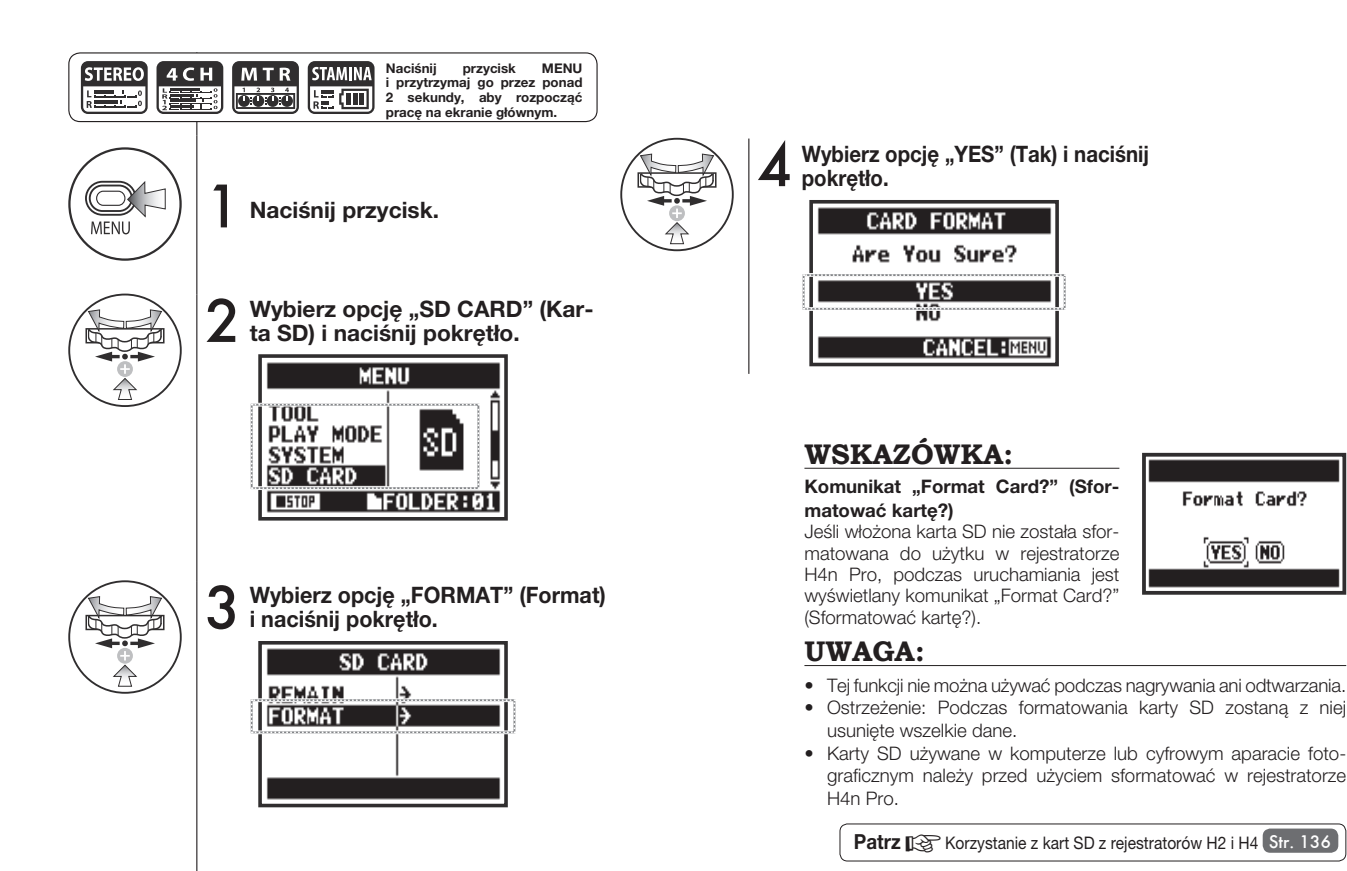

# **6-09 Narzędzia: VERSION UP (Aktualizacja)**

Jeśli rejestrator H4n Pro (z kartą SD) jest podłączony do komputera mającego dostęp do Internetu, można pobrać aktualizację oprogramowania urządzenia.

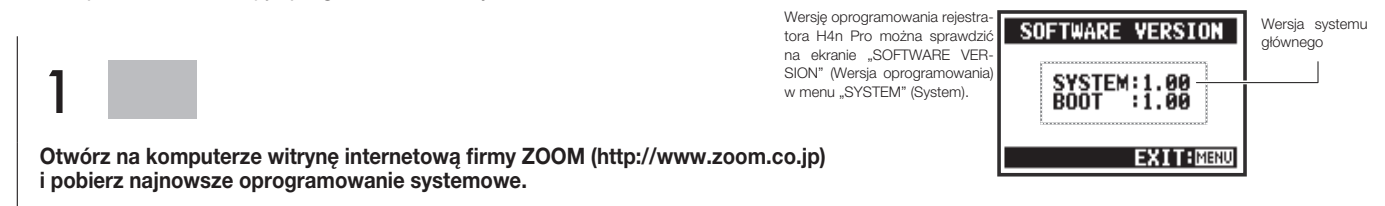

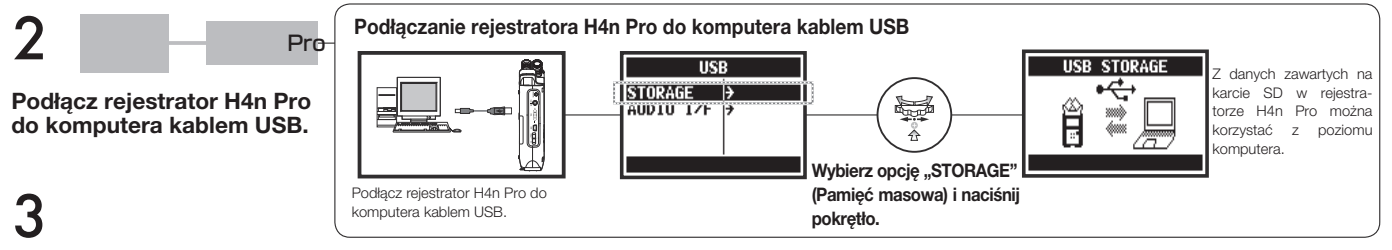

**Skopiuj pobrane oprogramowanie systemowe do katalogu głównego na karcie SD w rejestratorze H4n Pro.**

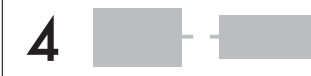

**Odłącz rejestrator H4n Pro od komputera.**

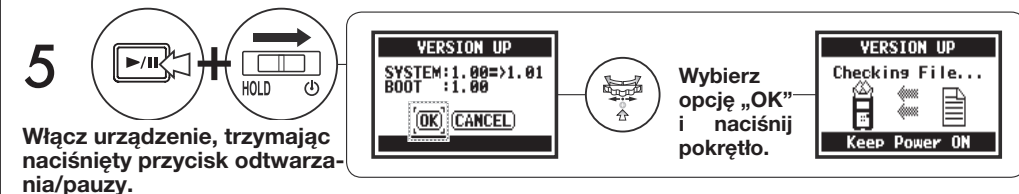

### **WSKAZÓWKA:**

Po podłączeniu urządzenia do komputera należy wybrać opcję "STORAGE" (Pamięć masowa). Rejestrator H4n Pro zostanie rozpoznany jako czytnik kart SD i będzie mógł pełnić taką funkcję.

### **UWAGA:**

Połączenie z komputerem należy przerwać zgodnie z zasadami obowiązującymi w przypadku danego typu komputera.

**Patrz**<sub> $R$ </sub>  $SYSTEM > VERSION$  Str. 131

# **6-10 Narzędzia: Korzystanie z kart SD z rejestratorów H2 i H4**

Po włożeniu do rejestratora H4n Pro karty SD pochodzącej z rejestratora H2 lub H4 można przenieść do urządzenia zapisane na niej pliki i projekty.

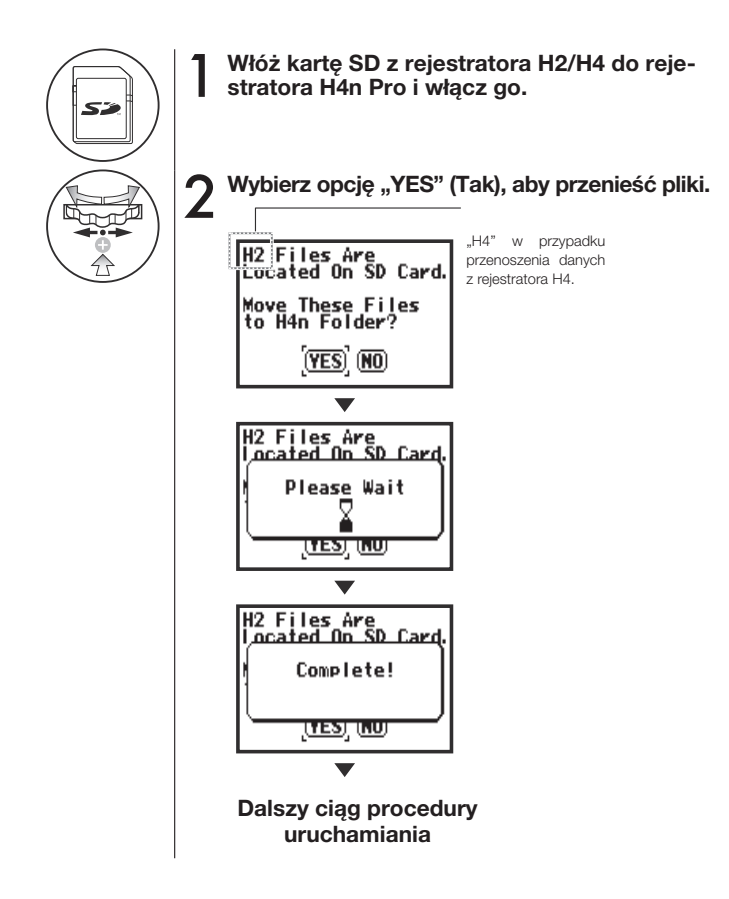

### **UWAGA:**

- Pliki stereo z rejestratorów H2/H4 oraz projekty z rejestratorów H4 są przenoszone do folderów trybu STEREO i projektów MTR rejestratora H4n Pro.
- Po przeniesieniu plików do folderu rejestratora H4n Pro karta SD nie będzie już rozpoznawana przez rejestratory H2/H4.
- Projekty są przenoszone w kolejności numeracji (od najniższego do najwyższego numeru).
- Jeśli po zakończeniu przenoszenia w rejestratorze H4n Pro będzie więcej niż 1000 projektów, na ekranie zostanie wyświetlony komunikat "Project Full!" (Projekt pełny), a przenoszenie zostanie przerwane.
- Aby kontynuować przenoszenie, należy zmniejszyć liczbę projektów w rejestratorze H4n Pro.

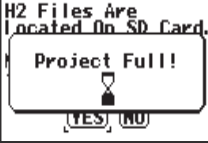

### **WSKAZÓWKA:**

**Komunikat "File Name Exists!" (Plik o tej nazwie już istnieje)** Jeśli w folderze docelowym istnieje już plik o tej samej nazwie, skorzystaj z opcji "RENAME" (Zmień nazwę).

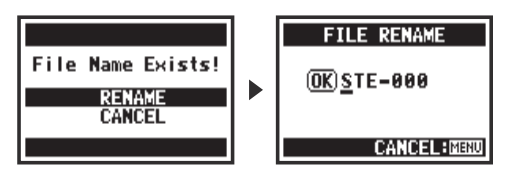

# **Materiały informacyjne**

# **Najważniejsze parametry pracy w poszczególnych trybach**

 **Najważniejsze parametry pracy w poszczególnych trybach**

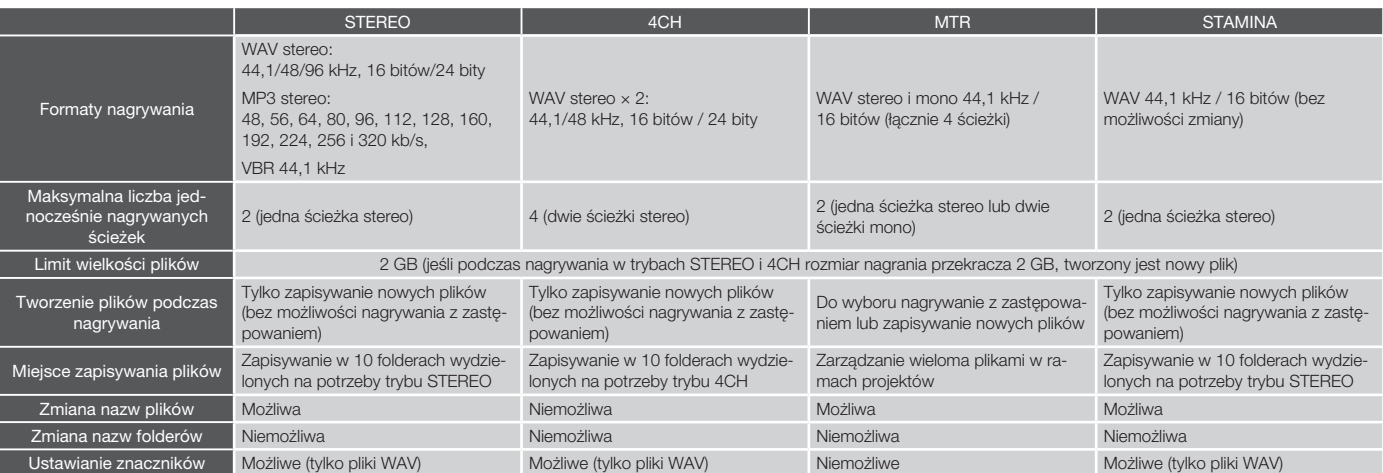

#### **Elementy menu**

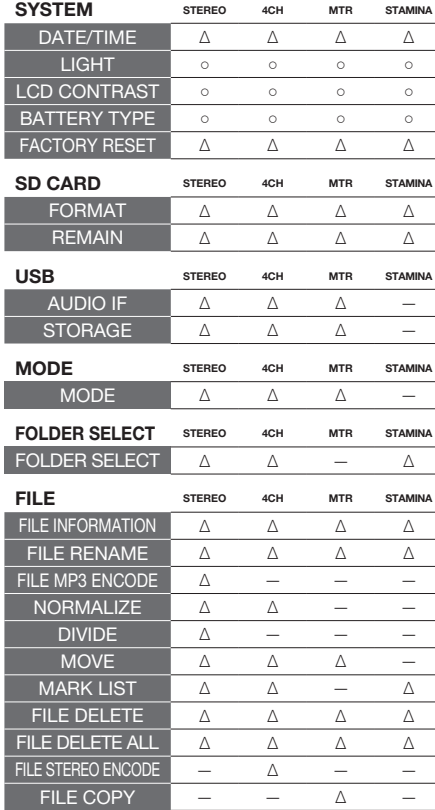

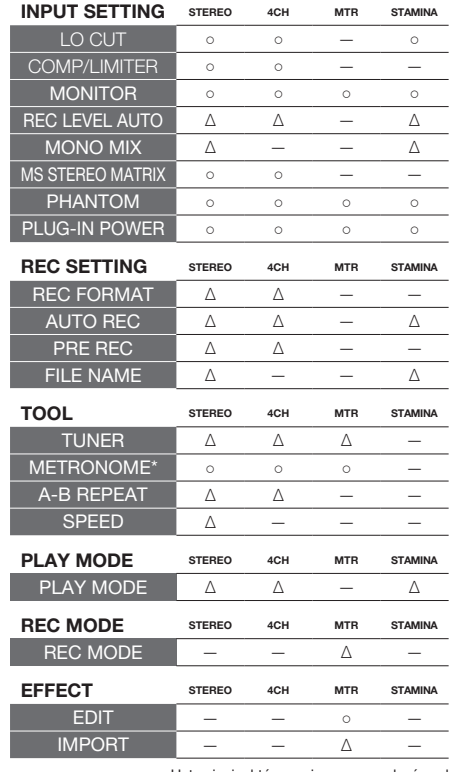

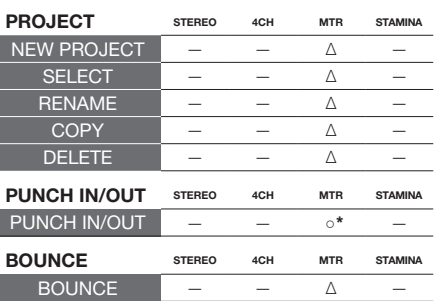

 $\circ$  Ustawienia, które można wprowadzać podczas nagrywania i odtwarzania (symbolem "\*" oznaczono pewne wyjątki)

∆ Ustawienia, których nie można wprowadzać podczas nagrywania ani odtwarzania

### **Moduł PRE AMP**

#### **Efekty: przedwzmacniacz gitarowy**

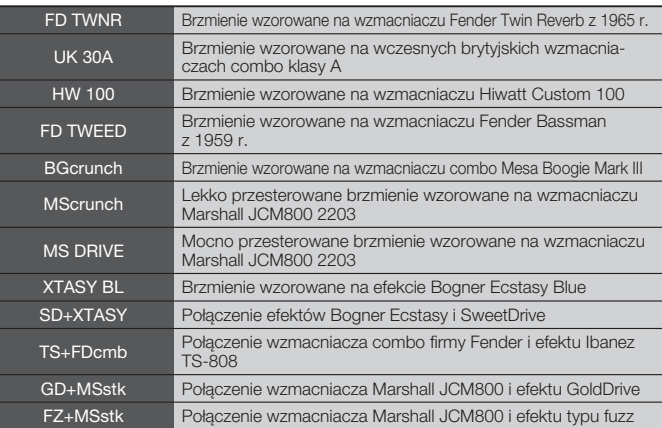

W przypadku powyższych 12 efektów dostępne są te same parametry.

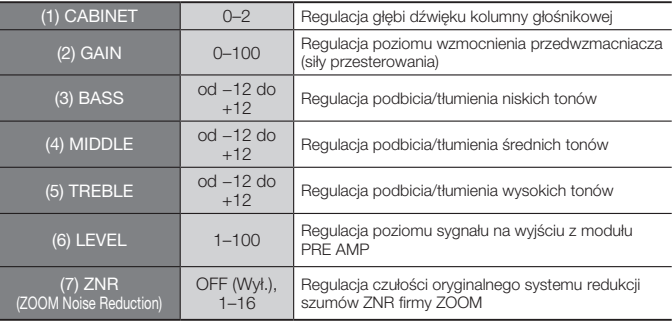

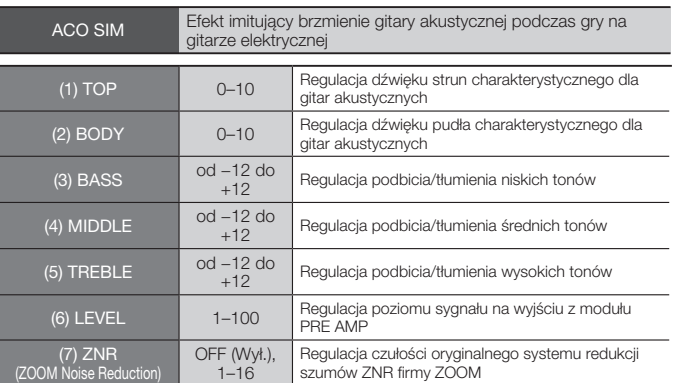

• Nazwy producentów i produktów występujące w tabelach są znakami towarowymi lub zastrzeżonymi znakami towarowymi różnych przedsiębiorstw. Nazw tych użyto wyłącznie w celu scharakteryzowania brzmienia efektów, a ich użycie nie oznacza istnienia relacji między takimi przedsiębiorstwami a spółką Zoom Corporation.

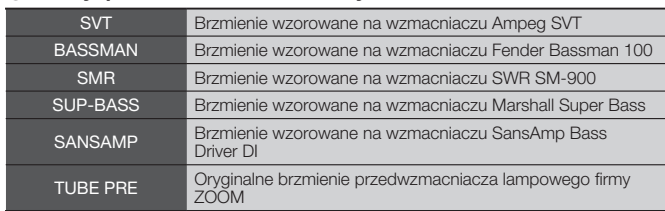

W przypadku powyższych 6 efektów dostępne są te same parametry.

 **Efekty: przedwzmacniacz basowy**

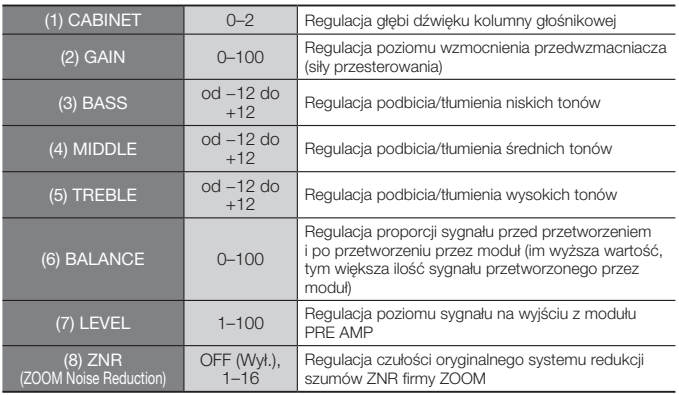

· Nazwy producentów i produktów występujące w tabelach są znakami towarowymi lub zastrzeżonymi znakami towarowymi różnych przedsiębiorstw. Nazw tych użyto wyłącznie w celu scharakteryzowania brzmienia efektów, a ich użycie nie oznacza istnienia relacji między takimi przedsiębiorstwami a spółką Zoom Corporation.

#### **Efekty: przedwzmacniacz mikrofonowy**

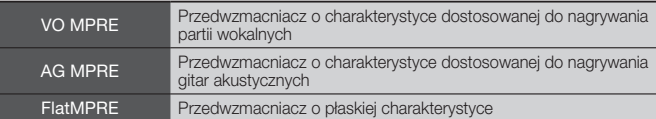

W przypadku powyższych 3 efektów dostępne są te same parametry.

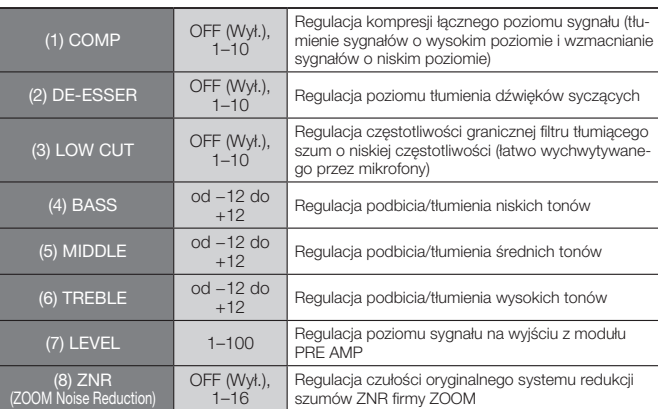

#### **Moduły EFX**

#### **Efekty: kompresor/limiter**

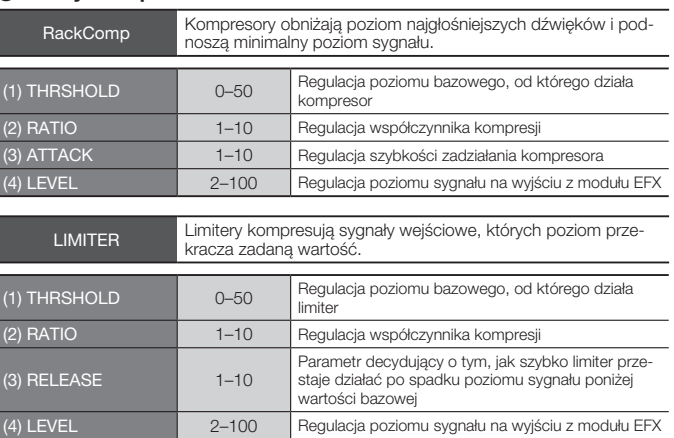

#### **Efekty: modulacja**

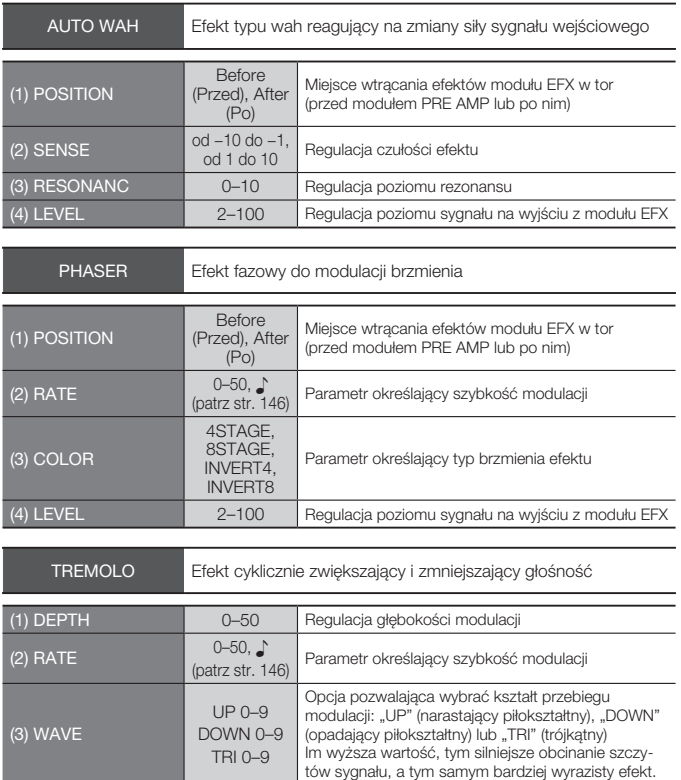

(4) LEVEL 2–100 Regulacja poziomu sygnału na wyjściu z modułu EFX
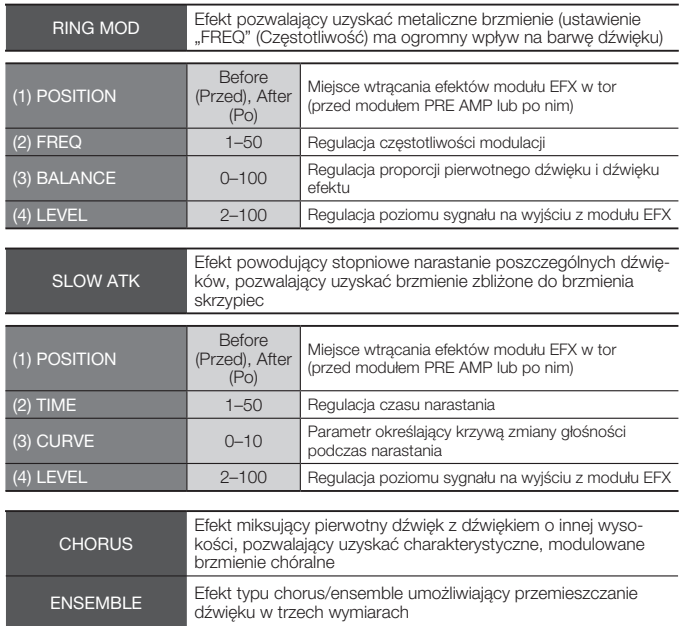

W przypadku powyższych 2 efektów dostępne są te same parametry.

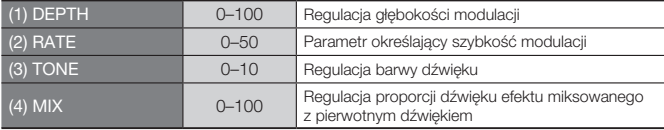

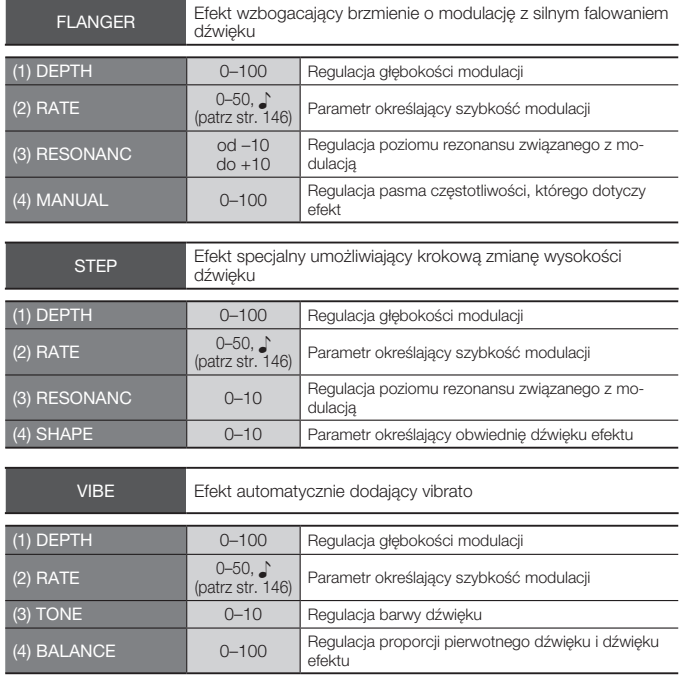

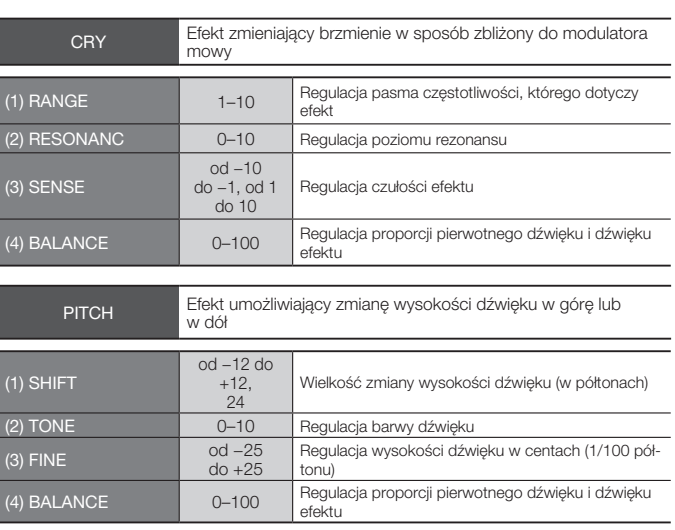

#### **Efekty: opóźnienie/pogłos**

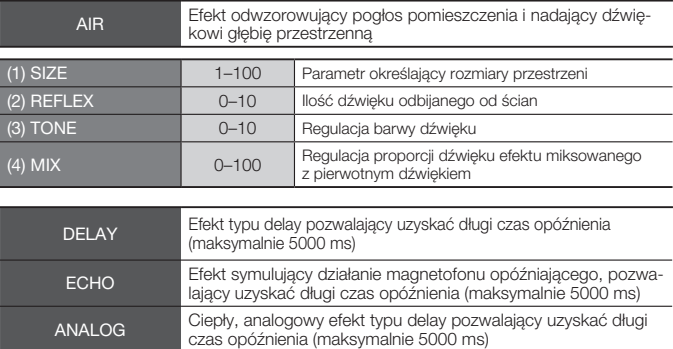

W przypadku powyższych 3 efektów dostępne są te same parametry.

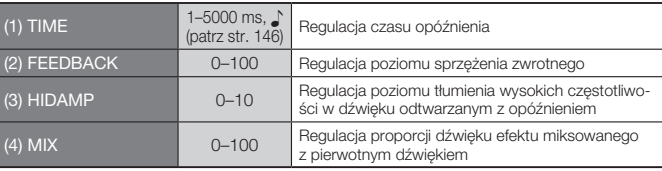

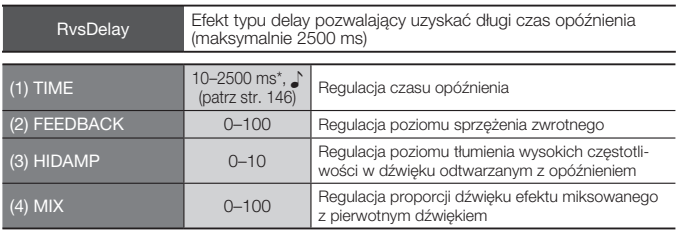

\* milisekundy

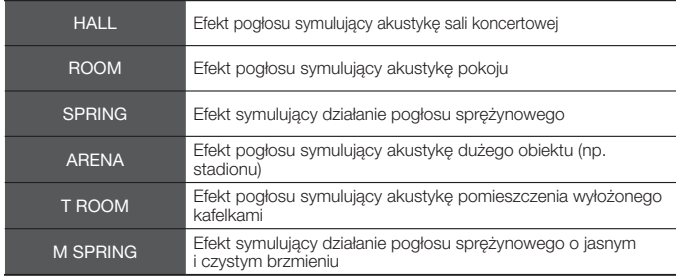

W przypadku powyższych 6 efektów dostępne są te same parametry.

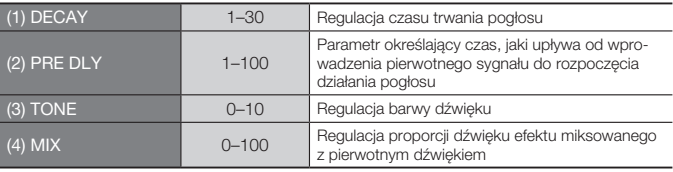

#### **Długość dźwięków**

W przypadku parametrów oznaczonych symbolem ♪ można wprowadzać ustawienia wyrażone długością dźwięku (zgodnie z tempem metronomu). Poniżej wymieniono dostępne długości nut.

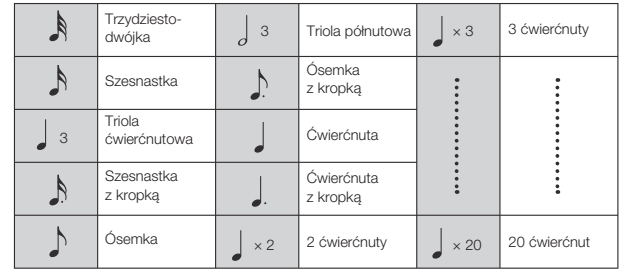

## **UWAGA**

· Zakres dostępnych wartości nut zależy od parametru.

· Niektóre kombinacje tempa i wartości nut mogą przekraczać zakres regulacji parametru. W takim przypadku wartość zostanie podzie-lona przez dwa (a nawet przez cztery) w celu dostosowania jej do dozwolonego zakresu.

# **Wykaz zestawów efektów rejestratora H4n Pro**

Z zestawów efektów wymienionych w poniższym wykazie można korzystać w trybie 4CH oraz podczas używania rejestratora H4n Pro jako interfejsu audio (przy częstotliwości próbkowania 44,1 kHz).

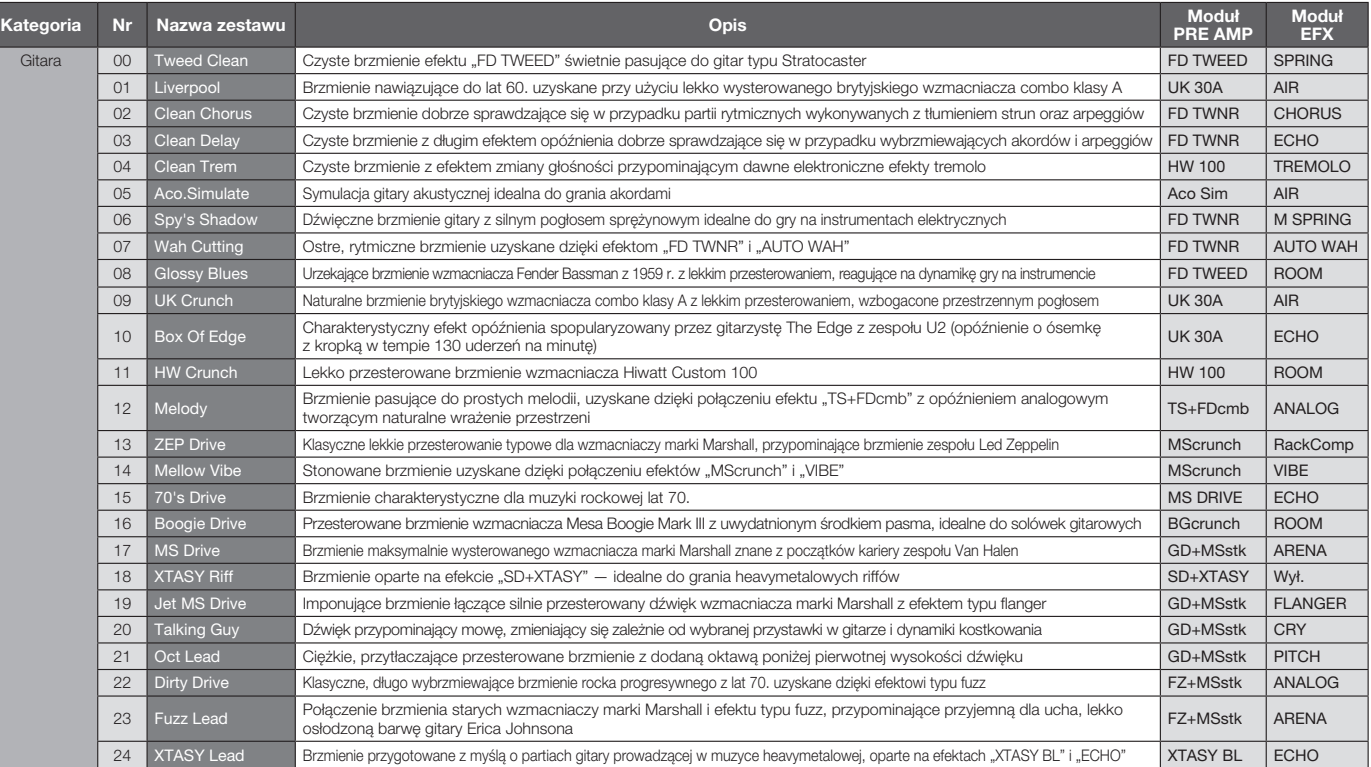

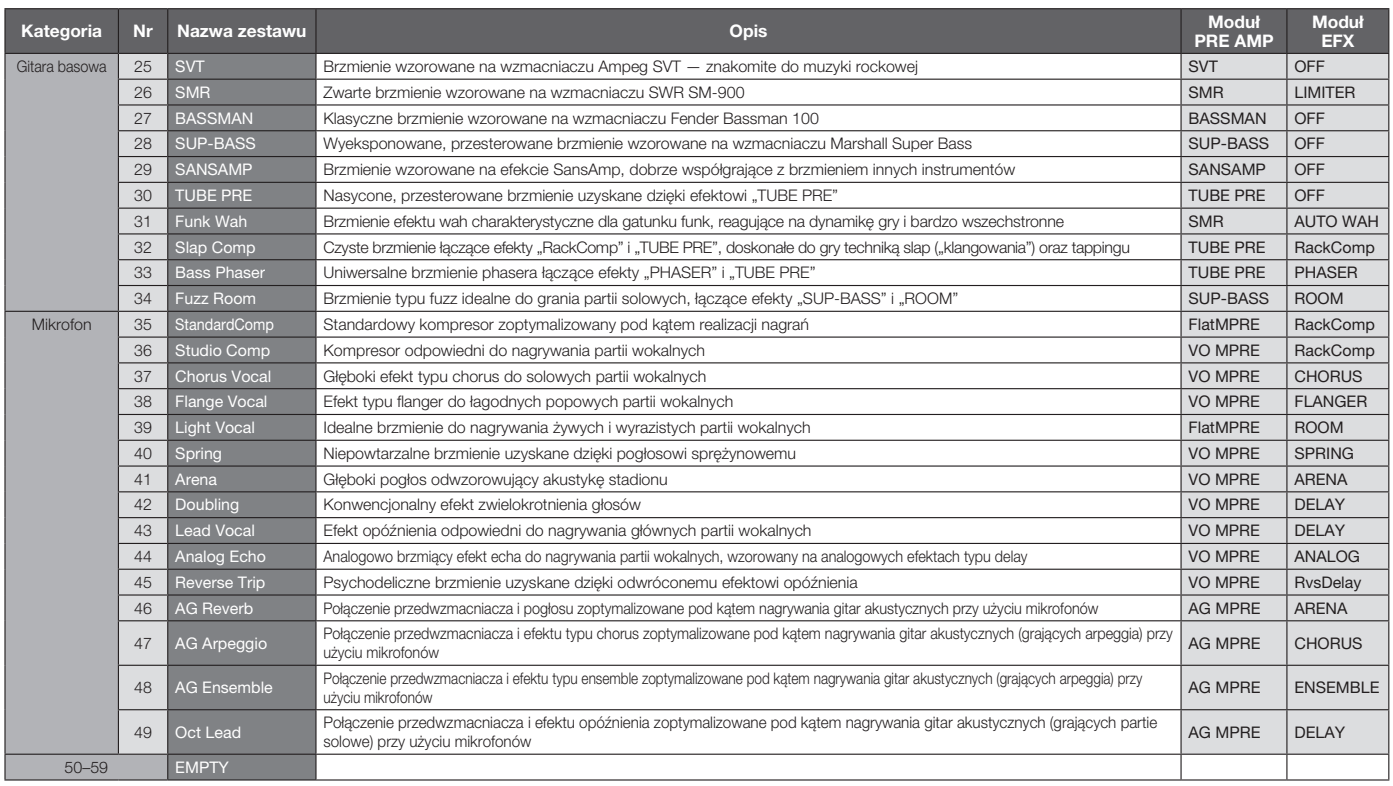

Materiały informacyjne/Wykaz zestawów efektów rejestratora H4n Pro **Materiały informacyjne/Wykaz zestawów efektów rejestratora H4n Pro**

Uwaga: Nazwy przedsiębiorstw i produktów występiące w wykazie zstawów efektów to nazwy handlowe znaki towarowe odpowierlnich podmiotów. Ich użycie nie oznacza istnienia relacji między takimi przedsiębiorstwami a spółką Zoo

# **Dane techniczne rejestratora H4n Pro**

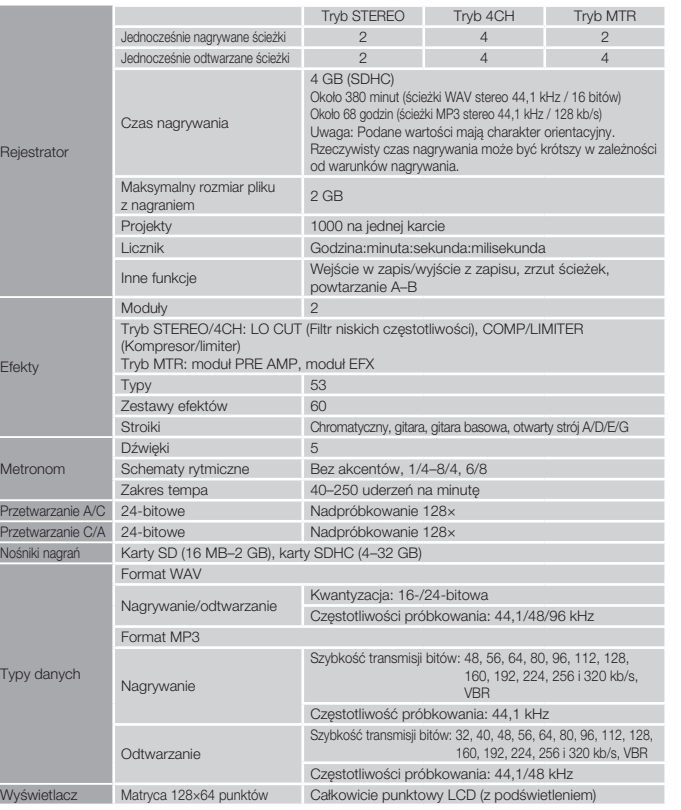

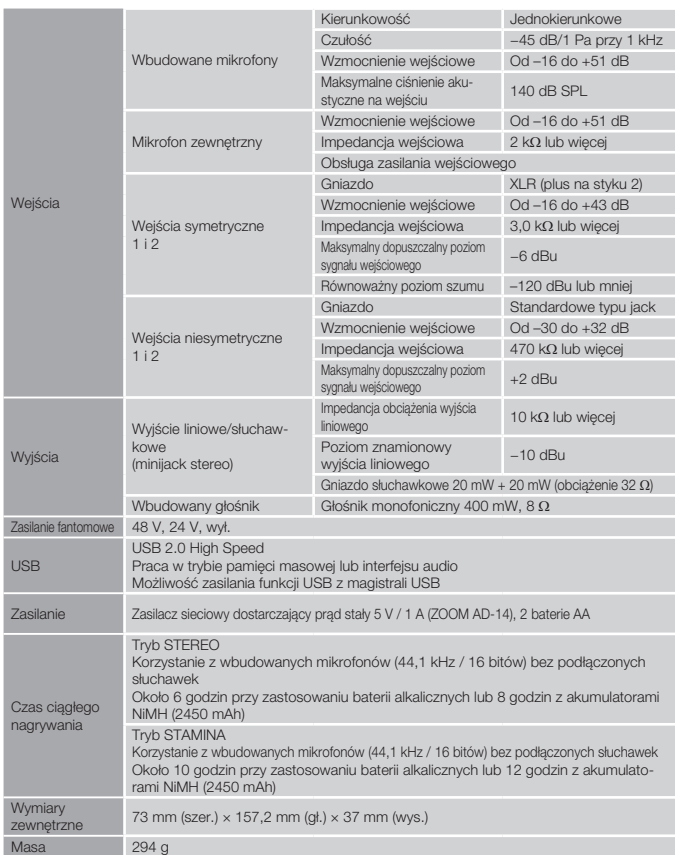

Uwagi: 0 dBm = 0,755 Vrms

na

 $W$ 

W związku z dalszym udoskonalaniem produktu jego dane techniczne i wygląd mogą ulec zmianie bez powiadomienia.

**Re** 

Efe

 $Me$ 

 $T<sub>Y</sub>$ 

# **Rozwiązywanie problemów**

Jeżeli rejestrator H4n Pro działa nietypowo, należy sprawdzić, czy nie występuje jeden z opisanych poniżej problemów.

## **Problemy z nagrywaniem/odtwarzaniem**

## **Brak dźwięku lub bardzo słaby dźwięk**

- Sprawdź połączenia z systemem odsłuchowym oraz jego ustawienia głośności.
- Upewnij się, że poziomy głośności ścieżek 1–4 nie są zbyt niskie.

## **Zatrzymanie pracy rejestratora podczas odtwarzania**

• Rozpoczęcie odtwarzania, gdy ścieżka jest w trybie gotowości do nagrywania, powoduje utworzenie w rejestratorze H4n Pro pliku tymczasowego. Jeśli na karcie SD pozostało niewiele miejsca, plik tymczasowy może zająć całe wolne miejsce, co powoduje zatrzymanie odtwarzania. W takim przypadku należy wyłączyć tryb gotowości do nagrywania na danej ścieżce.

## **Brak dźwięku lub słaby dźwięk z podłączonych instrumentów**

- Sprawdź ustawienia źródeł sygnału wejściowego ( $\rightarrow$  str. 045).
- Sprawdź, czy ustawienia poziomu nagrywania są odpowiednie ( $\rightarrow$  str. 045).
- W przypadku korzystania z gniazda wejściowego 1 lub 2 zwiększ poziom sygnału wyjściowego podłączonego urządzenia.
- Jeśli funkcja odsłuchu kontrolnego ( $\rightarrow$  str. 070) jest wyłączona, sygnał wejściowy można odsłuchiwać tylko wtedy, gdy odpowiednia ścieżka jest w trybie gotowości do nagrywania lub gdy rejestrator jest w trybie gotowości do nagrywania.

## **Brak możliwości nagrywania na ścieżce**

- Sprawdź, czy przycisk nagrywania (REC) i przycisk ścieżki (TRACK) świecą na czerwono.
- Nie można nagrywać materiału w projekcie, który jest zabezpieczony. Użyj innego projektu lub wyłącz zabezpieczenie ( $\rightarrow$  str. 125).
- Sprawdź, czy w gnieździe znajduje się karta SD.
- Sprawdź, czy nie została włączona funkcja blokady ( $\rightarrow$  str. 018).
- Jeśli na wyświetlaczu jest widoczny komunikat "Card Protected!" (Karta zabezpieczona), na karcie SD zostało włączone zabezpieczenie przed zapisem. Aby wyłączyć zabezpieczenie, należy przesunąć suwak blokady z boku karty SD.

## **Brak możliwości wykonania zrzutu ścieżek**

- Upewnij się, że poziomy głośności ścieżek 1–4 nie są zbyt niskie.
- Upewnij się, że na karcie SD jest wystarczająca ilość wolnego miejsca.

## **Inne problemy**

## **Brak możliwości korzystania z efektów**

• Sprawdź, czy efekty są włączone. Domyślnie efekty są wyłączone w trybie MTR.

## **Brak możliwości korzystania ze stroika**

• Sprawdź, czy gniazdo, do którego jest podłączony instrument, zostało wybrane jako źródło sygnału wejściowego.

## **Komputer nie rozpoznaje urządzenia podłączonego do portu USB**

- Sprawdź, czy system operacyjny jest zgodny z urządzeniem ( $\rightarrow$  str. 033).
- W rejestratorze H4n Pro należy ustawić tryb pracy umożliwiający rozpoznanie urządzenia przez komputer ( $\rightarrow$  str. 031).

# **Indeks**

### **A**

AB REPEAT ▶ Str. 97 Aktualizacia wersii oprogramowania ▶ Str. 135 ALWAYS NEW (tryb nagrywania) ▶ Str. 56 Anulowanie operacji ▶ Str. 23 AUDIO I/F (interfejs audio), używanie jako ▶ Str. 31 Automatyczne wejście w zapis/wyjście z zapisu ▶Str. 59 AUTO REC ► Str. 63 AUTO REC STOP ▶ Str. 64

# **B**

BATTERY TYPE ► Str. 130 BOUNCE Str. 123

## **C**

CALIB/TUNER ▶ Str. 77 CHROMATIC/TUNER ► Str. 75 COMP/LIMITER ► Str. 67

#### **D**

DATE/TIME ► Str. 26 DAW (oprogramowanie) ▶ Str. 32 DIVIDE Str. 116

#### **E**

**EFFECT** Str. 81–  $FDIT \triangleright Str. 84$ EDIT (EFX) ▶ Str. 86 EDIT (LEVEL) Str. 87 EDIT (PRE AMP) ▶ Str. 85 EDIT (RENAME) ▶ Str. 87 EDIT (STORE) ▶ Str. 88 Efekty, typy i parametry ▶Str. 141 Efektv ▶ Str. 81 IMPORT ▶Str. 89 Wykaz zestawów ▶Str. 147 EFX (moduł efektów) ▶ Str. 86 **EKRAN** DISPLAY BACK LIGHT ▶ Str. 126 DISPLAY CONTRAST ▶ Str. 129

#### **F**

FACTORY RESET ▶ Str. 132 **FILE** FILE (COPY) ▶ Str. 108 FILE (DELETE) Str. 106 FILE (DELETE ALL) ▶ Str. 107 FILE (INFORMATION) > Str. 105 FILE (MP3 ENCODE) ▶ Str. 111

 $FII$  F NAME  $\triangleright$ Str. 50

FILE (NORMALIZE) > Str. 112 FILE (RENAME) ▶ Str. 109 FILE (SELECT) Str. 104 FILE (STEREO ENCODE) Str. 113 FILE/menu ścieżki Str. 57 FOLDER SELECT ► Str. 103 FORMAT ►Str. 134 Funkcje przycisków TRACK 1, 2, 3, 4 ▶ Str. 20 Funkcje przycisków wyszukiwania >Str. 19

### **H**

HOLD (przełącznik) ▶ Str. 17

## **I**

IMPORT/FFFFCT ▶ Str. 89 INPUT MIC, 1, 2 (funkcje przycisków) ▶ Str. 21 INPUT/TUNER Str. 78

## **K**

#### **KARAOKE**

Nagrywanie ▶ Str. 93 Przygotowanie ▶ Str. 91 Ustawienia/menu ścieżki ▶Str. 57

#### **KARTA SD**

Czytnik kart SD, używanie jako ▶ Str. 33 Interfeis audio, używanie jako ▶ Str. 31 Karta SD z rejestratora H2/H4, używanie Str. 136 Sprawdzanie wolnego miejsca na karcie SD ► Str. 133

## **L**

LEVEL/EFFECT ▶ Str. 87 LEVEL/menu ścieżki Str. 57 LO CUT Str. 66

#### **M**

MARK LIST ▶ Str. 115 **MENU** MENU (funkcje przycisku) ▶ Str. 23 Menu główne ▶ Str. 41 Menu ścieżki ▶Str. 57 MFTRONOME ▶ Str. 79 Miksowanie ▶Str. 57  $MIXER$   $\triangleright$  Str. 100 MODE  $\triangleright$ Str. 35–42 MONITOR  $\triangleright$ Str. 70 MONO MIX Str. 72 MOVE ► Str. 117

MP3 ENCODE ►Str. 111 MP3 (format plików) ▶ Str. 49 MS STEREO MATRIX Str. 73

### **N**

Nagrywanie techniką bliskiego mikrofonu ▶ Str. 29 Nagrywanie (tryb STEREO/STAMINA) ▶ Str. 47 Nagrywanie (tryb 4CH) ▶ Str. 51 Nagrywanie (tryb MTR) ▶ Str. 53 Nagrywanie z dala od mikrofonu ▶ Str. 29 NEW PROJECT ▶ Str. 118 NORMALIZE ► Str. 112

#### **O**

Ostrzeżenia dotyczące praw autorskich▶Str. 7 OVER WRITE (tryb nagrywania) ▶ Str. 55

#### **P**

PAN/menu ścieżki ▶Str. 57 PATCH (EFFECT/EDIT) ▶ Str. 84 Pilot zdalnego sterowania (opcjonalny) ▶ Str. 43 PLAY MODE ► Str. 95 Pokretło (sposób używania) ▶ Str. 23 Połączenia ▶ Str. 30

#### **Połączenie USB**

 Używanie rejestratora H4n Pro jako czytnika kart  $SD$   $\blacktriangleright$  Str. 33 Używanie rejestratora H4n Pro jako interfejsu audio Str. 31 Zasilanie z magistrali USB ▶ Str. 31 PRF AMP/FFFFCT ▶Str. 85 PRE REC ►Str. 65 **PROJECT** BOUNCE Str. 123 COPY Str. 122 DELETE Str. 120 NEW PROJECT ▶ Str. 118 PROTECT ► Str. 125 RENAME Str. 121 SELECT ► Str. 119 Przełącznik zasilania ▶ Str. 17

#### **R**

REC FORMAT ▶Str. 49 REC (funkcje przycisku) ▶ Str. 19 REC LEVEL AUTO ▶Str. 69 REC LEVEL (funkcje przycisków) ▶ Str. 22 REMAIN ► Str. 133 RENAME/FFFFCT ▶Str. 87 RENAME/FILE Str. 109

## **Indeks**

RENAME/PROJECT ▶Str. 121 Reczne weiście w zapis/wyjście z zapisu ▶ Str. 61

**S**

SPEED ▶Str. 99 STEREO ENCODE ▶ Str. 113 STEREO LINK ▶ Str. 58 STORAGE ► Str. 33, 133 STORE/EFFECT  $\triangleright$ Str. 88 Szybkość transmisii bitów ▶ Str. 49

## **T**

#### **Tryb 4CH**

Operacje nagrywania ▶ Str. 51 Operacje odtwarzania ▶ Str. 94 Szczegóły ▶ Str. 35 i 37 Tryb i ekran główny ▶ Str. 39 Wybór trybu ▶Str. 36

#### **Tryb MTR**

ALWAYS NEW (tryb nagrywania) Str. 56 Menu ścieżki ▶Str. 57 Operacje nagrywania ▶ Str. 53 Operacie odtwarzania ▶Str. 101 OVER WRITE (tryb nagrywania) ▶ Str. 55 Tryb i ekran główny ▶ Str. 40 Wybór trybu ▶Str. 36

#### **TRYB STAMINA**

Operacje nagrywania ▶ Str. 47 Operacje odtwarzania Str. 94 Szczegóły ▶ Str. 37, 38 Tryb i ekran główny ▶ Str. 38 Ustawienia trybu ▶Str. 15, 36

#### **Tryb STEREO**

Operacje nagrywania ▶ Str. 47 Operacje odtwarzania ▶ Str. 94 Szczegóły ▶ Str. 37, 38 Tryb i ekran główny ▶ Str. 38 Wybór trybu ▶Str. 36

#### **TUNER**

CALIB ► Str. 77 CHROMATIC ► Str. 75 GUITAR. OPEN G, DAGDAG ▶ Str. 78 INPLIT ▶Str. 78 TUNER (tryby pracy stroika) ▶ Str. 78

#### **U**

Ustawienia ▶ Str. 27

### **V**

VOLUME (funkcje przycisków) ▶ Str. 22

#### **W**

WAV (format plików) ▶ Str. 49 Wbudowane mikrofony ▶Str. 28 Wbudowany głośnik ▶ Str. 34 Wejście w zapis/wyjście z zapisu (automatyczne) ▶ Str. 59 Wejście w zapis/wyjście z zapisu (reczne)  $\triangleright$ Str. 61 Właczanie i wyłaczanie urządzenia ▶ Str. 17 Wybór nagrywanej ścieżki ▶Str. 45 Wykaz zestawów ▶Str. 147

## **Z**

Zabezpieczenie przed zapisem ▶ Str. 125 Zasady bezpieczeństwa dla użytkowników ▶ Str. 6 Zasilanie fantomowe Str. 30 Zasilanie wejściowe ▶Str. 29 Zasilanie z baterii/sieci ▶Str. 15 Znaczniki Str. 96

## **Ostrzeżenie dotyczące przepisów FCC (Stany Zjednoczone)**

Urządzenie przetestowano i uznano za zgodne z ograniczeniami dotyczącymi urządzeń cyfrowych klasy B, zgodnie z częścią 15 przepisów FCC. Ograniczenia te mają na celu zapewnienie należytej ochrony przed szkodliwymi zakłóceniami w instalacjach domowych. Urządzenie generuje, wykorzystuje i może emitować energię o częstotliwości radiowej, a jeśli nie jest zainstalowane i używane zgodnie z instrukcją, może również powodować szkodliwe zakłócenia w komunikacji

radiowej. Nie ma jednak gwarancji, że zakłócenia nie wystąpia w konkretnej instalacji. Jeśli urządzenie powoduje szkodliwe zakłócenia w odbiorze radiowym lub telewizyjnym, co można stwierdzić przez wyłączenie i włączenie urządzenia, zachęca się użytkownika do próby usunięcia zakłóceń na co najmniej jeden z następujących sposobów:

- **Zmiana kierunku lub położenia anteny odbiorczej**
- **Zwiększenie odległości między urządzeniem a odbiornikiem**
- **Podłączenie sprzętu do gniazdka w innym obwodzie niż ten, do którego podłączony jest odbiornik**
- **Kontakt ze sprzedawcą lub doświadczonym technikiem radiowo-telewizyjnym w celu uzyskania pomocy**

## Państwa członkowskie UE

Deklaracja zgodności

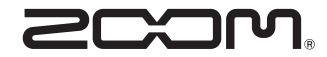

#### **ZOOM CORPORATION**

4-4-3 Kanda-surugadai, Chiyoda-ku, Tokyo 101-0062, Japonia Witryna internetowa: http://www.zoom.co.jp